eNetwork Communications Server Version 5.01 for Windows\*\* NT

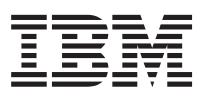

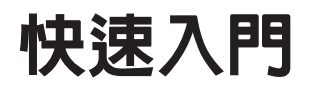

5.01 版

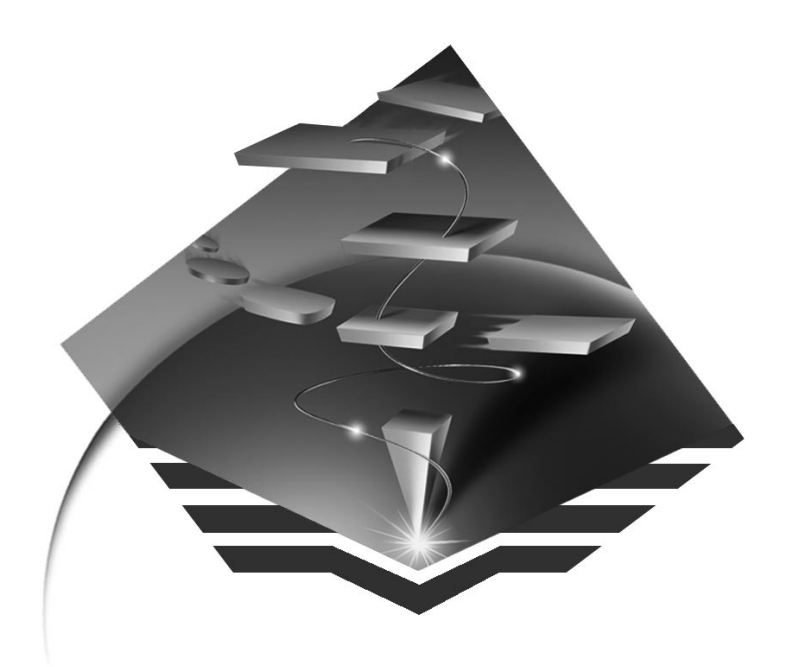

GC31-8424-01

eNetwork Communications Server Version 5.01 for Windows\*\* NT

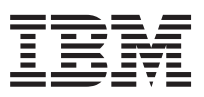

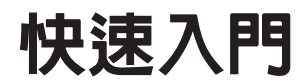

5.01 版

GC31-8424-01

使用此資訊及支援的產品之前,請確定會讀取第171頁的『附錄D. 注意事項』下的一般資訊。

#### 第二版 (1997年9月)

此版本適用於 Communications Server for Windows NT\*\* 5.01 版及所有後續版次與修訂,直到在新版或技術簡訊另有聲明 爲止。

透過您的 IBM 代表或提供區域性服務的 IBM 分支機構,來訂購出版品。下列地址不供應出版品。

IBM 歡迎您的批評指教。本書後面附有讀者意見表,或者請將您的意見寄至下述地址:

台灣國際商業機器股份有限公司

軟體事業處

台北市基隆路一段 206 號 9 樓

當您將意見寄至 IBM 時,即授與 IBM 一項非專屬權,亦即 IBM 得以採用任何它認為適當的方式,來使用或發佈此資訊, 而不須對您盡任何義務。

© Copyright International Business Machines Corporation 1997. All rights reserved.

附註

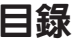

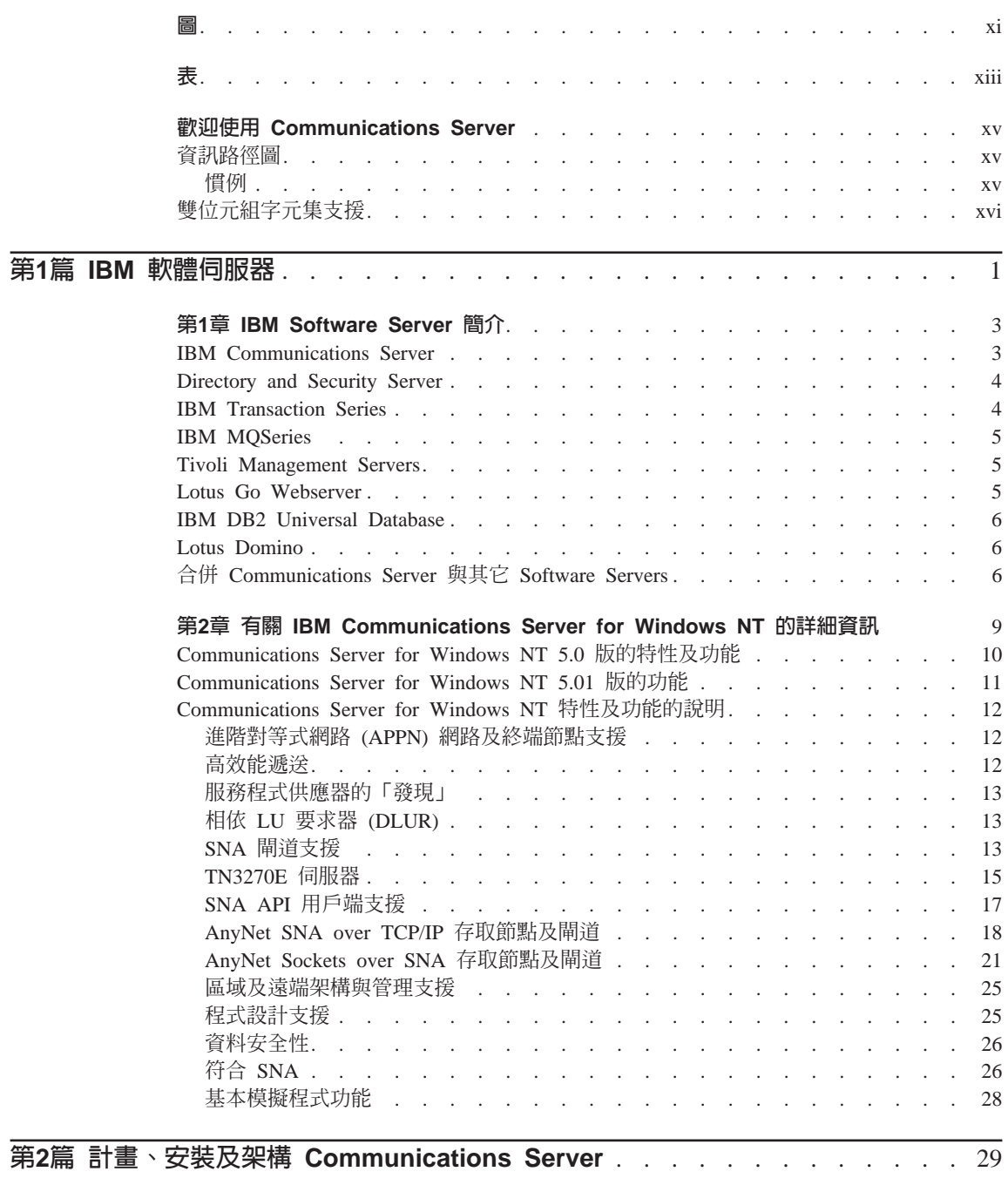

© Copyright IBM Corp. 1997

iii.

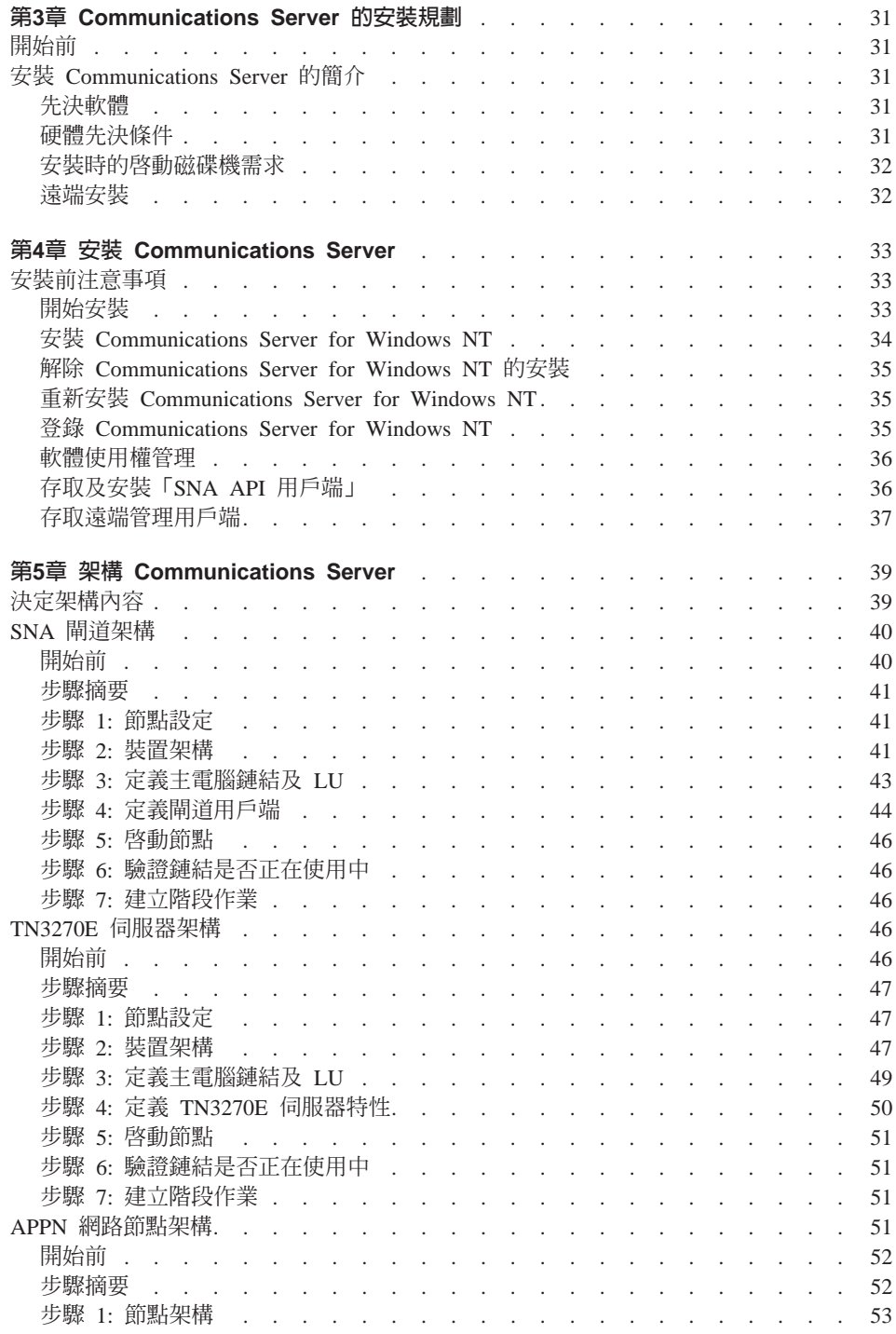

iv CS/NT 快速入門

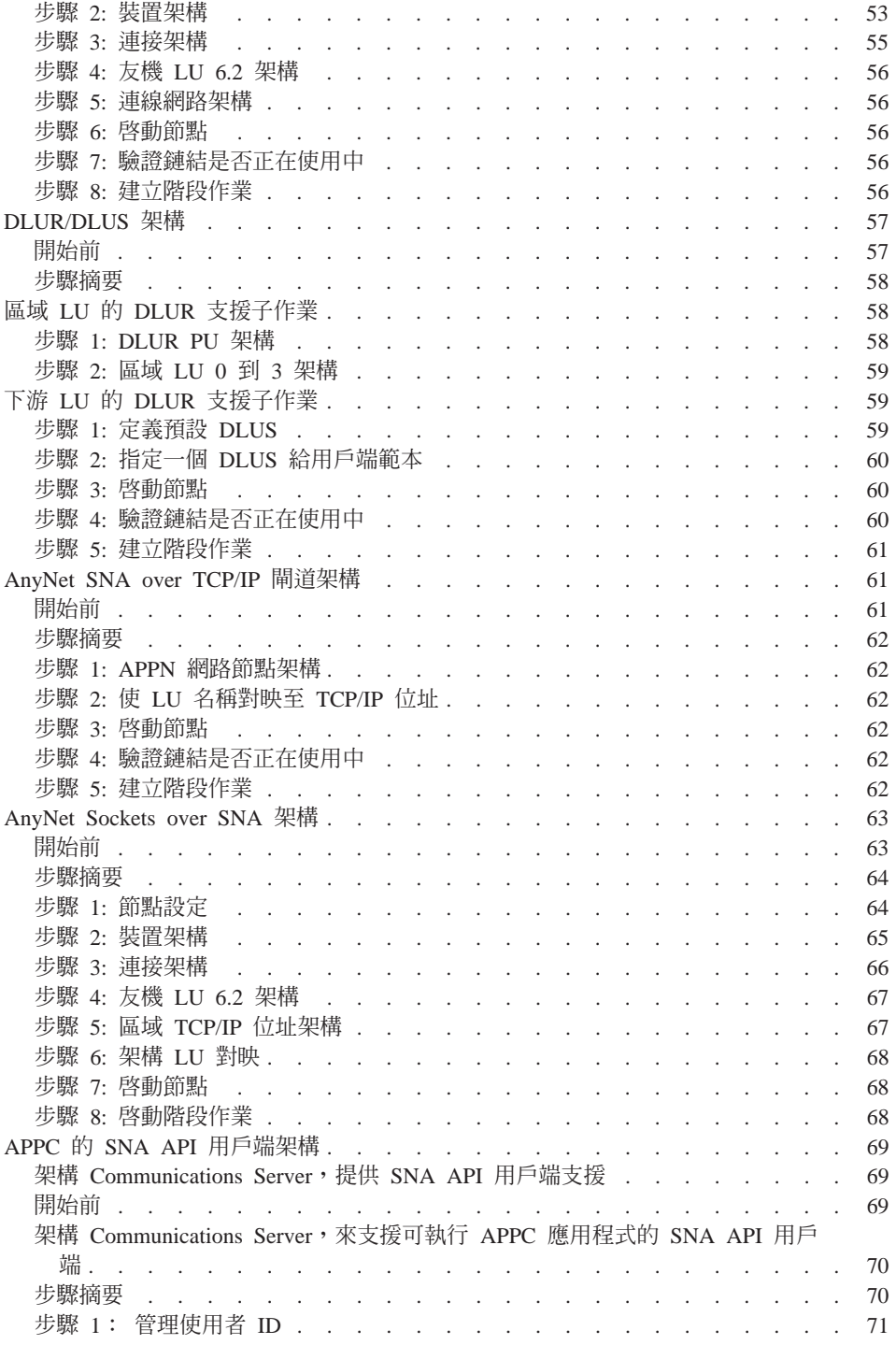

目錄 V

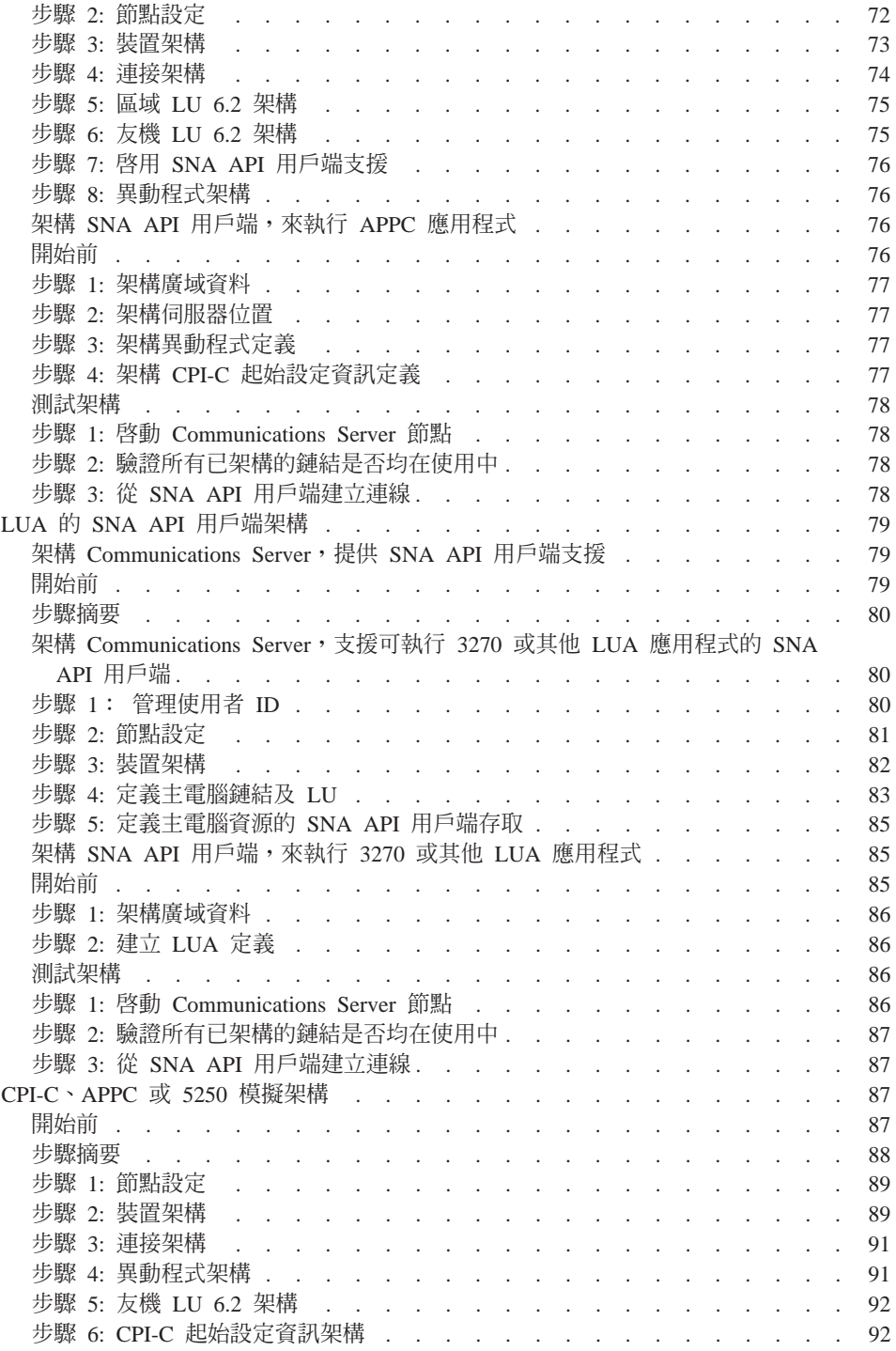

vi CS/NT 快速入門

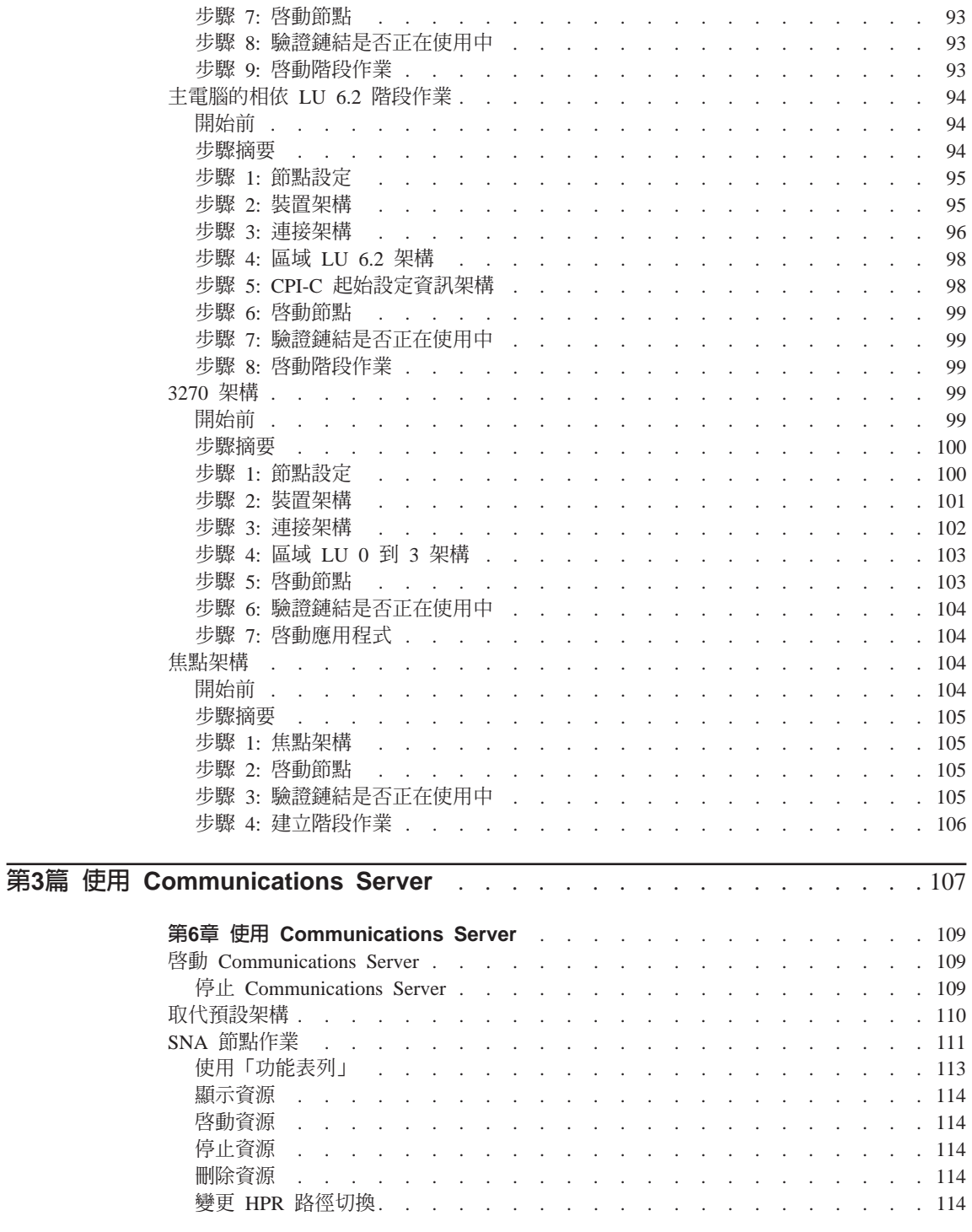

目錄 vii

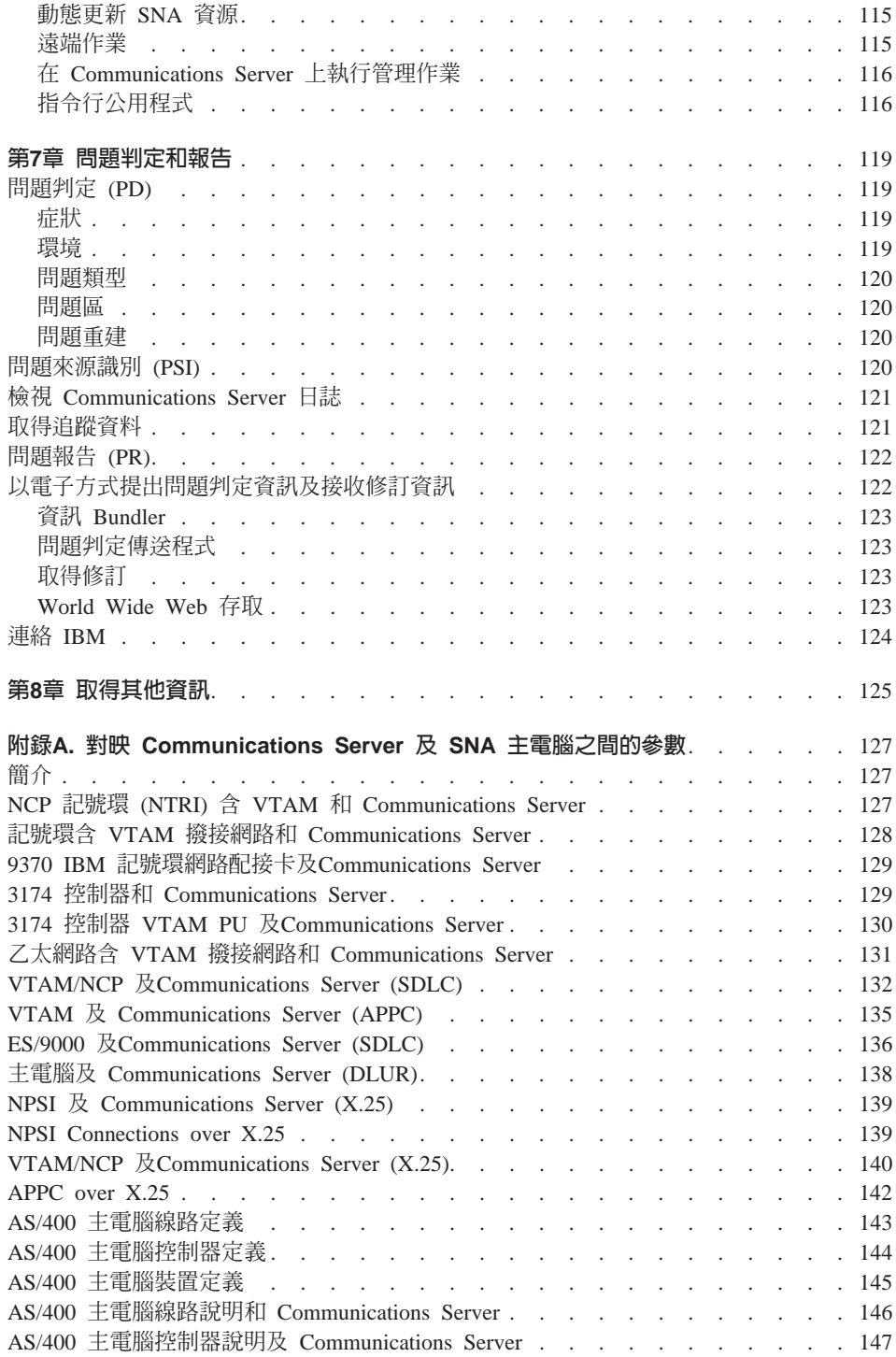

**viii** CS/NT 快速入門

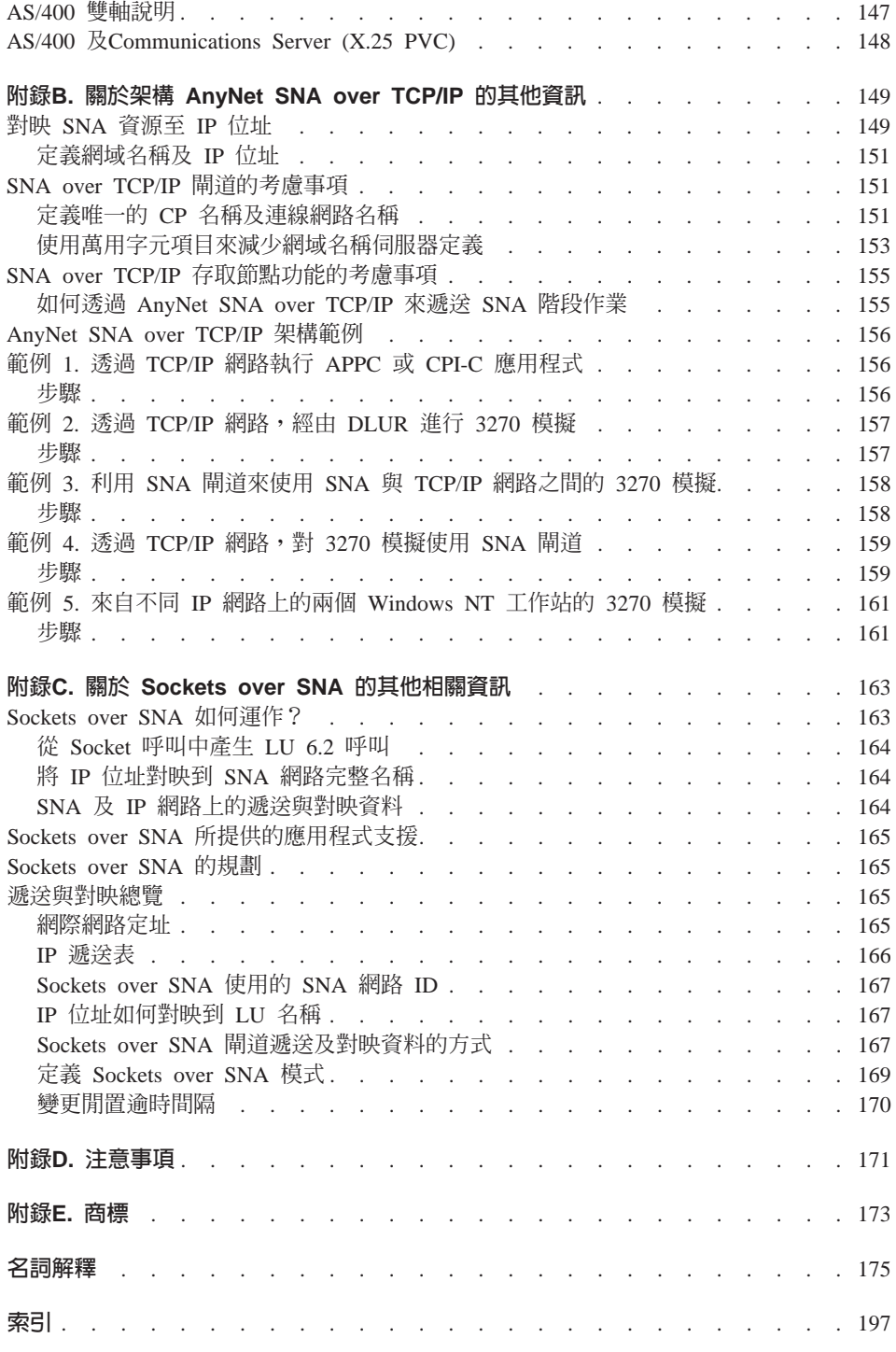

目錄 ix

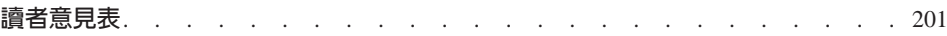

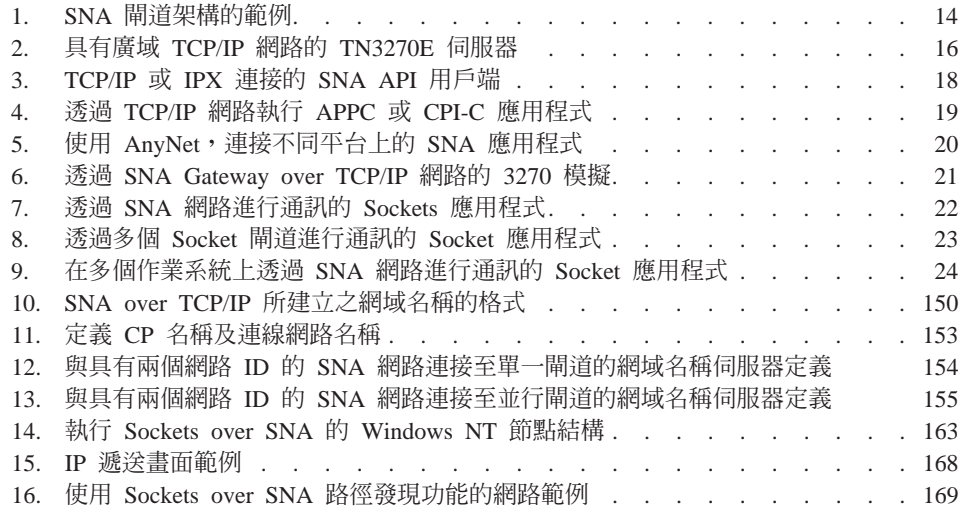

© Copyright IBM Corp. 1997

<span id="page-12-0"></span>晑

xi

Xii CS/NT 快速入門

# <span id="page-14-0"></span>表

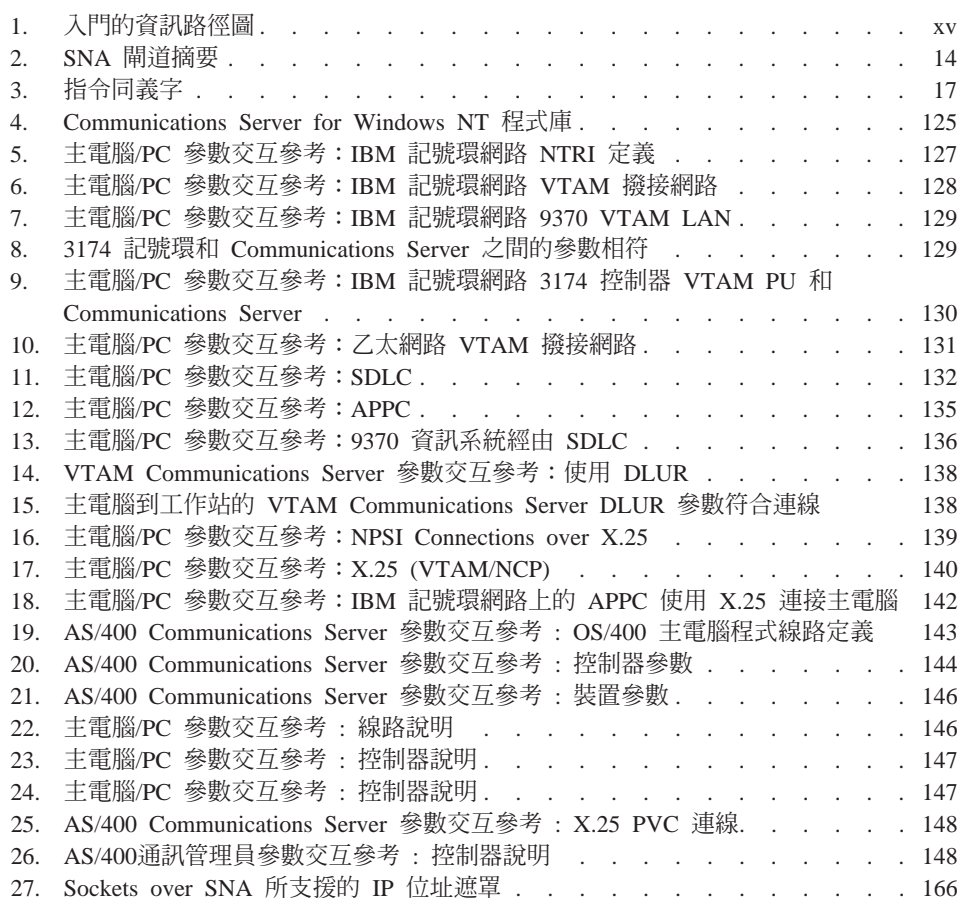

© Copyright IBM Corp. 1997

xiii

xiv CS/NT 快速入門

# <span id="page-16-0"></span>歡迎使用 Communications Server

本書描述 Communications Server for Windows NT 並解釋如何計畫、安裝及使用。之後, 任何有關 Communications Server 會參照 Windows NT 版的產品 (除非有指定)。Windows NT 適用版本是 V3.51 及 V4.0。

- 第 1 部份是復習「IBM 軟體伺服器」及包括 Communications Server 的總覽。
- 第 2 部份提供計畫、安裝及架構 Communications Server 的資訊。
- 第 3 部份解釋如何使用 Communications Server。
- 第 4 部份提供 Communications Server 的相關資訊。

# 資訊路徑圖

使用下列表格來發現 Communications Server 入門所需的資訊。

#### 表 1. 入門的資訊路徑圖

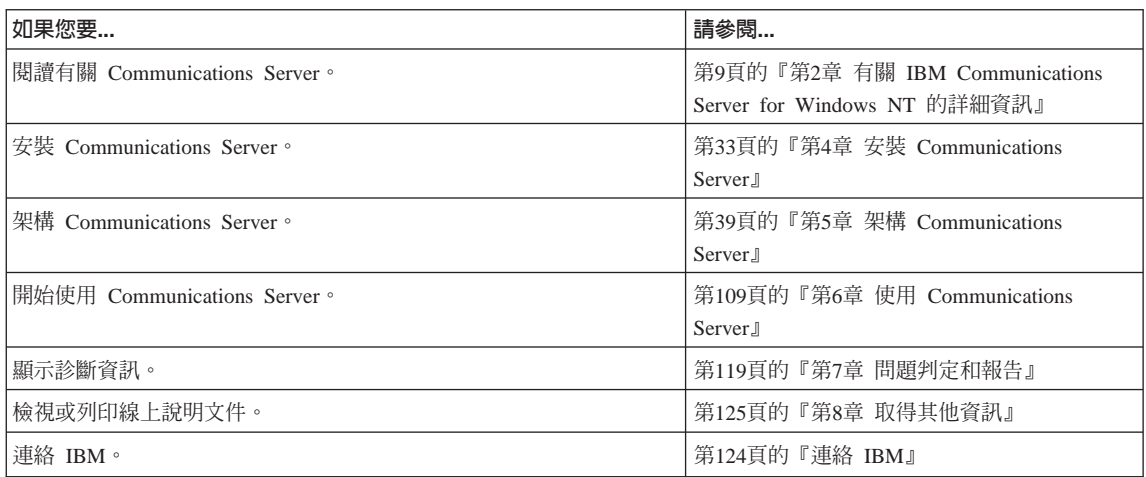

## 慣例

知道此書的慣例會幫助您使用更有效率。

- 粗體字表示:
	- 用在程式或命令提示下的動詞、函數及參數。這些值是大寫,且輸入時應該與在文字 中出現的一樣。

© Copyright IBM Corp. 1997

XV

- 視窗控制的名稱,例如清單、核對框、輸入欄位、按鈕及功能表選項。
- <span id="page-17-0"></span>• 斜體字表示:
	- 要給與值的變數
	- 書籍標題
	- 作爲字母的字母或作爲字組的字組。例如,當您看到 a,請確定它不應該是 an。
- 粗斜體字是用來強調一個字。
- 「大寫」表示用在程式或命令提示下的常數、檔案名稱、關鍵字及選項。您可以輸入小 寫的值或大寫的值。
- 範例類型是表示您要在命令提示或視窗下輸入的資訊。
- 雙引號表示您在視窗中看到的訊息。此範例會是出現在模擬程式階段作業的操作員資訊 區 (OIA) 之訊息。
- 二進位數是以 B'xxxx xxxx' 或 B'x' 表示,除了在某些實例所表示的文字 (『二進位值  $\overline{X}$  $\overline{X}$  $\overline$
- 位元的位置是以最右邊的 0 為開始 (至少是有效位元) 。
- 超過 4 個數字的 10 進位數是以公制來表示。用空格而不是用逗點來分隔多組 3 個數字。 例如,一萬六千一百四十七寫成 16 147。
- 十六進位數是是以十六進位 xxxx 或 X'xxxx' 的文字表示 (『鄰近節點的位址是十六進位 5D,可設定為 X'5D'。』)

此書也使用文字中的圖示(圖片)來幫助您尋找不同的資訊類別。

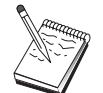

此圖示表示附註、重要資訊,其可以影響 Communications Server 作業或完成工 作。

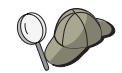

此圖示表示提示或其它資訊,其可以幫助您完成工作。

## 雙位元組字元集支援

Communications Server 支援雙位元組字元集 (DBCS), 其每個字元是以 2 個位元組來表示。 語言例如日文、中文及韓文,其包含超過 256 個字碼所能表示的符號,則需要雙位元組字 元集。因為每個字元需要 2 個位元組,則輸入、顯示及列印 DBCS 字元,需要能支援 DBCS 的硬體及程式。

何處會特別地應用 DBCS 的資訊,在此手冊有註明。

ASCII 參照此書的 PC 單位元組字碼。ASCII 應該是日本的 JISCII。

xvi CS/NT 快速入門

# <span id="page-18-0"></span>第1篇 IBM 軟體伺服器

© Copyright IBM Corp. 1997

 $\mathbf{1}$ 

# <span id="page-20-0"></span>第1章 IBM Software Server 簡介

選取最新版的 IBM Communications Server for Windows NT 時, 您正將您的業務放到用戶 端/伺服器及網路計算的快速捷徑上。

這個功能強大的新伺服器及用戶端軟體 (IBM\*、Lotus\*\* 及 Tivoli\*\* 產品系統的一部份) 是您最佳的網路增強產品之一。它們包含 middleware 以及管理和終端使用者工具。既然, 它們是在硬體伺服器上執行,且支援最新的應用程式,因此我們稱它們為**應用程式伺服** 器。 IBM Software Server 可協助您快速安裝及執行多功能且相容的應用程式伺服器。IBM SoftwareServer 可搭配使用。它們是模組化的,表示可個別、成對或以其它許多架構來運作。 只需簡單新增 Software Server,您可隨時新增功能。您可建立高功能、可信環境的決策支 援、訊息傳送與群組軟體、交易處理,以及對現今業務甚為重要的其它用戶端/伺服器功 能。而使用新的 Web 功能,您可開發新的技術,並進入網路計算的世界。

此系列產品提供:

- 新 Web 功能及增進的整合性,現在在版本 5.0 上均已提供
- 應用程式提供者選取的受歡迎軟體可執行它們的應用程式
- 最具彈性的應用程式伺服器--提供給每個伺服器無限的深度,以及應用程式伺服器的最 廣大寬度--因此可輕易地從最小的部門伺服器變更最大型的現代企業系統。
- 開啓多個系統上可用的解決方案--與全部受歡迎的用戶端 (例如 Windows、Windows 95、Windows NT\*\*、Macintosh\*\*、OS/2\*、UNIX\*\* 和在 Internet 或 intranets 上使用的 受歡迎瀏覽器)及伺服器 (例如 OS/2、Windows NT、NetWare\*\*、OS/400\*、MVS、AIX\* 及其它 UNIX 系統),且可輕鬆搭配所有重新工業標準介面。
- 既然 IBM Software Servers 是與您現存的系統搭配使用,就會整個測試現存投資的支援, 並搭配運作。
- 未來需求的成長道路,可讓您在需要時新增伺服器,並隨著需求的成長將應用程式移動 到較強大的系統上,並用新技術將您現有的系統移往共同研究及網路計算
- 安裝容易,管理簡單,附有套裝軟體及說明文件

IBM Software Server 系列包括數種伺服器,在設計上能夠符合您的需求。

#### **IBM Communications Server**

IBM Communications Server 可符合您的需求,能夠不同網路互相連線,使您成為商業上的 贏家。有了 Communications Server,工作站使用者和應用程式可以與其它工作站和中央電腦 應用程式通訊,而不必理會各個系統使用的網路產品通訊協定。Communications Server 具有 全功能閘道通往 SNA 和 TCP/IP 網路上的用戶端,並支援範圍廣泛的工業標準網路產品通 訊協定。Communications Server 可幫助您在各種大小的網路使用者互相通訊,從小型工作群 組到大型企業總部的網路都可以。

© Copyright IBM Corp. 1997

3

<span id="page-21-0"></span>Communications Server 提供各種商業機會:

- 一方面擴充應用程式的使用,一方面保護目前的網路投資
- 連接網路但不影響現存的應用程式,以減少作業和管理成本
- 讓員工能夠在上班、家中或出差時存取應用程式,以增加生產力和便利性
- 藉由分享通訊資源來減少中央電腦和對等式連通性的成本
- 藉由指定優先權給簡短的交談式資料傳輸而不給批次導向的巨塊資料通訊,以獲得應答 時間的效率

#### **Directory and Security Server**

有了 IBM Directory and Security Server,您可以簡化對複雜網路、多廠商系統和多平台加 強控制的作業,一方面又能維護網路內的安全性。有了 Directory and Security Server,您可 以產生及管理安全的分散式應用程式,它們具有交互操作性及可攜性。目錄服務程式可以 很容易地合併多個目錄 (甚至跨 WAN) 成為單一檢視。而且,它不會刪除相同名稱的使用 者和資源。您取得一個涵蓋全部可用資源的單一整合檢視,包括印表機、檔案和應用程式 不論它們位在何處。

Directory and Security Server 讓系統管理員以單一邏輯來檢視所有 LAN 及 WAN 資源--不管所安裝的系統及供應商。而且使用者取得便利的單一登入,提供對任何已授權企業資 源 (包括 IBM Software Servers) 的透通存取。

安全服務程式是以 Kerberos 安全模型為基礎,它使用第三者驗證伺服器。此伺服器驗證用 戶端和伺服器兩者,要模仿幾乎不可能。另一安全性方法僅允許驗證標籤在網路上流通, 因此小偷無法偷取密碼。資料加密標準 (DES) 和商業資料遮罩機能 (CDMF) 資料加密技術 也具有完全資料私密性。

#### **IBM Transaction Series**

IBM Transaction Series 讓您彈性及策略性地使用新技術,同時又能繼續使用已有的技術來 滿足您的商業需求。Transaction Series 可協調及整合多重應用程式伺服器的功能,不論是區 域性或整個企業都行。這可幫助您產生及管理非常高效能的應用程式。亦可讓組織取得與 使用客戶交易時所需的作業資料,並保持完全的領先。

Transaction Series 提供理想環境供應用程式隨時隨地執行,而且不論它們位於網路上什麼位 置都可以。不論您的應用程式和需求如何迫切,Transaction Series 可提供您商業上所需的安 全性、機密性和整合性。

Transaction Series 提供兩個彈性的程式設計樣式。CICS\* API 可供那些想要使現存的 CICS 應用程式發揮最大效益的人使用。Encina 支援那些想要運用開放標準型 API 的人使用。

#### <span id="page-22-0"></span>**IBM MQSeries**

在開放式系統環境中,通訊編碼是複雜及較難管理。IBM MQSeries 簡化了事物,而給予您 時間來開發傳遞商業任務的解決方案。IBM MQSeries 亦簡化了透過不相似環境而連接應用 程式的作業。使用 IBM MOSeries API 的程式通訊,是一種容易使用、可讓您的程式設計 師免於不同作業系統及基礎網路的複雜性的高階程式介面。您著重於業務邏輯,而 IBM MOSeries 管理您與電腦系統的連線。

IBM MOSeries 也提供十分具彈性的下層組織,您可在其上建置動態通訊、多媒體應用程式、 以交易爲基礎的系統,以及整個新一代的網路應用程式。

#### **Tivoli Management Servers**

在現今管理網路計算企業並不十分困難,它與過去管理共同計算環境則完全不同。現在, 管理業務重要應用程式、系統以及網路需要有建構在新計算模組上的新工具。它需要開 放、較具彈性、適用多個系統的解決方案。

Tivoli 可用 TME 10 (Tivoli Management Environment) 回答這個挑戰, TME 10 是一套管 理應用程式,可讓您管理您的整個網路計算企業:您的資料中心、您的分散式系統,甚至 您的膝上型電腦。TME 10 Server 聯合這些相異的環境,並讓您將它們當成單一的業務單位 來統一管理,這樣會將每個視為您整個企業的策略性元件。

TME 10 Server 可讓您管理軟體的分佈、系統資源、監視、事件、網路裝置、安全性以及使 用者存取,這些全都是透過集中檢視。TME 10 Server 會保護您目前的投資,而提供您橫跨 所有主要 UNIX、Windows NT、Windows 95、OS/2、NetWare 及 OS/390 系統的版本支援。

TME 10 Server 是尋覓控制其網路計算企業之公司的壓倒性的選擇。Tivoli 客戶都是世界金 融服務、電信、運輸、製造、電子及電腦、保養、零售業、服務業及公用事業執牛耳的公 司。

#### Lotus Go Webserver

有了 Lotus Go Webserver, 您可以當作主電腦來管理 Hypertext MarkupLanguage (HTML) 頁面及其它線上文件,並建立您自己的公司 Web 站台。

從這個公司首頁中, 貴公司可以:

- 使用文字、高品質圖形、音效和影像來分佈最新資訊至全球
- 建立資訊,讓客戶和供應商可以透過電子表格或電子郵件來存取
- 公佈產品說明和具有電子訂購表格的報價單,讓客戶可以直接從他們自己的電腦上使用 信用卡來購買您的產品和服務程式

第1章 IBM Software Server 簡介 5

- 追蹤客戶、供應商和個人如何使用您公佈的資訊,讓您知道何時可達到目標訪客人數
- 建立貴公司的全球形象以獲得競爭優勢

#### <span id="page-23-0"></span>**IBM DB2 Universal Database**

IBM DB2\* Universal Database 為您建立可靠資料管理的基礎,提供完全整合、高使用性和 高效能。DB2 Universal Database 可以很容易地建立多媒體應用程式,讓您透過影像、音效 和映像技術來呈現您的資料。區域和遠端使用者可以儲存、擷取、操作、管理和分享資 料,簡單而且可靠 -- 方法是使用關聯式資料庫工業界最新通過測試的技術。

有了 IBM DB2 系列產品,您就可以在多平台上存取資料。要存取 IBM 和非 IBM 關聯性 及非關聯性資料,可透過 DB2 系列的選用性架構元件來達成。

#### **Lotus Domino**

Lotus Domino 把 Lotus Notes 轉換成一個交談式 Web 應用程式伺服器,可讓任何 Web 用 戶端安全地參與 Notes 應用程式。Domino 銜接網際網路標準和通訊協定的開放網路產品環 境,與功能強大的 Notes 應用程式發展機能。您獲得的解決方案合併訊息功能、groupware 和網際網路,全部都是內建。

使用 Domino,您可以快速開發適用於網際網路及 intranet 的大量業務應用程式。而且,您 可以得到許多受歡迎作業系統對用戶端和伺服器的支援,以及對 Web 瀏覽器的支援。 Domino 可以是您的集中存取處,可用來在您喜愛的桌面應用程式或 WWW 上尋找與共用 您所需的資訊--不論它是集中放置在電子郵件訊息、關聯式資料庫、主電腦型系統中。怎 麼做?您可以合併 Lotus Domino 與任何其它 Software Servers,再加上其它廠商的應用程 式伺服器和應用程式。

#### 合併 Communications Server 與其它 Software Servers

結合 Communications Server 與此系列的其它軟體伺服器時,您會獲得一個整合式的軟體環 境,可支援您現在的應用程式並作為未來的基礎。其它軟體供應商表示有意或已經使用此 IBM 軟體系列的成員來建立整合解決方案。

本文件描述 IBM Communications Server for Windows NT,它提供彈性而可靠的網路通訊。 當您在 S/390\* 和 AS/400\* 主電腦上存取現存的應用程式時,利用容易使用的 OS/2 和 Windows 工作站。此外,一組加強的應用程式設計介面使它成為主從計算的最佳選擇。

Communications Server 可以安裝在目前支援的 Windows NT 版次上。(請參閱第31頁的『先 決軟體』以取得軟體需求的完整清單。)

要知道如何安裝 Communications Server,請參閱第33頁的『第4章 安裝 Communications Server $\mathbb J$   $\circ$ 

第1章 IBM Software Server 簡介 7

# <span id="page-26-0"></span>第2章 有關 IBM Communications Server for Windows NT 的 詳細資訊

今日的個人電腦可以直接從您的桌面提供新的網路使用方式。例如,您可以與不同房間、 不同城市或另一洲的某個人進行通訊及共享資源。當分送資料給區域網路 (LAN) 上的另一 個工作站時,在您的工作站上執行的應用程式,同時可以存取主電腦中的資料。您甚至可 以從您的個人電腦中,透過網路以現場影像及交談式資料交換方式進行會談。分送式處理 及主/從應用程式也可以使您與主電腦上執行的應用程式連接的終端機模擬程式,共用個人 電腦。這些僅是可從您的桌上工作站執行的個人網路應用程式的一部份而已。

IBM 的 Communications Server for Windows NT 為您的工作站提供工業級的網路解決方案。 不管它是針對主電腦終端機模擬、主/從及分送式應用程式,或是透過區域網路及廣域網路 (LAN 及 WAN), Communications Server 均提供豐富的通訊、網路及系統管理功能。

為了達到眞正的網路彈性,提供廣泛的連接服務程式及選項。透過 Communications Server, 工作站及閘道可以使用下列來進行通訊:通訊協定,如 TCP/IP 及 SNA。通訊是透過不同 的資料鏈結控制 (DLC) 而發生,包括 SDLC、雙軸、X.25、LAN (記號環及乙太網路)、頻 道、撥接式線路、非撥接式線路及 TCP/IP。在外工作的使用者可以透過公用電話網路,直接 存取他們的主電腦系統或另一個 Communications Server。

Communications Server 的多樣化能夠攜充可支援的應用程式的類型。Communications Server 支援許多適用於主/從應用程式及分送式處理的不同應用程式設計介面 (API) 及通訊協定。 Communications Server 也會經由對用戶端及伺服器提供 API 的相容性,來保障您在應用程 式上的投資。使用這些 API 的應用程式可以在網路中任何節點上執行,不管它是用戶端或 伺服器。

「通訊共用程式設計介面 (CPI-C)」及進階程式對程式通訊 (APPC) 支援,使得 Communications Server 成為對等應用程式環境的理想通訊平台。需要存取 LU 0、1、2 及 3 資料串流的應用程式的「邏輯裝置 API (LUA)」,可供許多主電腦應用程式存取。請參閱 SDK,取得表頭檔、範例,以及有關 API 的說明文件。

「進階對等式網路 (APPN)」在 Communications Server 所支援的基本 SNA 功能中加入額 外的力量。APPN 是一種通訊協定,可以大大地增強 SNA 網路的管理。這是透過下列而達 到的:減少架構需求、動態目錄搜尋、路徑計算能力,以及中間階段作業遞送。

Communications Server 含有強大的 SNA 閘道機能。 閘道容許區域網路上的工作站,透過 一組配接卡及實際連線,與主電腦連接。Communications Server 閘道支援不同的 OS/2. DOS 及 Windows 工作站。遠端工作站也可以打電話給這個閘道,然後使用主電腦的共用高速鏈 結。閘道會執行 LU 集線器的功能,使得來自一個或多個主電腦及主電腦 PU 的 LU 資源, 可讓一個或多個下游用戶端工作站透過 Communications Server 支援的通訊媒體組合,來使 用它們。 上游電腦的鏈結可以是傳統的 SNA 次區域或 APPN DLUR 鏈結。

© Copyright IBM Corp. 1997

9

<span id="page-27-0"></span>Communications Server 也會傳遞解決方式以解決與其 AnyNet、SNA API 用戶端及 TN3270E 伺服器的多重通訊協定的問題。

AnyNet 軟體可使得應用程式透過不同的傳輸網路以及透過相互連接的網路,來進行通訊。 使用 AnyNet,您可以減少傳輸網路的數目,進而降低操作的複雜性。毋須修改您的現存應 用程式或硬體,即可得到這些好處。

Communications Server 會傳遞 AnyNet SNA over TCP/IP 存取節點及閘道, 以及 AnyNet Sockets over SNA 存取節點及閘道。因此,您可以結合 SNA 及 TCP/IP 網路,而不會失 去應用程式支援。

另一種結合 SNA 及 TCP/IP 的方式就是使用 Communications Serveris 所附的 SNA API 用戶端。Communications Server 會建立及管理一個階段作業,如同本身是區域節點,然後透 過 TCP/IP 提出必需的應用程式資料給 SNA API 用戶端。SNA API 用戶端在 OS/2, Windows 3.1、Windows 95 及 Windows NT 上均受到支援。

TN3270E 伺服器可使得遵守 TN3270 及 TN3270E 的用戶端,能夠取得主電腦應用程式的 存取權。經由架構 TN3270E 伺服器,您可以在執行 TN3270E 應用程式的 TCP/IP 工作站 與「系統網路架構 (SNA)」主電腦之間交換資料。TN3270E 伺服器功能與 SNA 閘道一樣 支援相同的上游 DLC、PU 及 LU 支援,以及集區。

Communications Server 包括數種工具,可用來簡化 SNA 網路的管理。這些工具包括系統 及網路警示、訊息及錯誤日誌、追蹤檔、以及容許您架構及管理網路及建立複雜的管理程 式的程式設計能力。新型的網路及系統管理產品可以存取這些機能的全部。

透過 Communications Server, IBM 也從有名的「個人電腦」系列產品中,提供入門終端機 模擬產品。這項產品包括 3270 及 5250 模擬。

### Communications Server for Windows NT 5.0 版的特性及功能

Communications Server 5.0 版套裝軟體含有下列產品特性及功能:

- APPN 網路節點及終端節點支援
- 高效能遞送 (HPR) (High-Performance Routing)
	- 快速傳輸通訊協定 (RTP) (Rapid Transport Protocol)
	- 自動網路遞送 (ANR)
- 服務程式供應器的「發現」
- 相依 LU 要求器 (DLUR)
- SNA 閘道
- TN3270E 伺服器
- SNA API 用戶端服務程式
- 10 CS/NT 快速入門
- <span id="page-28-0"></span>• AnyNet SNA over TCP/IP (存取節點及閘道)
- AnyNet Sockets over SNA (存取節點及閘道)
- 區域及遠端架構及管理支援
- 32 位元應用程式設計介面 (API)
	- $-$  CPI-C
	- $-$  APPC
	- LUA RUI
	- 管理服務程式 API
	- 共用服務程式 API
	- 節點作業 API
- 資料安全性
- LAN 支援
- 區域及廣域連通性支援
- 入門模擬程式功能

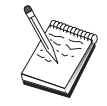

Communications Server for Windows NT 安裝所在的機器通常稱為節點。可架 構 Communications Server 節點, 以使用上面列示的任一或所有特性。

## Communications Server for Windows NT 5.01 版的功能

本版次包含下列功能:

- Win32 API 用戶端適用的 IPX 支援 用戶端現在可使用 IPX 與伺服器通訊。
- 伺服器上的 LUA SLI API 您現在可在應用程式中使用 LUA SLI 動詞。請參考線上 用戶端/伺服器程式設計參考手 冊,取得這些動詞的相關資訊。
- SNA 資料壓縮

階段作業層次中的資料壓縮會增加大量透過通訊鏈結之資料的產量,而產生下列益處:

- 增強低速線路上的資料產量
- 減少高成本線路上的成本
- 較快速的應答時間,而使得產能增進。
- SNA 資料壓縮與 S/390 及 AS/400實行相容,且可與所有 LU 類型搭配使用。
- TN3270E IP 位址過濾

第2章 有關 IBM Communications Server for Windows NT 的詳細資訊 11

您可在伺服器上指定用戶端 (以 IP 位址為基礎),而這些用戶端可存取已架構給 TN3270E Server 的 LU 名稱及集區。這樣可控制 LU 的存取,而不需修改用戶端架構。

### <span id="page-29-0"></span>Communications Server for Windows NT 特性及功能的說明

本節給您 Communications Server 每一種特性及功能的更詳盡資訊。

#### 進階對等式網路 (APPN) 網路及終端節點支援

「進階對等式網路 (APPN)」是 APPC 的網路擴充,它會使用 APPC 或 CPI-C 異動程式 來簡化架構,並增強工作站群組的管理。APPN 網路是由網路節點及終端節點所構成。APPN 網路節點提供目錄服務程式、路徑選項及管理服務程式給終端節點。終端節點僅知道將與 APPN 網路中任何節點進行通訊的網路節點的位置。SNA 發現支援經由自動為終端節點尋 找網路節點,來更進一步簡化架構。

透過 APPN, 您可以:

- 用受影響的節點中的有限系統定義,而非其他節點中的其他定義,來新增、刪除或移動 網路內的節點。
- 使用預設值,減少所需的系統定義
- 大大地改善 APPC 與 CPI-C 應用程式之間的通訊效能,尤其是在 LAN 環境中
- 使用 NOF API, 使架構變更自動化, 並新增網路管理能力

#### 高效能遞送

Communications Server 支援高效能遞送 (HPR), 它可以增加 APPN 網路的資料遞送效能及 信賴度。HPR 提供網路暫停時的不間斷重新遞送、有效的選擇性重新傳輸,以及終端對終端 資料完整性及擁塞控制。Communications Server 支援:

快速傳輸通訊協定 (RTP) (Rapid Transport Protocol) 這容許節點成為 HPR 對話的起始點或終止點。

#### 自動網路遞送 (ANR)

這容許節點作為 HPR 對話的路徑的中繼點。

Communications Server 支援透過 LAN、SDLC 及 X.25 連線的 HPR 遞送。

HPR 遞送需要 VTAM V4R3,方可進行主電腦連接。不過,您可以在非主電腦導向的網路 上使用 HPR。

#### <span id="page-30-0"></span>服務程式供應器的「發現」

「發現」是一種 LAN 位址解決方案通訊協定,可被 LAN 上的節點用來尋找另一個符合給 定搜尋條件的節點。經由調整搜尋參數,節點可以搜尋是否有提供 SNA 邊界功能、 AS/400、SNA 閘道或使用者定義的類別的伺服器的 APPN 網路節點。Communications Server for Windows NT 伺服器可用網路節點伺服器、PU 2.0 閘道或使用者定義的類別的伺服器 等身分,來回應來自用戶端的要求。Communications Server 也可以使用「發現」,來尋找 APPN 節點及 SNA 閘道。

#### 相依 LU 要求器 (DLUR)

Communications Server 會透過 APPN 網路及結合的子區域與 APPN 網路,在 VTAM V4R2 或更新版本中使用相依 LU 的支援。相依 LU 伺服器功能 (在 VTAM 中) 提供相依輔助 邏輯裝置 (SLU),在相依 LU 要求器節點 (DLUR) 與相依 LU 伺服器節點 (DLUS) 之間, 建立一個 LU 6.2 階段作業的邏輯裝置 (SLU) 支援。

DLUR 雖是一個使用相依 LU 的 APPN 終端節點或網路節點,但它會要求 DLUS 透過 APPN 網路,提供系統服務程式控制點 (SSCP) 給那些相依 LU。DLUS 可控制從子區域環 境到 APPN 環境的變換,如此可讓您透過集中方式,管理遠端相依 LU,進而從 APPN 網 路中得到好處。

DLUR 容許相依 LU (LU 0、1、2、3 及相依 LU 6.2),從 APPN 網路中取得好處。它支 援透過網路的動態且多重路徑,並消除相依 LU (或它們的閘道) 必須鄰近 VTAM 主電腦 的需要。

#### SNA 閘道支援

Communications Server 提供全功能的「系統網路架構 (SNA)」閘道。閘道容許多重 LAN 連 接的工作站,透過一個或多個與一台或多台主電腦連接的實際連接,來存取 System/370 或 System/390 主電腦。這將有助於降低每一工作站與主電腦的連線成本。

第2章 有關 IBM Communications Server for Windows NT 的詳細資訊 13

<span id="page-31-0"></span>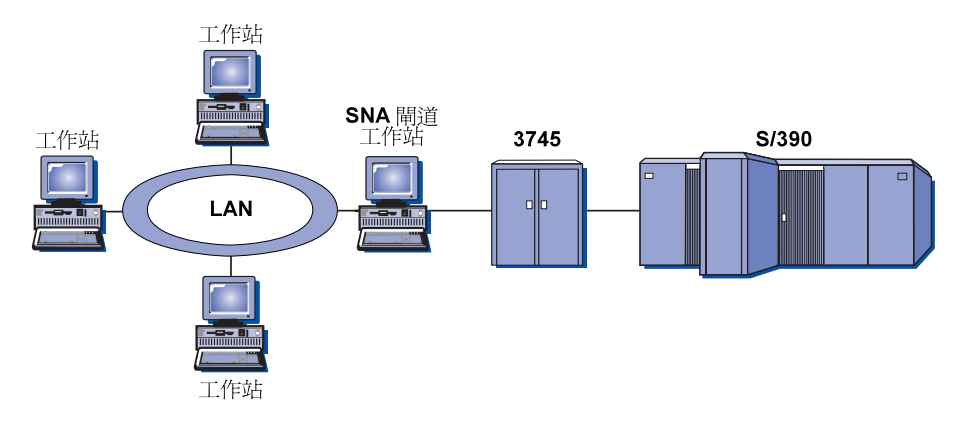

圖 1. SNA 閘道架構的範例

Communications Server 閘道支援 SNA 通訊協定 LU 0、1、2、3 及相依 LU 6.2 (APPC)。 透過 AnyNet SNA over TCP/IP 功能, 下游工作站現在可以透過 IP 網路與 SNA 閘道進 行通訊。這個閘道也支援使用 SNA 傳遞功能的 AS/400 主電腦的 LU 0、1、2 或 3。AS/400 主電腦傳遞資料給 System/390 主電腦。

閘道也可以在已連接 LAN 及 WAN 主電腦線路的工作站之間,充當通訊協定轉換裝置。

定義在閘道中的 LU 可專供特殊工作站使用,或是放在多個工作站之間的集區內。共用資源 容許工作站共享共用的 LU,如此將增加 LU 的效率,以及減少主電腦的架構及啓動需求。 您也可以定義多個 LU 集區,每一個集區均會與特定的應用程式連結。此外,您可以定義與 多個主電腦連結的共用集區。當用戶端與閘道連接時,閘道會從資源區取回一個 LU,來建 立一個階段作業。當階段作業結束時,LU 即會傳回給資源區,供其他工作站存取。

此外, SNA 閘道可以支援在工作站與主電腦之間, 提出網路管理向量傳輸 (NMVT)。

每一個主電腦會將 SNA 閘道視為 SNA PU 2.0 節點,如此即可在每一工作站上支援一個 或多個 LU。就主電腦而言,所有 LU 均屬於 SNA 閘道 PU。SNA 閘道可以同時具有多 個主電腦連線,而且可以將不同的工作站階段作業引導至特定主電腦中。

對支援的工作站而言,SNA 閘道看起來像是 SNA PU 4 通訊控制器,並會提出像 BIND 及 UNBIND 的主電腦。工作站 LU 不認識 SNA 閘道。不過,SNA 閘道卻認識工作站中所有 的LU。

使用 LU 0、1、2 及 3,與相依 6.2 的標準 SNA 連通性,以及透過 SNA 閘道與丰電腦 進行通訊的下游應用程式受到 Communications Server 的支援。第15頁的表 2 彙總 SNA 閘 道功能。

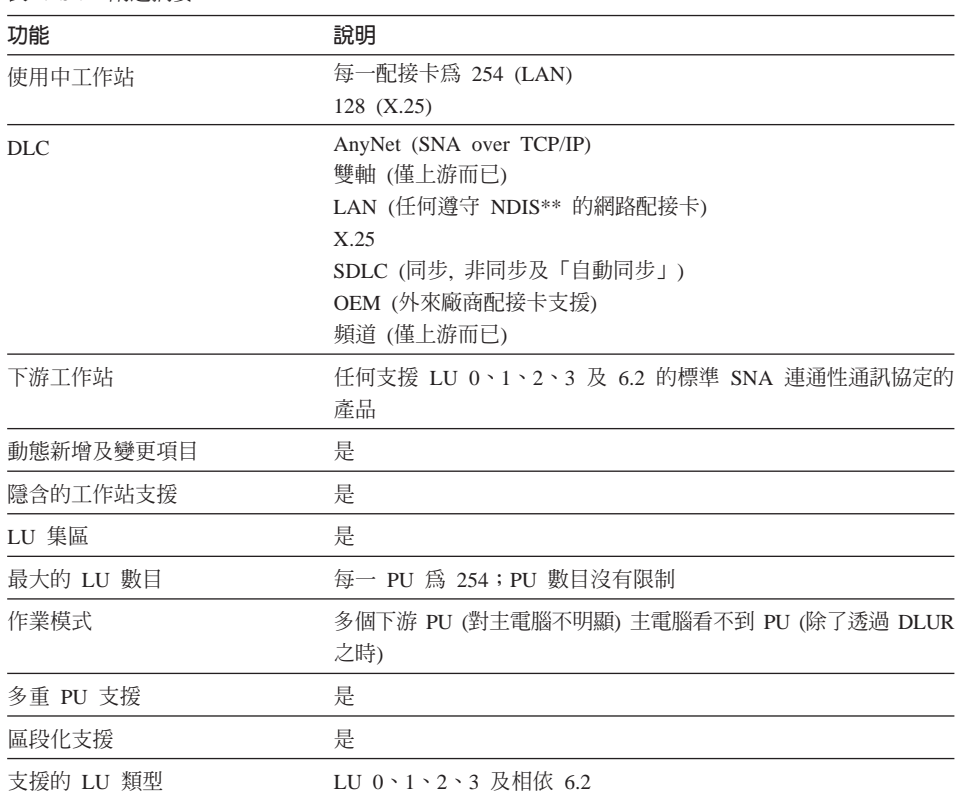

#### <span id="page-32-0"></span>表 2. SNA 閘道摘要

## **TN3270E 伺服器**

「TN3270E 伺服器」功能使您能夠架構您的網路,如第16頁的圖 2 中所示一般。

第2章 有關 IBM Communications Server for Windows NT 的詳細資訊 15

<span id="page-33-0"></span>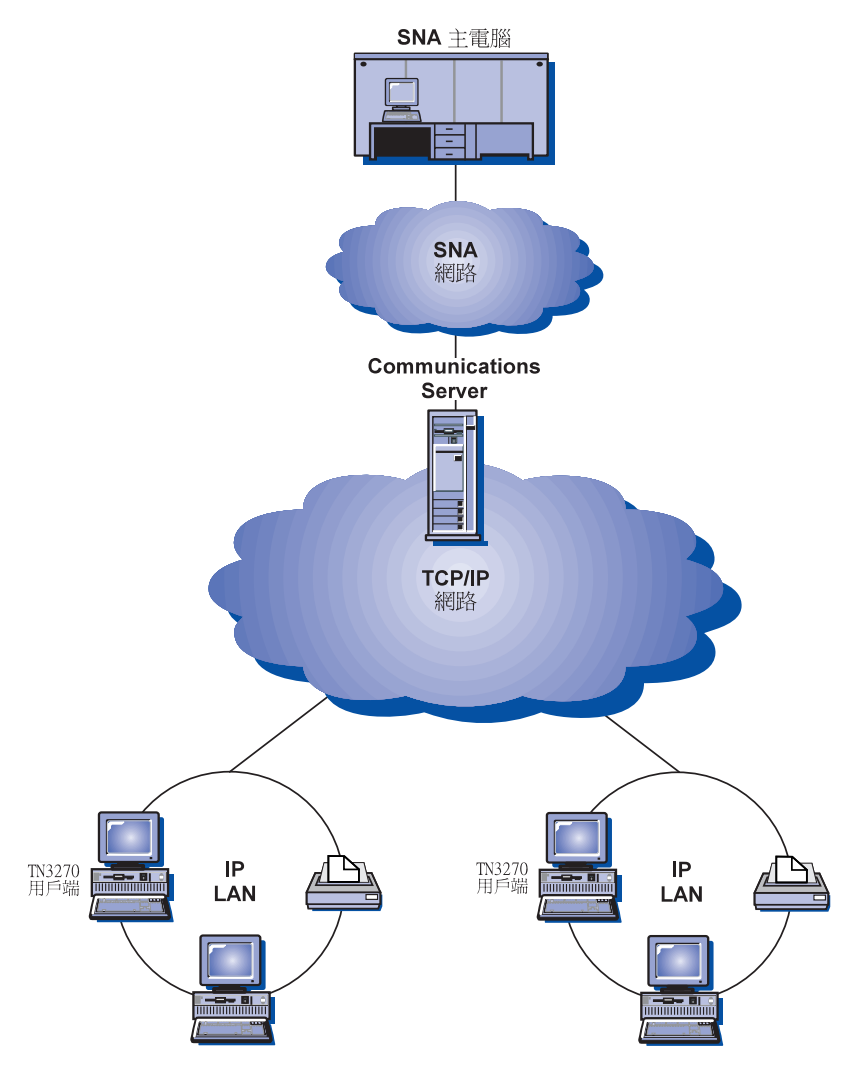

圖 2. 具有廣域 TCP/IP 網路的 TN3270E 伺服器

「TN3270E 伺服器」功能支援:

• 終端機模擬

「TN3270E 伺服器」支援 LU 2,它能夠讓使用者執行交談式 3270 顯示器應用程式。

• 主電腦列印

Telnet 3270 標準擴充功能 (TN3270E) 能夠讓使用者使用 LU 1 及 LU 3 印列階段作業, 從主電腦應用程式中,將資料列印至與它們的工作站連接的印表機,或它們的 TCP/IP 網 路中的印表機。

16 CS/NT 快速入門

<span id="page-34-0"></span>「TN3270E 伺服器」可實施 RFC 1646 及 RFC 1647 中所描述的通訊協定 (能夠讓伺服 器將 LU 1 及 LU 3 階段作業資料傳遞給已啓動 TN3270E 的用戶端), 等待用戶端確認 列印要求,以及回應主電腦。

· IP 位址過濾器

TN3270E Server 可讓使用者在伺服器上指定用戶端 (以 IP 位址為基礎), 而這些用戶端 可存取已架構給 TN3270E Server 的 LU 名稱及集區。這樣可控制 LU 的存取,而不需 修改用戶端架構。

• 回應處理

已啓動 TN3270E 的用戶端可以傳送正回應及負回應,然後 「TN3270E 伺服器」會將它 們傳送給主電腦。「TN3270E 伺服器」會為標準 TN3270 用戶端產生要求回應。

• ATTN 及 SYSREQ 按鍵處理

當用戶端傳送 ATTN 或 SYSREQ 按鍵時, 「TN3270E 伺服器」 可以轉換並提出資料給 主電腦。雖然,未啓動 TN3270E 的用戶端沒有 ATTN 及 SYSREQ 的明顯定義, 但 TN3270E 伺服器會使用下列 Telnet 指令, 來實施這些功能:

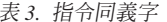

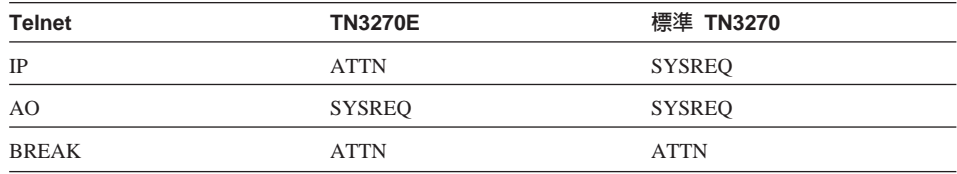

• LU 類別

Communications Server 會將與 LU 類別的連線加以分類。類別是由透過共用性質所架構 的 LU 所組成的;例如,那些需要特定主電腦連線的性質。如此將簡化使用者存取、依應 用程式需求指定使用者群組,以及使主電腦資源最大化。

「TN3270E 伺服器」支援標準及擴充 Telnet 3270。典型的用戶端程式均會模擬 3270 顯示 器。支援 TN3270E 通訊協定的用戶端可以模擬 LU 1 及 LU 3 印表機。

## SNA API 用戶端支援

Communications Server SNA API 用戶端支援可讓 TCP/IP 及 IPX 連接用戶端存取 SNA API,而不需 SNA 通訊協定來管理用戶端及伺服器之間的流量。如此即可容許大多數 SNA 架構在中央伺服器中發生。

Communications Server 在 Windows 95、Windows NT、Windows 3.x 及 OS/2 上, 支援 SNA API 用戶端,如第18頁的圖3所描述的一般。

第2章 有關 IBM Communications Server for Windows NT 的詳細資訊 17

<span id="page-35-0"></span>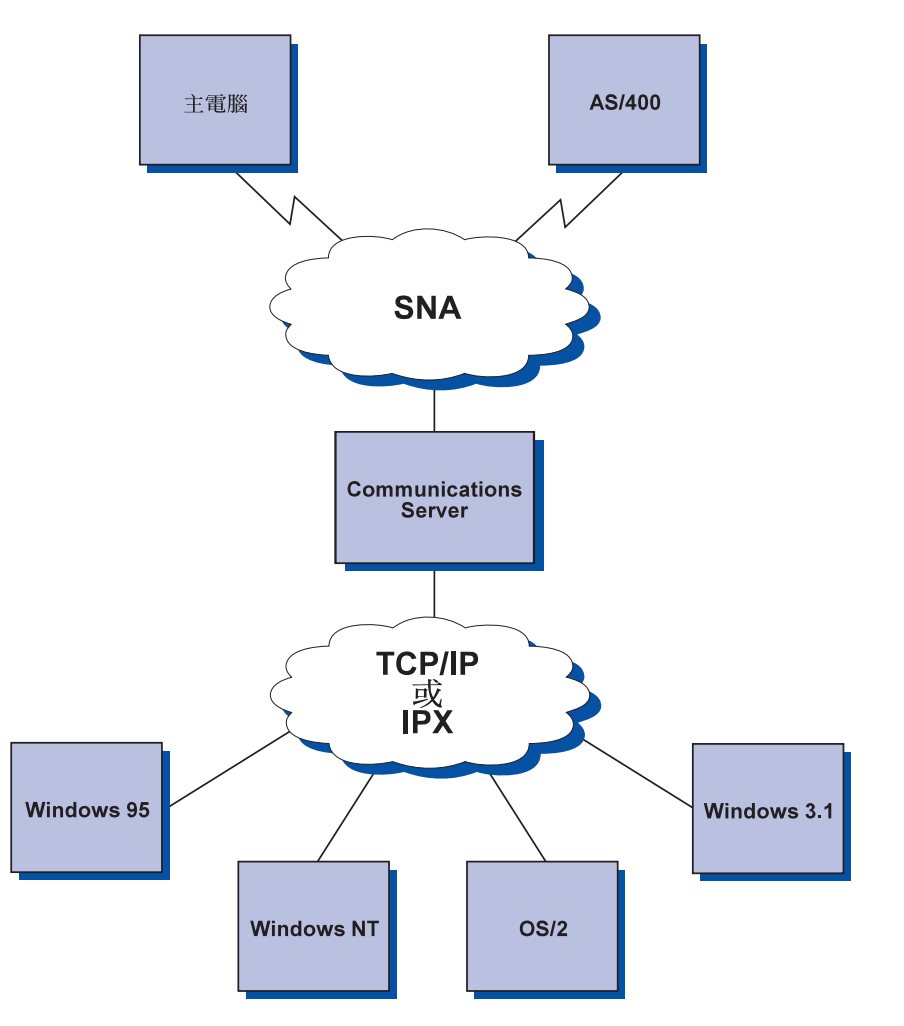

圖 3. TCP/IP 或 IPX 連接的 SNA API 用戶端

SNA 用戶端提供 CPI-C APPC、EHNAPPC 及 LUA RUI API 介面的支援,不過只在伺服 器中提供真正的 SNA 處理。這些用戶端雖以伺服器的一部份傳遞出去,但真正安裝及架構 它們的地方卻是在用戶端中。

請參閱第25頁的『程式設計支援』,取得關於可用的程式設計支援及 SDK 的詳細資訊。

# AnyNet SNA over TCP/IP 存取節點及閘道

Communications Server 中的 AnyNet SNA over TCP/IP 功能, 容許 SNA 應用程式透過內 部連接的 IP 及 SNA 網路進行通訊。
SNA over TCP/IP 存取節點功能容許常駐在 IP 網路上的 SNA 應用程式進行通訊。這個功 能支援相依 LU6.2,以及支援具有或沒有 LU 要求器 (DLUR) 的相依 LU 0、1、2、3 或 6.2。此外, SNA over TCP/IP 存取節點可結合 SNA 閘道, 用來透過 TCP/IP, 啓動 SNA 閘道階段作業。

SNA over TCP/IP 閘道功能經由容許 SNA 網路中的 SNA 應用程式,與 IP 網路中的 SNA 應用程式進行通訊,來擴充 SNA 應用程式的範圍。SNA over TCP/IP 閘道支援相依 LU 6.2 階段作業。

關於如何架構 AnyNet SNA over TCP/IP 的詳細資訊,請參閱第149頁的『附錄B. 關於架 構 AnyNet SNA over TCP/IP 的其他資訊』。

下列網路架構描述如何使用 SNA over TCP/IP 存取節點及閘道。

### 透過 TCP/IP 網路執行 APPC 或 CPI-C 應用程式

第18頁的圖 4 描述您可以如何使用 Communications Server 的 AnyNet SNA over TCP/IP 存 取節點的功能,透過 IP 網路,來啓動 SNA 應用程式之間的通訊。請參閱第156頁的『範 例 1. 透過 TCP/IP 網路執行 APPC 或 CPI-C 應用程式』, 取得架構指示。

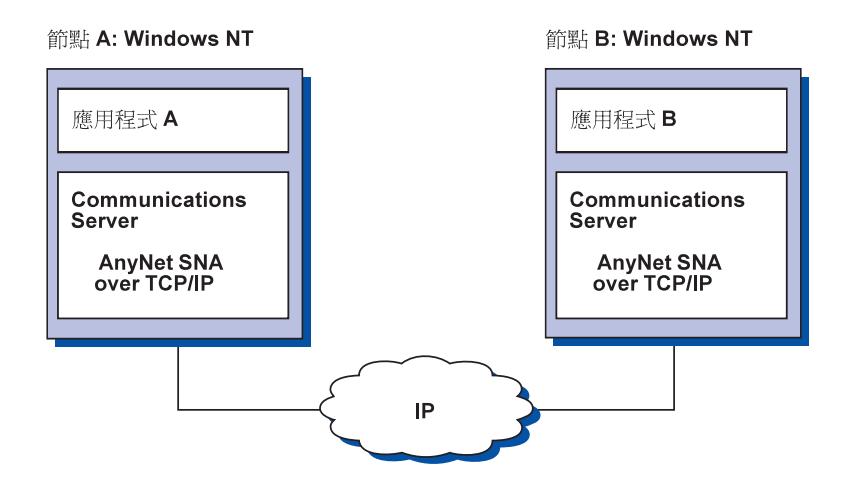

圖 4. 透過 TCP/IP 網路執行 APPC 或 CPI-C 應用程式

### 使用 AnyNet SNA over TCP/IP,連接不同平台上的 SNA 應用程式

第20頁的圖 5 描述眾多具有 SNA over TCP/IP 功能的產品的其中幾項。AnyNet 閘道 (節 點 F) 容許 SNA 應用程式,透過 TCP/IP 及 SNA 網路的結合來進行通訊。

第2章 有關 IBM Communications Server for Windows NT 的詳細資訊 19

<span id="page-37-0"></span>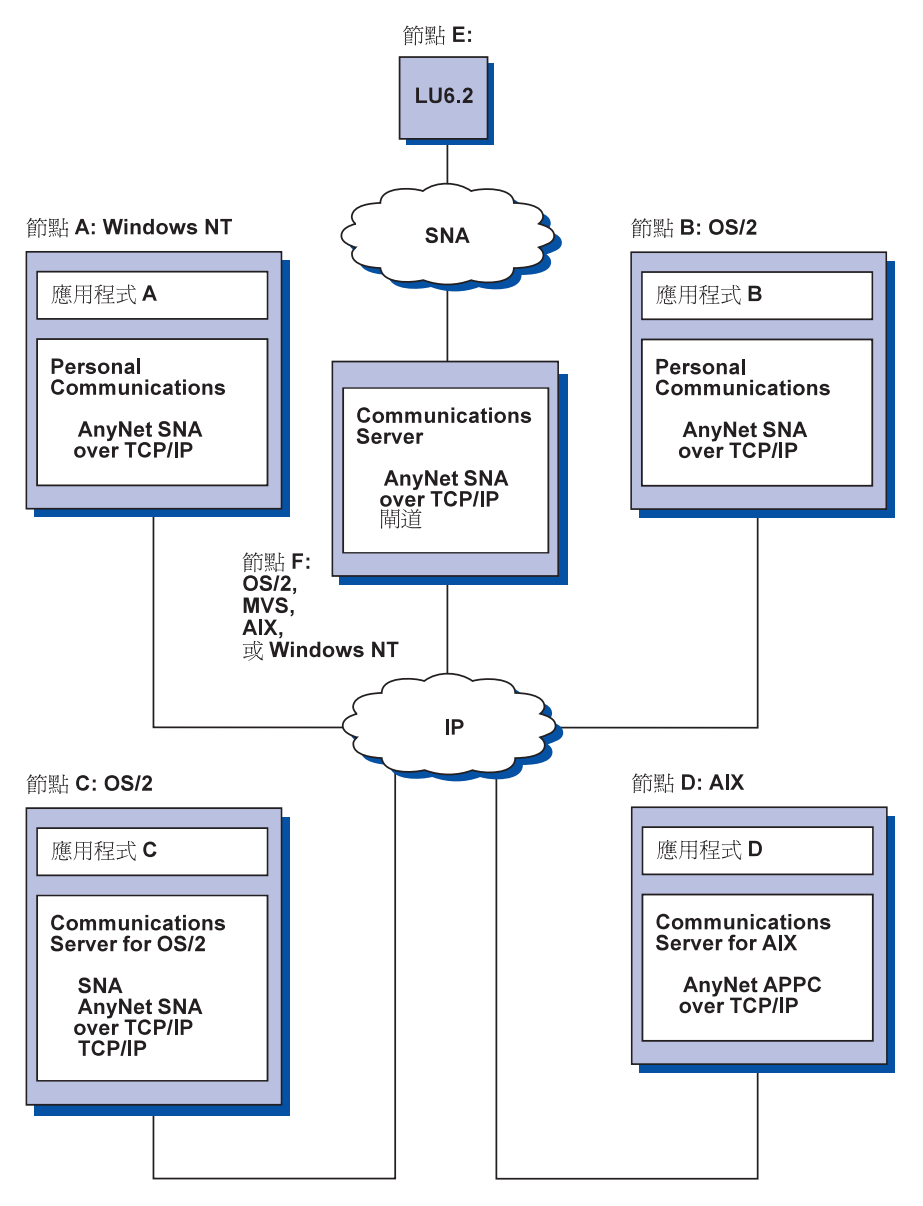

圖 5. 使用 AnyNet, 連接不同平台上的 SNA 應用程式

### 透過 TCP/IP 網路, 對 3270 模擬使用 SNA 閘道

第21頁的圖 6 描述一個透過單一 IP 網路的下游工作站的相依 LU 通訊的架構。這三台機器 全都執行 AnyNet SNA over TCP/IP。「節點 A」是一個相依 LU 伺服器 (DLUS), 而「節

點 B」則是一個相依 LU 要求器 (DLUR)。請參閱第159頁的『範例 4. 透過 TCP/IP 網路, 對 3270 模擬使用 SNA 閘道』,取得架構指示。

<span id="page-38-0"></span>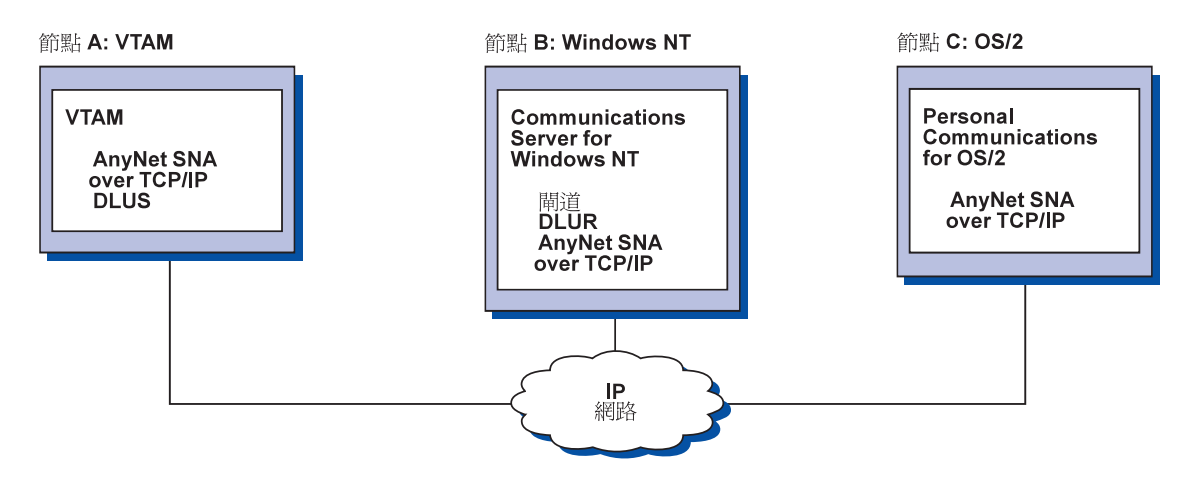

圖 6. 透過 SNA Gateway over TCP/IP 網路的 3270 模擬

### AnyNet Sockets over SNA 存取節點及閘道

Sockets over SNA 存取節點功能可以讓使用 WinSock 1.1 及 WinSock 2.0 socket 介面的 TCP/IP 應用程式,透過 SNA 網路來進行通訊。

Sockets over SNA 閘道功能可以讓 SNA 及 TCP/IP 網路中的 sockets 應用程式進行通訊。 Sockets over SNA 閘道通常是用來透過 SNA 主幹網路, 來連接隔離的 TCP/IP 網路。

### 透過 SNA 網路進行通訊的 Socket 應用程式

第22頁的圖 7 描述一個在每一個節點上均架構 Sockets over SNA,但不需要任何 Sockets 閘 道功能的網路。一旦 Socket 應用程式 A 及 B 透過 SNA 網路連上時,它們可以彼此交換 資訊。SNA 傳輸功能可以充分利用 APPN 及 HPR 來加強信賴度及效能。

第2章 有關 IBM Communications Server for Windows NT 的詳細資訊 21

<span id="page-39-0"></span>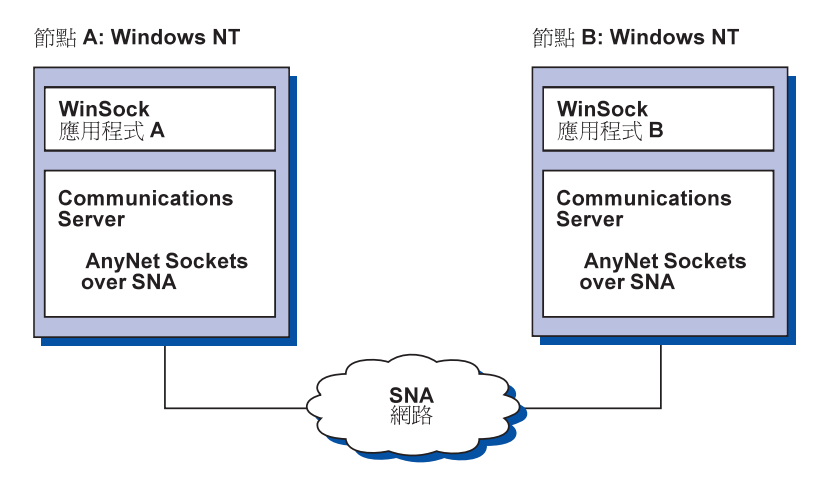

圖 7. 透過 SNA 網路進行通訊的 Sockets 應用程式

## 使用 SNA 主幹網路及 Sockets over SNA 閘道,連接遠端 TCP/IP 網路

Sockets over SNA 閘道可用來透過 SNA 網路,連接遠端、地區 TCP/IP 網路。例如,兩 個 Sockets over SNA 閘道可用來使兩個 TCP/IP 網路與 SNA 網路連線。在這個網路架構 中,任一個 TCP/IP 網路中的 socket 應用程式可使用閘道, 與 SNA 網路上的 socket 應用 程式進行通訊,或是與遠端 TCP/IP 網路上的 socket 應用程式進行通訊。

在第23頁的圖 8中,「節點 A 及 C」是透過 TCP/IP 來架構的,且在遠端、地區 TCP/IP 網 路上執行。「節點 D 及 E」架構為 Sockets over SNA 閘道。「節點 B」則是透過 Sockets over SNA 來架構的,且在 SNA 網路上執行。兩個 Sockets over SNA 閘道可以讓所有節 點上的 socket 應用程式彼此之間進行通訊。

<span id="page-40-0"></span>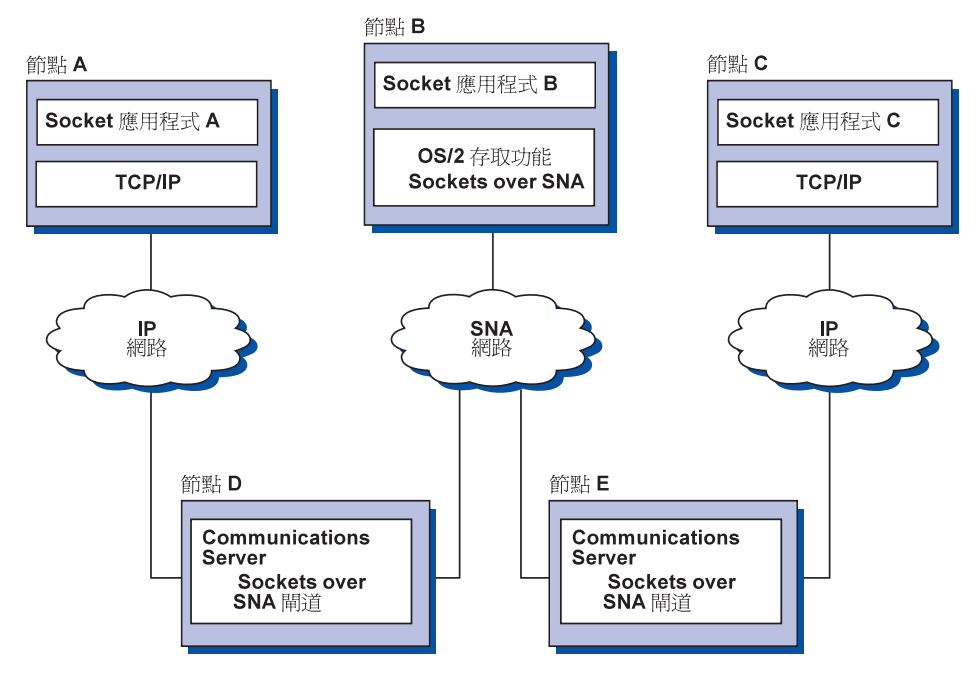

圖 8. 透過多個 Socket 閘道進行通訊的 Socket 應用程式

### 透過不同作業系統上的 SNA 存取節點, 連接 Socket

第24頁的圖 9 描述一個 SNA 網路,在這個網路中,多個作業系統上的 socket 應用程式將 透過 SNA 網路來進行通訊。在這個範例中:

- 「節點 G」是透過「VTAM 多重通訊協定功能 (MPTF)」或 VTAM AnyNet 功能所附的 Sockets over SNA for MVS 來架構的。
- 「節點 C」是透過 Communications Server for OS/2 所附的 Sockets over SNA for OS/2 來架構的。
- 「節點 D」是透過被提供為 Communications Server for AIX 一部份的 Sockets over SNA 來架構的。
- 「節點 A」是透過 Windows NT 及 Communications Server for Windows NT 所附的 Sockets over SNA 來架構的。
- 「節點 B」是透過包括 Sockets over SNA 功能的 OS/400 來架構的。

第2章 有關 IBM Communications Server for Windows NT 的詳細資訊 23

<span id="page-41-0"></span>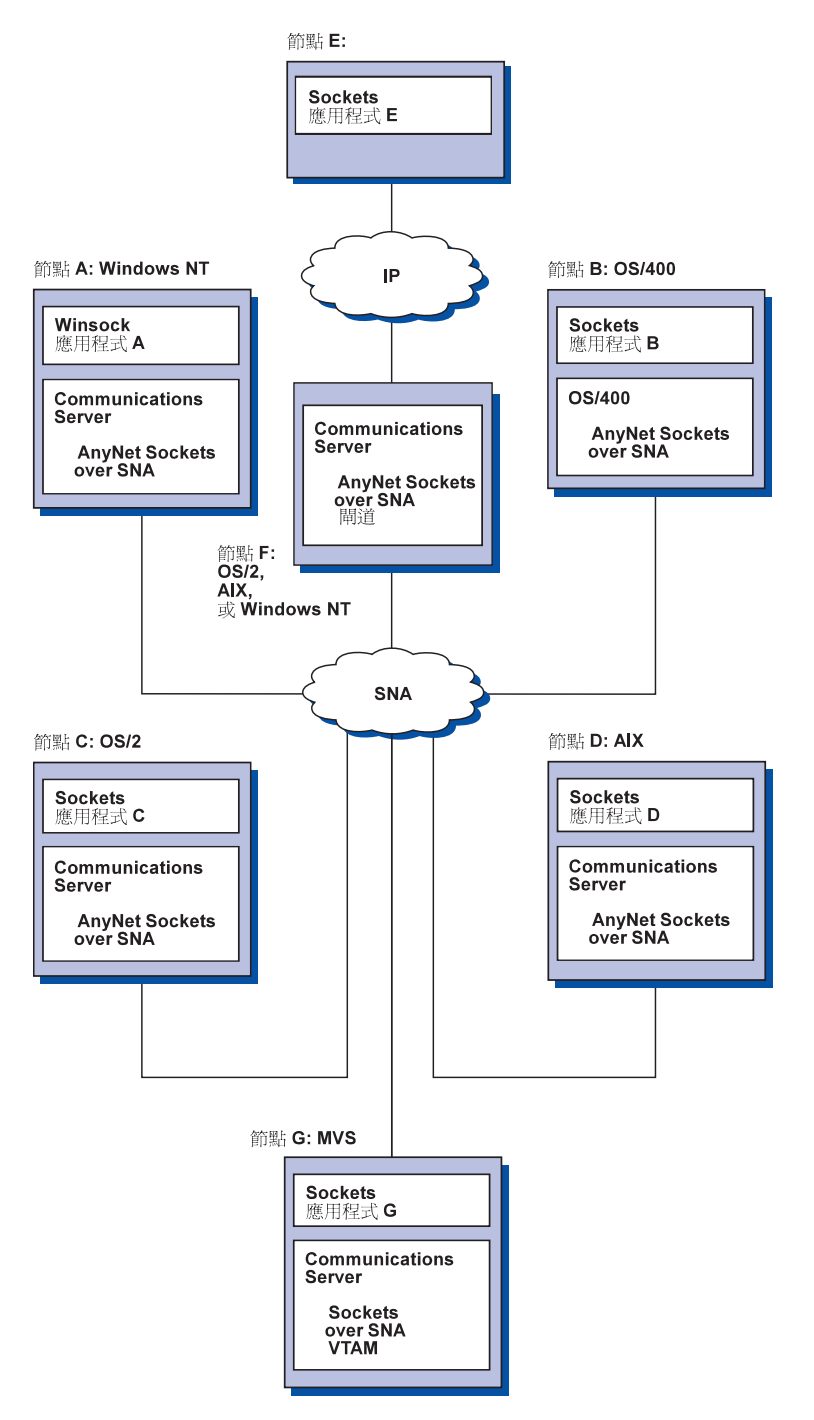

圖 9. 在多個作業系統上透過 SNA 網路進行通訊的 Socket 應用程式

請參閱第163頁的『附錄C. 關於 Sockets over SNA 的其他相關資訊』,取得關於 Sockets over SNA 的詳細資訊。

### 區域及遠端架構與管理支援

架構 GUI 提供一個輸入架構資料的使用者介面。區域架構在用戶端及伺服器層次皆受到支 援。Windows NT 用戶端支援伺服器的遠端架構。

「SNA 節點作業」應用程式容許您停止、啓動及監督網路中的資源。Windows NT 用戶端 同時也支援「SNA 節點作業」應用程式。「SNA 節點作業」應用程式。這個支援容許「節 點作業」與遠端 Communications Server 連線,並管理它們。

### 程式設計支援

Communications Server 支援伺服器上的廣泛 32 位元應用程式設計介面 (API), 供應用程式 開發者使用。這些 API 提供便利方式,讓應用程式存取 Communications Server 功能,並 容許應用程式找出連接 IBM 及其他電腦的通訊需要。此外,所提供的介面支援 SNA 通訊 協定,以便確保標準化。

支援的 API 包括:

- 進階程式對程式通訊 (APPC)
- 通訊共用程式設計介面 (CPI-C)
- 傳統 LU 應用程式介面 (LUA) RUI
- WinSock
- 網路操作員機能
- 管理服務程式
- 共用服務程式

在用戶端上,同時也提供 EHNAPPC API。

Communications Server Software Developers Tool Kit (可個別從 Communications Server CD-ROM 中安裝) 也可供應用程式開發者使用。這個工具集含有每一個 API 的範例、表頭 檔、程式庫檔案及線上手冊。

### CPI 通訊及 APPC 支援

進階程式對程式通訊 (APPC) 支援分送式處理程式 (稱為異動程式 (TP)) 之間的通訊。APPC 使用 LU 6.2 通訊協定,在位於不同邏輯裝置中的程式之間,進行資料的交換。此外,APPC 支援多個並行鏈結及平行階段作業。通訊程式之間的對話或階段作業安全性也為 APPC 所 支援。

第2章 有關 IBM Communications Server for Windows NT 的詳細資訊 25

Communications Server 支援 APPC 全雙工對話,這將大大地加強資料傳輸能力,並改善撰 寫對話類型應用程式之程式設計師的生產力。

CPI-C 異動程式類似於 APPC 異動程式;這兩種類型的異動程式均使用 APPC 支援。不是 對每一個功能建置一個個別控制區塊, CPI-C 異動程式將透過在呼叫上傳遞適當的參數的功 能的呼叫,來呼叫每一個 CPI-C 功能。

APPC 是一個單一進入點 API,在此需要複雜的控制區塊,方可引起不同的功能。CPI-C 提 供許多的功能,每一個均具有自己的參數,如此將加強信賴度及移植性。

CPI-C 及 APPC 動詞提供類似的服務程式。不過,CPI-C 提供可在多個平台之間移植的 API $^{\circ}$ 

### 資料安全性

Communications Server 提供階段作業及對話層次的基本及加強安全性。有一種安全性會限制 那些 Windows NT 使用者可透過 SNA API 用戶端來存取 SNA 資源。對話安全性包括密 碼替代的支援。也有已增強的 LU-LU 安全性。

### 符合 SNA

Communications Server 支援 「系統網路架構 (SNA)」的規則,這是在 IBM 網路中所使用 的慣例及通訊協定。SNA 協助確保網路架構的標準化,以及精確地透過網路傳輸資料。

SNA 網路構成一個具有節點及鏈結的系統。每一個節點是依據它的能力以及透過網路中其他 節點所具有的控制內容而分類。節點類型不需要與特定類型的硬體產生連結,而且可以透 渦不同裝置執行節點的能力。例如,作為閘道的工作站可以執行同於涌訊控制器的功能。 Communications Server 工作站可以透過 TCP/IP, 使用 LAN、SDLC、X.25、雙軸 (適用於 上游通訊) 來進行通訊。

### LU 支援

Communications Server 提供 SNA LU 類型 0、1、2 及 3 的支援,這將提供主電腦應用 程式的通訊,其支援下列裝置:

- LU 類型 0, 適用於 3650 及 4700 財務終端機
- LU 類型 1, 適用於 3270 印表機
- LU 類型 2, 適用於 3270 交談式顯示器
- LU 類型 3. 滴用於 3270 印表機

Communications Server 也會支援 LU 類型 6.2 或 APPC。LU 類型 6.2 支援兩個位在類 型 5 子區域節點或類型 2.1 週邊節點,或是同時位在這兩者的程式之間的通訊,以及支援 程式與裝置之間的通訊。Communications Server 支援透過「APPC 或 CPI 通訊 API」的 LU  $6.2 \circ$ 

下列 Communications Server 功能支援廣泛的 LU 類型:

· SNA 閘道功能

SNA 閘道能夠讓 S/390 主電腦支援 LAN 所連接的工作站,這些工作站均實施 LU 0、1、2、3 或相依 LU 6.2。這些 LU 可以遞送給多個主電腦。

SNA 閘道也支援 AS/400 丰電腦的 LU 0、1、2 或 3。AS/400 丰電腦會傳遞資料給 S/390 主電腦。

• 傳統 LU 應用程式 (LUA)

LUA 是由提供服務常式來支援 LU 0、1、2 及 3 的系統軟體所構成的。這些 LU 可遞 送給多個主電腦。

### 管理服務程式

管理服務程式是在網路架構元件之間分送的功能,用以操作、管理及控制網路。這個能力 是以系統網路架構 管理服務程式參考手冊中所描述的 SNA 管理服務程式架構為基礎。

Communications Server 提供程式設計支援,容許安裝焦點、服務程式點及進入點應用程式。

#### 系統管理

您可以透過數個網路管理工具,來監視及管理您的 SNA 網路,包括:

• 訊息日誌及錯誤日誌

Communications Server 會將它的訊息日誌及錯誤日誌項目,寫入至每一個工作站上所維 護的日誌檔中。

• 追蹤檔

Communications Server 提供追蹤工具, 來判斷問題。

#### • 架構及管理

您可以使用「SNA 節點作業」應用程式,來協助管理您的網路中的資源。此外, Communications Server 的系統管理程式設計能力,可以讓您在您的 SNA 網路內架構及 管理節點。欲做到這一點,Communications Server 會提供系統管理動詞子集,您可以使 用它來架構您的節點,並爲使用中的節點,建置複雜的管理程式。

• 系統管理工具

Communications Server 提供不同的工具,協助您管理網路。 工具包括:

- SNA 節點作業
- 追蹤服務程式

「SNA 節點作業機能」是一種監視及控制 Communications Server 所維護的通訊資源的 線上機能。它是供「通訊服務程式」的個別執行安裝、測試、調整及特殊開發活動使 用。它也可以在判斷問題期間,提供協助。

例如,您可以使用「SNA 節點作業機能」,顯示發生問題的異動程式的狀態。

第2章 有關 IBM Communications Server for Windows NT 的詳細資訊 27

追蹤服務程式的說明在第119頁的『第7章 問題判定和報告』.

除了這些工具之外, Communications Server 尚提供數種生產輔助以及線上訊息與說明機 能。

## 基本模擬程式功能

Communications Server 包括著名的 Personal Communications 3270 及 5250 模擬程式的基 本版本,以供管理之用。這個模擬程式提供基本的 5250 及 3270 支援,並提供完整功能的 IBM Personal Communications 系列模擬程式的特性及功能的子集。

所提供的基本模擬功能包括:

- 色彩對映
- 指令行轉送
- 完整字型集
- 螢幕大小模式 2-5
- 兩個階段作業

雖然基本模擬程式不支援圖形鍵盤重新對映,但是您可以使用完整功能模擬程式所產生的 重新對映檔案。

第2篇 計畫、安裝及架構 Communications Server

© Copyright IBM Corp. 1997

29

# 第3章 Communications Server 的安裝規劃

本章描述隨 Communications Server 一起出貨的元素之安裝需求,以及安裝處理的總覽。

## 開始前

開始安裝 Communications Server 之前,您應該:

- 檢視 CD-ROM 或安裝來源目錄上的 README.TXT 檔案內的資訊。
- 藉由參照第10頁的『Communications Server for Windows NT 5.0 版的特性及功能』來檢 視可用的特性和功能。
- 取得對安裝媒體 (CD-ROM 或適當的 LAN 環境) 的存取權。
- 準備使用在安裝 Communications Server 時具有區域權限的管理者使用者 ID。

### 安裝 Communications Server 的簡介

Communications Server 提供安裝本產品的交談式介面。

## 先決軟體

Communications Server 的最小軟體需求是 Microsoft Windows NT Server 3.51 或 4.0。 查 閱 Windows NT 說明文件,以確定您作業系統的記憶體及硬碟儲存體需求。

TCP/IP 是「SNA API 用戶端」和遠端管理用戶端與 Communications Server 通訊時所必須 的。

Communications Server 的許多功能和特性都需要 Web 瀏覽器。您使用的 Web 瀏覽器必須 支援 HTML 3.0 文件。

參閱最新 Microsoft Windows NT Service Pack。

Communications Server 無法成功安裝在已安裝 Microsoft SNA Server\*\* 的機器上。

參閱安裝 CD 上的 README.TXT 以取得最新資訊。

### 硬體先決條件

Communications Server for Windows NT 5.01 版,可使用在所有 Intel\*\*-based 系統上, Windows NT Server 3.51 版或 4.0 版皆可支援它。一部具有 100 MHz CPU 以及 32 MB RAM 的 Intel Pentium 機器,是建議的伺服器硬體。

© Copyright IBM Corp. 1997

31

準備最少 75 MB 磁碟空間給 Communications Server 使用。根據 Communications Server 工作量的多寡,您可能需要更多資源。

參閱安裝 CD 上的 README.TXT 以取得最新資訊。

### 安装時的啓動磁碟機需求

Communications Server 需要啓動磁碟機上有 10 MB 磁碟空間 (此磁碟機包含 Windows NT 作業系統) 供安裝時的暫存檔使用。在安裝完成之後,這些檔案會被清除。

## 遠端安裝

關於從遠端安裝 Communications Server 的資訊,請參閱 Communications Server for Windows NT Web 頁面:

http://www.networking.ibm.com/cms/csnabt.html

或參閱產品 README 檔案以取得其他資訊。

# 第4章 安裝 Communications Server

Communications Server 套裝軟體包含 Communications Server 產品檔案、Communications Server 說明文件以及可用來檢視線上書籍的 Adobe Acrobat Library Reader。您可以從 CD 上檢視及列印說明文件,而不必安裝它。作為 Communications Server 安裝的一部份, 「SNA API 用戶端」服務程式的用戶端和遠端管理及架構的用戶端將安裝在伺服器上。

除了產品檔案之外,還可從 CD 上選擇下列功能來安裝,但必須先安裝 Communication Server 產品。

- 「SNA API 用戶端」服務程式的用戶端
	- $-$  OS/2
	- $-$  Windows  $3.x$
	- Windows 95
	- Windows NT
- 遠端管理及架構用戶端
- IBM Host On-Demand (一種 Web 模擬程式)
- IBM Web Administration for Communications Server for Windows NT
- 進入層個人通訊模擬程式(只能在 Communications Server 產品之後安裝)

註: IBM Host On-Demand 和 Web Administration 產品只有英文版,且需要 Web 伺服器。

### 安裝前注意事項

Communications Server 應安裝在執行 Windows NT Server 3.51 或 4.0 的 Intel 電腦上。 要安裝 Communications Server, 您必須先有一個具區域權限的 Windows NT 管理者使用者 ID $\circ$ 

### 開始安裝

開始安裝 Communications Server 之前,先關閉其它執行中的應用程式。

Communications Server 應該在安裝任何版本的個人通訊產品(包括隨 Communications Server 一起出貨的進入層模擬程式) 之前就先安裝好。如果個人通訊已安裝在伺服器上,請在安裝 Communications Server 之前先移除它。

如果有執行任何版本的 Communications Server for Windows NT,請在開始安裝之前停止它。

您的機器必須在執行 VGA 模式下安裝 Adobe Acrobat。如果您在其他模式下執行,請在開 始安裝前變更到 VGA 模式。

© Copyright IBM Corp. 1997

33

## 安裝 Communications Server for Windows NT

1. 插入 Communications Server for Windows NT CD-ROM 至光碟機,並依照所提供介面 的步驟。

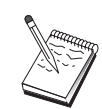

Windows NT 3.51 版不支援自動啓動介面。如果您正在此版本的機器上安裝, 您必須手動存取光碟機,並執行 SETUP.EXE 來啓動安裝介面。

使用任何編輯程式來讀取 README.TXT 檔案以取得最新產品附註。按一下**說明**按鈕即 可透過安裝操作程序取得線上說明。

- 2. 按一下設定即開始 InstallShield\*\* Wizard 的安裝。安裝之後,安裝精靈會引導您執行其 餘的安裝操作程序。進度狀態列指示您在安裝操作程序中的進度。完成安裝精靈之後, 會出現「歡迎使用 IBM Communications Server」視窗。按一下下一步以便繼續。
- 3. 選擇磁碟機和目錄來安裝 Communications Server。預設値是 C:WBMCS,它將出現在「目 的目錄」方塊中。按一下瀏覽以顯示一對話框讓您變更磁碟機或目錄,方法是輸入新路 徑名稱,或從所提供清單中選擇一個目錄。按一下**下一步**以繼續至「選取程式資料夾」 視窗。
- 4. 「選取程式資料夾」視窗顯現哪個程式資料夾包含 Communications Server 圖示。IBM Communications Server 資料夾是預設值。如果您想使用不同的資料夾,請在所提供輸入 框內輸入想要的資料夾名稱。如果您選取新名稱,則會建立新資料夾。您也可以從「現 存的資料夾」清單中選取一資料夾。按一下下一步以便繼續。
- 5. 下一步視窗會詢問初次要加入該群組的一個現存的使用者 ID 名稱;以後可使用 Windows NT「使用者管理員」來加入其它使用者 ID。此視窗是用來建立 IBMCSADMIN 群組, 它可授權使用者從遠端架構及管理 Communications Server。輸入一使用者 ID 並按一下 下一步。
- 6. 出現「並行軟體使用權個數」視窗。輸入已購買的並行使用者軟體使用權個數,並按一 下下一步。
- 7. 「開始複製檔案」視窗顯現 Communications Server 安裝的目前設定値。要變更設定値, 按一下往回,回到先前提到的安裝螢幕,去做一些必要的變更。
- 8. 按一下下一步, 開始複製 Communications Server 檔案至您系統上。當水平「進度狀態 列」出現在螢幕上指示複製已開始時,勿停止安裝操作程序。 在複製操作程序中,有垂直進度狀態列出現在視窗左邊,可讓您監視安裝進度。最左邊 的進度狀態列監督有多少資料在轉送時仍留在各檔案中。中間的進度狀態列顯現已複製 的安裝檔案的百分比。右邊的進度狀態列顯現在安裝處理中剩下多少磁碟空間給您使 用。
- 9. 當全部產品檔案都已複製完畢,會出現「安裝 NT Services」視窗。

- 10. 在安裝結束時,有一對話框會詢問您是否要安裝 IEEE 802.2 介面給使用 IBM LLC2 通 訊協定介面的區域網路 (LAN) 使用。如果您要透過 LAN 配接卡使用 Communications Server, 或您不確定,請選擇是。如果您確定自己不透過 LAN 配接卡使用 Communications Server,請選擇否。 如果選取是表示要安裝 IBM LLC2 通訊協定,則安裝程式將載入一網路控制視窗,其 中說明如何架構 IBM LLC2 在 LAN 配接卡操作。
- 11. 完成安裝之後,會提示您重新開機。

如果您想在其它機器上 (例如出版品伺服器) 安裝線上說明文件,稍後可藉由拖放說明 文件檔案(使用 Windows 檔案總管) 至所要的路徑上來安裝它。在適當資料夾內建立 圖示之後,您要將這些檔案與 Adobe Acrobat reader 建立關聯。請參閱 README.TXT 檔案以取得其他資訊。

### 解除 Communications Server for Windows NT 的安装

如果您要解除 Communications Server 產品的安裝,請執行下列步驟:

- 1. 對於 Windows NT 3.51, 從 IBM Communications Server 資料夾上按一下解除安裝圖 示,然後依照所提供的操作程序淮行。
- 2. 若是 Windows NT 4.0, 按一下控制台圖示。按一下新增/移除程式圖示。在所提供的清 單方塊中, 按一下您的資料夾名稱, 然後按一下**移除**按鈕。
- 3. 如果您已安裝 IBM LLC2 通訊協定介面,會出現一說明書面幫助您解除 LLC2 通訊協 定的安裝。

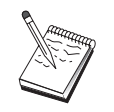

建議您最好定期備份您的架構檔,以防發生架構問題。就預設值而言,您的架構 檔 (.ACG 檔) 位在您的 Communications Server 安裝目錄的 \private 次目錄

### 重新安裝 Communications Server for Windows NT

若要重新安裝 Communications Server,您必須先解除本產品的安裝。成功地解除 Communications Server 的安裝且重新開機之後,請重新安裝本產品。依照前兩節的指示來安 裝產品及解除產品的安裝。

### 登録 Communications Server for Windows NT

IBM Software Servers 提供一般方法來登錄伺服器產品。Axtive Registration Tool 即針對此 用途而使用。您可以使用此工具來登錄所購買的 Communications Server。向 IBM 登錄此伺 服器的好處是,以後若有服務程式更新和未來產品版次,您會收到通知。

> 第4章 安裝 Communications Server 35

您第一次啓動本產品時即可登錄它。依照登錄工具的說明。如果您拒絕登錄,則以後每隔 八天就會再次提示您要登錄。除了初始登錄之外,在您安裝 Communications Server 一年後 (兩年後再一次)會提供追蹤登錄調查。

### 軟體使用權管理

如果您購買有軟體使用權的 Communications Server,則軟體使用權證書會包含在該 CD 的 一個檔案中。此軟體使用權隨產品而安裝。在安裝時,會提示您輸入所購買的並行軟體使 用權個數。請參照軟體使用權同意書,以取得授權與並行軟體使用者的相關明細。

如果並行使用者個數超過所購買的並行軟體使用權個數,則會記載一錯誤訊息。即使超出 軟體使用權,也不會停用任何產品功能。只要軟體使用權計數超出,雖每個連線有記載錯 誤訊息,仍允許其它連線。您應該監督該日誌,且如果一直超出初始軟體使用權數量,則 需購買其它軟體使用權。

「節點作業」應用程式中的「節點」顯示可用來檢視所購買的軟體使用權個數、使用中的 軟體使用權個數、以及所用的軟體使用權個數上限。如果購買其它軟體使用權,請使用 cslic 指令來更新所購買的軟體使用權個數。例如,如果初次購買 20 個軟體使用權,後來又購買 20 個,請跳至 Communications Server 機器上的一個指令提示視窗,並輸入 cslic 40 來 更新軟體使用權個數為 40。

您不需要重新安裝本產品就可以從實驗版本轉換成授權版本,不過,有兩個步驟需要執行:

- 1. 複製軟體使用權驗證檔 (位於授權產品 CD-ROM 的 \csnt 目錄下的 CSNT50.LIC) 至您 安裝 Communications Server 的目錄下(一般為 C:\IBMCS)。
- 2. 使用 cslic 指令以指示所購買的並行軟體使用權個數。如果已購買 20 個軟體使用權, 請在指令提示下輸入 cslic 20。當您下次啓動該產品時,即會載入軟體使用權資訊。

另一選擇方案是解除實驗版本的安裝,然後安裝授權版本的 Communications Server。

如果您已取得實驗版本的 Communications Server,則軟體使用權驗證檔案不包含在 CD 上。 您可使用 Communications Server 的全部功能達 90 天。這段時間過了,本產品將不能啓動。 您可以藉由購買軟體使用權,將實驗版本的 Communications Server 轉換成授權版本。

### 存取及安裝「SNA API 用戶端」

安裝 Communications Server 之後,您就可以存取 「SNA API 用戶端」來使用該伺服器。 「SNA API 用戶端」適用於下列作業系統:

- $\bullet$  OS/2
- Windows 3.x
- Windows 95
- Windows NT

用戶端安裝套裝軟體位於 Communications Server 安裝目錄的下列目錄:

- clients\winNT
- · clients\win95
- · clients\win31
- · clients\OS2

要在用戶端安裝一套裝軟體,該用戶端必須能夠存取這些目錄中的資訊(例如,使用 net use、ftp 或磁片轉送)。

變更為適當磁碟機,並在指令提示下輸入 install 以存取 OS/2 用戶端,輸入 setup 以存 取其它全部用戶端。

另一方法是直接從 CD-ROM 安裝 「SNA API 用戶端」至一用戶端機器上, 來代替從伺服 器上安裝。依照 Communications Server CD-ROM 所提供的步驟。

### 存取遠端管理用戶端

遠端管理和架構用戶端是從遠端管理及架構伺服器的用戶端 (針對 Windows NT)。遠端管理 用戶端位於 Communications Server 安裝目錄的下列目錄:

· clients\admin

要在用戶端安裝一套裝軟體,該用戶端必須能夠存取這些目錄中的資訊(例如,使用 net use、ftp 或磁片轉送)。

變更為適當磁碟機,並在指令提示下輸入 setup 以存取用戶端。

另一方法是直接從 CD-ROM 安裝遠端管理用戶端至一用戶端機器上,來代替從伺服器上安 裝。依照 Communications Server CD-ROM 所提供的步驟。

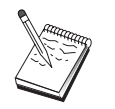

必須把遠端管理和架構用戶端放在與伺服器相同的機器上,因為它們在該機器上 已經可以使用。

> 第4章 安裝 Communications Server 37

### 安裝 Communications Server

# 第5章 架構 Communications Server

本章解釋如何使用 Communications Server 所附的架構程式之基本資訊。

「SNA 節點架構」提供架構選項, 使您能夠定義 SNA 節點及相關資源。您可以定義下列 SNA 性質:

- 網路功能,如 APPN、主電腦連通性或 LU 0
- 鏈結性質
- 階段作業友機及參數
- 區域節點上可透過 SNA 網路來存取的異動程式 (又名為目標 TP)

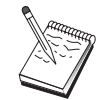

將視 Communications Server 的作業環境及 Communications Server 支援的特定 功能,來決定必須架構的物件。

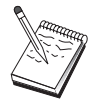

建議您最好定期備份您的架構檔,以防發生架構問題。就預設值而言,您的架構 檔 (.ACG 檔) 位在您的 Communications Server 安裝目錄的 \private 次目錄 中。

# 決定架構内容

您如何架構及使用 Communications Server 端視您試圖完成的作業而定。掃瞄底下的共用架 構類型的清單,以找出本章中討論您的架構需求的段落。每一個架構方案均是自給的且分成 數個步驟。

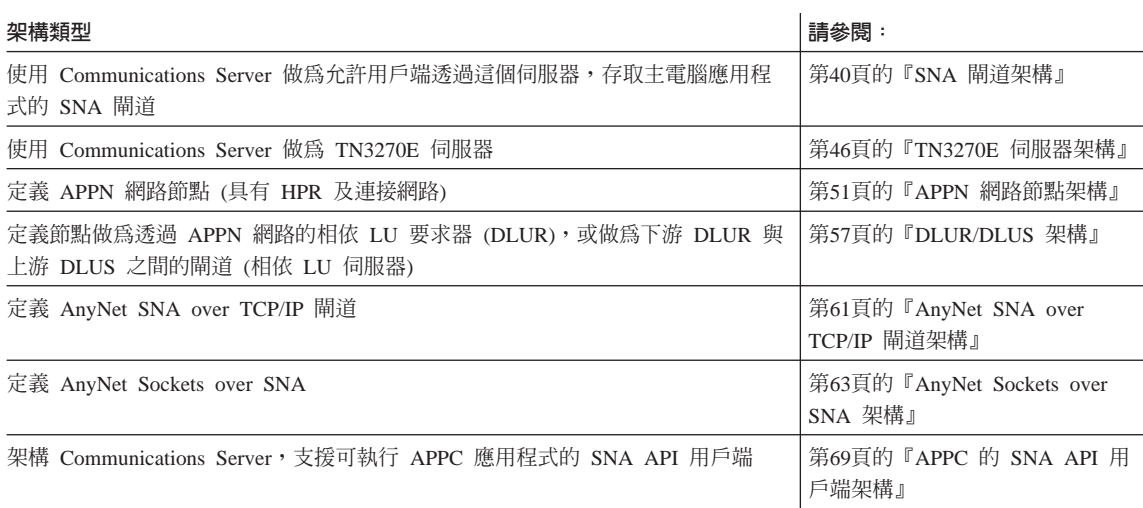

© Copyright IBM Corp. 1997

39

<span id="page-57-0"></span>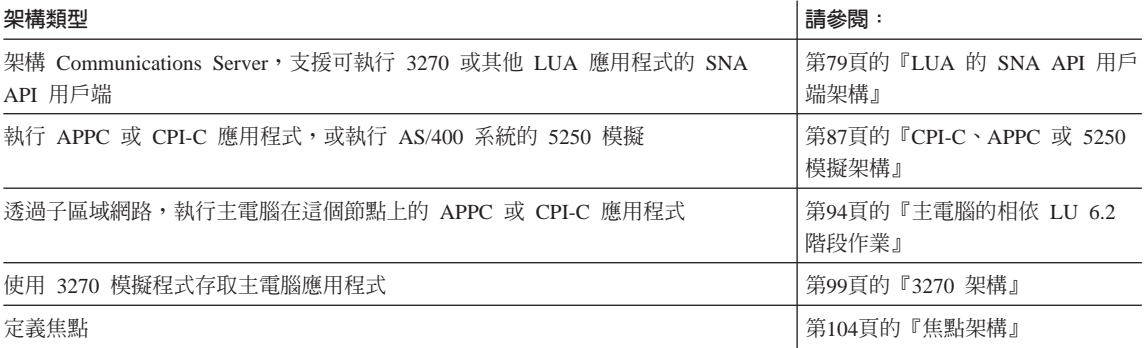

## SNA 閘道架構

本節描述當架構 Communications Server 做為 SNA 閘道,在 SNA 用戶端及主電腦之間傳 遞階段作業時採取的步驟。

經由架構 SNA 閘道,您就能夠在下游用戶端工作站與「系統網路架構 (SNA)」主電腦之間 交換資料。閘道會執行集線器的功能,使得來自一個或多個主電腦及主電腦 PU 的 LU 資 源,可讓下游 SNA 用戶端工作站透過 Communications Server 支援的通訊媒體組合,來使 用它們。

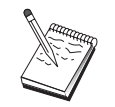

在繼續第41頁的『步驟 1: 節點設定』之前,請找出第40頁的『開始前』中列出 的所有需要的資訊。如果下列架構步驟未提到一些出現在架構畫面中的欄位名 稱,您可以接受那些欄位的預設值。

## 開始前

在您開始這個程序之前,請收集下列資訊:

• 對應於主電腦 PU 的區域節點 ID (XID)(針對撥接式實體媒體而言) 或 對應於主電腦 PU 的次工作站位址 (針對非撥接式實體媒體而言)

區域節點 ID 是由其後跟著 PU ID 的區塊 ID 所組成的。

- 在同一個主電腦 PU 上至少有一個區域 LU 位址可用
- 連接主電腦的通訊控制器的定址資訊 (如記號環位址)
- 您的下游用戶端將使用的實際網路類型 (例如:記號環)
- 如果您正在使用 AnyNet SNA over TCP/IP:
	- 您的機器的 IP 位址

- 您的閘道或友機的 IP 位址
- 您的站台管理者所管理的網域名稱字尾。 請參閱第149頁的『對映 SNA 資源至 IP 位址』, 取得詳細資訊。

### <span id="page-58-0"></span>步驟摘要

- 步驟 1: 節點設定
- 步驟 2: 裝置架構
- 步驟 3: 定義主電腦鏈結及 LU
- 步驟 4: 定義閘道用戶端
- 步驟 5: 啓動節點
- 步驟 6: 驗證鏈結是否正在使用中
- 步驟 7: 建立階段作業

### 步驟 1: 節點設定

使用下列程序,來指定區域節點的名稱,以及它將在其中作業之網路的名稱:

- 1. 經由按一下 Communications Server 資料夾中的 SNA 節點作業圖示,來開啓「SNA 節 點作業」應用程式。在工具列上按一下節點架構,即可啓動架構應用程式。
- 2. 請從檔案功能表中,選取開新檔案。再從內容功能表中,選取 SNA 閘道。
- 3. 從「SNA 節點架構」視窗中,按一下**架構節點**,然後再按一下**新增**。即會出現「定義節 點」視窗。按一下基本欄標,並輸入下列的必要資訊:

#### 控制點 (CP)

指定完整、唯一的 CP 名稱,來識別網路環境內的節點。它是由這兩個部份所 組成:網路名稱及 CP 名稱。

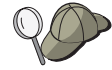

如果您不知道您的 CP 名稱 (作為唯一名稱的範例), 您可以使用節點的 TCP/IP 主電腦名稱的前 8 個字元,這個主電腦名稱可經由輸入 hostname 做為 Windows NT 指令而找到。

#### 區域節點 ID

指定對映於主電腦 PU 的節點 ID (XID)。區域節點 ID 是由這兩個部份所組 成的:區塊 ID 及實體裝置 ID。

4. 按一下確定,繼續作業。

### 步驟 2: 裝置架構

您可以使用這個步驟,來定義機器上受到支援的通訊裝置,透過這些裝置,您可建立與網 路中其他節點的 SNA 鏈結。

第5章 架構 Communications Server 41

請從「SNA 節點架構」視窗按一下**架構装置**,再從下列的資料鏈結控制 (DLC) 類型中,選 取您所要架構的裝置。然後按一下新增。以下的 DLC 類型可供您使用:

• LAN:有三種架構 LAN 裝置的特性百面:基本、啓動及效能。您需要指定的唯一參數為 配接卡號碼。如果您已安裝了多個 LAN 通訊卡 (例如,記號環或乙太網路),請為您想要 使用的卡,選取配接卡號碼。您應該接受其他預設值。然後按一下**確定**,即可建立 LAN 裝置定義。

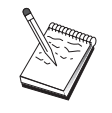

如果沒有任何配接卡資訊出現,表示在安裝 Communications Server 期間,您選 擇不安裝 IBM LLC2 DLC 介面,或是在安裝 IBM LLC2 之後,無法起動。 欲安裝 IBM LLC2,請參閱 SETUP2.HLP 輔助說明檔案,這個檔案位在 Communications Server 安裝目錄中。

- COM 埠:有三種架構 COM 埠 裝置的特性頁面:基本、來電及效能。一般來說,您可 使用數據機,透過 COM 埠,與電話網路進行通訊。按一下**架構數據機...**,然後遵循指 示,來選取及架構數據機。如果您想要下游用戶端撥號,請勾選**接受來電**。當您完成 後,請按一下確定,即可建立 COM 埠裝置定義。
- SDLC-MPA:如果您想要使用 MPA 通訊配接卡,來存取電話網路,請定義這種類型的 裝置。有四種架構 SDLC-MPA 裝置的特性頁面: 基本、配接卡、來電及效能。指定您將 使用的 MPA 卡的通訊埠,並確定已勾選**接受來電**。當您完成之後,請按一下**確定**,即可 建立 SDLC-MPA 裝置定義。

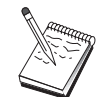

當您啓動通訊時,如果您的 MPA 卡未正常運作,最可能的原因為不正確的 IRQ 設定。回到這個「配接卡」頁面,然後調整 IRQ 設定。

- SDLC-WAC:如果您想要使用 WAC 通訊配接卡,來存取電話網路,請定義這種類型的 裝置。有四種架構 SDLC-WAC 裝置的特性頁面:基本、配接卡、來電及效能。指定您將 使用的 WAC 卡的通訊埠,並確定已勾選**接受來電**。指定您將使用的埠層次 (上或下)。 如果您具有 ISA 配接卡,請確定同時也指定一個共用 RAM 位址,而且它必須符合卡的 共用 RAM 位址。當您完成之後,請按一下**確定**,即可建立 SDLC-WAC 裝置定義。
- X.25-COM 埠:有四種架構 X.25 COM 埠裝置的特性頁面:基本、網路參數、來雷及資 料框值。一般來說,您可使用數據機,透過 COM 埠,與 X.25 cloud 進行通訊。指定您 將使用的數據機。按一下**架構數據機...**,然後遵循指示,來選取及架構數據機。在「網 路參數」頁面上,確定已選取了**接受來電**。當您完成之後,請按一下**確定**,即可建立 X.25-COM 埠裝置定義。
- X.25-WAC:如果您想要使用 WAC 通訊配接卡,來存取 X.25 cloud,請定義這種類型 的裝置。有四種架構 X.25-WAC 裝置的特性頁面:基本、網路參數、來電及資料框值。 指定您將使用的配接卡號碼及埠層次 (上或下)。如果您具有 ISA 配接卡,請確定同時也 指定一個共用 RAM 位址,而且它必須符合卡的共用 RAM 位址。在「網路參數」頁面 上,確定已選取了**接受來電**。當您完成之後,請按一下**確定**,即可建立 X.25 WAC 裝置 定義。

- <span id="page-60-0"></span>• 雙軸:如果您將使用可支援透過雙軸雷纜的通訊的配接卡,請定義這種類型的裝置。有 一種架構這個裝置的屬性頁面:基本。在這個頁面上,識別您已安裝的支援雙軸通訊配 接卡類型。當您完成之後,請按一下確定,即可建立雙軸裝置定義。
- AnyNet SNA Over TCP/IP: 如果您想要透過 TCP/IP, 將您的階段作業遞送給另一個已 架構為 SNA 閘道或用戶端的 AnyNet SNA over TCP/IP 節點,請定義這種類型的裝置。 有三種架構這個裝置的特性頁面:基本、遞送喜好設定及效能。在「基本」頁面上, SNA 網域名稱應該同於您在第40頁的『開始前』收集的名稱。在「遞送喜好設定」頁面 上,指定**本地優先**作為內設遞送喜好設定。 當您完成之後,請按一下**確定**,即可建立 AnyNet SNA over TCP/IP 裝置。
- OEM 配接卡:Communications Server 提供不同 OEM 通訊配接卡的架構支援。架構需 求隨著配接卡而有所不同。請參閱配接卡所附的說明文件,以便完成這個裝置架構。 不過,位在「基本」欄標下,有一些共用的參數,您必須對所有 OEM 配接卡設定它們。 當您選取「OEM 頁面」欄標時,您必須指定埠名稱。您同時也應該選取 APPN 支援及 HPR 支援。

### 步驟 3: 定義主電腦鏈結及 LU

這個步驟架構可在主電腦上使用的資源,且以用來存取它們的 LU 位址及鏈結來表示。欲定 義主電腦鏈結,請:

- 1. 從架構選項的清單中,選取架構閘道,然後按一下檢視/新增/變更。
- 2. 從「閘道架構」視窗中,按一下主電腦鏈結欄標。「主電腦鏈結」特性頁面即會出現, 顯示一個含有目前定義的主電腦鏈結的清單方塊,亦即那些支援 SSCP-to-PU 階段作業 的主電腦鏈結。
- 3. 按一下**建立**,定義一個新鏈結。「主電腦鏈結類型」視窗即會出現。
- 4. 經由指定 DLC 類型,選取您想要定義的鏈結類型,然後按一下**確定**,繼續作業。

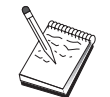

所有連線定義均具有與它們有關聯的鏈結站名稱。這個名稱即是當節點作業啓動 連線時,您將透過它來識別該連線的名稱。有一個預設主電腦鏈結名稱會提供給 您,您可以變更它。

- LAN: 有三種架構 LAN 連線的特性頁面:基本、進階及安全性。對主電腦的 LAN 連接而言,請在「基本」頁面上,指定您將與其連接的主電腦通訊控制器或 SNA 閘 道的鏈結位址。同時,在「進階」頁面上,請指定在第40頁的『開始前』中所取得 的區域節點 ID。按一下確定,即可建立 LAN 連線定義。
- COM 埠、SDLC-MPA.及 SDLC-WAC:有三種架構這個連線的特性頁面:基本、鏈 結資訊及效能。在「基本」頁面上,請指定將用來聯絡主雷腦或主雷腦之SNA 閘道的 電話號碼。請確定已對您在上述「步驟 2」中所架構的裝置,選取了適合的通訊埠。 在 「鏈結資訊」 頁面上,請指定鏈結站位址符合主電腦 PU 定義提供給您的位址。(如 果您將對主電腦使用撥接式線路,則應改用區域節點 ID (XID)。) 當您完成之後,請 按一下**確定**,即可建立連線定義。

第5章 架構 Communications Server 43

- X.25-COM 埠. X.25-WAC:有三種架構這個連線的特性頁面:基本、鏈結資訊及 SVC 進階選用性機能。在「基本」頁面上,請指定您計劃使用的通訊埠,同於上述「步 驟 2」中所定義的。同時,選取這個鏈結是否要取代撥接式虛擬電路 (SVC) 或專用 虛擬電路 (PVC)。如果它是 SVC 鏈結,請指定 DTE 位址及分機,來建立鏈結。如 果它是 PVC 鏈結,請指定 PVC 連接邏輯頻道號碼。當您完成之後,請按一下確定, 即可建立連線定義。
- 雙軸:有兩種架構這個連線的特性頁面:基本及安全性。在「基本」頁面上,請指 定主電腦通訊控制器的 TDLC 站位址。 同時,提供對應於主電腦 PU 的區域節點 ID (XID)。當您完成之後,請按一下確定,即可建立連線定義。
- AnyNet SNA over TCP/IP:有一種架構這個連線的特性頁面:基本。在這個頁面上, 請在「鄰近節點識別字」方框中,指定完整的 CP 名稱。如果您將透過 SNA 閘道, 與主雷腦連接,請指定與主雷腦連接的 SNA 閘道的 CP 名稱。否則,請使用主電腦 的 CP 名稱。按一下確定,即可建立連線定義。

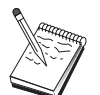

您指定的 CP 名稱必須對映至 TCP/IP 位址,以便 AnyNet 能夠決定在何處透 過 TCP/IP 來遞送您的 SNA 階段作業。欲使 CP 名稱對映至 TCP/IP 位址, 請參閱第149頁的『對映 SNA 資源至 IP 位址』.

• OEM 配接卡: Communications Server 提供不同 OEM 通訊配接卡的架構支援。架構 需求隨著配接卡而有所不同。請參閱配接卡所附的說明文件,以便完成這個裝置架 構。

不過,有一些共用的參數,您必須對所有 OEM 配接卡設定它們。在「鏈結資訊」頁 面上,請指定這個鏈結支援 SSCP 階段作業。同時,指定主電腦 PU 所提供的區域節 點 ID (XID)。

- 5. 當問您是否要在這個新鏈結上建立 LU,請回答**是**。
- 6. 「定義 LU」視窗即會出現。透過這個視窗,您可以在常駐在鏈結所連結的主雷腦的指定 主電腦鏈結上, 定義單一 LU 或 LU 範圍。既然您通常會設定一個具有可用 LU 範圍 的主雷腦鏈結,所以您將建立 LU 範圍,而不是建立單一 LU。
	- a. 透過選取範圍 LU 定義,您就可以指定一個基本名稱給所有為這個範圍而建立的 LU (例如,HOST)。在範圍內建立的每一個 LU 將以這個基本名稱開頭,其後跟著 LU 的 位址。基本名稱最多可有 5 個字元。
	- b. 為範圍指定將使用的起始 LU 位址及連續位址的數目。
	- c. 就預設值而言,所有建立的 LU 均會加到集區 (通常為 PUBLIC) 中。
	- d. 按一下**確定**,定義 LU 的範圍,然後再次按一下**確定**,關閉「指定的 LU」視窗。

### 步驟 4: 定義閘道用戶端

您可以使用這個步驟,定義將與這個閘道連接的下游 SNA 用戶端工作站的屬性。欲使架構 儘可能的簡單,您將定義閘道來支援隱含工作站,亦即每當用戶端建立與閘道的鏈結時, 將從內設資源集區中指定一個 LU 資源給它,不理會用戶端的身分。

1. 在「閘道架構」特性表單上,請按一下**隱含用戶端**欄標。「隱含用戶端」頁面即會出現 在左側,以顯示已定義的裝置清單 (定義在步驟 2 中),而右側則顯示隱含用戶端範本的 樹狀圖。此時,沒有任何用戶端範本會顯示出來。用戶端範本會定義用戶端 LU 位址的 範圍,以及將與它們有關聯的主電腦 LU 集區。 明顯地,這個範本將適用於特殊的通訊 裝置。如果用戶端將使用該裝置建立一個與閘道的鏈結,將從模版發出一個可用資源給 它。

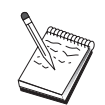

一個範本可使用一個以上的集區,而一個集區也可用於多個範本。

- a. 欲建立新的用戶端範本,請按一下位在目前定義的用戶端範本的清單方塊下的**建** 立...。 「隱含範本定義」 定義檔案即會出現。
- b. 指定範本的名稱,如 CLIENT。
- c. 對將使用的用戶端, 指定可用位址範圍的起始及結束位址。用戶端必須要求一個您 已定義的 LU (NAU - 網路可定址裝置) 位址。
- d. 請從集區名稱的下拉清單中選取集區。專供這些用戶端 LU 使用的主電腦資源的集區 應該與第43頁的『步驟 3: 定義主電腦鏈結及 LU』中的「主電腦 LU 定義」視窗所 參照的集區同名。
- e. 按一下確定,即可建立用戶端範本。

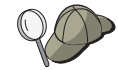

- 您可指定一個以上的範本位址範圍,但是您只可在集區中指定一次每個位 址。若要將其它範圍新增到已定義的範本,請按一下新增範圍...。會出現已定 義的範本。指定可用位址範圍的起始及結束位址,並選取集區名稱。然後按 一下確定。
- · 若要變更範本名稱,請選取範本並按一下變更...。「隱含範本定義」定義檔案 即會出現。指定新名稱後, 按一下**確定**。不管在何處使用此範本, 都會自動 變更名稱。
- · 若要變更範本內的範圍,請選取範圍並按一下變更...。「隱含範本定義」定義 檔案即會出現。指定新增的範圍後,按一下**確定**。
- 2. 透過您剛建立的用戶端範本 (位在右側,以高亮度表示者),選取用戶端將透過其建立與 這個閘道的鏈結的通訊埠。
	- a. 按一下<<指定至埠使範本與指定的埠連結。
	- b. 您的 SNA 閘道架構已完成。按一下「閘道」特性表單底端的確定,完成閘道架構。

您已完成本作業的架構部份。儲存您的架構,並給與它一個容易識別的名稱。在儲存架構 之後,請結束「節點架構」應用程式,並回到「SNA 節點作業」應用程式。

第5章 架構 Communications Server 45

### <span id="page-63-0"></span>步驟 5: 啓動節點

按一下「SNA 節點作業」工具列上的啓動,即可啓動區域節點。指定一個架構,將以這個架 構來啓動節點。選取您剛架構的檔案,並按一下開啓。可能需花費一些時間,方可啓動節 點,並建立所有已定義的鏈結。

### 步驟 6: 驗證鏈結是否正在使用中

一旦啓動了節點,您應該會看到您在「步驟 1」中所指定之使用中節點的檢視書面,並會顯 示控制點名稱。欲驗證您在「步驟 3」中所架構的鏈結是否正在使用中,請按一下「SNA 節 點作業」工具列上的連線。可能需花費一些時間,方可建立鏈結。

### 步驟 7: 建立階段作業

您現在可以讓您的用戶端,透過主電腦的閘道來建立階段作業。用戶端架構需要指定閘道 的網路定址資訊,如閘道的記號環卡的記號環位址。

### **TN3270E 伺服器架構**

經由架構 TN3270E 伺服器,您就能夠在執行 TN3270E (或 TN3270) 應用程式的下游 TCP/IP 用戶端工作站,與「系統網路架構 (SNA)」主電腦之間交換資料。伺服器會執行集線器的功 能,使得來自一個或多個主電腦及主電腦 PU 的 LU 資源,可讓下游 TN3270E (或 TN3270) 階段作業透過 Communications Server 支援的通訊媒體組合,來使用它們。

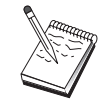

在繼續第47頁的『步驟 1: 節點設定』之前,請找出第46頁的『開始前』中列出 的**所有**必需資訊。如果下列架構步驟未提到一些出現在架構畫面中的欄位名稱, 您可以接受那些欄位的預設值。

### 開始前

在您開始這個程序之前,請收集下列資訊:

• 對應於主電腦 PU 的區域節點 ID (XID)(針對撥接式實體媒體而言) 或對應於主電腦 PU 的次工作站位址 (針對非撥接式實體媒體而言)

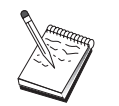

區域節點 ID 是由其後跟著 PU ID 的區塊 ID 所組成的。

- 在同一個主電腦 PU 上至少有一個區域 LU 位址可用
- 連接主電腦的通訊控制器的定址資訊 (如記號環位址)

### <span id="page-64-0"></span>步驟摘要

- 步驟 1: 節點設定
- 步驟 2: 裝置架構
- 步驟 3: 定義主電腦鏈結及 LU
- 步驟 4: 定義 TN3270E 伺服器特性
- 步驟 5: 啓動節點
- 步驟 6: 驗證鏈結是否正在使用中
- 步驟 7: 建立階段作業

### 步驟 1: 節點設定

使用下列程序, 來指定區域節點的名稱, 以及它將在其中作業之網路的名稱:

- 1. 經由按一下 Communications Server 資料夾中的 SNA 節點作業圖示,來開啓 「SNA 節 點作業」應用程式。在工具列上按一下節點架構,即可啓動架構應用程式。
- 2. 請從檔案功能表中,選取開新檔案。然後再從內容功能表中,選取 TN3270E 伺服器。
- 3. 從「SNA 節點架構」視窗中,按一下架構節點,然後再按一下新增。即會出現「定義節 點」視窗。按一下基本欄標,並輸入下列的必要資訊:

#### 控制點 (CP)

指定完整、唯一的 CP 名稱,來識別網路環境內的節點。它是由這兩個部份所 組成:網路名稱及 CP 名稱。

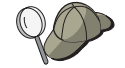

如果您不知道您的 CP 名稱 (作為唯一名稱的範例), 您可以使用節點的 TCP/IP 主電腦名稱的前 8 個字元,這個主電腦名稱可經由輸入 hostname 做為 Windows NT 指令而找到。

#### 區域節點 ID

指定對映於主電腦 PU 的節點 ID (XID)。區域節點 ID 是由這兩個部份所組 成的:區塊 ID 及實體裝置 ID。

4. 按一下確定,繼續作業。

### 步驟 2: 装置架構

您可以使用這個步驟,來定義機器上受到支援的通訊裝置,透過這些裝置,您可建立與網 路中其他節點的 SNA 鏈結。

請從「SNA 節點架構」視窗按一下架構裝置,再從資料鏈結 (DLC) 類型中,選取您所要架 構的裝置。然後按一下新增。以下的 DLC 類型可供您使用:

• LAN:有三種架構 LAN 裝置的特性頁面:基本、啓動及效能。您需要指定的唯一參數為 裝置號碼。如果您已安裝了多個 LAN 通訊卡 (例如,記號環或乙太網路),請為您想要使 用的卡,選取配接卡號碼。您應該接受其他預設值。然後按一下確定,即可建立 LAN 裝

第5章 架構 Communications Server 47

置定義。

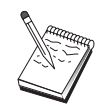

如果沒有任何配接卡資訊出現,表示在安裝 Communications Server 期間,您選 擇不安裝 IBM LLC2 DLC 介面,或是在安裝 IBM LLC2 之後,無法起動。 欲安裝 IBM LLC2,請參閱 SETUP2.HLP 輔助說明檔案,這個檔案位在 Communications Server 安裝目錄中。

- COM 埠:有三種架構 COM 埠 裝置的特性頁面:基本、來電及效能。一般來說,您可 使用數據機,透過 COM 埠,與電話網路進行通訊。按一下架構數據機...,然後遵循指 示,來選取及架構數據機。如果您期望工作站能夠打雷話給這個伺服器,請勾選**接受來** 電。當您完成後,請按一下確定,即可建立 COM 埠裝置定義。
- SDLC-MPA:如果您將使用 MPA 通訊埠,來存取電話網路,請定義這種類型的裝置。 有四種架構 SDLC-MPA 裝置的特性頁面: 基本、配接卡、來電及效能。如果您期望工作 站能夠打電話給這個伺服器,請指定您將使用的 MPA 卡的通訊埠,並確定已勾選**接受來** 電。當您完成之後,請按一下**確定**,即可建立 SDLC-MPA 裝置定義。

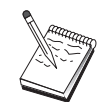

當您啓動通訊時,如果您的 MPA 卡未正常運作,您可能需要回到這個「配接 卡」頁面,並調整 IRQ 設定值。

- SDLC-WAC : 如果您想要使用 WAC 通訊配接卡,來存取電話網路,請定義這種類型的 裝置。有四種架構 SDLC-WAC 裝置的特性頁面:基本、配接卡、來電及效能。指定您將 使用的配接卡號碼及埠層次 (上或下)。如果您具有 ISA 配接卡,請確定同時也指定一個 共用 RAM 位址。最後,如果您期望工作站能夠打雷話給這個伺服器,請確定已勾選**接受** 來電。當您完成之後,請按一下確定,即可建立 SDLC-WAC 裝置定義。
- X.25-COM 埠:有四種架構 X.25 COM 埠裝置的特性頁面:基本、網路參數、來電及資 料框值。一般來說,您可使用數據機,透過 COM 埠,與 X.25 cloud 進行通訊。您需要 指定的唯一值為您將使用的數據機。按一下**架構數據機...**,然後遵循指示,來選取及架 構數據機。在「網路參數」頁面上,如果您期望工作站能夠打電話給這個伺服器,請確 定已勾選**接受來電**。當您完成之後,請按一下**確定**,即可建立 X.25-COM 埠裝置定義。
- X.25-WAC:如果您想要使用 WAC 通訊配接卡,來存取 X.25 cloud,請定義這種類型 的裝置。有四種架構 X.25-WAC 裝置的特性頁面:基本、網路參數、來電及資料框值。 指定您將使用的配接卡號碼及埠層次 (上或下)。如果您具有 ISA 配接卡,請確定同時也 指定一個共用 RAM 位址。在「網路參數」頁面上,如果您期望工作站能夠打電話給這個 伺服器,請確定已勾選接受來電。當您完成之後,請按一下確定,即可建立 X.25 WAC 裝 置定義。
- 雙軸:如果您將使用可支援透過雙軸電纜的通訊的配接卡,請定義這種類型的裝置。有 一種架構這個裝置的屬性頁面:基本。在這個頁面上,識別您已安裝的支援雙軸通訊配 接卡類型。當您完成之後,請按一下確定,即可建立雙軸裝置定義。
- AnyNet SNA Over TCP/IP: 如果您想要透過 TCP/IP, 將您的 3270 階段作業遞送給另 一個已架構為 SNA 閘道或用戶端的 AnyNet SNA over TCP/IP 節點,請定義這種類型 的裝置。有三種架構這個裝置的特性頁面:基本、遞送喜好設定及效能。在「基本」頁

面上,SNA 網域名稱應該同於您在第46頁的『開始前』中收集的名稱。在「遞送喜好設 定」頁面上,指定**本地優先**作為內設遞送喜好設定。當您完成之後,請按一下**確定**,即 可建立 AnyNet SNA over TCP/IP 裝置。

• OEM 配接卡:Communications Server 提供不同 OEM 通訊配接卡的架構支援。架構需 求隨著配接卡而有所不同。請參閱配接卡所附的說明文件,以便完成這個裝置架構。 不過,位在「基本」欄標下,有一些共用的參數,您必須對所有 OEM 配接卡設定它們。 當您選取「OEM 頁面」欄標時,您必須指定埠名稱。您同時也應該選取 APPN 支援及 **HPR** 支援。

### 步驟 3: 定義主雷腦鏈結及 LU

這個步驟架構可在主電腦上使用的資源,且以用來存取它們的 LU 位址及鏈結來表示。欲定 義主雷腦鏈結,請:

- 1. 從架構選項的清單中,選取架構閘道,然後按一下檢視/新增/變更。
- 2. 從「閘道架構」視窗中,按一下主電腦鏈結欄標。「主電腦鏈結」特性頁面即會出現, 顯示一個含有目前定義的所有主電腦鏈結的清單方塊,
- 3. 按一下建立,定義一個新鏈結。「主雷腦鏈結類型」視窗即會出現。
- 4. 經由指定 DLC 類型,選取您想要定義的鏈結類型,然後按一下確定,繼續作業。

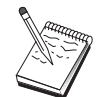

所有連線定義均具有與它們有關聯的鏈結站名稱。這個名稱即是當節點作業啓動 連線時,您將透過它來識別該連線的名稱。有一個預設名稱會提供給您,您可以 變更它。

- LAN: 有三種架構 LAN 連線的特性頁面:基本、進階及安全性。對主電腦的 LAN 連接而言,請在「基本」頁面上,指定您將與其連接的主電腦通訊控制器或 SNA 閘 道的目的位址,或是按一下發現網路位址。同時,在「進階」頁面上,請指定在第 46頁的『開始前』所取得的區域節點 ID。按一下確定,即可建立 LAN 連線定義。
- COM 埠、SDLC-MPA.及 SDLC-WAC: 有三種架構這個連線的特性頁面: 基本、鏈 結資訊及效能。在「基本」頁面上,請指定將用來聯絡主電腦或主電腦之SNA 閘道的 電話號碼。請確定已對您在上述「步驟 2」中所架構的裝置,選取了適合的配接卡或 埠號碼。在「鏈結資訊」頁面上,請指定鏈結站位址符合主電腦 PU 定義提供給您的 位址。(如果您將對主電腦使用撥接式線路,則應改用區域節點 ID (XID)。) 當您完成 之後,請按一下確定,即可建立連線定義。
- X.25-COM 埠, X.25-WAC:有三種架構這個連線的特性頁面:基本、鏈結資訊及 SVC 進階選用性機能。在「基本」頁面上,請指定您計劃使用的通訊埠,同於上述「步 驟 2」中所定義的。 同時,選取這個鏈結是否要取代撥接式虛擬電路 (SVC) 或專用 虛擬電路 (PVC)。如果它是 SVC 鏈結,請指定 DTE 位址及分機,來建立鏈結。如 果它是 PVC 鏈結,請指定鏈結的 PVC 號碼。在 「鏈結資訊」 頁面上,請指定這個 鏈結支援 SSCP 階段作業。當您完成之後,請按一下**確定**,即可建立連線定義。

第5章 架構 Communications Server -49

- 雙軸:有兩種架構這個連線的特性頁面:基本及安全性。在「基本」頁面上,請指 定主電腦通訊控制器的 TDLC 站位址。 同時,提供對應於主電腦 PU 的區域節點 ID (XID)。當您完成之後,請按一下確定,即可建立連線定義。
- AnyNet SNA over TCP/IP : 如果您透過 DLUS/DLUR 與主電腦連接, 則您不需要 定義 AnyNet SNA over TCP/IP 連接。如果您將透過 SNA 閘道與主電腦連接,則僅 有一種特性頁面可用來架構這個連接:基本。在這個頁面上,請指定您將與其連接 的 SNA 閘道的鄰近 CP 名稱。如果您將透過 SNA 閘道,與主電腦連接,請指定與 主電腦連接的 SNA 閘道的 CP 名稱。否則,請使用主電腦的 CP 名稱。按一下確 定,即可建立連線定義。

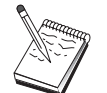

您指定的 CP 名稱必須對映至 TCP/IP 位址,以便 AnyNet 能夠決定在何處透 過 TCP/IP 來遞送您的 SNA 階段作業。欲使 CP 名稱對映至 TCP/IP 位址, 請參閱第149頁的『對映 SNA 資源至 IP 位址』.

• OEM 配接卡: Communications Server 提供不同 OEM 通訊配接卡的架構支援。架構 需求隨著配接卡而有所不同。請參閱配接卡所附的說明文件,以便完成這個裝置架 構。

不過,有一些共用的參數,您必須對所有 OEM 配接卡設定它們。在「鏈結資訊」頁 面上,請指定這個鏈結支援 SSCP 階段作業。同時,指定主電腦 PU 所提供的區域節 點 ID (XID)。

- 5. 當問您是否要在這個新鏈結上建立 LU,請回答是。
- 6. 「定義 LU」視窗即會出現。透過這個視窗,您可以在常駐在鏈結所連結的主電腦的指定 主電腦鏈結上, 定義單一 LU 或 LU 範圍。既然您通常會設定一個具有可用 LU 範圍 的主電腦鏈結,所以您將建立 LU 範圍,而不是建立單一 LU。
	- a. 透過選取範圍 LU 定義,您就可以指定一個基本名稱給所有為這個範圍而建立的 LU (例如,HOST)。在範圍內建立的每一個 LU 將以這個基本名稱開頭,其後跟著 LU 的 位址。基本名稱最多可有 5 個字元。
	- b. 為範圍指定將使用的起始 LU 位址及連續位址的數目。
	- c. 就預設値而言,所有建立的 LU 均會加到集區 (通常為 PUBLIC) 中。

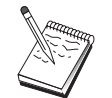

確定 LU 機型適用於 3270-2 顯示器。

d. 按一下確定,定義 LU 的範圍,然後再次按一下確定,關閉「指定的 LU」視窗。

### 步驟 4: 定義 TN3270E 伺服器特性

您可以使用這個步驟,定義主電腦 LU 的屬性,使得它們可供 TCP/IP 用戶端使用。TCP/IP 用戶端將使用它們的 TN3270E (或 TN3270) 應用程式,以便使用您在上述「步驟 3」中定 義的 LU,透過電話網路與閘道聯絡,並對 SNA 主電腦建立模擬程式階段作業。

- <span id="page-68-0"></span>1. 在「閘道架構」特性表單上,按一下 TN3270E欄標。TN3270E 頁面即會出現,顯示一 個指定內設 TN3270E 集區的欄位,以及任何您在底下清單控制中所定義的集區及/或單 一 LU。您僅需定義一個內設集區,以便所有打進來的 TN3270E (或 TN3270) 階段作業 要求可從這裡取得一個將使用的上串流主電腦 LU。
- 2. 從下拉清單中,選取 PUBLIC 作為您的預設集區。

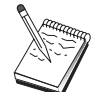

如果您需要使印表機與特殊工作站 LU 連結,以供 TCP/IP 用戶端使用,您將 必須在您的主電腦鏈結上,定義一個印表機 LU。在 TN3270E 頁面上,使這台 相關;連結與 PUBLIC 集區中的特殊 LU 連結。

到此,您的 TN3270E 伺服器架構即算完成。按一下特性表單下的確定,即可完成伺服器架 構。

您已完成本作業的架構部份。儲存您的架構,並給與它一個容易識別的名稱。在儲存架構 之後,請結束「節點架構」應用程式,並回到「SNA 節點作業」應用程式。

#### 步驟 5: 啓動節點

按一下「SNA 節點作業」工具列上的啓動,即可啓動區域節點。選取您剛完成架構的檔案, 並按一下開啓。可能需花費一些時間,方可啓動節點,並建立所有已定義的鏈結。

### 步驟 6: 驗證鏈結是否正在使用中

一旦啓動了節點,您應該會看到您在「步驟 1」中所指定的作用中節點的檢視書面,並會顯 示控制點名稱。欲驗證您在「步驟 3」中所架構的鏈結是否正在使用中,請在「SNA 節點 作業」工具列上,按一下**連接**。

### 步驟 7: 建立階段作業

您的 TCP/IP 用戶端現在可以透過 TN3270E 伺服器,嘗試對主電腦建立一個階段作業。從 這個用戶端中,使用伺服器的 TCP/IP 位址或丰雷腦名稱作為目的地,來啓動一個 TN3270E 或 TN3270 階段作業。然後,伺服器應該遞送該階段作業到主電腦,並對用戶端提供一個模 擬程式階段作業。

### APPN 網路節點架構

本節描述如何架構區域節點,作為 APPN 網路節點。網路節點負責經由 APPN 網路,來提 供及遞送資訊。它們會提供一個目錄,在這個目錄中的所有資源 (LU) 均可供直接連接的終 端節點使用,以及提供 APPN 網路中所有網路節點的拓撲。當網路中的節點要求一個獨立 LU 6.2 階段作業時,網路節點即會負責找出階段作業所要求的遠端資源,而且一旦找到後, 將在兩個節點之間建立及遞送階段作業。

第5章 架構 Communications Server 51

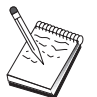

在繼續第53頁的『步驟 1: 節點架構』之前,請找出第52頁的『開始前』中列出 的所有必需資訊。如果下列架構步驟未提到一些出現在架構書面中的欄位名稱, 您可以接受那些欄位的預設值。

## <span id="page-69-0"></span>開始前

在您開始這個程序之前,請收集下列資訊:

- 透過其與 APPN 網路鏈結的實際通訊媒體 (例如,記號環或 X.25) 將被建立。
- 如果這個網路節點將伺服任何低登錄網路產品 (LEN) 節點,則您必須取得每一個 LEN 節 點的 CP 名稱,以及該節點上的任何應該可供網路上其他節點使用的 LU 名稱。LEN 節 點不支援 APPN,所以網路節點必須確定可取得 LEN 節點的資源。
- 決定這個網路節點是否將建立與另一個節點的鏈結,或是其他節點是否將打電話給這個 網路節點。如果這個網路節點將建立與其他節點的鏈結,則需要那些節點的定址資訊(例 如,記號環配接卡位址)。

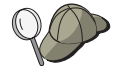

您可以使用探索功能,來做到這一點。請參閱第55頁的『步驟 3: 連接架構』, 取得詳明資料。

- 決定這個網路節點是否將參與連接網路 (僅透過 LAN 裝置才能使用)。如要參與,則需要 連接網路名稱。連接網路容許非鄰近節點彼此建立直接鏈結,然後透過這些鏈結來遞送 階段作業。這種方法比在 APPN 網路中透過多個節點來遞送階段作業還要快。
- 如果您正在使用 AnyNet SNA over TCP/IP:
	- 您的機器的 IP 位址
	- 您的閘道或友機的 IP 位址
	- 您的站台管理者所管理的網域名稱字尾。 請參閱第149頁的『對映 SNA 資源至 IP 位址』, 取得詳細資訊。

### 步驟摘要

- 步驟 1: 節點架構
- 步驟 2: 裝置架構
- 步驟 3: 連接架構
- 步驟 4: 友機 LU 6.2 架構
- 步驟 5: 連接網路架構
- 步驟 6: 啓動節點
- 步驟 7: 驗證鏈結是否正在使用中
- 步驟 8: 建立階段作業

### <span id="page-70-0"></span>步驟 1: 節點架構

欲定義新節點,請:

- 經由按一下 Communications Server 資料夾中的SNA 節點作業圖示,來開啓 「SNA 節點 作業」應用程式。在工具列上按一下節點架構,即可啓動架構應用程式。
- 請從檔案功能表中,選取開新檔案。再從內容功能表中,選取 APPN 網路節點。
- 從「SNA 節點架構」視窗中,按一下**架構節點**,然後再按一下**新增**。「定義節點」視窗 即會出現,其中含有「基本」特性頁面。

輸入下列必需資訊:

#### 控制點 (CP)

指定完整、唯一的 CP 名稱,來識別網路環境內的節點。它是由這兩個部份所組 成:網路名稱及 CP 名稱。

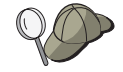

如果您不知道您的 CP 名稱 (作為唯一名稱的範例),您可以使用節點的 TCP/IP 主電腦名稱的前 8 個字元,這個主電腦名稱可經由輸入 hostname 做為 Windows NT 指令而找到。

節點類型

指定節點將架構爲網路節點。

### 步驟 2: 装置架構

您可以使用這個步驟,來定義機器上受到支援的通訊裝置,透過這些裝置,您可建立與網 路中其他節點的 SNA 鏈結。

請從「SNA 節點架構」視窗按一下架構裝置,再從下列的資料鏈結控制 (DLC) 類型中,選 取您所要架構的裝置。然後按一下新增。以下的 DLC 類型可供您使用:

• LAN:有三種架構 LAN 裝置的特性百面:基本、啓動及效能。您需要指定的唯一參數為 裝置號碼。如果您已安裝了多個 LAN 通訊卡 (例如,記號環或乙太網路),請為您想要使 用的卡,選取配接卡號碼。您應該接受其他預設值。然後按一下確定,即可建立 LAN 裝 置定義。

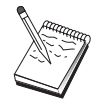

如果沒有任何配接卡資訊出現,表示在安裝 Communications Server 期間,您選 擇不安裝 IBM LLC2 DLC 介面,或是在安裝 IBM LLC2 之後,無法起動。 欲安裝 IBM LLC2,請參閱 SETUP2.HLP 輔助說明檔案,這個檔案位在 Communications Server 安裝目錄中。

- COM 埠:有三種架構 COM 埠 裝置的特性頁面:基本、來電及效能。一般來說,您可 使用數據機,透過 COM 埠,與電話網路進行通訊。按一下架構數據機...,然後遵循指 示,來選取及架構數據機。如果您期望工作站能夠打電話給這個伺服器,請勾選**接受來** 電。當您完成後,請按一下確定,即可建立 COM 埠裝置定義。
- SDLC-MPA:如果您想要使用 MPA 通訊配接卡,來存取電話網路,請定義這種類型的 裝置。有四種架構 SDLC-MPA 裝置的特性頁面: 基本、配接卡、來電及效能。如果您期

第5章 架構 Communications Server 53

望工作站能夠打雷話給這個伺服器,請指定您將使用的 MPA 卡的通訊埠,並確定已勾選 接受來電。當您完成之後,請按一下確定,即可建立 SDLC-MPA 裝置定義。

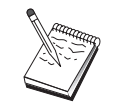

當您啓動通訊時,如果您的 MPA 卡未正常運作,您可能需要回到這個「配接 卡」頁面,並調整 IRQ 設定値。

- SDLC-WAC : 如果您想要使用 WAC 通訊配接卡,來存取電話網路,請定義這種類型的 裝置。有四種架構 SDLC-WAC 裝置的特性頁面:基本、配接卡、來電及效能。指定您將 使用的配接卡號碼及埠層次 (上或下)。如果您具有 ISA 配接卡,請確定同時也指定一個 共用 RAM 位址。最後,如果您期望工作站能夠打電話給這個伺服器,請確定已勾選**接受** 來電。當您完成之後,請按一下確定,即可建立 SDLC-WAC 裝置定義。
- X.25-COM 埠:有四種架構 X.25 COM 埠裝置的特性頁面:基本、網路參數、來電及資 料框值。一般來說,您可使用數據機,透過 COM 埠,與 X.25 cloud 進行通訊。您需要 指定的唯一值為您將使用的數據機。按一下架構數據機...,然後遵循指示,來選取及架 構數據機。在「網路參數」頁面上,如果您期望工作站能夠打電話給這個伺服器,請確 定已勾選**接受來電**。當您完成之後,請按一下**確定**,即可建立 X.25-COM 埠裝置定義。
- X.25-WAC:如果您想要使用 WAC 通訊配接卡,來存取 X.25 cloud,請定義這種類型 的裝置。有四種架構 X.25-WAC 裝置的特性頁面:基本、網路參數、來電及資料框值。 指定您將使用的配接卡號碼及埠層次 (上或下)。如果您具有 ISA 配接卡,請確定同時也 指定一個共用 RAM 位址。在「網路參數」頁面上,如果您期望工作站能夠打電話給這個 伺服器,請確定已勾選**接受來電**。當您完成之後,請按一下**確定**,即可建立 X.25 WAC 裝 置定義。
- 雙軸:如果您將使用可支援透過雙軸雷纜的通訊的配接卡,請定義這種類型的裝置。有 一種架構這個裝置的屬性頁面:基本。在這個頁面上,識別您已安裝的支援雙軸通訊配 接卡類型。當您完成之後,請按一下確定,即可建立雙軸裝置定義。
- AnyNet SNA over TCP/IP:如果您想要透過 TCP/IP,將您的階段作業遞送給另一個 AnvNet SNA over TCP/IP 節點,請定義這個裝置。有三種架構這個裝置的特性頁面:基 本、遞送喜好設定及效能。在「基本」頁面上,SNA 網域名稱應該同於您在第52頁的『開 始前』收集的名稱。在「遞送喜好設定」頁面上,指定**非本地優先**作為內設遞送喜好設 定。當您完成之後,請按一下**確定**,即可建立 AnyNet SNA over TCP/IP 裝置。
- OEM 配接卡: Communications Server 提供不同 OEM 通訊配接卡的架構支援。架構需 求隨著配接卡而有所不同。請參閱配接卡所附的說明文件,以便完成這個裝置架構。

不過,位在「基本」欄標下,有一些共用的參數,您必須對所有 OEM 配接卡設定它們。 當您選取「OEM 頁面」欄標時,您必須指定埠名稱。您同時也應該選取 APPN 支援及 HPR 支援。
## 步驟 3: 連接架構

僅在網路節點將與網路中其他節點建立鏈結時,才需要架構一個連接。一般來說,當終端 節點對它們的網路節點伺服器建立鏈結時,網路節點均全都會與另一個網路節點建立鏈 結。

您可以使用這個步驟,透過「步驟 2」中所定義的裝置,定義與 SNA 網路中其他節點的鏈 結。應用程式將使用這些鏈結,以便建立與遠端應用程式的對話。

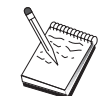

所有連線定義均具有與它們有關聯的鏈結站名稱。這個名稱即是當節點作業啓動 連接時,您將透過它來識別該連線的名稱。有一個預設名稱會提供給您,您可以 辯更它。

- 從「SNA 節點架構」視窗中,按一下架構連線。下列 DLC 可供使用:
	- LAN: 有三種架構 LAN 連線的特性頁面:基本、進階及安全性。對主電腦的 LAN 連接而言,請在「基本」頁面上,指定您將與其連接的遠端節點的鏈結位址。如果您 已架構具有一個探索伺服器名稱(如 IROUTSNA)的節點,請按一下發現網路位址..., 取得您可與其連接的 APPN 網路節點的清單。

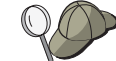

在「節點設定」下,您也可以架構一個唯一的群組名稱,其他終端節點可以使用 它,來找到這個節點。

此外,在「進階」頁面上,指定 HPR 支援。按一下**確定**,即可建立 LAN 連線定義。

- COM 埠、SDLC-MPA,及 SDLC-WAC:有三種架構這個連線的特性頁面:基本、鏈 結資訊及效能。在「基本」頁面上,指定一個電話號碼,將使用它與遠端節點進行通 話。請確定已對您在上述「步驟 2」中所架構的裝置,選取了適合的配接卡或埠號碼。 此外,在「鏈結資訊」頁面上,指定 HPR 支援。當您完成之後,請按一下確定,即可 建立連線定義。
- X.25-COM 埠, X.25-WAC : 有三種架構這個連線的特性頁面 : 基本、鏈結資訊及 SVC 進階選用性機能。在「基本」頁面上,請指定您計劃使用的通訊埠,同於上述「步驟 2」中所定義的。此外,指定這個鏈結是否要取代撥接式虛擬電路 (SVC) 或專用虛擬電 路 (PVC)。如果它是 PVC 鏈結,請指定 DTE 位址及分機,來建立鏈結。如果它是 PVC 鏈結,請指定鏈結的 PVC 號碼。此外,在「鏈結資訊」頁面上,指定 HPR 支 援。當您完成之後,請按一下確定,即可建立連線定義。
- AnyNet SNA Over TCP/IP:對獨立的 LU 6.2 階段作業而言,您不需要指定 AnyNet SNA over TCP/IP 連線。設定遞送喜好設定,以透過 TCP/IP 進行遞送時,將使得從 這個節點起始的階段作業,被遞送至 TCP/IP (請參閱 第155頁的『如何透過 AnvNet SNA over TCP/IP 來遞送 SNA 階段作業』)。
- OEM 配接卡:Communications Server 提供不同 OEM 通訊配接卡的架構支援。架構 需求隨著配接卡而有所不同。請參閱配接卡所附的說明文件,以便完成這個裝置架 構。

不過,有一些共用的參數,您必須對所有 OEM 配接卡設定它們。在「鏈結資訊」頁 面上,請選取 APPN 支援及 HPR 支援。

### 步驟 4: 友機 LU 6.2 架構

如果網路節點將與鄰近 LEN 節點連接,則您必須架構這些 LEN 節點所擁有的所有 LU。 這些 LU 將可供 APPN 網路中的其他節點使用,就好像 LU 常駐在終端節點一般。欲做到 這一點,您必須以擁有的 LEN 節點控制點名稱的名義,來定義這些友機及其名稱。

- 1. 從「SNA 節點架構」視窗中, 按一下架構友機 LU 6.2, 然後按一下新增。
- 2. 在「基本」特性頁面上,請將 LEN 節點的 LU 名稱指定為完整的 (網路名稱加上 LU 名稱) 友機 LU 名稱。此外,請指定 LEN 節點的完整控制點 (CP) 名稱。
- 3. 按一下確定,繼續作業。

#### 步驟 5: 連線網路架構

如果您知道網路節點將參與連接網路,則您必須對這個網路節點將參與其中的每一個連接 網路,架構一個連接網路定義。

- 1. 從「SNA 節點架構」視窗中,按一下架構連接網路,然後按一下新增。
- 2. 在「基本」特性頁面上,指定完整的 (網路名稱加上 CP 名稱) 連接網路名稱,來代表 連接網路。 此外,請檢查將透過它來存取這個連接網路的每一個 LAN 裝置。
- 3. 按一下確定,即可建立連接網路定義。

您已完成本作業的架構部份。儲存您的架構,並給與它一個容易識別的名稱。在儲存架構 之後,請結束「節點架構」應用程式,並回到「SNA 節點作業」應用程式。

#### 步驟 6: 啓動節點

按一下「SNA 節點作業」工具列上的啓動,即可啓動區域節點。指定您剛完成架構的架構, 然後按一下開啓。可能需花費一些時間,方可啓動節點,並建立所有已定義的鏈結。

### 步驟 7: 驗證鏈結是否正在使用中

一旦啓動了節點,您將會看到您在「步驟 1」中所指定的作用中節點的檢視畫面,並會顯示 控制點名稱。欲驗證您在「步驟 3」中所架構的鏈結是否正在使用中,請在「SNA 節點作 業」工具列上,按一下**連線**,確定鏈結是否在清單上且正在使用中。可能需花費一些時 間,方可建立鏈結。

## 步驟 8: 建立階段作業

網路節點現在可以準備遞送獨立 LU 6.2 (APPC) 階段作業。確定每一個終端節點或 LEN 節 點已與網路節點連接,且任何其他應與這個節點鏈結的網路節點也已經鏈結成功。您可以

從桌上管理程式上的 Communications Server 程式群組中,使用 「檢查連接 (APING)」應用 程式,來驗證是否可到達網路中的遠端 LU。當您呼叫應用程式時,請指定完整的友機 LU。 按一下確定,繼續作業。應用程式將傳送資料的測試分封給遠端節點的 APINGD 應用程式。 這些分封將依序傳回給區域應用程式。

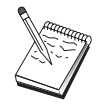

確定已安裝 APINGD 應用程式,且已在遠端系統上,架構了應用程式的 TP 定 義。

# **DLUR/DLUS 架構**

本作業將告訴您如何架構 Communications Server ,支援透過 APPN 網路的獨立 LU 階段 作業。這個特性需要 Communications Server 功能作為相依 LU 要求器 (DLUR), 以便從常 駐在主電腦上的獨立 LU 伺服器 (DLUS) 中要求遞送服務程式。

Communications Server 支援區域階段作業及裝置的 DLUR,而下游階段作業及裝置的也受 到支援。因為這兩種類型,所以本作業包括兩個子作業:

- 區域 DLUR 支援
- 下游 LU 的 DLUR 支援

不管哪一種情況中,必須架構區域節點,方可與 APPN 網路連線;欲做到這一點,請使用 「APPN 網路節點架構」作業 (請參閱 第51頁的『APPN 網路節點架構』)。您也可能使用 本作業,來架構區域節點,作為 APPN 終端節點;欲做到這一點,請在「節點架構」步驟 上, 選取終端節點作為節點類型, 並捨棄「友機 LU 6.2 架構」步驟。

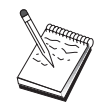

在繼續 第58頁的『步驟 1: DLUR PU 架構』 之前,請找出第57頁的『開始 前』中所列出的**所有**必需資訊。如果下列架構步驟未提到一些出現在架構畫面中 的欄位名稱,您可以接受那些欄位的預設值。

# 開始前

在您開始這個程序之前,請收集下列資訊:

- 表在 VTAM 中定義的主要相依 LU 伺服器的完整 DLUS 名稱 (網路名稱加上 LU 名 稱)
- 代表您的備份相依 LU 伺服器的完整備份 DLUS 名稱,如果您有一個的話
- 對區域 DLUR 支援而言:

#### <span id="page-75-0"></span>DLUR/DLUS 架構

- 對應於將被 DLUS 伺服的主電腦 PU 的區域節點 ID (XID)

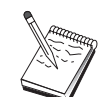

區域節點 ID 是由其後跟著 PU ID 的區塊 ID 所組成的。

- 在主電腦的 PU 上至少有一個可用 LU 位址,供每一個階段作業使用

如果您正在使用 AnyNet SNA over TCP/IP:

- 您的機器的 IP 位址
- · 您的閘道或友機的 IP 位址
- 您的站台管理者所管理的網域名稱字尾。 請參閱第149頁的『對映 SNA 資源至 IP 位址』,取得詳細資訊。

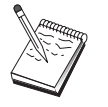

在您繼續之前,請確定已如上述架構區域節點,與 APPN 網路連線。下列步驟 假定您已架構區域節點。

## 步驟摘要

子作業: 區域 LU 的 DLUR 支援

- 步驟 1: DLUR PU 架構
- 步驟 2: 區域 LU 0 到 3 架構

子作業: 下游 LU 的 DLUR 支援

- 步驟 1: 定義預設 DLUS
- 步驟 2: 指定一個 DLUS 給用戶端範本
- 步驟 3: 啓動節點
- 步驟 4: 驗證鏈結是否正在使用中
- 步驟 5: 建立階段作業

# 區域 LU 的 DLUR 支援子作業

# **步驟 1: DLUR PU 架構**

您必須架構一個內部 DLUR PU,它將充當相依 LU 的 PU,來管理這些 LU 與主電腦 DLUS 之間的階段作業。

- 1. 從「SNA 節點架構」視窗中, 按一下架構 DLUR PU, 然後按一下新增。
- 2. 在「基本」特性頁面上,指定區域 LU 0 到 3 LU 將與其連結的 PU 名稱。此外,指 定對應於主電腦 PU 的區域節點 ID (XID) 以及 DLUS 名稱。 指定一個備份 DLUS 名

稱,如果您有一個的話 (欲指定您自已的值,請取消選取**使用廣域預設值**)。

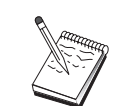

當定義節點時,您可以指定一個預設 DLUS 及備份 DLUS。經由勾選使用廣域 預設値,您選擇將使用這些預設值。

3. 按一下確定,即可建立 DLUR PU 定義。

## 步驟 2: 區域 LU 0 到 3 架構

您可以使用這個步驟,來定義一個區域 LU,它將經由建立一個具有主電腦 LU 的 SNA 階 段作業,來伺服您的應用程式 (例如,3270 模擬程式)。

1. 從「SNA 節點架構」視窗中, 按一下架構 LU 0 到 3, 然後按一下新增。

- 2. 在「基本」特性頁面上,定義下列參數:
	- LU 名稱: 指定一個最多 8 個字元的名稱,供您的應用程式識別這個 LU。例如,使 用您的姓氏的某一部份。
	- NAU 位址: 指定主電腦 PU 上的可用 LU 位址。
	- PU 名稱:這個名稱同於您在「步驟 1」中所指定的 DLUR PU 名稱。這個名稱應 該已包括在下拉清單中。
- 3. 按一下確定,即可建立 LU 定義。

這個步驟也適用於架構「主電腦」的「相依 LU 6.2 階段作業」。請參閱第94頁的『主電腦 的相依 LU 6.2 階段作業』,取得詳細資訊。

您已完成本作業的架構部份。儲存您的架構,並給與它一個容易識別的名稱。在儲存架構 之後,請結束「節點架構」應用程式,並回到「SNA 節點作業」應用程式。

繼續 第60頁的『步驟 3: 啓動節點』。

# 下游 LU 的 DLUR 支援子作業

當使用 DLUR/DLUS 來支援下游 LU 時,您並未架構與主電腦的直接鏈結。相反地,您指 定一個 DLUS 及備份 DLUS 名稱配對給隱含的用戶端範本定義。APPN 網路將負責把來自 用戶端的相依 LU 階段作業,遞送至網路中的 DLUS。

# 步驟 1: 定義預設 DLUS

- 1. 從架構選項的清單中,按一下架構節點,然後按一下檢視/變更/新增,修改現存的節點 定義。
- 2. 在「DLU 要求器」欄標上,指定您的主要 DLUS 的名稱。此外,指定備份 DLUS,如 果有一個的話。這些名稱對應於這個節點的內設相依 LU 伺服器。
- 3. 按一下確定,即可儲存您的變更。

# <span id="page-77-0"></span>步驟 2: 指定一個 DLUS 給用戶端範本

在建立一個隱含用戶端範本,並使其與內設 DLUS 及通訊裝置連結之前,所有打電話給這 個裝置上的這個閘道的用戶端,將使它們的階段作業要求遞送至指定的 DLUS。注意,您並 未定義任何區域 LU 0 到 3 LU 或主電腦鏈結。作為一個閘道,區域節點不知道哪一個 LU 可在主電腦上使用;它將傳遞該責任給下游 DLUR 用戶端。

若要建立 PU 連線,您需建立含 NAU 位址範圍及已定義主電腦集區的範本。然後,您可 範本與已定義埠產生關聯。每個埠都可有與其有關的單一範本,但您可將相同的範本與數 個埠產牛關聯。

- 1. 從架構選項的清單中,按一下架構閘道,然後按一下檢視/變更/新增,來呼叫閘道架構 特性表單。
- 2. 在「閘道架構」特性表單上,請按一下隱��用戶端欄標。「隱含用戶端」頁面即會出 現,在左側顯示已定義的裝置的清單,以及在右側顯示用戶端範本的清單。此時,沒有 任何用戶端範本會顯示出來。用戶端範本會定義用戶端 LU 位址的範圍,以及將與它們 連結的 DLUS。明顯地,這個範本將適用於特殊的通訊裝置。如果用戶端將使用該裝置 建立一個與閘道的鏈結,將從範本發出一個可用資源給它。
	- a. 欲建立新的用戶端範本,請按一下位在目前定義的用戶端範本的清單方塊下的建 立...。「隱含範本定義」定義檔案即會出現。
	- b. 指定範本的名稱,如 CLIENT。
	- c. 選取您想要使用的埠名稱,然後選取要與之產生關聯的範本。然後按一下<<指定到 追。
	- d. 勾選提供 DLUR 服務程式給下游 PU。
	- e. 按一下確定,即可建立用戶端範本。

您已完成本作業的架構部份。儲存您的架構,並給與它一個容易識別的名稱。在儲存架構 之後,請結束「節點架構」應用程式,並回到「SNA 節點作業」應用程式。

# 步驟 3: 啓動節點

按一下「SNA 節點作業」工具列上的啓動,即可啓動區域節點。指定一個架構,將以這個架 構來啓動節點。選取您剛架構的檔案,並按一下開啓。可能需花費一些時間,方可啓動節 點,並建立所有已定義的鏈結。

#### 步驟 4: 驗證鏈結是否正在使用中

一旦啓動了節點,您應該會看到您在「步驟 1」中所指定之使用中節點的檢視畫面,並會顯 示控制點名稱。欲驗證您架構成 APPN 網路的鏈結是否正在使用中,請按一下「SNA 節點 作業」工具列上的連線。

區域節點現在準備與 DLUS 進行通訊。

#### 啓動 3270 階段作業 (對區域 LU 的 DLUR 支援子作業而言)

您現在可以準備啓動您的 3270 顯示器、印表機階段作業應用程式或模擬程式。

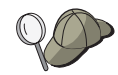

如果您遇到問題,請經由顯示使用中 LU 0 到 3 階段作業,來驗證您選擇的 LU 位址是否因主電腦的階段作業而正在使用中。如果目前沒有任何應用程式( 模擬程式) 正在使用中,則將使用具有 LU 位址的 SSCP-LU 階段作業。不 然,將使用 LU-LU 階段作業,指出您的應用程式與主電腦進行對話。此外,請 驗證您具有一個使用 DLUR 模式名稱 CPSVRMGR 的階段作業。

#### 透過閘道建立一個階段作業 (對下游 LU 的 DLUR 支援子作業而言)

您現在可以讓您的用戶端,透過主電腦的閘道來建立階段作業。用戶端架構需要指定閘道 的網路定址資訊,如閘道的記號環卡的記號環位址。

#### AnyNet SNA over TCP/IP 閘道架構

本節描述如何架構 Communications Server ,作為 AnyNet SNA over TCP/IP 閘道。SNA over TCP/IP 閘道的功能就是在 TCP/IP 及 SNA 網路之間,遞送 SNA 流量 (獨立 LU 6.2)。 例如, SNA over TCP/IP 閘道容許在另一個 AnyNet SNA over TCP/IP 存取節點上執行的 APPC 或 CPI-C,能夠與 SNA 網路上的 SNA 對等節點進行通訊。

「AnyNet SNA over TCP/IP 閘道」必須架構為 APPN 網路節點。這將容許 APPC 階段作 業能夠遞送至適當的 SNA 對等節點。

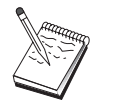

如果您想要從下游 AnyNet SNA over TCP/IP 工作站, 將相依 LU 階段作業遞 送到下游主電腦,您必須使用「SNA 閘道」功能與 AnyNet SNA over TCP/IP。請參閱第40頁的『SNA 閘道架構』,為這個功能設定區域節點。

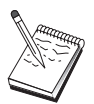

請勿繼續「步驟 1」,直到您可以回答所有問題,並在第61頁的『開始前』中, 找出所有必需資訊。

## 開始前

在您開始這個程序之前,請收集下列資訊:

• 將透過 AnyNet SNA over TCP/IP 閘道來通訊的 LU (在 SNA 及 IP 網路上) 的完整 LU 名稱。

• 將使用 AnyNet SNA over TCP/IP 進行通訊的閘道及存取節點的 IP 位址。

#### 步驟摘要

- 步驟 1: APPN 網路節點架構
- 步驟 2: 使 LU 名稱對映至 TCP/IP 位址
- 步驟 3: 啓動節點
- 步驟 4: 驗證鏈結是否正在使用中
- 步驟 5: 建立階段作業

## 步驟 1: APPN 網路節點架構

按照適當的方式,完成 第51頁的『APPN 網路節點架構』 的 「步驟 1 到 5」。當您定義 AnyNet SNA over TCP/IP 裝置時,請確定指定閘道支援,而不是指定存取節點支援。當您 指定閘道支援時,APPN 會搜尋 AnyNet SNA over TCP/IP,取得 IP 網路中的 SNA 資源。

## 步驟 2: 使 LU 名稱對映至 TCP/IP 位址

為了讓 AnyNet SNA over TCP/IP 閘道能夠將階段作業流量遞送至其他 AnyNet SNA over TCP/IP ,完整的 LU 名稱必須對映至閘道透過它來取得 LU 存取權的遠端 AnyNet SNA over TCP/IP 節點的 TCP/IP 位址。此資訊儲存在您的 TCP/IP 架構中的 HOSTS 檔內。請 參閱第149頁的『附錄B. 關於架構 AnvNet SNA over TCP/IP 的其他資訊』,取得如何執 行此對映的詳細資訊。

### 步驟 3: 啓動節點

按一下「SNA 節點作業」工具列上的**啓動**,即可啓動區域節點。選取您剛完成架構的檔案, 並按一下開啓。可能需花費一些時間,方可啓動節點,並建立所有已定義的鏈結。

#### 步驟 4: 驗證鏈結是否正在使用中

一旦啓動了節點,您應該會看到您在「步驟 1」中所指定的作用中節點的檢視畫面,並會顯 示控制點名稱。欲驗證您已架構與其他 APPN 或 LEN 節點的鏈結是否正在使用中,請在 「SNA 節點作業」工具列上, 按一下連線。

#### 步驟 5: 建立階段作業

AnyNet SNA over TCP/IP 閘道現在備準在 SNA 節點與 AnyNet SNA over TCP/IP 節點 之間遞送 SNA 流量。

對 APPC 階段作業而言,您可以從桌上管理程式上的 Communications Server 程式群組中, 使用「檢查連接 (APING)」應用程式,來驗證是否可到達 AnyNet SNA over TCP/IP 節點。 當您呼叫應用程式時, 指定遠端 AnyNet SNA over TCP/IP 節點的完整控制點名稱 (NetworkID.CPName) 作為友機 LU 名稱。按一下**確定,**繼續作業。應用程式將傳送資料的 測試分封給遠端節點的 APINGD 應用程式。然後,這些分封傳回給區域應用程式。

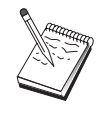

確定 APINGD 應用程式已安裝在遠端系統上。

#### AnyNet Sockets over SNA 架構

本節所所描述的步驟,可協助您架構 Communications Server ,來支援透過 SNA 網路的 TCP/IP socket 應用程式。這個架構的複雜性視 Communications Server 是否將與 APPN 網 路連線而定。

有兩種類型的 AnyNet Sockets over SNA 節點:存取節點及閘道節點。存取節點容許 TCP/IP socket 應用程式在區域中執行,並與位在 SNA 網路某處的其他存取節點或閘道進行通訊。 AnyNet Sockets over SNA 閘道會充當通訊協定轉換裝置, 容許 TCP/IP 網路上執行的應用 程式與 SNA 網路中的存取節點上執行的 socket 應用程式進行通訊。使用兩種閘道,個別 的 TCP/IP 網路可透過 SNA 網路來連接。

架構 AnvNet Sockets over SNA 存取節點及閘道節點的步驟相同。事實上,差異在於 socket 應用程式是否在區域中執行。底下的架構作業將設定區域節點,供 AnyNet Sockets over SNA 存取節點及閘道節點使用。

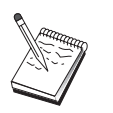

在繼續「步驟 1」之前,請先回答所有問題,並找出第63頁的『開始前』中所列 示的所有必需資訊。如果下列架構步驟未提到一些出現在架構畫面中的欄位名 稱,您可以接受那些欄位的預設值。

## 開始前

在您開始這個程序之前,請收集下列資訊:

- 這個節點的控制點名稱。名稱在網路內必須是唯一的。
- 這個節點將在其中作業的網路的名稱。

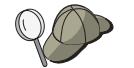

如果您未使用 APPN,且如果您不知道該值應是什麼,則您可以製造一個虛構 的名稱。

• 指定給這個 AnyNet Sockets over SNA 節點及其連結的 subnet mask 的 IP 位址。這個 IP 位址必須在網路中的所有 IP 位址 (Sockets over SNA 及原始 TCP/IP) 之間是唯一的。

- 這個節點將在 APPN 網路中作業嗎? 如果是,它將作為 APPN 終端節點或作為 APPN 網路節點? 此資訊是用來設定「步驟 1」中的控制點類型。
- 如果您未使 Communications Server 與 APPN 網路連線,且您將從區域節點建立與網路 中另一個節點的鏈結 (而不是接受來自另一個節點的階段作業要求), 則您需要遠端節點的 控制點名稱及該節點上的 LU 名稱,方可建立您的階段作業。步驟 5 會使用此資訊。
- 您將從這個節點建立與另一個節點的 SNA 鏈結,或是另一個節點將打電話給這個節點 嗎? 如果您需要建立與另一個節點的鏈結,則您必須知道定址資訊,方可建立該鏈結。 使用「步驟 3」,來架構該鏈結。
- 網路中所有 AnyNet Sockets over SNA 節點將使用的 LU 名稱範本及遮罩。這個範本及 遮罩用來產生 LU 名稱對映的 TCP/IP 位址。

## 步驟摘要

- 步驟 1: 節點設定
- 步驟 2: 裝置架構
- 步驟 3: 連接架構
- 步驟 4: 友機 LU 6.2 架構
- 步驟 5: 區域 TCP/IP 位址架構
- 步驟 6: 架構 LU 對映
- 步驟 7: 啓動節點
- 步驟 8: 啓動階段作業

#### 步驟 1: 節點設定

使用下列程序,來指定區域節點的名稱,以及它將在其中作業的網路的名稱。

- 1. 經由按一下 Communications Server 資料夾中的SNA 節點作業圖示,來開啓「SNA 節 點作業」應用程式。在工具列上按一下節點架構,即可啓動架構應用程式。
- 2. 請從檔案功能表中,選取開新檔案。然後再從內容功能表中,選取 AnyNet Sockets over SNA o
- 3. 從「SNA 節點架構」視窗中,按一下**架構節點**,然後再按一下**新增**。「定義節點」視窗 即會出現,其中含有「基本」特性頁面。

輸入下列必需資訊:

#### 控制點 (CP)

指定完整、唯一的 CP 名稱,來識別網路環境內的節點。它是由這兩個部份所 組成:網路名稱及 CP 名稱。

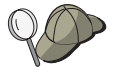

如果您不知道您的 CP 名稱 (作為唯一名稱的範例), 您可以使用節點的 TCP/IP 主電腦名稱的前 8 個字元,這個主電腦名稱可經由輸入 hostname 做為 Windows NT 指令而找到。

#### 節點類型

指定節點是否將架構為終端節點或網路節點。預設値為終端節點。

4. 按一下確定,繼續作業。

#### 步驟 2: 裝置架構

您可以使用這個步驟,來定義機器上受到支援的通訊裝置,透過這些裝置,您可建立與網 路中其他節點的 SNA 鏈結。

請從「SNA 節點架構」視窗按一下**架構装置,**再從下列的資料鏈結控制 (DLC) 類型中,選 取您所要架構的裝置。然後按一下新增。以下的 DLC 類型可供您使用:

• LAN:有三種架構 LAN 裝置的特性頁面:基本、進階及效能。您需要指定的唯一參數為 裝置號碼。如果您已安裝了多個 LAN 通訊卡 (例如,記號環或乙太網路),請為您想要使 用的卡,選取配接卡號碼。您應該接受其他預設值。然後按一下**確定**,即可建立 LAN 裝 置定義。

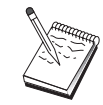

如果沒有任何配接卡資訊出現,表示在安裝 Communications Server 期間,您選 擇不安裝 IBM LLC2 DLC 介面,或是在安裝 IBM LLC2 之後,無法起動。 欲安裝 IBM LLC2,請參閱 SETUP2.HLP 輔助說明檔案,這個檔案位在 Communications Server 安裝目錄中。

- COM 埠:有三種架構 COM 埠 裝置的特性頁面:基本、來電及效能。一般來說,您可 使用數據機,透過 COM 埠,與電話網路進行通訊。按一下**架構數據機...**,然後遵循指 示,來選取及架構數據機。如果您期望工作站能夠打電話給這個伺服器,請勾選**接受來** 電。當您完成後,請按一下確定,即可建立 COM 埠裝置定義。
- SDLC-MPA : 如果您想要使用 MPA 通訊配接卡, 來存取電話網路, 請定義這種類型的 裝置。有四種架構 SDLC-MPA 裝置的特性百面: 基本、配接卡、來雷及效能。如果您期 望工作站能夠打雷話給這個伺服器,請指定您將使用的 MPA 卡的配接卡號碼並確定已勾 選接受來電。當您完成之後,請按一下確定,即可建立 SDLC-MPA 裝置定義。

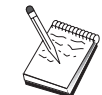

當您啓動通訊時,如果您的 MPA 卡未正常運作,您可能需要回到「配接卡」 頁面,並調整 IRQ 設定值。

- SDLC-WAC:如果您想要使用 WAC 通訊配接卡,來存取電話網路,請定義這種類型的 裝置。有四種架構 SDLC-WAC 裝置的特性頁面:基本、配接卡、來電及效能。指定您將 使用的配接卡號碼及埠層次 (上或下)。如果您具有 ISA 配接卡,請確定同時也指定一個 共用 RAM 位址。最後,如果您期望工作站能夠打雷話給這個伺服器,請確定已勾選**接受** 來電。當您完成之後,請按一下確定,即可建立 SDLC-WAC 裝置定義。
- X.25-COM 埠:有四種架構 X.25 COM 埠裝置的特性頁面:基本、網路參數、來電及資 料框值。一般來說,您可使用數據機,透過 COM 埠,與 X.25 網路進行通訊。您需要指 定的唯一值為您將使用的數據機。按一下架構數據機...,然後遵循指示,來選取及架構

數據機。在「網路參數」頁面上,如果您期望工作站能夠打雷話給這個伺服器,請確定 已勾選**接受來電**。當您完成之後,請按一下**確定**,即可建立 X.25-COM 埠裝置定義。

- X.25-WAC:如果您想要使用 WAC 涌訊配接卡,來存取 X.25 cloud,請定義這種類型 的裝置。有四種架構 X.25-WAC 裝置的特性頁面:基本、網路參數、來電及資料框值。 指定您將使用的配接卡號碼及 WAC 埠 (上或下)。如果您具有 ISA 配接卡,請確定同時 也指定一個共用 RAM 位址。在「網路參數」頁面上,如果您期望工作站能夠打電話給這 個伺服器,請確定已勾選**接受來電**。當您完成之後,請按一下**確定**,即可建立 X.25 WAC 裝置定義。
- 雙軸:如果您將使用可支援透過雙軸電纜的通訊的配接卡,請定義這種類型的裝置。有 一種架構這個裝置的屬性頁面:基本。在這個頁面上,識別您已安裝的支援雙軸通訊配 接卡類型。當您完成之後,請按一下確定,即可建立雙軸裝置定義。
- OEM 配接卡: Communications Server 提供不同 OEM 通訊配接卡的架構支援。架構需 求隨著配接卡而有所不同。請參閱配接卡所附的說明文件,以便完成這個裝置架構。 不過,位在「基本」欄標下,有一些共用的參數,您必須對所有 OEM 配接卡設定它們。 當您選取「OEM 頁面」欄標時,您必須指定埠名稱。您同時也應該選取 APPN 支援及 HPR 支援。

## 步驟 3: 連接架構

您可以使用這個步驟,透過「步驟 2」中所定義的裝置,定義與 SNA 網路中其他節點的鏈 結。ckets over SNA 將使用這些鏈結,以便建立與遠端 Sockets over SNA 的對話。

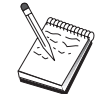

所有連線定義均具有與它們有關聯的鏈結站名稱。這個名稱即是當節點作業啓動 連接時,您將透過它來識別該連線的名稱。有一個預設名稱會提供給您,您可以 變更它。

- 從「SNA 節點架構」視窗中,按一下架構連線。下列 DLC 可供使用:
	- LAN: 有三種架構 LAN 連線的特性頁面:基本、進階及安全性。對主電腦的 LAN 連接而言,請在「基本」頁面上,指定您將與其連接的遠端節點的鏈結位址。如果您 已架構具有一個發現伺服器名稱 (如 IROUTSNA) 的節點,請按一下**發現網路位址...**, 為您的網路節點伺服器,發現一個適當的 LAN 位址。此外,在「進階」頁面上,指定 HPR 支援。按一下確定,即可建立 LAN 連線定義。

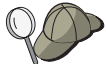

在「節點設定」下,您也可以架構一個唯一的群組名稱,其他終端節點可以使用 它,來找到這個節點。

- COM 埠、SDLC-MPA.及 SDLC-WAC:有三種架構這個連線的特性頁面:基本、鏈 結資訊及效能。在「基本」頁面上,指定一個電話號碼,將使用它與遠端節點進行通 話。請確定已對您在上述「步驟 2」中所架構的裝置,選取了適合的配接卡或埠號碼。 此外,在「鏈結資訊」頁面上,指定 HPR 支援。當您完成之後,請按一下**確定**,即可 建立連線定義。

- X.25-COM 埠. X.25-WAC:有三種架構這個連線的特性頁面:基本、鏈結資訊及 SVC 進階選用性機能。在「基本」頁面上,請指定您計劃使用的通訊配接卡,同於上述 「步驟 2」中所定義的。此外,指定這個鏈結是否要取代撥接式虛擬電路 (SVC) 或專 用虛擬電路 (PVC)。如果它是 PVC 鏈結,請指定 DTE 位址及分機,來建立鏈結。 如果它是 PVC 鏈結,請指定鏈結的 PVC 號碼。此外,在「鏈結資訊」頁面上,指定 HPR 支援。當您完成之後,請按一下確定,即可建立連線定義。
- OEM 配接卡: Communications Server 提供不同 OEM 通訊配接卡的架構支援。架構 需求隨著配接卡而有所不同。請參閱配接卡所附的說明文件,以便完成這個裝置架 構。

不過,有一些共用的參數,您必須對所有 OEM 配接卡設定它們。在「鏈結資訊」頁 面上,請選取 APPN 支援及 HPR 支援。

## 步驟 4: 友機 LU 6.2 架構

如果您未透過網路節點,與 APPN 網路連線,則您僅需要架構「友機 LU 6.2」定義。這個 定義容許您以它擁有的控制點名稱的名義,來指定友機 LU 的位置 (控制點名稱在整個網路 中每一節點內是唯一的)。APPN 網路通常將為您找出 LU 的位置。使用這個定義可以加速 APPN 資源的搜尋,或是可用來容許區域節點,來判斷 LU 本身的路徑,不管哪一種情況, 擁有的控制點將假定為網路中的鄰近節點 (LEN 層次連線)。請參閱第167頁的『IP 位址如 何對映到 LU 名稱』,取得詳細資訊。

- 1. 從「SNA 節點架構」視窗中, 按一下架構友機 LU 6.2, 然後按一下新增。
- 2. 在「基本」特性頁面上,指定您想要與其連接的完整友機 LU 名稱 (網路名稱加上 LU 名稱)。此外,指定完整的擁有控制點名稱。
- 3. 按一下確定,繼續作業。

#### 步驟 5: 區域 TCP/IP 位址架構

在此,您將指定一個 TCP/IP 位址給 AnyNet Sockets over SNA 節點。 這個當透過 AnyNet Sockets over SNA 存取節點,來存取 socket 應用程式時,網路中某處的遠端 socket 應用 程式將使用這個 IP 位址。如果這個節點將作為 Sockets over SNA 閘道,則這個 IP 位址 即是在其他 Sockets over SNA 節點上的路徑中所指定的閘道位址。

- 1. 從「SNA 節點架構」視窗中,按一下**架構 AnyNet Sockets over SNA**,然後按一下 新增。
- 2. 在「區域」頁面上,選取 sna0 介面,然後按一下變更...。
- 3. 在結果對話框中,指定將代表這個 Sockets over SNA 節點的 TCP/IP 位址。此外,指 定所連結的子網路遮罩。如果您未指定子網路遮罩,將為您指定預設值。
- 4. 按一下確定,即可儲存 IP 位址。
- 5. 當您回到「區域」頁面時,確定已選取**是**,將在區域節點上使用這個架構。請*勿*按特性 表單底端中的確定。

## 步驟 6: 架構 LU 對映

您可以明確地使 LU 名稱與 TCP/IP 位址連結,或是使 AnyNet 依據 TCP/IP 位址, 來建 立 LU 名稱。建議您最好依據範本及遮罩,來建立 LU 名稱,以及在網路中的每一個 Sockets over SNA 節點上, 使用同一個範本及遮罩。既然, 建立名稱的法則在每一個 AnyNet 節點上均相同,所以您不需要知道將加到網路中的新節點。您所需要知道的是它們的 AnyNet Sockets over SNA IP 位址。

- 1. 從 AnyNet Sockets over SNA 特性表單中, 選取 LU 欄標。
- 2. 在 LU 頁面上, 按一下新增..., 指定一個新對映。
- 3. 在留下所選取的建立 LU 名稱的結果書面上,指定位址遮罩及 LU 範本。範本將用來作 為所有建立的 LU 名稱的字首,名稱的其餘部份則將以執行期的目的地 IP 位址填滿。 使用線上輔助說明,取得關於建立名稱的詳細資訊。
- 4. 按一下確定,儲存 LU 對映。AnyNet Sockets over SNA 特性表單上的其他欄標是針對 更進階的特性而言,而且沒有它,您的架構也可以啓動及執行。
- 5. 按一下 AnyNet Sockets over SNA Click 特性表單底端的確定,確定您的變更。您將立 即進入一個畫面,讓您安裝 AnyNet 閘道裝置驅動程式資訊。小心地遵循該畫面上的指 示,以便使裝置能夠正確地安裝在您的系統上。欲取得詳細指示,請按一下**輔助說明**。 這個裝置是必需的,方可容許區域系統作為 AnyNet Sockets over SNA 閘道及存取節點。

您已完成本作業的架構部份。儲存您的架構,並給與它一個容易識別的名稱。在儲存架構 之後,請結束「節點架構」應用程式,並回到「SNA 節點作業」應用程式。關機並重新啓動 您的工作站。

#### 步驟 7: 啓動節點

按一下「SNA 節點作業」工具列上的啓動,即可啓動區域節點。指定一個架構,將以這個架 構來啓動節點。選取您剛架構的檔案,並按一下開啓。

#### 步驟 8: 啓動階段作業

一旦您與 APPN 網路或友機節點之間的鏈結正在使用中,您即可以準備嘗試您的 TCP/IP 應 用程式。

嘗試使用 ping 應用程式,來達到您的網路中的另一個 Sockets over SNA 節點: ping IPaddress

如果成功的話,您將收到測試資料框,指出分封已傳輸至遠端節點並已傳回。

您也可以使用 ping 應用程式,或是任何其他 socket 應用程式,從同一個網路中的另一個 Sockets over SNA 節點,來到達區域節點。在該節點上執行應用程式,指定您在上述「步驟 5」中所架構的區域節點的 AnyNet Sockets over SNA IP 位址。

# <span id="page-86-0"></span>APPC 的 SNA API 用戶端架構

本節描述架構 Communications Server 來支援 SNA API 用戶端所需的步驟。SNA API 用 戶端是來自 Communications Server 的個別機器,當在 Communications Server 節點上使用 SNA 程式碼,來真正管理階段作業時,它將能夠執行 SNA 應用程式。 Communications Server 僅建立及管理階段作業,如同本身是區域節點,但它會提出應用程式資料給 SNA API 用戶端,而不是它自己的應用程式 API。

SNA API 用戶端使您能夠不必在同一台機器上安裝 SNA 通訊堆疊,如 Communications Server for Windows NT, 即可執行 SNA 應用程式。因此, 小型且功能不強的機器可用來 執行 SNA 應用程式,而大型且功能強大的機器則專門作爲這些 SNA API 用戶端的 SNA。

SNA API 用戶端支援兩種類型的應用程式: APPC (獨立 LU 6.2) 應用程式及 LUA API 應 用程式,如 3270 模擬程式。關於 LUA 應用程式的支援,請參閱第79頁的『LUA 的 SNA API 用戶端架構』。架構 SNA API 用戶端包括兩個子作業: 架構 Communications Server 來支援 SNA API 用戶端及其應用程式,以及架構 SNA API 用戶端,與 Communications Server 進行通訊。

# 架構 Communications Server, 提供 SNA API 用戶端支援

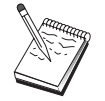

在繼續「步驟 1」之前,找出第69頁的『開始前』所列出的**所有**必需資訊。如果 下列架構步驟未提到一些出現在架構畫面中的欄位名稱,您可以接受那些欄位的 預設値。

# 開始前

在您開始架構 Communications Server 之前,請先收集下列資訊:

- API 用戶端將透過其與區域 NT 系統連接, 來存取 Communications Server 的使用者 ID 及涌行碼。
- 判斷 SNA API 用戶端將執行哪種類型的應用程式:APPC 或 3270 (LUA) 應用程式。 這將協助您判斷當架構 Communications Server 時,將採取哪一條路徑。

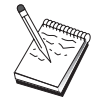

Communications Server 可被架構,以支援可執行 APPC 及 3270 應用程式的 SNA API 用戶端。在兩個子作業之間,有些步驟是類似的;您也許能夠重新使 用另一個子作業中某架構的其中一部份。

如果您將架構 Communications Server,以容許 SNA API 用戶端執行 APPC 應用程式,您 必須知道:

• 這個節點的控制點名稱。名稱在網路內必須是唯一的。

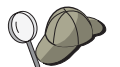

如果您不知道控制點名稱應採用哪一個值,一個好的經驗法則就是使用區域節點 的 TCP/IP 主電腦名稱的前 8 個字元,如此可使名稱是唯一的,這個主電腦名 稱可經由在指令行上輸入 hostname 而找到。

• 這個節點將在其中作業的網路的名稱。

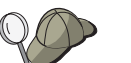

當您未使用 APPN 時,如果您不知道該值應是什麼,則您可以製造一個虛構的 名稱。

- 這個節點將在 APPN 網路中作業嗎? 如果是,它將作為 APPN 終端節點或作為 APPN 網路節點? 此資訊是用來設定「步驟 1」中的控制點類型。
- 如果您未使 Communications Server 與 APPN 網路連線,且您將從區域節點建立與網路 中另一個節點的鏈結 (而不是接受來自另一個節點的階段作業要求),則您需要遠端節點的 控制點名稱及該節點上的 LU 名稱,方可建立您的階段作業。步驟 5 會使用此資訊。
- 您將從這個節點建立與另一個節點的 SNA 鏈結,或是另一個節點將打電話給這個節點 嗎?如果您需要建立與另一個節點的鏈結,則您必須知道定址資訊,方可建立該鏈結。 使用「步驟 3」,來架構該鏈結。
- 用戶端將存取的區域 LU 6.2 LU
- 將在用戶端上架構的「異動程式 (TP)」,以及它們的屬性

# 架構 Communications Server,來支援可執行 APPC 應用程式的 SNA API 用戶端

## 步驟摘要

架構 Communications Server , 來支援可執行 APPC 應用程式的 SNA API 用戶端:

- 步驟 1: 管理使用者 ID
- 步驟 2: 節點設定
- 步驟 3: 裝置架構
- 步驟 4: 連接架構
- 步驟 5: 區域 LU 6.2 架構
- · 步驟 6: 友機 LU 6.2 架構
- 步驟 7: 啓用 SNA API 用戶端支援
- 步驟 8: 異動程式架構

架構 SNA API 用戶端,來執行 APPC 應用程式:

- 步驟 1: 架構廣域資料
- 步驟 2: 架構伺服器位置

- 步驟 3: 架構異動程式定義
- 步驟 4: 架構 CPI-C 起始設定資訊定義

測試架構:

- 步驟 1: 啓動 Communications Server 節點
- 步驟 2: 驗證所有已架構的鏈結是否均在使用中
- 步驟 3: 從 SNA API 用戶端建立連線

## 步驟 1: 管理使用者 ID

您可以經由在使用者群組 IBMCSAPI 下定義使用者 ID 及通行碼,來限制哪些 SNA API 用戶端可以與 Communications Server 連接。僅有使用這個群組下的使用者 ID 的用戶端將 被容許存取 Communications Server 。

欲定義 IBMCSAPI 使用者群組,以及所有使用者 ID 及通行碼,請:

- 1. 呼叫 Windows NT 4.0 的「開始」「程式集」「管理工具」,或是 Windows NT 3.51 的「主群組」「管理工具」下的「使用者管理員」應用程式。
- 2. 如果沒有 SNA API 用戶端一般使用者的使用者 ID,請使用「使用者管理員」來建立它 們。從「檔案」下拉畫面中,建立一個新的使用者。指定這個使用者的使用者 ID 及通 行碼。您可用全名及說明來描述要使用此 ID 的特殊 SNA API 用戶端,如 『Bob 的 機器』。
- 3. 從群組清單中,在 IBMCSAPI 群組 (在安裝 Communications Server 時為您建立的) 上 按兩下,來呼叫群組的變更對話框。如果您想要授與存取權的使用者 ID 未列示出來, 請新增它們。

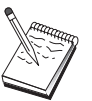

透過網域 (區域及信任) 複製的不明使用者 ID 會造成登入存取遭拒。只使用第 一個 ID,且以下列項目開頭,Communications Server 就可解析 ID:

- a. 執行 Communications Server 的區域伺服器
- b. 與伺服器有關的區域網域控制器
- c. 與區域網域控制器有信任關聯的任意信任網域。

若要確定使用者是否可連接伺服器,請遵循下列這些步驟。如果定義了在登入處 理期間所指定的使用者 ID:

- 在伺服器系統上區域執行 明確地在那個伺服器上的區域 IBMCSAPI 或 IBMCSADMIN 群組 (或二者), 或者透過區域或全域群組來包括此區域 ID。
- 均為區域執行日在一個或以上的網域

將區域 ID (或區域/所屬的全域群組) 新增至區域 IBMCSAPI 或 IBMCSADMIN 群組 (或二者), 以代表網路控制器上那個 ID 的其它實例。否則, 您必須使用 在區域系統上未定義的替代 ID。

• 在一個或以上的網域 請確定它已定義在與 Communications Server 系統相關的區域網域控制器上, 並將那個 ID (或區域/所屬的全域群組) 新增至 IBMCSAPI 或 IBMCSADMIN 群組 (或二者)。

4. 結束「使用者管理員」應用程式。

## 步驟 2: 節點設定

使用下列程序,來指定區域節點的名稱,以及它將在其中作業的網路的名稱。

- 1. 經由按一下 Communications Server 資料夾中的SNA 節點作業圖示,來開啓「SNA 節 點作業」應用程式。在工具列上按一下節點架構,即可啓動架構應用程式。
- 2. 請從檔案功能表中,選取開新檔案。然後再從内容功能表中選取執行 APPC 應用程式的 「SNA API 用戶端」。
- 3. 從「SNA 節點架構」視窗中,按一下架構節點,然後再按一下新增。即會出現「定義節 點」視窗。
- 4. 輸入下列必需資訊:

#### 控制點 (CP)

指定完整、唯一的 CP 名稱,來識別網路環境內的節點。它是由這兩個部份所 組成:網路名稱及 CP 名稱。

#### 節點類型

指定節點是否將架構為終端節點或網路節點。預設值為終端節點。

- 5. 按一下確定,繼續作業。
- 72 CS/NT 快速入門

## 步驟 3: 裝置架構

您可以使用這個步驟,來定義機器上受到支援的通訊裝置,透過這些裝置,您可建立與網 路中其他節點的 SNA 鏈結。

請從「SNA 節點架構」視窗按一下**架構装置**,再從下列的資料鏈結控制 (DLC) 類型中,選 取您所要架構的裝置。然後按一下新增。以下的 DLC 類型可供您使用:

• LAN:有三種架構 LAN 裝置的特性頁面:基本、啓動及效能。您需要指定的唯一參數為 裝置號碼。如果您已安裝了多個 LAN 通訊卡 (例如,記號環或乙太網路),請為您想要使 用的卡,選取配接卡號碼。您應該接受其他預設值。然後按一下**確定**,即可建立 LAN 裝 置定義。

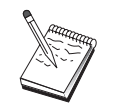

如果沒有任何配接卡資訊出現,表示在安裝 Communications Server 期間,您選 擇不安裝 IBM LLC2 DLC 介面,或是在安裝 IBM LLC2 之後,無法起動。 欲安裝 IBM LLC2,請參閱 SETUP2.HLP 輔助說明檔案,這個檔案位在 Communications Server 安裝目錄中。

- COM 埠:有三種架構 COM 埠 裝置的特性頁面:基本、來電及效能。一般來說,您可 使用數據機,透過 COM 埠,與電話網路進行通訊。按一下架構數據機...,然後遵循指 示,來選取及架構數據機。如果您期望工作站能夠打電話給這個伺服器,請勾選**接受來** 電。當您完成後,請按一下**確定**,即可建立 COM 埠裝置定義。
- SDLC-MPA:如果您想要使用 MPA 通訊配接卡,來存取電話網路,請定義這種類型的 裝置。有四種架構 SDLC-MPA 裝置的特性頁面: 基本、配接卡、來電及效能。指定您將 使用的 WAC 卡的配接卡號碼,並確定已勾選接受來電。當您完成之後,請按一下確定, 即可建立 SDLC-MPA 裝置定義。

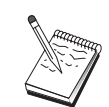

當您啓動通訊時,如果您的 MPA 卡未正常運作,您可能需要回到這個「配接 卡」頁面,並調整 IRO 設定値。

- SDLC-WAC : 如果您想要使用 WAC 通訊配接卡,來存取電話網路,請定義這種類型的 裝置。有四種架構 SDLC-WAC 裝置的特性頁面:基本、配接卡、來電及效能。指定您將 使用的配接卡號碼及埠層次 (上或下)。如果您具有 ISA 配接卡,請確定同時也指定一個 共用 RAM 位址。最後,如果您期望工作站能夠打雷話給這個伺服器,請確定已勾選**接受** 來電。當您完成之後,請按一下確定,即可建立 SDLC-WAC 裝置定義。
- X.25-COM 埠:有四種架構 X.25 COM 埠裝置的特性頁面:基本、網路參數、來電及資 料框值。一般來說,您可使用數據機,透過 COM 埠,與 X.25 cloud 進行通訊。您需要 指定的唯一值為您將使用的數據機。按一下**架構數據機...**,然後遵循指示,來選取及架 構數據機。在「網路參數」頁面上,如果您期望工作站能夠打電話給這個伺服器,請確 定已勾選**接受來電**。當您完成之後,請按一下**確定**,即可建立 X.25-COM 埠裝置定義。
- X.25-WAC:如果您想要使用 WAC 通訊配接卡,來存取 X.25 cloud,請定義這種類型 的裝置。有四種架構 X.25-WAC 裝置的特性頁面:基本、網路參數、來電及資料框值。 指定您將使用的配接卡號碼及埠層次 (上或下)。如果您具有 ISA 配接卡,請確定同時也

指定一個共用 RAM 位址。在「網路參數」頁面上,如果您期望工作站能夠打電話給這個 伺服器,請確定已勾選**接受來電**。當您完成之後,請按一下**確定**,即可建立 X.25 WAC 裝 置定義。

- 雙軸:如果您將使用可支援透過雙軸電纜的通訊的配接卡,請定義這種類型的裝置。有 一種架構這個裝置的屬性頁面:基本。在這個頁面上,識別您已安裝的支援雙軸通訊配 接卡類型。當您完成之後,請按一下**確定**,即可建立雙軸裝置定義。
- AnyNet SNA over TCP/IP:如果您想要透過 TCP/IP,將您的階段作業遞送給另一個 AnyNet SNA over TCP/IP 節點,請定義這個裝置。有三種架構這個裝置的特性頁面:基 本、遞送喜好設定及效能。在「基本」頁面上,SNA 網域名稱應該同於您在 第69頁的 『開始前』中收集的名稱。在「遞送喜好設定」頁面上,指定**非本地優先**作為內設遞送 喜好設定。當您完成之後,請按一下確定,即可建立 AnyNet SNA over TCP/IP 裝置。
- OEM 配接卡:Communications Server 提供不同 OEM 通訊配接卡的架構支援。架構需 求隨著配接卡而有所不同。請參閱配接卡所附的說明文件,以便完成這個裝置架構。

不過,位在「基本」欄標下,有一些共用的參數,您必須對所有 OEM 配接卡設定它們。 當您選取「OEM 頁面」欄標時,您必須指定埠名稱。您同時也應該選取 APPN 支援及 HPR 支援。

# 步驟 4: 連接架構

您可以使用這個步驟,透過「步驟 2」中所定義的裝置,定義與 SNA 網路中其他節點的鏈 結。應用程式將使用這些鏈結,以便建立與遠端應用程式的對話。

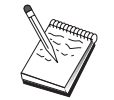

所有連線定義均具有與它們有關聯的鏈結站名稱。這個名稱即是當節點作業啓動 連接時,您將透過它來識別該連線的名稱。有一個預設名稱會提供給您,您可以 變更它。

- 請從「SNA 節點架構」視窗按一下**架構連線**,再從下列的資料鏈結控制 (DLC) 類型中, 選取您所要架構的裝置。然後按一下新增。以下的 DLC 類型可供您使用:
	- LAN: 有三種架構 LAN 連線的特性百面:基本、進階及安全性。對丰雷腦的 LAN 連接而言,請在「基本」頁面上,指定您將與其連接的遠端節點的鏈結位址。如果您 已架構具有一個發現伺服器名稱 (如 IROUTSNA) 的節點,請按一下**發現網路位址...**, 為您的網路節點伺服器,發現一個適當的 LAN 位址。此外,在「進階」頁面上,指定 HPR 支援。按一下確定, 即可建立 LAN 連線定義。
	- COM 埠、SDLC-MPA,及 SDLC-WAC:有三種架構這個連線的特性頁面:基本、鏈 結資訊及效能。在「基本」頁面上,指定一個電話號碼,將使用它與遠端節點進行通 話。請確定已對您在上述「步驟 2」中所架構的裝置,選取了適合的配接卡或埠號碼。 此外,在「鏈結資訊」頁面上,指定 HPR 支援。當您完成之後,請按一下確定,即可 建立連線定義。
	- X.25-COM 埠. X.25-WAC: 有三種架構這個連線的特性頁面: 基本、鏈結資訊及 SVC 進階選用性機能。在「基本」頁面上,請指定您計劃使用的通訊配接卡,同於上述 「步驟 2」中所定義的。此外,指定這個鏈結是否要取代撥接式虛擬電路 (SVC) 或專
- 74 CS/NT 快速入門

用虛擬電路 (PVC)。如果它是 PVC 鏈結,請指定 DTE 位址及分機,來建立鏈結。 如果它是 PVC 鏈結,請指定鏈結的 PVC 號碼。此外,在「鏈結資訊」頁面上,指定 HPR 支援。當您完成之後,請按一下確定,即可建立連線定義。

- AnyNet SNA Over TCP/IP : 對獨立的 LU 6.2 階段作業而言,您不需要指定 AnyNet SNA over TCP/IP 連線。在 AnyNet SNA over TCP/IP 裝置上,將所有 LU 或特殊 LU 的內設遞送喜好設定設定為非本地優先或僅非本地,將會使得階段作業透過 TCP/IP 來遞送。
- OEM 配接卡: Communications Server 提供不同 OEM 通訊配接卡的架構支援。架構 需求隨著配接卡而有所不同。請參閱配接卡所附的說明文件,以便完成這個裝置架 構。

不過,有一些共用的參數,您必須對所有 OEM 配接卡設定它們。在「鏈結資訊」頁 面上,請選取 APPN 支援及 HPR 支援。

#### 步驟 5: 區域 LU 6.2 架構

您必須明確地在 Communications Server 上,定義要供 SNA API 用戶端使用的區域 LU。 區域 LU 將管理 SNA API 用戶端的 APPC 階段作業的區域部份。

- 1. 從「SNA 節點架構」視窗中,按一下**架構區域 LU 6.2**,然後按一下**新增**。
- 2. 在「基本」特性頁面上,指定一個區域 LU 名稱,SNA API 用戶端將使用它,來建立 它的 APPC 階段作業,既是接收端也是發送端的。 當您架構 SNA API 用戶端時,您 將需要使用這個名稱。此外,指定一個使用這個 LU 的階段作業將遞送至 SNA API 用 戶端。
- 3. 按一下確定,繼續作業。

## 步驟 6: 友機 LU 6.2 架構

如果您未透過網路節點,與 APPN 網路連線,則您僅需要架構「友機 LU 6.2」定義。這個 定義容許您以它擁有的控制點名稱的名義,來指定友機 LU 的位置 (控制點名稱在整個網路 中每一節點內是唯一的)。APPN 網路通常將為您找出 LU 的位置。使用這個定義可以加速 APPN 資源的搜尋,或是可用來容許區域節點,來判斷 LU 本身的路徑,不管哪一種情況, 擁有的控制點將假定為網路中的鄰近節點 (LEN 層次連線)。

- 1. 從「SNA 節點架構」視窗中, 按一下架構友機 LU 6.2, 然後按一下新增。
- 2. 在「基本」特性頁面上,指定您想要與其連接的完整友機 LU 名稱 (網路名稱加上 LU 名稱)。此外,指定完整的擁有控制點名稱。
- 3. 按一下確定,繼續作業。

## 步驟 7: 啓用 SNA API 用戶端支援

欲啓用 SNA API 用戶端,請:

- 1. 從「SNA 節點架構」視窗中,按一下架構閘道,然後按一下檢視/變更/新增。
- 2. 在「SNA 用戶端」欄標上,確定已勾選啓動 SNA API 用戶端服務程式。
- 3. 按一下確定,繼續作業。

# 步驟 8: 異動程式架構

如果您需要透過一個應用程式,來架構用戶端,讓其他節點可以使用 APPC 來進行存取, 則您可能需要對該應用程式,建立一個「異動程式」定義。

- 1. 從「SNA 節點架構」視窗中, 按一下架構異動程式, 然後按一下新增。
- 2. 在「基本」特性頁面上,您必須指定的唯一參數即是 TP 名稱及應用程式的完整路徑名 稱。TP 名稱是 8 個字元的識別字,在 SNA 網路上,它將與應用程式連結。當遠端節 點需要呼叫這個應用程式時,它必須指定您放在這個欄位中的名稱。您應該指定一個有 意義的名稱,可透過應用程式提供的功能來識別它。

在「淮階」百面上, 指定這個 TP 是供 SNA API 用戶端使用。

3. 按一下確定,繼續作業。

# 架構 SNA API 用戶端, 來執行 APPC 應用程式

因為 「SNA API 用戶端」架構在作業系統之間有些許的差異,所以本節儘可能以通用方式, 定出架構 SNA API 用戶端所需的步驟,以便適用於所有作業系統用戶端。

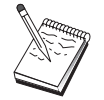

在開始「步驟 1」之前,請先在第76頁的『開始前』 中找出所有必需資訊。

## 開始前

在您開始架構 SNA API 用戶端之前,請先收集下列資訊:

- 在 Communications Server 常駐的 NT 系統上的 IBMCSAPI 群組中所架構的使用者 ID 及通行碼。
- Communications Server 常駐的 NT 系統上的 TCP/IP 位址或主電腦。
- 如果遠端 SNA 節點需要執行 SNA API 用戶端上的異動程式,則您必須在底下所述的 APPC 架構子作業下的「步驟 3」中,建立一個異動程式定義。
- 如果您將在區域中執行 APPC 應用程式,就階段作業資訊而言,它需要什麼?它需要您 指定一個友機 LU 名稱及模式名稱,作為參數。它需要您指定將執行的遠端異動程式嗎?

或是,它需要您指定「CPI-C 起始設定資訊」定義,提供此資訊的全部嗎?如果需要 「CPI-C 起始設定資訊」定義,則同時也需要 APPC 架構子作業下的「步驟 4」。

下列步驟假設您已從 SNA 用戶端資料夾中,啓動 SNA API 用戶端的架構公用程式。底下 所提到的架構選項是涌用的,亦即它們不會對映到特殊架構介面。

## 步驟 1: 架構廣域資料

您可以架構要將 SNA API 用戶端存取給予 Communications Server 的使用者 ID 及密碼。 選擇在 Communications Server 常駐的 Windows NT 上的 IBMCSAPI 使用者群組下所架 構的其中一個使用者 ID。如果您未架構使用者 ID 及密碼,則在每次用戶端嘗試連接到伺 服器時, Communications Server 都會提示使用者提供它。

#### 步驟 2: 架構伺服器位置

架構伺服器位置時,請選取傳送類型:TCP/IP 或 IPX。若是 TCP/IP,請指定 Communications Server 機器的主電腦名稱或位址。若是 IPX, 請指定 Communications Server 機器的伺服器名稱。當向 Communications Server 要求服務程式時,這將引導 SNA API 用 戶端至該機器上。

## 步驟 3: 架構異動程式定義

如果遠端 SNA 節點將在區域中執行 APPC 異動程式,將需要一個異動程式定義。在這個 定義中,指定一個 TP 名稱,SNA 網路將透過這個名稱,來認識該應用程式。此外,可執 行檔在 SNA API 用戶端的檔案系統內的位置。

## 步驟 4: 架構 CPI-C 起始設定資訊定義

如果使用者將在區域中執行 APPC 異動程式,且它要求要供應一個 CPI-C 起始設定資訊定 義,以便提供階段作業性質,將需要這個定義。在「CPI-C 起始設定資訊」定義中,您必須 提供應用程式本身無法收集到的資訊。您必須指定一個符號式目的地名稱,將以此名稱來 認識這個定義,以及指定一個星號 (\*) 代表區域 LU 名稱。 這將告訴 SNA API 用戶端將 與其連接的 Communications Server,代表用戶端,選擇一個為 SNA API 用戶端流量而架 構的 LU 6.2 LU。

您必須指定完整 (NetworkID.LUName) 的友機 LU 名稱 (或友機 LU 別名), SNA API 用 戶端將透過它,來建立一個階段作業。 您也須提供將呼叫的遠端異動程式,以及提供哪一個 模式名稱將用於提供階段作業。

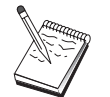

如果您指定的模式非提供的內設模式,則模式定義也須存在於 Communications Server  $\perp$   $\circ$ 

完成時,請儲存您的架構。目前的工作架構一般稱為 CSNTAPLINI,但您可將您的架構儲存 成不同名稱。若要使用已更名的架構,請設定環境變數 CSNTAPI,例如,若要使用名為 MYCONFIG.INI 的架構,請使用指令 SET CSNTAPI=MYCONFIG。

您也可使用位於其它目錄中的架構檔,包括儲存在遠端目錄中的檔案。若要使用遠端目錄 P:\MYUSER 中的架構 CSNTUSER.INI, 請使用指令 SET CSNTAPI=P:\MYUSER\CSNTUSER.INI。

## 測試架構

#### 步驟 1: 啓動 Communications Server 節點

如果 Communications Server 下的 「SNA 節點作業」應用程式尚未啓動,請先啓動它。按 一下工具列上的啓動,啓動區域節點。指定您稍早在本作業所使用的架構檔,來儲存 Communications Server 架構。可能需花費一些時間,方可啓動節點,並建立所有已定義的鏈 結。

# 步驟 2: 驗證所有已架構的鏈結是否均在使用中

如果您已對 Communications Server 架構了任何連線定義,如主電腦鏈結,請經由從工具列 中按一下連線,確定這些鏈結已順利地啓動。任何己架構的鏈結均應顯示在清單方塊中。 如果在一小段時間後,它們仍無法變成使用中,請確定遠端節點已準備接收來自 Communications Server 的鏈結啓動要求。

如果您已架構為網路節點,可能遠端節點必須啓動一個與 Communications Server 的鏈結, 不管哪一種情況,在 Communications Server 上不需要任何鏈結定義。確定具有已定義至 Communications Server 的鏈結的任何遠端節點已被啓動。

一旦啓動了 Communications Server ,且已建立與 SNA 網路的所有鏈結之後,您現在可以 準備使您的 SNA API 用戶端與 Communications Server 連接。

## 步驟 3: 從 SNA API 用戶端建立連線

如果您想在區域中執行 APPC 或應用程式,則在啓動應用程式時,即會建立與 Communications Server 的連線。

如果在 SNA API 用戶端上,您具有想給與它們其他 SNA 節點存取權的應用程式,您將需 要啓動「連接管理員」應用程式。「連接管理員」會自動啓動被架構與「連接管理員」一 起啓動的異動程式。

# <span id="page-96-0"></span>LUA 的 SNA API 用戶端架構

本節描述架構 Communications Server 來支援 SNA API 用戶端所需的步驟。SNA API 用 戶端是來自 Communications Server 的個別機器,當在 Communications Server 節點上使用 SNA 程式碼,來直正管理階段作業時,它將能夠執行 SNA 應用程式。 Communications Server 僅建立及管理階段作業,如同本身是區域節點,但它會提出應用程式資料給 SNA API 用戶端,而不是它自己的應用程式 API。

SNA API 用戶端使您能夠不必在同一台機器上安裝 SNA 通訊堆疊,如 Communications Server for Windows NT, 即可執行 SNA 應用程式。因此, 小型且功能不強的機器可用來 執行 SNA 應用程式,而大型且功能強大的機器則專門作爲這些 SNA API 用戶端的 SNA。

SNA API 用戶端支援兩種類型的應用程式: APPC (獨立 LU 6.2) 應用程式及 LUA API 應 用程式,如 3270 模擬程式。關於 LUA 應用程式的支援,請參閱第79頁的『LUA 的 SNA API 用戶端架構』。架構 SNA API 用戶端包括兩個子作業: 架構 Communications Server 來支援 SNA API 用戶端及其應用程式,以及架構 SNA API 用戶端,與 Communications Server 進行通訊。

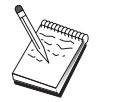

在繼續「步驟 1」之前,找出第79頁的『開始前』中所列出的**所有**必需資訊。如 果下列架構步驟未提到一些出現在架構畫面中的欄位名稱,您可以接受那些欄位 的預設值。

# 架構 Communications Server, 提供 SNA API 用戶端支援

## 開始前

在您開始架構 Communications Server 之前,請先收集下列資訊:

- API 用戶端將透過其與區域 NT 系統連接,來存取 Communications Server 的使用者 ID 及通行碼。
- 判斷 SNA API 用戶端將執行哪種類型的應用程式:APPC 或 3270 (LUA) 應用程式。 這將協助您判斷當架構 Communications Server 時,將採取哪一條路徑。

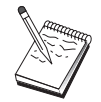

Communications Server 可被架構, 以支援可執行 APPC 及 3270 應用程式的 SNA API 用戶端。在兩個子作業之間,有些步驟是類似的;您也許能夠重新使 用另一個子作業中某架構的其中一部份。

如果您將架構 Communications Server , 以容許 SNA API 用戶端執行 3270 (LUA) 應用 程式,您必須知道:

• 對應於主電腦 PU 的區域節點 ID (XID) (針對撥接式實體媒體而言), 或 對應於主電腦 PU 的次工作站位址 (針對非撥接式實體媒體而言)

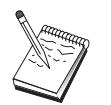

區域節點 ID 是由其後跟著 PU ID 的區塊 ID 所組成的。

- 在同一個主電腦 PU 上至少有一個區域 LU 位址可用
- 連接主電腦的通訊控制器的定址資訊 (如記號環位址)
- 如果有任一 LU 集區,將會當做用戶端使用的 LU 集區 (如果有的話)

#### 步驟摘要

架構 Communications Server , 支援可執行 3270 或其他 LUA 應用程式的 SNA API 用 戶端:

- 步驟 1: 管理使用者 ID
- 步驟 2: 節點設定
- 步驟 3: 裝置架構
- 步驟 4: 定義主電腦鏈結及 LU
- 步驟 5: 定義主電腦資源的 SNA API 用戶端存取

架構 SNA API 用戶端來執行 3270 或其他 LUA 應用程式:

- 步驟 1: 架構涌用資料
- 步驟 2: 建立 LUA 定義

測試架構:

- 步驟 1: 啓動 Communications Server 節點
- 步驟 2: 驗證所有已架構的鏈結是否均在使用中
- 步驟 3: 從 SNA API 用戶端建立連線

# 架構 Communications Server, 支援可執行 3270 或其他 LUA 應用程式的 SNA API 用戶端

#### 步驟 1: 管理使用者 ID

您可以經由在使用者群組 IBMCSAPI 下定義使用者 ID 及密碼, 來限制哪些 SNA API 用 戶端可以與 Communications Server 連接。僅有使用這個群組下的使用者 ID 的用戶端可存 取 Communications Server。可能需花費一些時間,方可啓動節點,並建立所有已定義的鏈 結。

欲定義 IBMCSAPI 使用者群組, 以及所有使用者 ID 及通行碼,請:

1. 呼叫 Windows NT 4.0 的「開始」「程式集」「管理工具」,或是 Windows NT 3.51 的「主群組」「管理工具」下的「使用者管理員」應用程式。

- 2. 如果沒有 SNA API 用戶端一般使用者的使用者 ID,請使用「使用者管理員」來建立它 們。從「檔案」下拉畫面中,建立一個新的使用者。指定這個使用者的使用者 ID 及通 行碼。您可用全名及說明來描述要使用此 ID 的特殊 SNA API 用戶端,如 『Bob 的 機器』。
- 3. 從群組清單中,在 IBMCSAPI 群組 (在安裝 Communications Server 時為您建立的) 上 按兩下,來呼叫群組的變更對話框。如果您想要授與存取權的使用者 ID 未列示出來, 請新增它們。

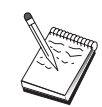

透過網域 (區域及信任) 複製的不明使用者 ID 會造成登入存取遭拒。只使用第 一個 ID,且以下列項目開頭,Communications Server 就可解析 ID:

- a. 執行 Communications Server 的區域伺服器
- b. 與伺服器有關的區域網域控制器
- c. 與區域網域控制器有信任關聯的任意信任網域。

若要確定使用者是否可連接伺服器,請遵循下列這些步驟。如果定義了在登入處 理期間所指定的使用者 ID:

- 在伺服器系統上區域執行 明確地在那個伺服器上的區域 IBMCSAPI 或 IBMCSADMIN 群組 (或二者), 或者透過區域或全域群組來包括此區域 ID。
- 均為區域執行且在一個或以上的網域

將區域 ID (或區域/所屬的全域群組) 新增至區域 IBMCSAPI 或 IBMCSADMIN 群組 (或二者), 以代表網路控制器上那個 ID 的其它實例。否則, 您必須使用 在區域系統上未定義的替代 ID。

• 在一個或以上的網域

請確定它已定義在與 Communications Server 系統相關的區域網域控制器上, 並將那個 ID (或區域/所屬的全域群組) 新增至 IBMCSAPI 或 IBMCSADMIN 群組 (或二者)。

4. 結束「使用者管理員」應用程式。

## 步驟 2: 節點設定

使用下列程序,來指定區域節點的名稱,以及它將在其中作業之網路的名稱:

- 1. 經由按一下 Communications Server 資料夾中的 SNA 節點作業圖示,來開啓 「SNA 節 點作業」應用程式。在工具列上按一下節點架構,即可啓動架構應用程式。
- 2. 請從檔案功能表中,選取開新檔案。然後再從內容功能表中選取執行 3270 或其它 LUA 應用程式的「SNA API 用戶端」。
- 3. 從「SNA 節點架構」視窗中, 按一下架構節點, 然後再按一下新增。即會出現「定義節 點」視窗。按一下**基本**欄標,並輸入下列的必要資訊:

#### 控制點 (CP)

指定完整、唯一的 CP 名稱,來識別網路環境內的節點。它是由這兩個部份所 組成:網路名稱及 CP 名稱。

#### 區域節點 ID

指定對映於主電腦 PU 的節點 ID (XID)。區域節點 ID 是由這兩個部份所組 成的:區塊 ID 及實體裝置 ID。

4. 按一下確定,繼續作業。

#### 步驟 3: 装置架構

您可以使用這個步驟,來定義機器上受到支援的涌訊裝置,透過這些裝置,您可建立與網 路中其他節點的 SNA 鏈結。

請從「SNA 節點架構」視窗按一下架構裝置,再從下列的資料鏈結控制 (DLC) 類型中,選 取您所要架構的裝置。然後按一下**新增**。以下的 DLC 類型可供您使用:

• LAN:有三種架構 LAN 裝置的特性頁面:基本、啓動及效能。您需要指定的唯一參數為 裝置號碼。如果您已安裝了多個 LAN 通訊卡 (例如,記號環或乙太網路),請為您想要使 用的卡,選取配接卡號碼。您應該接受其他預設值。然後按一下確定,即可建立 LAN 裝 置定義。

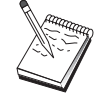

如果沒有任何配接卡資訊出現,表示在安裝 Communications Server 期間,您選 擇不安裝 IBM LLC2 DLC 介面,或是在安裝 IBM LLC2 之後,無法起動。 欲安裝 IBM LLC2,請參閱 SETUP2.HLP 輔助說明檔案,這個檔案位在 Communications Server 安裝目錄中。

- COM 埠:有三種架構 COM 埠 裝置的特性頁面:基本、來雷及效能。一般來說,您可 使用數據機,透過 COM 埠,與電話網路進行通訊。按一下架構數據機...,然後遵循指 示,來選取及架構數據機。如果您期望工作站能夠打電話給這個伺服器,請勾選**接受來** 電。當您完成後,請按一下**確定**,即可建立 COM 埠裝置定義。
- SDLC-MPA:如果您想要使用 MPA 通訊配接卡,來存取電話網路,請定義這種類型的 裝置。有四種架構 SDLC-MPA 裝置的特性頁面: 基本、配接卡、來電及效能。如果您期 望工作站能夠打電話給這個伺服器,請指定您將使用的 MPA 卡的配接卡號碼並確定已勾 選接受來電。當您完成之後,請按一下確定,即可建立 SDLC-MPA 裝置定義。

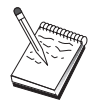

當您啓動通訊時,如果您的 MPA 卡未正常運作,您可能需要回到這個「配接 卡」頁面,並調整 IRQ 設定値。

• SDLC-WAC : 如果您想要使用 WAC 通訊配接卡,來存取電話網路,請定義這種類型的 裝置。有四種架構 SDLC-WAC 裝置的特性頁面:基本、配接卡、來電及效能。指定您將 使用的配接卡號碼及埠層次 (上或下)。如果您具有 ISA 配接卡,請確定同時也指定一個 共用 RAM 位址。當您完成之後,請按一下確定,即可建立 SDLC-WAC 裝置定義。

- X.25-COM 埠:有四種架構 X.25 COM 埠裝置的特性頁面:基本、網路參數、來電及資 料框值。一般來說,您可使用數據機,透過 COM 埠,與 X.25 cloud 進行通訊。指定您 將使用的數據機。按一下**架構數據機...**,然後遵循指示,來選取及架構數據機。在「網 路參數」頁面上,如果您期望工作站能夠打電話給這個伺服器,請確定已選取**接受來** 電。當您完成之後,請按一下確定,即可建立 X.25-COM 埠裝置定義。
- X.25-WAC:如果您想要使用 WAC 通訊配接卡,來存取 X.25 cloud,請定義這種類型 的裝置。有四種架構 X.25-WAC 裝置的特性頁面:基本、網路參數、來電及資料框值。 指定您將使用的配接卡號碼及埠層次 (上或下)。如果您具有 ISA 配接卡,請確定同時也 指定一個共用 RAM 位址。在「網路參數」頁面上,如果您期望工作站能夠打電話給這個 伺服器,請確定已選取**接受來電**。當您完成之後,請按一下**確定**,即可建立 X.25 WAC 裝 置定義。
- 雙軸:如果您將使用可支援透過雙軸雷纜的通訊的配接卡,請定義這種類型的裝置。有 一種架構這個裝置的屬性頁面:基本。在這個頁面上,識別您已安裝的支援雙軸通訊配 接卡類型。當您完成之後,請按一下**確定**,即可建立雙軸裝置定義。
- AnyNet SNA Over TCP/IP : 如果您想要透過 TCP/IP,將您的階段作業遞送給另一個 AnvNet SNA over TCP/IP 節點,請定義這種類型的裝置。有三種架構這個裝置的特性頁 面:基本、遞送喜好設定及效能。在「基本」頁面上,SNA 網域名稱應該同於您在 第79 頁的『開始前』 中收集的名稱。 在「遞送喜好設定」頁面上,指定**非本地優先**作為內設 遞送喜好設定。當您完成之後,請按一下**確定**,即可建立 AnyNet SNA over TCP/IP 裝 置。
- OEM 配接卡:Communications Server 提供不同 OEM 通訊配接卡的架構支援。架構需 求隨著配接卡而有所不同。請參閱配接卡所附的說明文件,以便完成這個裝置架構。 不過,位在「基本」欄標下,有一些共用的參數,您必須對所有 OEM 配接卡設定它們。 當您選取「OEM 頁面」欄標時,您必須指定埠名稱。您同時也應該選取 APPN 支援及 HPR 支援。

## 步驟 4: 定義主電腦鏈結及 LU

這個步驟架構可在主電腦上使用的資源,且以用來存取它們的 LU 位址及鏈結來表示。欲定 義主雷腦鏈結,請:

- 1. 從架構選項的清單中,按一下架構閘道,然後按一下檢視/變更/新增。
- 2. 從「閘道架構」視窗中,按一下主電腦鏈結欄標。「主電腦鏈結」特性頁面即會出現, 顯示一個含有目前定義的所有主電腦鏈結的清單方塊,
- 3. 按一下建立,定義一個新鏈結。「主電腦鏈結類型」視窗即會出現。
- 4. 經由指定 DLC 類型,選取您想要定義的鏈結類型,然後按一下確定,繼續作業。

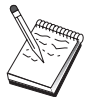

所有連線定義均具有與它們有關聯的鏈結站名稱。這個名稱即是當節點作業啓動 連線時,您將透過它來識別該連線的名稱。有一個預設名稱會提供給您,您可以 變更它。

- LAN: 有三種架構 LAN 連線的特性頁面:基本、進階及安全性。對主雷腦的 LAN 連接而言,請在「基本」頁面上,指定您將與其連接的主電腦通訊控制器或 SNA 閘 道的鏈結位址。此外,在「進階」頁面上,請指定在第79頁的『開始前』所取得的 區域節點 ID。按一下**確定**,即可建立 LAN 連線定義。
- COM 埠、SDLC-MPA,及 SDLC-WAC: 有三種架構這個連線的特性頁面: 基本、鏈 結資訊及效能。在「基本」頁面上,請指定將用來聯絡主電腦或主電腦之SNA 閘道的 電話號碼。請確定已對您在上述「步驟 2」中所架構的裝置,選取了適合的配接卡或 埠號碼。在「鏈結資訊」頁面上,請指定鏈結站位址符合主電腦 PU 定義提供給您的 位址。(如果您將對主電腦使用撥接式線路,則應改用區域節點 ID (XID)。) 當您完成 之後,請按一下確定,即可建立連線定義。
- X.25-COM 埠, X.25-WAC:有三種架構這個連線的特性頁面:基本、鏈結資訊及 SVC 進階選用性機能。在「基本」頁面上,請指定您計劃使用的通訊配接卡,同於上述 「步驟 2」中所定義的。 同時,選取這個鏈結是否要取代機接式虛擬電路 (SVC) 或 專用虛擬電路 (PVC)。如果它是 SVC 鏈結,請指定 DTE 位址及分機,來建立鏈結。 如果它是 PVC 鏈結,請指定鏈結的 PVC 號碼。當您完成之後,請按一下確定,即 可建立連線定義。
- 雙軸:有兩種架構這個連線的特性頁面:基本及安全性。在「基本」頁面上,請指 定主電腦通訊控制器的 TDLC 站位址。 同時,提供對應於主電腦 PU 的區域節點 ID (XID)。當您完成之後,請按一下**確定**,即可建立連線定義。
- AnyNet SNA over TCP/IP:如果您透過 DLUS/DLUR 與主電腦連接,則您不需要 指定 AnyNet SNA over TCP/IP 連線。在 AnyNet SNA over TCP/IP 裝置上,將所 有 LU 或特殊 LU 的内設遞送喜好設定設定為**非本地優先**或**僅非本地**,將會使得階段 作業透過 TCP/IP 來遞送。如果您的主電腦將與另一個 SNA 閘道連接,則有一種架 構這個連線的特性頁面: 基本。在這個頁面上,請指定您將與其連接的主電腦的鄰近 CP 名稱。如果您將透過 SNA 閘道,與主電腦連接,請指定與主電腦連接的 SNA 閘 道的 CP 名稱。否則,請使用主電腦的 CP 名稱。按一下確定,即可建立連線定義。

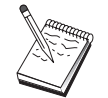

您指定的 CP 名稱必須對映至 TCP/IP 位址,以便 AnyNet 能夠決定在何處透 過 TCP/IP 來遞送您的 SNA 階段作業。欲使 CP 名稱對映至 TCP/IP 位址, 請參閱第149頁的『對映 SNA 資源至 IP 位址』.

• OEM 配接卡: Communications Server 提供不同 OEM 通訊配接卡的架構支援。架構 需求隨著配接卡而有所不同。請參閱配接卡所附的說明文件,以便完成這個裝置架 構。

不過,有一些共用的參數,您必須對所有 OEM 配接卡設定它們。在「鏈結資訊」頁 面上,請指定這個鏈結支援 SSCP 階段作業。同時,指定主電腦 PU 所提供的區域節 點 ID (XID)。

5. 當問您是否要在這個新鏈結上建立 LU,請回答是。

- 6. 「定義 LU」視窗即會出現。透過這個視窗,您可以在常駐在鏈結所連結的主電腦的指定 主電腦鏈結上,定義單一 LU 或 LU 範圍。既然您通常會設定一個具有可用 LU 範圍 的主電腦鏈結,所以您將建立 LU 範圍,而不是建立單一 LU。
	- a. 透過選取範圍 LU 定義,您就可以指定一個基本名稱給所有為這個範圍而建立的 LU (例如,HOST)。在範圍內建立的每一個 LU 將以這個基本名稱開頭,其後跟著 LU 的 位址。基本名稱最多可有 5 個字元。
	- b. 為範圍指定將使用的起始 LU 位址及連續位址的數目。
	- c. 就預設値而言,所有建立的 LU 均會新增至集區 (通常為 PUBLIC)。
	- d. 按一下確定,定義 LU 的範圍,然後再次按一下確定,關閉「指定的 LU」視窗。

### 步驟 5: 定義主電腦資源的 SNA API 用戶端存取

在「步驟 4」中,您已架構了供 SNA API 用戶端存取的主電腦 LU。您同時也架構了 PUBLIC LU 集區中將含有的 LU。您現在將定義 PUBLIC 集區,作為內設集區,供 SNA API 用戶端使用。SNA API 用戶端可以從集區或特定 LU (依據 LU 名稱) 要求將在新階 段作業使用的任何可用 LU。

在「閘道架構」特性表單上,按一下「SNA 用戶端」欄標。「SNA用戶端」即會出現,顯示 可支援「SNA API 用戶端服務程式」。指定 PUBLIC 集區作為「SNA API 用戶端服務程 式」的內設集區。當完成後,按一下「閘道」特性表單底端的確定。

您已完成本作業中 Communications Server 的架構部份。剩下的是架構 SNA API 用戶端, 然後連結兩者。儲存您的架構,並給與它一個容易識別的名稱。 在儲存架構之後,請結束 「節點架構」應用程式,並回到「SNA 節點作業」應用程式。

## 架構 SNA API 用戶端,來執行 3270 或其他 LUA 應用程式

因為「SNA API 用戶端」架構在作業系統之間有些許的差異,所以本節儘可能以通用方式, 定出架構 SNA API 用戶端所需的步驟,以便適用於所有作業系統用戶端。

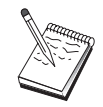

在開始「步驟 1」之前,請先在第85頁的『開始前』 中找出所有必需資訊。

## 開始前

在您開始架構 SNA API 用戶端之前,請先收集下列資訊:

- 在 Communications Server 常駐的 NT 系統上的 IBMCSAPI 群組中所架構的使用者 ID 及通行碼。
- Communications Server 常駐的 NT 系統上的 TCP/IP 位址或主電腦。

• 已在 Communications Server 上架構的 LU 0 到 3 LU 的 LU 名稱,如果您需要特定的 LU 位址的話。如果您不需要,您可以架構 SNA API 用戶端,僅要求預設集區中下一個 可用的 LU。

下列步驟假設您已從 SNA 用戶端資料夾中,啓動 SNA API 用戶端的架構公用程式。底下 所提到的架構選項是通用的,亦即它們不會對映到特殊架構介面。

### 步驟 1: 架構廣域資料

您可以架構要將 SNA API 用戶端存取給予 Communications Server 的使用者 ID 及密碼。 選擇在 Communications Server 常駐的 Windows NT 上的 IBMCSAPI 使用者群組下所架 構的其中一個使用者 ID。如果您未架構使用者 ID 及密碼,則在每次用戶端嘗試連接到伺 服器時,Communications Server 都會提示使用者提供它。

# 步驟 2: 建立 LUA 定義

當建立 LUA 定義時,給與一個有意義的名稱,將透過此名稱來認識這個定義。您必須在這 個定義內,為您目前想在 SNA API 用戶端上執行的每一個應用程式,架構一行。

若是 TCP/IP,請在每行中指定 Communications Server 機器的主電腦名稱或位址。若是 IPX,請在每行中指定 Communications Server 機器的伺服器名稱。

此外,指定階段作業是否應該使用專用的 LU 或來自內設集區的 LU。如果您指定將使用專 用的 LU,您必須提供在 Communications Server 中所架構的 LU 名稱。最容易的架構就是 指定從預設集區 (已架構爲 Communications Server 上的 PUBLIC 集區) 中選擇一個可用的 LU。如果定義需要您指定一個集區請使用 PUBLIC。

完成時,請儲存您的架構。目前的工作架構一般稱為 CSNTAPLINI,但您可將您的架構儲存 成不同名稱。若要使用已更名的架構,請設定環境變數 CSNTAPI,例如,若要使用名為 MYCONFIG.INI 的架構,請使用指令 SET CSNTAPI=MYCONFIG。

您也可使用位於其它目錄中的架構檔,包括儲存在遠端目錄中的檔案。若要使用遠端目錄 P:\MYUSER 中的架構 CSNTUSER.INI, 請使用指令 SET CSNTAPI=P:\MYUSER\CSNTUSER.INI 。

# 測試架構

### 步驟 1: 啓動 Communications Server 節點

如果 Communications Server 下的「SNA 節點作業」應用程式尚未啓動,請先啓動它。按 一下工具列上的啓動,啓動區域節點。指定您稍早在本作業所使用的架構檔,來儲存 Communications Server 架構。

# <span id="page-104-0"></span>步驟 2: 驗證所有已架構的鏈結是否均在使用中

如果您已對 Communications Server 架構了任何連線定義,如主電腦鏈結,請經由從工具列 中按一下**連線**,確定這些鏈結已順利地啓動。任何己架構的鏈結均應顯示在清單方塊中。 如果在一小段時間後,它們仍無法變成使用中,請確定遠端節點已準備接收來自 Communications Server 的鏈結啓動要求。

如果您已架構為網路節點,可能遠端節點必須啓動一個與 Communications Server 的鏈結, 不管哪一種情況,在 Communications Server 上不需要任何鏈結定義。確定具有已定義至 Communications Server 的鏈結的任何遠端節點已被啓動。

一旦啓動了 Communications Server, 且已建立與 SNA 網路的所有鏈結之後, 您現在可以 準備使您的 SNA API 用戶端與 Communications Server 連接。

# 步驟 3: 從 SNA API 用戶端建立連線

如果您想在區域中執行 APPC 或應用程式,則在啓動應用程式時,即會建立與 Communications Server 的連線。

如果在 SNA API 用戶端上,您具有想給與它們其他 SNA 節點存取權的應用程式,您將需 要啓動「連接管理員」應用程式。「連接管理員」會自動啓動被架構與「連接管理員」一 起啓動的異動程式。

# CPI-C、APPC 或 5250 模擬架構

本節描述當架構 Communications Server , 支援 CPI-C 或 APPC 應用程式 (例如 AS/400 系統的 APPC3270 或 5250 模擬) 時,將採取的步驟)。APPC 網路是非常具有彈性且多樣 化,因此它可以是複雜的。這個架構的複雜性視您如何使用 Communications Server 及您的 應用程式將為您執行多少工作而定。

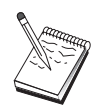

僅有下列步驟是絕對需要的: 步驟 1 (節點設定) 及步驟 2 (裝置架構)。其餘的 步驟也可能是必需的,端視您對第87頁的『開始前』問題的回答而定。

在繼續這個架構之前,請先閱讀您的應用程式所附的**所有**說明文件。在繼續之 前,有若干您必須回答的問題,您的應用程式說明文件可以協助您回答它們。

# 開始前

在您開始這個程序之前,請收集下列資訊:

• 這個節點的控制點名稱。名稱在網路內必須是唯一的。

• 這個節點將在其中作業的網路的名稱。

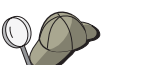

如果您未使用 APPN,且如果您不知道該值應是什麼,則您可以製造一個虛構 的名稱。

- 這個節點將在 APPN 網路中作業嗎? 如果是,它將作為 APPN 終端節點或作為 APPN 網路節點? 此資訊是用來設定「步驟 1」中的控制點類型。
- 您將在區域中執行 APPC 應用程式 (如 5250 模擬程式) 嗎? 如果將執行此程式,則您 不需要建立「異動程式」定義,且不需要「步驟 4」。

不過,如果您將對其他節點架構應用程式,來進行存取,則需要「步驟 4」。

- 如果您未使 Communications Server 與 APPN 網路連線,且您將從區域節點建立與網路 中另一個節點的鏈結 (而不是接受來自另一個節點的階段作業要求),則您需要遠端節點的 控制點名稱及該節點上的 LU 名稱,方可建立您的階段作業。步驟 5 會使用此資訊。
- 如果您將在區域中執行 APPC 應用程式,就階段作業資訊而言,它需要什麼? 它需要您 指定一個友機 LU 名稱及模式名稱,作為參數 (給應用程式本身,而非 Communications Server)嗎? 或是,它需要您指定「CPI-C 起始設定資訊設定檔」嗎?如果它需要您指 定「CPI-C 起始設定資訊設定檔」,則需要「步驟 6」。
- 您將從這個節點建立與另一個節點的 SNA 鏈結,或是另一個節點將打雷話給這個節點 嗎? 如果您需要建立與另一個節點的鏈結,則您必須知道定址資訊,方可建立該鏈結。 使用「步驟 3」,來架構該鏈結。
- 如果您正在使用 AnyNet SNA over TCP/IP:
	- 您的機器的 IP 位址
	- 您的閘道或友機的 IP 位址
	- 您的站台管理者所管理的網域名稱字尾。 請參閱第149頁的『對映 SNA 資源至 IP 位址』,取得詳細資訊。

#### 步驟摘要

- 步驟 1: 節點設定
- 步驟 2: 裝置架構
- 步驟 3: 連接架構
- 步驟 4: 異動程式架構
- 步驟 5: 友機 LU 6.2 架構
- 步驟 6: CPI-C 起始設定資訊架構
- 步驟 7: 啓動節點
- 步驟 8: 驗證鏈結是否正在使用中
- 步驟 9: 啓動階段作業

#### 步驟 1: 節點設定

使用下列程序,來指定區域節點的名稱,以及它將在其中作業的網路的名稱。

- 1. 經由按一下 Communications Server 資料夾中的SNA 節點作業圖示,來開啓「SNA 節 點作業」應用程式。在工具列上按一下節點架構,即可啓動架構應用程式。
- 2. 請從檔案功能表中,選取開新檔案。然後再從内容功能表中選取 CPI-C、APPC 或 5250 模擬。
- 3. 從「SNA 節點架構」視窗中,按一下**架構節點**,然後再按一下**新增**。「定義節點」視窗 即會出現,含有「基本」特性頁面:
	- 基本

```
輸入下列必需資訊:
```
控制點 (CP)

指定完整、唯一的 CP 名稱,來識別網路環境內的節點。它是由這兩個部份 所組成:網路名稱及 CP 名稱。

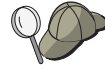

如果您不知道您的 CP 名稱 (作為唯一名稱的範例), 您可以使用節點的 TCP/IP 主電腦名稱的前 8 個字元,這個主電腦名稱可經由輸入 hostname 做為 Windows NT 指令而找到。

#### 節點類型

指定節點是否將架構為終端節點或網路節點。預設值為終端節點。

4. 按一下確定,繼續作業。

## 步驟 2: 裝置架構

您可以使用這個步驟,來定義機器上受到支援的通訊裝置,透過這些裝置,您可建立與網 路中其他節點的 SNA 鏈結。

請從「SNA 節點架構」視窗按一下架構裝置,再從清單中選取資料鏈結 (DLC) 類型。然後 按一下新增。以下的 DLC 類型可供您使用:

• LAN:有三種架構 LAN 裝置的特性頁面:基本、啓動及效能。您需要指定的唯一參數為 配接卡號碼。如果您已安裝了多個 LAN 通訊卡 (例如,記號環或乙太網路),請為您想要 使用的卡,選取配接卡號碼。您應該接受其他預設值。然後按一下確定,即可建立 LAN 裝置定義。

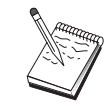

如果沒有任何配接卡資訊出現,表示在安裝 Communications Server 期間,您選 擇不安裝 IBM LLC2 DLC 介面,或是在安裝 IBM LLC2 之後,無法起動。 欲安裝 IBM LLC2,請參閱 SETUP2.HLP 輔助說明檔案,這個檔案位在 Communications Server 安裝目錄中。

• COM 埠:有三種架構 COM 埠 裝置的特性頁面:基本、來電及效能。一般來說,您可 使用數據機,透過 COM 埠,與電話網路進行通訊。按一下架構數據機...,然後遵循指

- 示,來選取及架構數據機。如果您期望工作站能夠打雷話給這個伺服器,請勾選**接受來** 電。當您完成後,請按一下**確定**,即可建立 COM 埠裝置定義。
- SDLC-MPA:如果您想要使用 MPA 涌訊配接卡,來存取雷話網路,請定義這種類型的 裝置。有四種架構 SDLC-MPA 裝置的特性頁面: 基本、配接卡、來電及效能。選取您將 使用的 MPA 卡的通訊埠。當您完成之後,請按一下**確定**,即可建立 SDLC-MPA 裝置定 義。

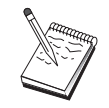

當您啓動通訊時,如果您的 MPA 卡未正常運作,您可能需要回到這個「配接 卡」頁面,並調整 IRQ 設定値。

- SDLC-WAC:如果您想要使用 WAC 通訊配接卡,來存取電話網路,請定義這種類型的 裝置。有四種架構 SDLC-WAC 裝置的特性頁面:基本、配接卡、來電及效能。指定您將 使用的配接卡號碼及 WAC 埠 (上或下)。如果您具有 ISA 配接卡,請確定同時也指定一 個共用 RAM 位址。最後,如果您期望工作站能夠打電話給這個伺服器,請確定已勾選接 受來電。完成後,請按一下確定,即可建立 SDLC-WAC 裝置定義。
- X.25-COM 埠:有四種架構 X.25 COM 埠裝置的特性頁面:基本、網路參數、來電及資 料框值。一般來說,您可使用數據機,透過 COM 埠,與 X.25 cloud 進行通訊。您需要 指定的唯一值為您將使用的數據機。按一下架構數據機...,然後遵循指示,來選取及架 構數據機。在「網路參數」頁面上,確定已勾選 接受來電。當您完成之後,請按一下確 定,即可建立 X.25-COM 埠裝置定義。
- X.25-WAC:如果您想要使用 WAC 通訊配接卡,來存取 X.25 cloud,請定義這種類型 的裝置。有四種架構 X.25-WAC 裝置的特性頁面:基本、網路參數、來電及資料框值。 指定您將使用的配接卡號碼及埠層次 (上或下)。如果您具有 ISA 配接卡,請確定同時也 指定一個共用 RAM 位址。在「網路參數」頁面上,確定已勾選 接受來電。當您完成之 後,請按一下確定,即可建立 X.25 WAC 裝置定義。
- 雙軸:如果您將使用可支援透過雙軸電纜的通訊的配接卡,請定義這種類型的裝置。有 一種架構這個裝置的屬性頁面:基本。在這個頁面上,識別您已安裝的支援雙軸通訊配 接卡類型。當您完成之後,請按一下確定,即可建立雙軸裝置定義。
- AnyNet SNA over TCP/IP:如果您想要透過 TCP/IP 連接,將您的階段作業遞送給另 一個 AnyNet SNA over TCP/IP 存取節點或閘道,請定義個裝置。有三種架構這個裝置 的特性頁面:基本、遞送喜好設定及效能。在「基本」頁面上, SNA 網域名稱應該同於 您在 第87頁的『開始前』 中收集的名稱。在「遞送喜好設定」頁面上,指定非本地優先 作為內設遞送喜好設定。當您完成之後,請按一下確定,即可建立 AnyNet SNA over TCP/IP 裝置。請參閱第149頁的『對映 SNA 資源至 IP 位址』, 取得詳細資訊。
- OEM 配接卡:Communications Server 提供不同 OEM 通訊配接卡的架構支援。架構需 求隨著配接卡而有所不同。請參閱配接卡所附的說明文件,以便完成這個裝置架構。 不過,位在「基本」欄標下,有一些共用的參數,您必須對所有 OEM 配接卡設定它們。 當您選取「OEM 頁面」欄標時,您必須指定埠名稱。您同時也應該選取 APPN 支援及 HPR 支援。
### 步驟 3: 連接架構

您可以使用這個步驟,透過「步驟 2」中所定義的裝置,定義與 SNA 網路中其他節點的鏈 結。應用程式將使用這些鏈結,以便建立與遠端應用程式的對話。

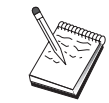

所有連線定義均具有與它們有關聯的鏈結站名稱。這個名稱即是當節點作業啓動 連接時,您將透過它來識別該連線的名稱。有一個預設名稱會提供給您,您可以 變更它。

- 請從「SNA 節點架構」視窗按一下**架構連線**,再選取資料鏈結 (DLC) 類型。然後按一下 新增。以下的 DLC 類型可供您使用:
	- LAN: 有三種架構 LAN 連線的特性頁面:基本、進階及安全性。對 LAN 連線而言, 請在「基本」頁面上,指定您將與其連接的遠端節點的目的位址。如果您已架構具有 一個發現伺服器名稱 (如 IROUTSNA) 的節點,請按一下**發現網路位址...**,為您的網路 節點伺服器,發現一個適當的 LAN 位址。此外,在「進階」頁面上,指定 HPR 支 援。按一下**確定**,即可建立 LAN 連線定義。
	- COM 埠、SDLC-MPA.及 SDLC-WAC:有三種架構這個連線的特性頁面:基本、鏈 結資訊及效能。在「基本」頁面上,指定一個電話號碼,將使用它與遠端節點進行通 話。請確定已對您在上述「步驟 2」中所架構的裝置,選取了適合的通訊埠號碼。此 外,在「鏈結資訊」頁面上,指定 HPR 支援。當您完成之後,請按一下確定,即可建 立連線定義。
	- X.25-COM 埠 X.25-WAC:有三種架構這個連線的特性百面:基本、鏈結資訊及 SVC 進階選用性機能。在「基本」頁面上,請指定您計劃使用的通訊埠,同於上述「步驟 2」中所定義的。此外,指定這個鏈結是否要取代撥接式虛擬電路 (SVC) 或專用虛擬電 路 (PVC)。如果它是 PVC 鏈結,請指定 DTE 位址及分機,來建立鏈結。如果它是 PVC 鏈結,請指定 PVC 連接邏輯頻道號碼。此外,在「鏈結資訊」頁面上,指定 HPR 支援。當您完成之後,請按一下確定,即可建立連線定義。
	- AnvNet SNA Over TCP/IP:對獨立 LU 6.2 階段作業而言,您不需要定義 AnvNet SNA over TCP/IP 連接。 設定預設遞送喜好設定,供 AnvNet SNA over TCP/IP 裝 置上的所有 LU 或特殊 LU 使用,將會使得階段作業透過 TCP/IP 來遞送。
	- OEM 配接卡: Communications Server 提供不同 OEM 通訊配接卡的架構支援。架構 需求隨著配接卡而有所不同。請參閱配接卡所附的說明文件,以便完成這個裝置架 構。

不過,有一些共用的參數,您必須對所有 OEM 配接卡設定它們。在「鏈結資訊」頁 面上,請選取 APPN 支援及 HPR 支援。

### 步驟 4: 異動程式架構

如果您需要透過一個應用程式,來架構區域節點,讓其他節點可以使用 APPC 來進行存取, 則您可能需要對該應用程式,建立一個「異動程式」定義。

1. 從「SNA 節點架構」視窗中, 按一下架構異動程式, 然後按一下新增。

第5章 架構 Communications Server -91 2. 在「基本」特性頁面上,您必須指定的唯一參數即是 TP 名稱及應用程式的完整路徑名 稱。TP 名稱是 8 個字元的識別字,在 SNA 網路上,它將與應用程式連結。當遠端節 點需要呼叫這個應用程式時,它必須指定您放在這個欄位中的名稱。您應該指定一個有 意義的名稱,可透過應用程式提供的功能來識別它。

完整路徑名稱指定應用程式的磁碟、目錄及可執行名稱 (例如, D:\MYFILES\MYTP.EXE)。可執行名稱可以或不可以同於 TP 名稱。如果需有任何指令 行參數,方可呼叫這個應用程式,也請在「基本」頁面上指定它們。

如果您未建立「異動程式」定義,則在打進來的配置要求中所指定的名稱將附加.exe, 並作為定義。

3. 按一下確定,繼續作業。

### 步驟 5: 友機 LU 6.2 架構

這個定義容許您以它擁有的控制點名稱的名義,來指定友機 LU 的位置 (控制點名稱在整個 網路中每一節點內是唯一的)。APPN 網路通常可為您找出 LU 的位置。使用這個定義可以 加速 APPN 資源的搜尋,或是可用來容許區域節點,來判斷 LU 本身的路徑,不管哪一種 情況,擁有的控制點將假定為網路中的鄰近節點 (LEN 層次連線)。

- 1. 從「SNA 節點架構」視窗中,按一下**架構友機 LU 6.2**,然後按一下**新增**。
- 2. 在「基本」特性頁面上,指定您想要與其連接的完整友機 LU 名稱 (網路名稱加上 LU 名稱)。此外,指定完整的擁有控制點名稱。
- 3. 按一下確定,繼續作業。

#### 步驟 6: CPI-C 起始設定資訊架構

如果您將在區域中執行 CPI-C 應用程式,且它需要您指定 「CPI-C 起始設定資訊」定義, 作為一個參數,則您必須建立這個定義。

- 1. 從「SNA 節點架構」視窗中,按一下架構 CPI-C 起始設定資訊,然後按一下新增。
- 2. 在「基本」特性頁面上,定義下列:
	- 符號式目的地名稱:指定一個名稱,應用程式將使用它,來建立一個具有這個定義 中所指定的遠端 LU 的階段作業。
	- 友機 LU 名稱:指定友機 LU 的完整友機 LU 名稱 (網路名稱加上 LU 名稱), 這個 定義將用來建立一個具有這個名稱的階段作業。
	- 模式名稱:經由從下拉畫面中選取一個,使用其中一個預設 IBM 架構的模式,來指 定階段作業參數。#INTER 模式最常用於使用者應用程式。如果這些模式中有一個不 適合,或是如果您必須定義一個不同的模式名稱,則您必須定義一個模式定義。
	- TP 名稱: 指定因執行一個使用這個起始設定資訊的區域應用程式, 而被呼叫的遠端 TP 名稱。如果您的應用程式未指定將執行的遠端 TP,但需要如此做,請在此指定該 應用程式的 TP 名稱。
- 3. 按一下確定,繼續作業。
- 92 CS/NT 快速入門

您已完成本作業的架構部份。儲存您的架構,並給與它一個容易識別的名稱。在儲存架構 之後,請結束「節點架構」應用程式,並回到「SNA 節點作業」應用程式。

### 步驟 7: 啓動節點

按一下「SNA 節點作業」工具列上的啓動,即可啓動區域節點。指定一個架構,將以這個架 構來啓動節點。選取您剛架構的檔案,並按一下開啓。可能需花費一些時間,方可啓動節 點,並建立所有已定義的鏈結。

### 步驟 8: 驗證鏈結是否正在使用中

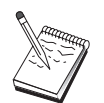

這個步驟對 AnyNet SNA over TCP/IP 連線不需要。

一旦啓動了節點,您應該會看到您在「步驟 1」中所指定的使用中節點的檢視書面,並會顯 示控制點名稱。欲驗證您在「步驟 3」中所架構的鏈結是否正在使用中,請按一下連線,並 驗證您在「步驟 3」中架構的鏈結是否顯示在清單上日正在使用中。可能要花費幾秒,方可 建立鏈結。

如果未架構一個鏈結,則遠端節點必須建立一個與區域節點的鏈結。確定已啓動遠端節點 的鏈結,並驗證它已與區域節點鏈結。

# 步驟 9: 啓動階段作業

一旦您與 APPN 網路或友機節點之間的鏈結正在使用中,您即可以準備嘗試您的 APPC 應 用程式。

您可以從桌上管理程式上的 Communications Server 程式群組中,使用「檢查連接 (APING)」 應用程式,來驗證是否可到達網路中的友機 LU。當您呼叫應應用程式時,請指定您在上述 「步驟 6」中所建立的「CPI-C 起始設定資訊」定義的完整友機 LU 或符號式目的地名稱。 按一下確定,繼續作業。應用程式將傳送資料的測試分封給遠端節點的 APINGD 應用程式, 這些分封將依序傳回給區域應用程式。

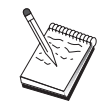

確定已在遠端系統上,安裝及架構 APINGD 應用程式。

第5章 架構 Communications Server 93

# <span id="page-111-0"></span>主電腦的相依 LU 6.2 階段作業

本節描述當架構 Communications Server , 支援具有主電腦 PU 的相依 LU 6.2 階段作業 時,將採取的步驟。

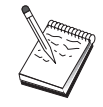

在繼續 第95頁的『步驟 1: 節點設定』 之前,請先找出第94頁的『開始前』所 列出的所有必需資訊。如果下列架構步驟未提到一些出現在架構畫面中的欄位名 稱,您可以接受那些欄位的預設值。

### 開始前

在您開始這個程序之前,請收集下列資訊:

• 對應於主電腦 PU 的區域節點 ID (XID)(針對撥接式實體媒體而言) 或 對應於主電腦 PU 的次工作站位址 (針對非撥接式實體媒體而言)

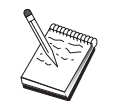

區域節點 ID 是由其後跟著 PU ID 的區塊 ID 所組成的。

- 可在同一個主電腦 PU 上使用的單一 LU 6.2 位址
- 對應於您想要在主電腦上使用的應用程式的友機 LU 名稱
- 連接主電腦的通訊控制器的定址資訊 (如記號環位址)
- 如果您正在使用 AnyNet SNA over TCP/IP:
	- 您的機器的 IP 位址
	- 您的閘道或友機的 IP 位址
	- 您的站台管理者所管理的網域名稱字尾。 請參閱第149頁的『對映 SNA 資源至 IP 位址』,取得詳細資訊。

### 步驟摘要

- 步驟 1: 節點設定
- 步驟 2: 裝置架構
- 步驟 3: 連接架構
- 步驟 4: 區域 LU 6.2 架構
- 步驟 5: CPI-C 起始設定資訊架構
- 步驟 6: 啓動節點
- 步驟 7: 驗證鏈結是否正在使用中
- 步驟 8: 啓動階段作業

### <span id="page-112-0"></span>步驟 1: 節點設定

使用下列程序,來指定區域節點的名稱,以及它將在其中作業之網路的名稱:

- 1. 經由按一下 Communications Server 資料夾中的 SNA 節點作業圖示,來開啓「SNA 節 點作業」應用程式。在工具列上按一下**節點架構,**即可啓動架構應用程式。
- 2. 請從檔案功能表中,選取開新檔案。然後再從内容功能表中,選取 主電腦的相依 LU 6.2 階段作業。
- 3. 從「SNA 節點架構」視窗中,按一下**架構節點**,然後再按一下**新增**。即會出現「定義節 點」視窗。按一下基本欄標,並輸入下列的必要資訊:
	- 控制點 (CP)
		- 指定完整、唯一的 CP 名稱,來識別網路環境內的節點。它是由這兩個部份所 組成:網路名稱及 CP 名稱。

#### 區域節點 ID

指定這個區域節點將在其中作業的 SNA 網路。區域節點 ID 是由這兩個部份 所組成的:區塊 ID 及實體裝置 ID。

4. 按一下確定,繼續作業。

### **步驟 2: 裝置架構**

您可以使用這個步驟,來定義機器上受到支援的通訊裝置,透過這些裝置,您可建立與網 路中其他節點的 SNA 鏈結。

請從「SNA 節點架構」視窗按一下架構裝置,再從下列的資料鏈結控制 (DLC) 類型中,選 取您所要架構的裝置。然後按一下新增。以下的 DLC 類型可供您使用:

• LAN:有三種架構 LAN 裝置的特性頁面:基本、啓動及效能。您需要指定的唯一參數為 裝置號碼。如果您已安裝了多個 LAN 涌訊卡 (例如,記號環或乙太網路),請為您想要使 用的卡,選取配接卡號碼。您應該接受其他預設值。然後按一下**確定**,即可建立 LAN 裝 置定義。

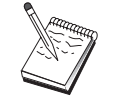

如果沒有任何配接卡資訊出現,表示在安裝 Communications Server 期間,您選 擇不安裝 IBM LLC2 DLC 介面,或是在安裝 IBM LLC2 之後,無法起動。 欲安裝 IBM LLC2,請參閱 SETUP2.HLP 輔助說明檔案,這個檔案位在 Communications Server 安裝目錄中。

- COM 埠:有三種架構 COM 埠 裝置的特性頁面:基本、來電及效能。一般來說,您可 使用數據機,透過 COM 埠,與電話網路進行通訊。按一下**架構數據機...**,然後遵循指 示,來選取及架構數據機。如果您期望工作站能夠打電話給這個伺服器,請勾選**接受來** 電。當您完成後,請按一下**確定**,即可建立 COM 埠裝置定義。
- SDLC-MPA:如果您想要使用 MPA 涌訊配接卡,來存取雷話網路,請定義這種類型的 裝置。有四種架構 SDLC-MPA 裝置的特性頁面: 基本、配接卡、來電及效能。指定您將 使用的 MPA 卡的通訊埠,並確定已勾選接受來電。當您完成之後,請按一下確定,即可

第5章 架構 Communications Server 95 建立 SDLC-MPA 裝置定義。

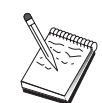

當您啓動通訊時,如果您的 MPA 卡未正常運作,您可能需要回到這個「配接 卡」頁面,並調整 IRQ 設定值。

- SDLC-WAC:如果您想要使用 WAC 通訊配接卡,來存取電話網路,請定義這種類型的 裝置。有四種架構 SDLC-WAC 裝置的特性頁面:基本、配接卡、來電及效能。指定您將 使用的配接卡號碼及埠層次 (上或下)。如果您具有 ISA 配接卡,請確定同時也指定一個 共用 RAM 位址。最後,如果您期望工作站能夠打雷話給這個伺服器,請確定已勾選**接受** 來電。當您完成之後,請按一下確定,即可建立 SDLC-WAC 裝置定義。
- X.25-COM 埠:有四種架構 X.25 COM 埠裝置的特性頁面:基本、網路參數、來電及資 料框值。一般來說,您可使用數據機,透過 COM 埠,與 X.25 cloud 進行通訊。您需要 指定的唯一值為您將使用的數據機。按一下**架構數據機...**,然後遵循指示,來選取及架 構數據機。在「網路參數」頁面上,如果您期望工作站能夠打電話給這個伺服器,請確 定已勾選**接受來電**。當您完成之後,請按一下**確定**,即可建立 X.25-COM 埠裝置定義。
- X.25-WAC:如果您想要使用 WAC 通訊配接卡,來存取 X.25 cloud,請定義這種類型 的裝置。有四種架構 X.25-WAC 裝置的特性頁面:基本、網路參數、來電及資料框值。 指定您將使用的配接卡號碼及埠層次 (上或下)。如果您具有 ISA 配接卡,請確定同時也 指定一個共用 RAM 位址。在「網路參數」頁面上,如果您期望工作站能夠打電話給這個 伺服器,請確定已勾選**接受來電**。當您完成之後,請按一下**確定**,即可建立 X.25 WAC 裝 置定義。
- 雙軸:如果您將使用可支援透過雙軸電纜的通訊的配接卡,請定義這種類型的裝置。有 一種架構這個裝置的屬性頁面:基本。在這個頁面上,識別您已安裝的支援雙軸通訊配 接卡類型。當您完成之後,請按一下確定,即可建立雙軸裝置定義。
- AnvNet SNA Over TCP/IP:如果您想要透過 TCP/IP 節點,將您的階段作業遞送給另 一個 AnyNet SNA over TCP/IP 節點,請定義這種類型的裝置。有三種架構這個裝置的 特性頁面:基本、遞送喜好設定及效能。在「基本」頁面上,SNA 網域名稱應該同於您 在 第94頁的『開始前』 中收集的名稱。 在「遞送喜好設定」頁面上,指定本地優先作為 內設遞送喜好設定。當您完成之後,請按一下**確定**,即可建立 AnyNet over TCP/IP 裝置。
- OEM 配接卡:Communications Server 提供不同 OEM 通訊配接卡的架構支援。架構需 求隨著配接卡而有所不同。請參閱配接卡所附的說明文件,以便完成這個裝置架構。 不渦,位在「基本」欄標下,有一些共用的參數,您必須對所有 OEM 配接卡設定它們。 當您選取「OEM 頁面」欄標時,您必須指定埠名稱。您同時也應該選取 APPN 支援及 HPR 支援。

### 步驟 3: 連接架構

您可以使用這個步驟,透過「步驟 2」中所定義的裝置,定義與 SNA 網路中其他節點的鏈 結。應用程式將使用這些鏈結,以便建立與遠端應用程式的對話。

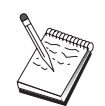

所有連線定義均具有與它們有關聯的鏈結站名稱。這個名稱即是當節點作業啓動 連接時,用以識別該連線的名稱。有一個預設名稱會提供給您,您可以變更這個 名稱。

請從「SNA 節點架構」視窗按一下**架構連線**,再選取資料鏈結 (DLC) 類型。然後按一下**新** 增。以下的 DLC 類型可供您使用:

- LAN: 有三種架構 LAN 連線的特性頁面:基本、進階及安全性。對主電腦的 LAN 連 接而言,請在「基本」頁面上,指定您將與其連接的主電腦通訊控制器或「SNA 閘道」 的鏈結位址。在「進階」頁面上,指定這個鏈結將支援 SSCP 階段作業。此外,指定對應 於主電腦 PU 的區域節點 ID (XID)。同時,在「進階」頁面上,請指定在第94頁的『開 始前』所取得的區域節點 ID。 完成後,請按一下確定,即可建立 LAN 連線定義。
- COM 埠、SDLC-MPA.及 SDLC-WAC:有三種架構這個連線的特性頁面:基本、鏈結資 訊及效能。在「基本」頁面上,請指定將用來聯絡主電腦或主電腦的「SNA 閘道」的電 話號碼。請確定已對您在上述「步驟 2」中所架構的裝置,選取了適合的通訊埠。在「鏈 結資訊」頁面上,指定鏈結應該支援 SSCP 階段作業,且確定鏈結站位址符合主電腦 PU 定義提供給您的位址。(如果您將對主電腦使用撥接式線路,則應改用區域節點 ID (XID)。)當您完成之後,請按一下**確定**,即可建立連線定義。
- X.25-COM 埠、X.25-WAC:有三種架構這個連線的特性頁面:基本、鏈結資訊及 SVC 進 階選用性機能。在「基本」頁面上,請指定您計劃使用的通訊埠,同於上述「步驟 2」中 所定義的。此外,選取這個鏈結是否要取代撥接式虛擬電路 (SVC) 或專用虛擬電路 (PVC)。如果它是 PVC 鏈結,請指定 DTE 位址及分機,來建立鏈結。如果它是 PVC 鏈 結,請指定鏈結的 PVC 號碼。在 「鏈結資訊」頁面上,指定鏈結應該支援 SSCP 階段 作業。當您完成之後,請按一下確定,即可建立連線定義。
- 雙軸:有兩種架構這個連線的特性頁面:基本及安全性。在「基本」頁面上,請指定主 電腦通訊控制器的 TDLC 站位址。此外,將支援指定 SSCP 階段作業,並提供對應於主 電腦 PU 的區域節點 ID (XID)。當您完成之後,請按一下**確定**,即可建立連線定義。
- AnyNet SNA Over TCP/IP:有一種架構這個連線的特性頁面:基本。在這個頁面上, 您需要指定您將與其連接的 SNA 閘道的鄰近 CP 名稱。如果您將透過 SNA 閘道,與 主電腦連接,請指定與主電腦連接的 SNA 閘道的 CP 名稱。否則,請使用主電腦的 CP 名稱。按一下確定,即可建立連線定義。

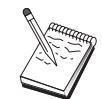

您指定的 CP 名稱必須對映至 TCP/IP 位址,以便 AnyNet 能夠決定在何處透 過 TCP/IP 來遞送您的 SNA 階段作業。欲使 CP 名稱對映至 TCP/IP 位址, 請參閱第149頁的『對映 SNA 資源至 IP 位址』.

• OEM 配接卡:Communications Server 提供不同 OEM 涌訊配接卡的架構支援。架構需 求隨著配接卡而有所不同。請參閱配接卡所附的說明文件,以便完成這個裝置架構。 不過,有一些共用的參數,您必須對所有 OEM 配接卡設定它們。在「鏈結資訊」頁面 上,請指定這個鏈結支援 SSCP 階段作業。同時,指定主電腦 PU 所提供的區域節點 ID  $(XID)$ 

> 第5章 架構 Communications Server 97

### 步驟 4: 區域 LU 6.2 架構

您必須架構一個區域 LU,將透過它,來建立您的相依 LU 6.2 階段作業。大多數 APPC 應 用程式將使用區域控制點,作為相依 LU 6.2 階段作業的區域 LU,但既然控制點無法同時 作爲相依 LU,所以您必須定義您自己的 LU 6.2 LU。

欲定義新的區域 LU 6.2,請:

- 1. 從「SNA 節點架構」視窗中, 按一下架構區域 LU 6.2, 然後按一下新增。
- 2. 在「基本」特性頁面上,指定下列:
	- 區域 LU 名稱:將透過其來建立您的相依 LU 6.2 階段作業的 LU。這個名稱必須符 合主電腦上的應用程式定義。
	- 檢查相依 LU。
	- PU 名稱: 指定您在上述「步驟 3」中, 對主電腦所架構的連接的 PU 名稱。通常, 這個名稱同於鏈結站名稱。它應該出現在 PU 名稱下拉清單。
	- NAU 位址:將對其建立一個階段作業的主電腦 PU 上的可用位址。
- 3. 按一下確定,繼續作業。

### 步驟 5: CPI-C 起始設定資訊架構

欲定義新 CPI-C 起始設定資訊,請:

- 1. 從「SNA 節點架構」視窗中,按一下架構 CPI-C 起始設定資訊,然後按一下新增。
- 2. 在「基本」特性頁面上, 定義下列:
	- · 符號式目的地名稱:指定一個名稱,應用程式將使用它,來建立一個具有這個定義 中所指定的遠端節點的階段作業。
	- 友機 LU 名稱: 指定友機 LU 的完整友機 LU 名稱 (網路 ID 加上 LU 名稱), 這 個定義將用來建立一個具有這個名稱的階段作業。
	- 模式名稱:經由從下拉書面中選取一個,使用其中一個預設 IBM 架構的模式,來指 定階段作業參數。#INTER 模式最常用於使用者應用程式。如果這些模式中有一個不 適合,或是如果您必須定義一個不同的模式名稱,則您必須定義一個模式定義。
	- TP 名稱:指定因執行一個使用這個起始設定資訊的區域應用程式,而被呼叫的遠端 TP 名稱。如果您的應用程式未指定將執行的遠端 TP,但需要如此做,請在此指定 該 應用程式的 TP 名稱。
- 3. 按一下確定,繼續作業。

您已完成本作業的架構部份。儲存您的架構,並給與它一個容易識別的名稱。在儲存架構 之後,請結束「節點架構」應用程式,並回到「SNA 節點作業」應用程式。

### <span id="page-116-0"></span>步驟 6: 啓動節點

按一下「SNA 節點作業」工具列上的啓動,即可啓動區域節點。指定一個架構,將以這個架 構來啓動節點。 選取您剛完成架構的檔案,並按一下**開啓**。可能需花費一些時間,方可啓動 節點,並建立所有已定義的鏈結。

### 步驟 7: 驗證鏈結是否正在使用中

一旦啓動了節點,您應該會看到您在「步驟 1」中所指定的作用中節點的檢視書面,並會顯 示控制點名稱。欲驗證您在「步驟 3」中所架構的鏈結是否正在使用中,請按一下**連線**,並 驗證您在「步驟 3」中架構的鏈結是否顯示在清單上且正在使用中。可能要花費幾秒,方可 建立鏈結。

### 步驟 8: 啓動階段作業

您現在可以準備啓動您的應用程式。請經由顯示 LU 6.2 階段作業,來驗證您選擇的 LU 位 址是否因主電腦的階段作業而正在使用中。如果目前沒有任何應用程式正在使用中,則將 使用具有 LU 位址的 SSCP-LU 階段作業。不然,會啓動 LU-LU 階段作業,來表示應用 程式正在與主電腦進行對話。

### 3270 架構

本節描述當對具有主電腦的 3270 階段作業,架構 Communications Server 時,將採取的步 驟。對 APPC3270 架構而言,請參閱第87頁的『CPI-C、APPC 或 5250 模擬架構』。

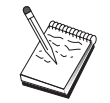

在繼續第100頁的『步驟 1: 節點設定』之前,請先找出第99頁的『開始前』列 出的**所有**必需資訊。如果下列架構步驟未提到一些出現在架構畫面中的欄位名 稱,您可以接受那些欄位的預設值。

### 開始前

在您開始這個程序之前,請收集下列資訊:

• 對應於主電腦 PU 的區域節點 ID (XID)(針對撥接式實體媒體而言) 或對應於主電腦 PU 的次工作站位址 (針對非撥接式實體媒體而言)

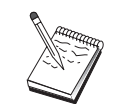

區域節點 ID 是由其後跟著 PU ID 的區塊 ID 所組成的。

- 在同一個主電腦 PU 上至少有一個區域 LU 位址可用
- 連接主電腦的通訊控制器的定址資訊 (如記號環位址)

第5章 架構 Communications Server 99

- <span id="page-117-0"></span>• 如果您正在使用 AnyNet SNA over TCP/IP:
	- 您的機器的 IP 位址
	- 您的閘道或友機的 IP 位址
	- 您的站台管理者所管理的網域名稱字尾。 請參閱第149頁的『對映 SNA 資源至 IP 位址』, 取得詳細資訊。

# 步驟摘要

- 步驟 1: 節點設定
- 步驟 2: 裝置架構
- 步驟 3: 連接架構
- · 步驟 4: 區域 LU 0 到 3 架構
- 步驟 5: 啓動節點
- 步驟 6: 驗證鏈結是否正在使用中
- 步驟 7: 啓動應用程式

### 步驟 1: 節點設定

使用下列程序,來指定區域節點的名稱,以及它將在其中作業之網路的名稱:

- 1. 經由按一下 Communications Server 資料夾中的 SNA 節點作業圖示,來開啓 「SNA 節 點作業」應用程式。在工具列上按一下節點架構,即可啓動架構應用程式。
- 2. 請從檔案功能表中,選取開新檔案。然後再從內容功能表中選取3270/LUA 應用程式。
- 3. 從「SNA 節點架構」視窗中,按一下架構節點,然後再按一下新增。即會出現「定義節 點」視窗。按一下基本欄標,並輸入下列的必要資訊:

#### 控制點 (CP)

指定完整、唯一的 CP 名稱,來識別網路環境內的節點。它是由這兩個部份所 組成:網路名稱及 CP 名稱。

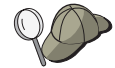

如果您不知道您的 CP 名稱 (作為唯一名稱的範例), 您可以使用節點的 TCP/IP 主電腦名稱的前 8 個字元,這個主電腦名稱可經由輸入 hostname 做為 Windows NT 指令而找到。

#### 區域節點 ID

指定對映於主電腦 PU 的節點 ID (XID)。區域節點 ID 是由這兩個部份所組 成的:區塊 ID 及實體裝置 ID。

4. 按一下確定,繼續作業。

### 步驟 2: 裝置架構

您可以使用這個步驟,來定義機器上受到支援的通訊裝置,透過這些裝置,您可建立與網 路中其他節點的 SNA 鏈結。

請從「SNA 節點架構」視窗按一下**架構装置**,再從下列的資料鏈結控制 (DLC) 類型中,選 取您所要架構的裝置。然後按一下新增。以下的 DLC 類型可供您使用:

• LAN:有三種架構 LAN 裝置的特性頁面:基本、啓動及效能。您需要指定的唯一參數為 裝置號碼。如果您已安裝了多個 LAN 通訊卡 (例如,記號環或乙太網路),請為您想要使 用的卡,選取配接卡號碼。您應該接受其他預設值。然後按一下**確定**,即可建立 LAN 裝 置定義。

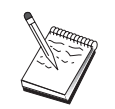

如果沒有任何配接卡資訊出現,表示在安裝 Communications Server 期間,您選 擇不安裝 IBM LLC2 DLC 介面,或是在安裝 IBM LLC2 之後,無法起動。 欲安裝 IBM LLC2,請參閱 SETUP2.HLP 輔助說明檔案,這個檔案位在 Communications Server 安裝目錄中。

- COM 埠:有三種架構 COM 埠 裝置的特性頁面:基本、來電及效能。一般來說,您可 使用數據機,透過 COM 埠,與電話網路進行通訊。按一下架構數據機...,然後遵循指 示,來選取及架構數據機。當您完成後,請按一下確定,即可建立 COM 埠裝置定義。
- SDLC-MPA:如果您想要使用 MPA 通訊配接卡,來存取電話網路,請定義這種類型的 裝置。有四種架構 SDLC-MPA 裝置的特性頁面: 基本、配接卡、來電及效能。指定您將 使用的 MPA 卡的通訊埠。當您完成之後,請按一下確定,即可建立 SDLC-MPA 裝置定 義。

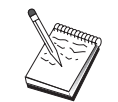

當您啓動通訊時,如果您的 MPA 卡未正常運作,您可能需要回到這個「配接 卡」頁面,並調整 IRQ 設定值。

- SDLC-WAC : 如果您想要使用 WAC 通訊配接卡,來存取電話網路,請定義這種類型的 裝置。有四種架構 SDLC-WAC 裝置的特性頁面:基本、配接卡、來電及效能。指定您將 使用的 WAC 卡的配接卡號碼。指定您將使用的埠層次 (上或下)。如果您具有 ISA 配接 卡,請確定同時也指定一個共用 RAM 位址。當您完成之後,請按一下**確定**,即可建立 SDLC-WAC 裝置定義。
- X.25-COM 埠:有四種架構 X.25 COM 埠裝置的特性頁面:基本、網路參數、來電及資 料框值。一般來說,您可使用數據機,透過 COM 埠,與 X.25 cloud 進行通訊。您需要 指定的唯一值為您將使用的數據機。按一下架構數據機...,然後遵循指示,來選取及架 構數據機。當您完成之後,請按一下**確定**,即可建立 X.25-COM 埠裝置定義。
- X.25-WAC:如果您想要使用 WAC 涌訊配接卡,來存取 X.25 cloud,請定義這種類型 的裝置。有四種架構 X.25-WAC 裝置的特性頁面:基本、網路參數、來電及資料框值。 指定您將使用的配接卡號碼及埠層次 (上或下)。如果您具有 ISA 配接卡,請確定同時也 指定一個共用 RAM 位址。當您完成之後,請按一下**確定**,即可建立 X.25 WAC 裝置定 義。

101 第5章 架構 Communications Server

- 雙軸:如果您將使用可支援透過雙軸雷纜的通訊的配接卡,請定義這種類型的裝置。有 一種架構這個裝置的屬性頁面:基本。在這個頁面上,識別您已安裝的支援雙軸通訊配 接卡類型。當您完成之後,請按一下確定,即可建立雙軸裝置定義。
- AnyNet SNA Over TCP/IP : 如果您想要透過 TCP/IP, 將您的階段作業遞送給另一個具 有 SNA 閘道的 AnyNet SNA over TCP/IP 節點,請定義這種類型的裝置。有三種架構 這個裝置的特性頁面:基本、遞送喜好設定及效能。 在「基本」頁面上,SNA 網域名稱 應該同於您在第99頁的『開始前』收集的名稱。第99頁的『開始前』在「遞送喜好設定」 頁面上,指定**本地優先**作為內設遞送喜好設定。當您完成之後,請按一下**確定**,即可建 立 AnyNet SNA over TCP/IP 裝置。
- OEM 配接卡: Communications Server 提供不同 OEM 通訊配接卡的架構支援。架構需 求隨著配接卡而有所不同。請參閱配接卡所附的說明文件,以便完成這個裝置架構。 不過,位在「基本」欄標下,有一些共用的參數,您必須對所有 OEM 配接卡設定它們。 當您選取「OEM 頁面」欄標時,您必須指定埠名稱。您同時也應該選取 APPN 支援及 HPR 支援。

### 步驟 3: 連接架構

您可以使用這個步驟,透過「步驟 2」中所定義的裝置,定義與 SNA 網路中其他節點的鏈 結。應用程式將使用這些鏈結,以便建立與遠端應用程式的對話。

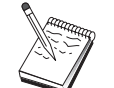

所有連線定義均具有與它們有關聯的鏈結站名稱。這個名稱即是當節點作業啓動 連接時,用以識別該連線的名稱。有一個預設名稱會提供給您,您可以變更這個 名稱。

從「SNA 節點架構」視窗中,按一下**架構連接**,然後按一下**新增**。下列 DLC 可供使用:

- LAN: 有三種架構 LAN 連線的特性頁面:基本、進階及安全性。對主電腦的 LAN 連 接而言,請在「基本」頁面上,指定您將與其連接的主電腦通訊控制器或「SNA 閘道」 的鏈結位址。在「進階」頁面上,指定這個鏈結將支援 SSCP 階段作業。此外,指定對應 於主電腦 PU 的區域節點 ID (XID)。此外,在「進階」頁面上,指定在第99頁的『開始 前』取得的區域節點 ID。當您完成之後,請按一下確定,即可建立 LAN 連線定義。
- COM 埠、SDLC-MPA.及 SDLC-WAC:有三種架構這個連線的特性頁面:基本、鏈結資 訊及效能。在「基本」頁面上,請指定將用來聯絡主電腦或主電腦的「SNA 閘道」的電 話號碼。請確定已對您在上述「步驟 2」中所架構的裝置,選取了適合的配接卡或埠號 碼。在「鏈結資訊」頁面上,指定鏈結應該支援 SSCP 階段作業,且確定鏈結站位址符合 主電腦 PU 定義提供給您的位址。(如果您將對主電腦使用撥接式線路,則應改用區域節 點 ID (XID)。您可以在「基本」頁面上,找到 XID 欄位。)當您完成之後,請按一下確 定,即可建立連線定義。
- X.25-COM 埠. X.25-WAC:有三種架構這個連線的特性頁面:基本、鏈結資訊及 SVC 進 階選用性機能。在「基本」頁面上,請指定您計劃使用的通訊埠,同於上述「步驟 2」中 所定義的。此外,選取這個鏈結是否要取代撥接式虛擬電路 (SVC) 或專用虛擬電路

(PVC)。如果它是 PVC 鏈結,請指定 DTE 位址及分機,來建立鏈結。如果它是 PVC 鏈 結,請指定鏈結的 PVC 號碼。在 「鏈結資訊」頁面上,指定鏈結應該支援 SSCP 階段 作業。當您完成之後,請按一下確定,即可建立連線定義。

- 雙軸:有兩種架構這個連線的特性頁面:基本及安全性。在「基本」頁面上,請指定主 電腦通訊控制器的 TDLC 站位址。此外,將支援指定 SSCP 階段作業,並提供對應於主 電腦 PU 的區域節點 ID (XID)。當您完成之後,請按一下**確定**,即可建立連線定義。
- AnyNet SNA over TCP/IP:僅有一種架構這個連線的特性頁面:基本。在這個頁面上, 指定您將與其連接的 SNA 閘道的鄰近 CP 名稱。如果您將透過 SNA 閘道,與主電腦 連接,請指定與主電腦連接的 SNA 閘道的 CP 名稱。否則,請使用主電腦的 CP 名稱。 按一下確定,即可建立連線定義。

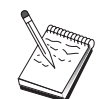

您指定的 CP 名稱必須對映至 TCP/IP 位址, 以便 AnyNet 能夠決定在何處透 過 TCP/IP 來遞送您的 SNA 階段作業。欲使 CP 名稱對映至 TCP/IP 位址, 請參閱第149頁的『對映 SNA 資源至 IP 位址』.

• OEM 配接卡:Communications Server 提供不同 OEM 通訊配接卡的架構支援。架構需 求隨著配接卡而有所不同。請參閱配接卡所附的說明文件,以便完成這個裝置架構。 不過,有一些共用的參數,您必須對所有 OEM 配接卡設定它們。在「鏈結資訊」 頁面 上,請指定這個鏈結支援 SSCP 階段作業。同時,指定主電腦 PU 所提供的區域節點 ID  $(XID)$ 

### 步驟 4: 區域 LU 0 到 3 架構

您可以使用這個步驟,來定義一個區域 LU,它將經由建立一個具有主電腦 LU 的 SNA 階 段作業,來伺服您的 3270 應用程式 (模擬程式)。

- 1. 從「SNA 節點架構」視窗中, 按一下架構 LU 0 到 3, 然後按一下新增。
- 2. 在「基本」特性頁面上,定義下列參數:
	- LU 名稱: 指定一個最多 8 個字元的名稱,供您的應用程式識別這個 LU。例如,使 用您的姓氏的某一部份。
	- NAU 位址: 指定主電腦 PU 上的可用 LU 位址。
	- PU 名稱: 指定與您在「步驟 3」中,對鏈結站名稱所指定的名稱相同的名稱。這個 名稱應該已列示在下拉清單中。
- 3. 按一下**確定**,即可建立 LU 定義。

您已完成本作業的架構部份。儲存您的架構,並給與它一個容易識別的名稱。在儲存架構 之後,請結束「節點架構」應用程式,並回到「SNA 節點作業」應用程式。

### 步驟 5: 啓動節點

按一下「SNA 節點作業」工具列上的啓動,即可啓動區域節點。指定您剛完成架構的架構, 然後按一下**開啓**。可能需花費一些時間,方可啓動節點,並建立所有已定義的鏈結。

第5章 架構 Communications Server 103

### 步驟 6: 驗證鏈結是否正在使用中

一旦啓動了節點,您將會看到您在「步驟 1」中所指定的使用中節點的檢視畫面,並會顯示 控制點名稱。欲驗證您在「步驟 3」中所架構的鏈結是否正在使用中,請在「SNA 節點作 業」工具列上,按一下連線,確定在「步驟 4」中所架構的鏈結是否在清單上且正在使用 中。可能要花費幾秒,方可建立鏈結。

### 步驟 7: 啓動應用程式

您現在可以準備啓動您的 3270 顯示器、印表機階段作業應用程式或模擬程式。

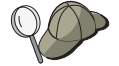

如果您遇到問題,請經由顯示使用中 LU 0 到 3 階段作業,來驗證您選擇的 LU 位址是否因主電腦的階段作業而正在使用中。如果目前沒有任何應用程式( 模擬程式) 正在使用中,則將使用具有 LU 位址的 SSCP-LU 階段作業。不 然,將使用 LU-LU 階段作業,指出您的應用程式與主電腦進行對話。

如果您正在使用 Personal Communications 作為您的模擬程式,請在您的 Personal Communications 架構中使用您在上述「步驟 4」中所指定的同一個 LU 名稱。

### 焦點架構

您可以使用本節,定義遠端焦點位置,來遞送特定管理服務服務程式的警示資訊。區域節 點將透過 APPN 網路,找出遠端焦點,所以您必須架構要在那裡作業的區域節點;欲做到 這一點,請使用第51頁的『APPN 網路節點架構』。 您也可能使用本作業,來架構區域節 點,作為 APPN 終端節點;欲做到這一點,請選取終端節點作為節點類型,並捨棄「友機 LU 6.2 架構」步驟。

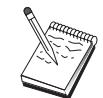

在繼續第105頁的『步驟 1: 焦點架構』之前,請先找出第104頁的『開始前』列 出的所有必需資訊。如果下列架構步驟未提到一些出現在架構書面中的欄位名 稱,您可以接受那些欄位的預設值。

# 開始前

在您開始這個程序之前,請收集下列資訊:

- 丰要焦點的控制點名稱
- 備份焦點的控制點名稱(如果適用的話)
- 管理服務程式類別,您想要提出該類別的警示資料給指定的焦點。
- 焦點上用來處理警示資料的應用程式

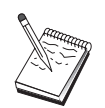

在您繼續之前,請確定已如上述架構區域節點,與 APPN 網路連線。下列步驟 假定區域節點架構已完成。

### <span id="page-122-0"></span>步驟摘要

- 步驟 1: 焦點架構
- 步驟 2: 啓動節點
- 步驟 3: 驗證鏈結是否正在使用中
- 步驟 4: 建立階段作業

### 步驟 1: 焦點架構

欲定義新的焦點,請:

- 1. 從「SNA 節點架構」視窗中,按一下**架構焦點**,然後按一下**新增**。
- 2. 在「基本」特性頁面上,指定下列資訊:
	- 管理服務程式類別,您想要提出該類別的警示資料。您可以定義多個焦點;每一個 均可提出不同管理服務程式類別的警示資料給不同的焦點。
	- 在焦點上,用來處理警示資料的應用程式名稱。 這個值對主要及備份焦點可以是相同 的。
	- 主要焦點的控制點名稱。
	- 備份焦點的控制點名稱(如果適用的話)。
- 3. 按一下確定,即可建立焦點定義。您可以依據需要,建立多個焦點,來提出所有適用的 管理服務程式種類的警示。

您已完成本作業的架構部份。儲存您的架構,並給與它一個容易識別的名稱。在儲存架構 之後,請結束「節點架構」應用程式,並回到「SNA 節點作業」應用程式。

### 步驟 2: 啓動節點

按一下「SNA 節點作業」工具列上的啓動,即可啓動區域節點。指定一個架構,將以這個架 構來啓動節點。選取您剛架構的檔案,並按一下開啓。可能需花費一些時間,方可啓動節 點,並建立所有已定義的鏈結。

### 步驟 3: 驗證鏈結是否正在使用中

一旦啓動了節點,您應該會看到您在「步驟 1」中所指定的使用中節點的檢視畫面,並會顯 示控制點名稱。若要驗證您在「APPN 架構」作業中所架構的鏈結,請按一下「SNA 節點 作業」工作列上的連線。可能要花費幾秒,方可建立鏈結。

第5章 架構 Communications Server 105

# 步驟 4: 建立階段作業

使用「SNA 節點作業」,顯示您己架構的焦點。

# 第3篇 使用 Communications Server

© Copyright IBM Corp. 1997

107

# 第6章 使用 Communications Server

使用 Communications Server 「SNA 節點作業」應用程式,可以啓動、停止、以及監視網路 資源。

# 啓動 Communications Server

如何啓動 Communications Server:

1. 若是 Windows NT 3.51, 請在「程式管理員」群組中按兩下 IBM Communications Server 圖示。

若是 Windows NT 4.0, 請在「啓動」功能表中選取程式,然後再選取 IBM **Communications Server** •

2. 按一下 SNA 節點作業圖示。

出現「Communications Server SNA 節點作業」視窗。

在「Communications Server SNA 節點作業」視窗中,請:

- 按一下作業。
- 按一下**啓動節點**。出現「開啓檔案」對話視窗。
- 選取適當的架構。
- 按一下確定以啓動節點。

或

- 按一下工具列左端的綠色圖示。
- 出現「開啓檔案」對話視窗。
- 選取適當的架構。
- 按一下確定以啓動節點。

節點啓動後,即可關閉「節點作業」面板。

或者,您也可以使用 csstart 指令來啓動 Communications Server。

### 停止 Communications Server

如何停止所有的 Communications Server 連線以及透過伺服器支援的任何應用程式或模擬程 式階段作業:

1. 若是 Windows NT 3.51, 請在「程式管理員」群組中按兩下 IBM Communications Server 圖示。

若是 Windows NT 4.0, 請在「啓動」功能表中選取程式, 然後按一下 IBM **Communications Server** •

© Copyright IBM Corp. 1997

109

- 2. 按一下 SNA 節點作業圖示。出現「Communications Server SNA 節點作業」視窗。 在「SNA 節點作業」視窗中,請:
	- 按一下作業
	- 按一下停止節點
	- 或
	- 按一下工具列左邊第二個圖示 (紅色圖示)。
- 3. 驗證提示時,按一下確定。

或者,您也可以使用 csstop 指令來停止 Communications Server。

### 取代預設架構

您可以定義多個 Communications Server 架構,並視需要切換架構。

啓動 Communications Server 時,預設架構是節點架構或節點作業的第一個選項,除非您指 定其他架構。完成新架構後,您可以用新架構取代預設架構。

如何取代預設架構檔:

- 1. 開啓要當作新的預設架構的新架構檔。
- 2. 若是 Windows NT 3.51,請在「程式管理員」群組中按兩下 IBM Communications Server 圖示。

若是 Windows NT 4.0,請在「啓動」功能表中選取程式,然後按一下 IBM **Communications Server** •

- 3. 按一下 SNA 節點架構。出現「SNA 節點架構」視窗。
- 4. 按一下檔案。
- 5. 按一下開啓。
- 6. 選取要當作預設値的新的檔案。
- 7. 按一下檔案。
- 8. 按一下儲存。
- 9. 出現訊息,問您是否要以這個新檔案作為預設值。按一下**是**。

使用「SNA 節點作業」,可以應用新的架構,並確定產品相關組件按照架構執行。

執行時如果反映任何架構上的錯誤,畫面上立即出現錯誤訊息。在這種情況下,請參閱錯 誤訊息的解說。

# SNA 節點作業

「SNA 節點作業」可讓您顯示 Communications Server 資源的相關資訊,並管理這些資源。 支援的作業:

- 啓動和停止資源
- 刪除資源
- 顯示來源資訊
- 變更階段作業限制
- 起始路徑切換

使用「SNA 節點作業」面板中的選取 SNA 資源欄位,可以選取管理或顯示下列資源資訊  $\ddot{\cdot}$ 

#### LU 對映的 AnyNet IP

「LU 對映的 IP 位址」資源,顯現 IP 位址對映至 LU 名稱時使用的屬性。

#### AnyNet Sockets 連線

顯現 Sockets over SNA 存取節點 Socket 與閘道連線的資訊。

#### AnyNet Sockets 裝置

顯現目前系統定義的 Socket 裝置。

- AnyNet Sockets 路徑 顯現網路上的 AnyNet 路徑。
- AnyNet Sockets 統計値 顯示 AnyNet 閘道功能的相關統計值。
- 連線 顯現相鄰節點的鏈結站。

#### 連線網路

顯現 LAN 中可以直接相互連結而不需要在各節點設定邏輯鏈結定義的 APPN 節 點。

#### CPI-C 附屬資訊

顯現符號目的名稱的一組相關參數。

#### 資料連結控制

顯現如何製作資料格式在實體連線上傳輸。

裝置 顯現傳輸及接收資料時使用的工作站硬體,例如,配接卡。

#### 目錄項目

顯現網路節點上各 LU 的資訊,包含區域 LU 以及 CP 對 CP 階段作業偵測到的 終端節點 LU。

第6章 使用 Communications Server 111

#### **DLUR PU**

顯現相依邏輯單元要求器 (DLUR) 實體單元 (PU), 它是具有相依 LU 的 APPN 終 端節點中的 PU,但要求相依 LU 伺服器為這些相依 LU 提供 SSCP 服務程式。

焦點 顯現提供中央網路管理服務程式的系統。

#### 中間階段作業

顯現可以傳送資訊的 APPN 網路節點,但是節點的端點在別處。

區域 LU 0 到 3

顯現區域性邏輯單元 (LU) 類型 0.1.2.3,這些是為 3270 終端機和印表機模擬 應用程式提供服務程式的工作站上的相依 LU。

#### 區域 LU 6.2

顯現區域性邏輯單元 (LU) 類型 6.2,這些獨立或相依 LU 提供 APPC 服務程式。

#### LU 6.2 階段作業

顯現在二個友機 LU 6.2 之間傳送資料的階段作業。異動程式之間使用 LU 6.2 階 段作業對話。

模式 顯示階段作業起始程式指定階段作業所需性質時使用的名稱,例如,傳輸間隔 值、訊息長度限制、同步點和加密選項、以及傳輸網路中的服務程式類別。

#### 網路節點統計值

顯現 Communications Server 架構為網路節點時的統計值。提供的目錄、拓樸、以 及管理服務程式功能等方面的統計值,可助於調整網路節點參數。

顯現管理節點的控制點及其相關資源。 區域節點提 APPN 服務程式。 節點

#### 友機 LU 6.2

顯現透過 APPC 階段作業與區域 LU 6.2 通訊的遠端電腦。

#### PU2.0/DLUR 閘道

顯示 SNA 下游工作站及其連線的相關資訊。同時,也顯現相依 LU 要求器服務程 式的相關資訊。

#### RTP 連線

若為高效能遞送 (HPR),則顯現路徑端點到傳送階段作業傳輸之間建立的快速傳送 通訊協定 (RTP) 連線。

#### TN3270E 階段作業

顯現 TN3270 用戶端和 Communications Server 之間的階段作業資訊。

#### TN3270E 摘要

彙總 TN3270E 連通性的相關資訊,並告知使用中和非使用中連線數。

拓樸 顯現網路架構為網路節點時的 SNA 網路拓樸。網路節點和網路中的連結,都提供 資訊。

#### 異動程式

顯現 SNA 網路中處理異動的程式。TP 有二種:應用異動程式和服務異動程式。

### 使用「功能表列」

您可以選取功能表列中的下列一項:

作業 啓動或停止 SNA 節點。啓動節點時,請選取您要用的架構檔。

> 設定或變更階段作業限制 (CNOS)。按一下適當的項目, 即可管理區域 LU 與友機 LU 之間的一個模式上的階段作業限制。

> 取得架構檔後加以安置,並取得遠端 Communications Server 的日誌檔。擷取的檔 案儲存在 Communications Server 安裝路徑下的子目錄中。這個子目錄的名稱與您 連接的遠端伺服器的名稱相同。

啓動或停止「連接管理員」。使用中時,「連接管理員」會處理入埠 TP 連接。

應用一個額外的架構檔到使用中的節點。請選取您要用的架構檔。

伺服器 連接遠端 Communications Server 時,需要執行及架構 TCP/IP,讓用戶端和伺服 器能夠存取 TCP/IP 以便使用 Socket。 伺服器的 TCP/IP 主電腦名稱或 IP 位址 則是用來連接伺服器。一次只能連接一個伺服器。 任何不同的選項,都會切斷您與 目前所檢視之伺服器間的連線。

提供使用者 ID 和通行碼後,才能連接遠端伺服器。使用者 ID 必須是經過授權負 責管理伺服器的 IBMCSADMIN 使用者群組中的成員。

連接遠端 Communications Server 時,請執行下列一項:

- 1. 在最近使用的伺服器清單中選取伺服器名稱。
- 2. 選取「伺服器」下拉清單中的**其他**,然後輸入您要連接的伺服器名稱。
- 3. 選取「伺服器」下拉清單中的其他,然後按一下發現按鍵,透過 TCP/IP 廣播 發現 Communications Server。發現的伺服器會顯示在對話框中。 您可在此清 單中選取您想連接的伺服器。

連接區域 Communications Server 時,請選擇下拉清單中的區域選項。

- 啓動 啓動其他 Communications Server 程式,例如,日誌檢視工具、追蹤功能、SNA 節 點架構。有關「日誌檢視工具」的詳細資訊,請參閱第121頁的『檢視 Communications Server 日誌』。有關「追蹤功能」的詳細資訊,請參閱第121頁的 『取得追蹤資料』。有關「SNA 節點架構」的詳細資訊,請參閱第39頁的『第5章 架構 Communications Server』。
- 檢視 開啓或關閉 Communications Server 視窗的工具列或狀態列。

重新整理顯示資源。

選取可讓您自訂 SNA 資源屬性顯示的資源屬性。

檢視經常使用的資源,例如:

- 節點
- 連線

第6章 使用 Communications Server 113

- · 區域 LU 0 到 3 階段作業
- LU 6.2 階段作業
- 友機 LU

視窗 管理「節點作業」主視窗中的多重視窗。 開啓新的視窗時,您可以選擇此功能表中的「新視窗」,或按一下工具列右端的 圖示。

### 顯示資源

顯示資源時,請在工具列右邊的「選取 SNA 資源」下拉清單中選取一個資源。資料顯示在 您選取的視窗中。

### 啓動資源

#### 啓動資源:

- 1. 在「選取 SNA 資源」下拉清單中選取一個資源。
- 2. 用滑鼠右鍵按一下項目第一欄,顯示動作蹦現。
- 3. 按一下啓動,啓動資源。資源啓動後(使用中)可以停止,但不能刪除。

### 停止資源

### 停止資源:

- 1. 在「選取 SNA 資源」下拉清單中選取一個資源。
- 2. 用滑鼠右鍵按一下項目第一欄,顯示動作蹦現。
- 3. 按一下停止,暫停此資源。資源停止後 (非使用中),才可以刪除或重新定義。

### 刪除資源

刪除資源:

- 1. 在「選取 SNA 資源」下拉清單中選取一個資源。
- 2. 用滑鼠右鍵按一下項目第一欄,顯示動作蹦現。
- 3. 按一下刪除以刪除資源。

重新定義資源時,只需要停止資源即可 (非使用中),不必刪除。

### 變更 HPR 路徑切換

執行高效能遞送 (HPR) 路徑切換: 1. 按一下「選取 SNA 資源」下拉清單中的 RTP 連線。

2. 用滑鼠右鍵按一下項目第一欄,顯示動作蹦現。

3. 按一下 HPR 路徑切換,變更此 RTP 連線上的資料路徑。

### 動熊更新 SNA 資源

重新定義 SNA 資源時,不需要刪除此資源。不過,重新定義的資源必須呈非使用中狀態。 重新定義資源時,請使用「SNA 節點作業」之作業功能表下的「應用新架構」選項。

無法重新定義非使用中資源時,傳回回覆碼 STATE CHECK 以及 NOF 規格中列出的特定 輔助回覆碼。主要是架構不一致所致,例如:

- 定義 LS 時,鄰近 CP 名稱設定至區域 CP 名稱。
- 在非撥接埠上定義二個鏈結站時,使用相同的目的位址。

無論您第一次或重新定義資源,都會失敗。

重新定義資源時,請記住下列事項:

- 在埠上定義鏈結站後,不可以變更此埠的 ls\_role。刪除鏈結站後,才能變更埠角色 (因為 LS 可能預設至埠 ls role)。
- 不可以變更 DLC 類型。刪除 DLC 定義後,不同類型的 DLC 才能重新使用相同的名稱。

### 遠端作業

以預設値來說,管理工具 (「節點作業」、「節點架構」、「節點驗證」、與「日誌檢視工 具」)會在受管理之區域 Communications Server 機器上執行。無論如何,您可使用工具來 管理在遠端機器上執行的 Communications Servers。您可以從安裝了 Communications Server 的電腦或從僅安裝管理用戶端的電腦,來管理遠端 Communications Servers。

選取並連接遠端 Communications Server 機器時,可使用「節點作業」中的「伺服器」下拉 功能表。此遠端連線使用 TCP/IP 通訊協定。您選取的所有查詢和動作,都針對遠端機器執 行。

其它管理工具 (「節點架構」、「節點驗證」、以及「日誌檢視工具」) 無法直接與遠端機 器連上線。這些應用程式全都是在檔案上作業的,因此您必須存取遠端伺服器上的合適檔 案。您可以使用下列方法存取架構檔和日誌檔:

- 在「節點作業」中使用「作業」下拉功能表中的「取得」與「放置」功能,來擷取及儲 存架構檔或擷取日誌檔。
- 使用 Windows NT 的檔案伺服器能力,讓 Communications Server 的安裝目錄變成共用, 然後自管理機器上將磁碟機對映到此共用目錄上。這讓您可以直接檢視或更新檔案。

或者,您也可以使用「Web 管理」機能來遠端管理 Communications Server。大部份的「節 點作業」功能都可透過 Web 瀏覽器來使用。此機能可以用 Communications Server CD-ROM 來安裝。

第6章 使用 Communications Server 115

# 在 Communications Server 上執行管理作業

有部份 Communications Server 管理作業,必須是隸屬於 IBMCSADMIN 使用者群組中之 使用者 ID 的擁有者,才能完成。在下列情況下,您的使用者 ID 必須是 IBMCSADMIN 中 的一個:

- 遠端架構與管理伺服器
- 經由 SNA 節點作業刪除 SNA 資源
- 經由 SNA 節點作業停止 SNA 資源

在安裝作業期間,即會建立 IBMCSADMIN 群組,並將一個使用者 ID 放進此群組中。如 果您想將其它的使用者 ID,加到此群組中,可使用 Windows NT 中的「使用者管理員」。 有關「使用者管理員」的詳細資訊,請參閱 Windows NT 的說明文件。

### 指令行公用程式

在執行 Communications Server 的基本作業上,有四種指令行程式可用。

#### CSSTART  $[-p \mid -q]$   $[-a \mid -m]$   $[cfqfile]$

CSSTART 指令可讓您以指定的架構啓動 Communications Server。

若您有用到 -p 旗號,則會在訊息框蹦現畫面中顯示所有訊息。以預設値來說,會 將訊息寫到 stdout 中。-q 旗號抑制所有輸出。-a 旗號會在重新開機後使用自動啓 動。-m 旗號會不使用自動啓動。

cfqfile 參數,是指您要用來啓動產品之架構檔的完整路徑。若您未指出 cfqfile 參 數,則會採用預設的架構檔。若目前未設定任何預設的架構檔,則會向您報告錯 誤。若伺服器已順利啓動,則 CSSTART 會傳回一個零,否則則會傳回一個非零 值。

#### CSSTOP  $[-p \mid -q]$

CSSTOP 指令用於停止 Communications Server。此處旗號的意義與 CSSTART 相 同。若伺服器未能順利停止,則 CSSTOP 會傳回一個 0 值,否則則會傳回一個非 0 之值。

CSQUERY  $[-p | -q]$ 

CSQUERY 指令是用來查詢 Communications Server 的狀態。此處旗號的意義與 CSSTART 相同。其會根據目前是執行或停止狀態,來顯示其預設與使用中的架構 檔名稱。若伺服器正在執行中,則 CSOUERY 會傳回一個 0 值,否則則會傳回一 個非 0 之值。

### CSLIC [ number ]

CSLIC 指令可讓您更新您所購買的並行軟體使用權數目。提供的 number 不是參數 時,會出現下列資訊:

- 軟體使用權的購買數量
- 目前使用的軟體使用權數量
- 116 CS/NT 快速入門

• 軟體使用權目前為止的最高使用數量

第6章 使用 Communications Server 117

# 第7章 問題判定和報告

本章描述的資訊可幫助您自己解決問題,在向系統管理員報告之前正確認識問題,或向 IBM 報告問題。

這些是您要依循的處理:

- 1. 問題判定 (PD)
- 2. 問題來源識別 (PSI)
- 3. 檢視訊息日誌
- 4. 取得追蹤資料
- 5. 問題報告 (PR)

# 問題判定 (PD)

問題判定 (PD) 是解決問題的第一階段。

# 症狀

了解想要看的與所看到的之間的差異。

### 環境

認識問題發生的環境:

- Communications Server 架構
	- Communications Server 版本和 CSD 層次
	- 「SNA 節點」架構檔的名稱
- 工作站架構
	- 機器類型和模型、系統記憶體、影像配接卡
	- 正在使用的通訊配接卡
	- 已安裝的其它配接卡 (特別是通訊配接卡)
	- 其它已安裝的裝置:例如音效卡、數據機或傳眞機
- 軟體架構
	- Windows NT 版本和層次
	- 通訊裝置驅動程式的版本和層次
	- 其它執行及使用資源的通訊程式 (例如 Netware、Microsoft\*\* SNA Server 或 Microsoft Data Link Control)

© Copyright IBM Corp. 1997

119

# 問題類型

將問題類型分類如下:

- 1. 安装問題。記下錯誤訊息並採取適當動作,如線上說明所描述。
- 2. 架構或設定問題。如果 Communications Server 未連接遠端節點,請驗證硬體、軟體和 Communications Server 架構是否針對您的環境正確設定。若要找出問題所在,請查看線 上說明的錯誤訊息。請參閱其它來源,例如第127頁的『附錄A. 對映 Communications Server 及 SNA 主電腦之間的參數』,以取得明細資訊。
- 3. 操作問題。雖然您可以連接遠端節點,但是在執行某些操作或使用某些 Communications Server 功能時仍然有困難。請查看線上說明的錯誤訊息,然後仔細閱讀本手冊以解瞭如 何執行該作業。

# 問題區

您也需要找出問題所在:

- 1. 安裝並架構
- 2. 節點作業
- $3.$  API
- 4. 其他 Communications Server 功能區

### 問題重建

嘗試重建問題是問題判定處理的最後步驟,問題重建程序和問題再發生可能性是找出問題 的關鍵要素。若問題是間歇性的,則任何您想到與該問題有關聯的因素都是重要資訊。

# 問題來源識別 (PSI)

- 第二階段是嘗試找出發生問題的眞正原因;這個階段大部分要依靠問題區域:
- 1. 安装及架構。請確定工作站的軟硬體都正確架構。您亦需要連絡系統管理員來驗證 Communications Server 設定値對您的系統而言是正確的。
- 2. 節點作業。確定您有問題的作業:
	- 啓動資源
	- 停止資源
	- 顯示資源
	- 使用日誌檢視工具
	- 使用追蹤機能

- <span id="page-138-0"></span>3. API. 原因可能出在使用 API 的應用程式,或問題可能出在 Communications Server。找 出發生問題的原因。API 追蹤也可以幫助您找出問題的來源。
- 4. 其他 Communications Server 功能區。確定您能夠解釋為什麼 Communications Server 是問題來源。

### 檢視 Communications Server 日誌

Communications Server 日誌檢視工具可讓您檢視 Communications Server 日誌所包含的資 訊。您也以在問題判定期間使用檢視工具來檢視訊息日誌內的訊息。訊息日誌輸出檔的預 設名稱為 PCSMSG;其副檔名必須為 .MLG。

若要檢視訊息日誌內的訊息:

- 1. 從「SNA 節點作業」視窗中,按一下**日誌檢視工具**。
- 2. 從已記載的訊息清單上,連按兩下訊息號碼來顯示訊息輔助說明。
- 註: 如果有登錄關於 Communications Server 的問題,則「Windows NT 應用程式事件日誌」 會加以指出。 您應該從該處開始,來判定問題是出在 Communications Server 或其它產 品身上。

### 取得追蹤資料

Communications Server 追蹤機能可讓您記錄 Communications Server 中某些特定功能的追 蹤資訊,這對於確定問題來源很有幫助。格式化之後,追蹤資料會儲存在某檔案。您可以 使用自己的編輯程式來檢視這個檔案,然後將該檔案傳給 IBM。

若要啓動追蹤,請執行下列步驟:

1. 從「SNA 節點作業」視窗中,按一下追蹤機能。標題列的追蹤狀態顯示目前的狀況:

使用中 由追蹤功能負責收集追蹤資料。

#### 非使用中

沒有收集任何追蹤資料,追蹤機能還沒有準備好要收集資料。

2. 在出現的「追蹤機能」視窗上,從「功能名稱」、「架構元件名稱」和「追蹤選項」清 單方塊中,選取要追蹤的資料類型。您可以同時追蹤數個功能和架構元件,以及不同架 構元件的數個追蹤選項。

#### 功能名稱

一組特定的 Communications Server 功能,例如使用者服務程式。

#### 架構元件名稱

某功能特定部份的名稱,例如「節點起始設定」(針對「使用者服務程式」功 能)。

第7章 問題判定和報告 121

#### 追蹤選項

與某個別架構元件有關聯的選項,例如 API 追蹤 (針對「節點起始設定」架構 元件)。

- 3. 按一下開始以開始追蹤資料,按一下應用以應用變更至追蹤選項。
- 4. 執行要追蹤的操作。
- 5. (選用性) 按一下停止來停止追蹤。
- 6. 按一下存檔來儲存追蹤資料到硬碟。
- 7. 按一下格式來設定一個格式化追蹤檔案名稱,並將追蹤資料格式化。請按一下確定。
- 8. 按一下清除來清除已儲存追蹤的追蹤緩衝區。

# 問題報告 (PR)

若在本階段仍有問題,而且您認為問題來源是 Communications Server,請向 IBM 報告問 題。

當執行這個動作時,您需要提供經由問題判定 (PD) 以及問題來源識別 (PSI) 處理取得的資 訊:

- 1. PD 資訊包括:
	- 症狀
	- 環境
	- 問題類型
	- 問題區
	- 問題可重現性和重現操作程序
- 2. PSI 資訊包括:
	- 錯誤訊息 (如果有)
	- 與問題相關的關鍵因素
	- 來自追蹤功能的輸出
	- 訊息日誌
	- \PRIVATE 子目錄的資料,例如 .ACG 檔。

# 以電子方式提出問題判定資訊及接收修訂資訊

Communications Server 提供公用程式,可以電子方式傳送問題判定資訊到指定目的地及從 IBM 接收修訂資訊。這些公用程式包括如下:

- 資訊 Bundler
- 問題判定傳送程式
- 122 CS/NT 快速入門
- 取得修訂/應用修訂
- World Wide Web 存取

# 資訊 Bundler

此公用程式收集系統檔案和特定追蹤檔和日誌檔,以及機器上所安裝或執行的軟體之登錄 資訊。

- 1. 從 Communications Server 程式群組內的 RAS 資料夾中, 在資訊 Bundler 圖示上按兩 下滑鼠左鍵。
- 2. 包括系統和 Communications Server PSI 的 .RAM 檔,是建立在 Communications Server 目錄下。

### 問題判定傳送程式

此公用程式可讓您傳送壓縮檔至 FTP 伺服器上,此壓縮檔包含「資訊 Bundler」所收集的 系統和診斷資料。 在 Communications Server 程式群組的**問題判定傳送程式**圖示上按兩下 滑鼠左鍵。遵照說明在系統中尋找服務程式檔案並建立與指定的匿名 FTP 站台的連線。預 設站台是 Communications Server for Windows NT 的 IBM 服務站台。

### 取得修訂

無論在區域網路上或是透過網際網路 在 IBM 服務站台上,您都可以利用此公用程式從 FTP 伺服器中取回修訂套裝軟體。在 Communications Server 程式群組的取得修訂圖示上按兩下 滑鼠左鍵。此應用程式會嘗試找出某個已安裝在系統上的 Web 瀏覽器。如果沒有找到,則 您可以指定某特定瀏覽器的位置。按一下**確定** 以載入瀏覽器,並指向 Communications Server 匿名 FTP 服務站台。可選擇指定另一個要從中取得修訂套裝軟體的 FTP 伺服器。

一旦取回之後,就會將修訂套裝軟體節錄至暫存目錄。依照該修訂套裝軟體內的 README 檔案所提供的說明,應用修訂至系統上。

### World Wide Web 存取

要在 World Wide Web 上存取 Communications Server 的產品和服務程式頁面,請在 Communications Server 程式群組的**服務程式頁面**圖示上按兩下滑鼠左鍵。此應用程式會嘗試 找出某個已安裝在系統上的 web 瀏覽器。如果沒有找到,則您可以指定某特定瀏覽器的位 置。按一下確定以載入瀏覽器,並指向 World Wide Web 上的 Communications Server 產 品百面。

您也可以在 Communications Server 程式群組的**線上說明文件**中按兩下滑鼠左鍵,來存取 Communications Server 的線上說明文件。此應用程式會嘗試找出某個已安裝在系統上的 web 瀏覽器。如果沒有找到,則您可以指定某特定瀏覽器的位置。就預設值而言,此應用程式

第7章 問題判定和報告 123

將指定 World Wide Web 上可用的線上說明文件的 URL。如果已在其它地方安裝此說明文 件,您可以指定一替代位置。按一下確定以載入此瀏覽器並指向所指定的 URL。

# 連絡 IBM

本段落列示一些基於不同原因而連絡 IBM 的方法。根據問題的性質或您關心的事項,我們 會請您隨時準備提供一些資訊,使我們能為您提供更好的服務。

若有技術上的問題,請仔細研究一下,然後執行這裡所建議的動作。連絡 IBM 之前,請先 洽詢當地支援人員。對問題深入了解的人才可連絡 IBM,因此,支援人員應扮演與 IBM 之 間的介面。

如果決定要連絡 IBM,您可以執行下列任何動作:

- 參考客戶服務和支援指南,它是一張內附於產品套裝軟體的卡。
- 在下述位址存取 Communications Server for Windows NT Web 頁面:

http://www.networking.ibm.com/cms/csnabt.html

• 存取 IBM Personal Software Services Web 頁面,它鏈結到下列位址的 IBM Software Support Handbook:

http://ps.software.ibm.com/

- 存取 Communications Server for Windows NT 客戶佈告欄:
	- 撥號 919-254-6231 或 919-254-6306 (美國以外地區請使用國碼 001)。
	- 使用通訊協定 N81。
	- 依指示操作。第一次使用此機能時,請輸入您的姓名以完成登錄。

# 第8章 取得其他資訊

本章介紹當您使用 Communications Server 或相關產品時,可以參考的資訊來源。

有關下列文件,請參閱 Communications Server CD-ROM 中的 Adobe\*\* Acrobat .PDF 檔 案:

表 4. Communications Server for Windows NT 程式庫

| 訂購號碼      | 標題                                                 | 說明                                                                                                    |
|-----------|----------------------------------------------------|----------------------------------------------------------------------------------------------------|
| GC31-8424 | 快速入門                                               | 提供 Communications Server 總覽、存<br>取特性、以及它提供的模擬程式。另<br>外,澴有安裝和架構資訊。                                                                                          |
| SC31-8425 | <b>Client/Server Communications</b><br>Programming | 介紹 Communications Server 提供的進<br>階程式對程式通訊(Advanced<br>Program-to-Program Communications,<br>APPC) 應用程式設計介面 (Application<br>Programming Interface, API) 支援。 |
| SC31-8426 | System Management<br>Programming                   | 介紹當您使用 Communications Server<br>開發程式時,應該如何使用「節點操作<br>員機能(NOF)」 API 訊息。                                                                                     |

有關如何訂購本文件中列出的出版書籍,請洽 IBM 授權經銷商或業務代表。美國地區訂購 專線 1-800-879-2755。加拿大地區訂購專線 1-800-IBM-4YOU (426-4968)。

© Copyright IBM Corp. 1997

125
## **M** SA. 對映 Communications Server 及 SNA 主電腦之間的參數

此附錄介紹您在架構 Communications Server 時指定之架構參數之間的對映, System/390 ( 包含 System/370) 或 AS/400 主電腦上指定的參數。

### 簡介

您可以將執行 Communications Server 的工作站連接至 System/390 主電腦 (包含 System/370 主電腦)。架構主電腦時,也會用到架構 Communications Server 時指定的一些値。本章的表 格中列出的一些參數,可以減少 Communications Server 和主電腦之間發出之各巨集上的共 用參數。

爲便於讀取和編寫,LINE、PU 和 LU 巨集發出的許多 NCP 參數可以放在 GROUP 巨集 中指定。參數相符,不但可以減少各後續巨集中包含的共用參數,必要時也可以改寫。

## **NCP 記號環 (NTRI) 含 VTAM 和 Communications Server**

第127頁的表 5 比較「IBM 記號環網路」連線的主電腦參數與 Communications Server 參數。

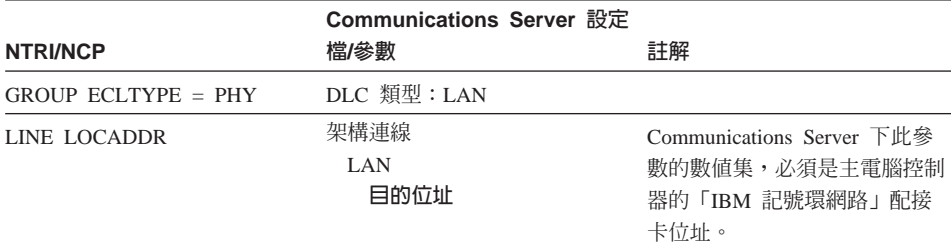

表 5. 主電腦/PC 參數交互參考: IBM 記號環網路 NTRI 定義

## 記號環含 VTAM 撥接網路和 Communications Server

第127頁的表 6 比較 IBM 記號環網路連線 (使用 VTAM 撥接網路) 的主電腦參數與 Communications Server 參數。

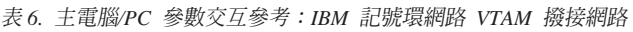

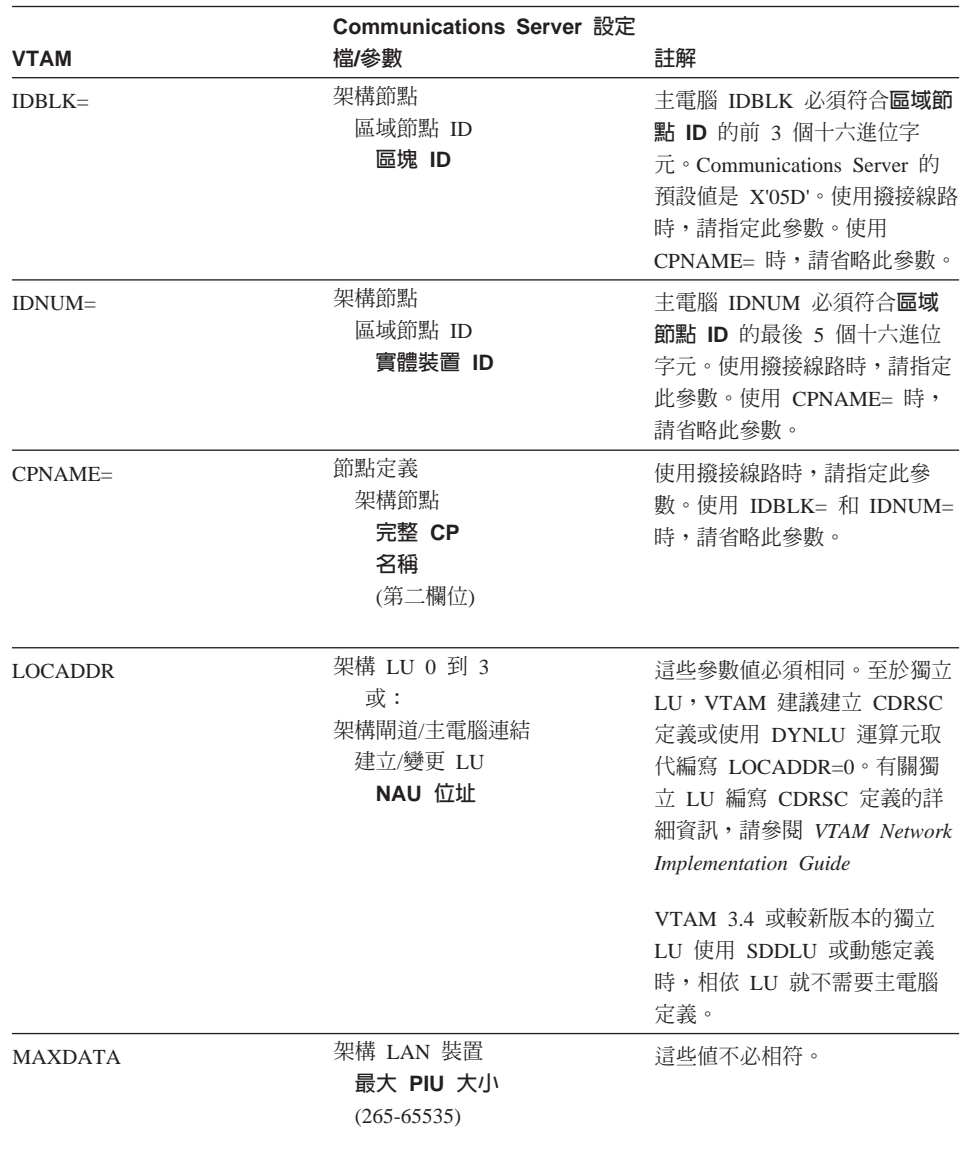

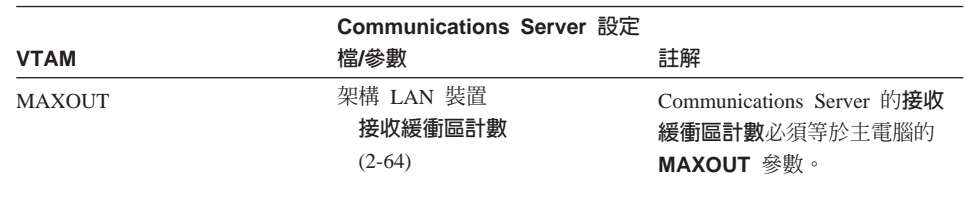

表 6. 主電腦/PC 參數交互參考: IBM 記號環網路 VTAM 撥接網路 (繼續)

## 9370 IBM 記號環網路配接卡及Communications Server

第129頁的表 7 比較 IBM 記號環網路 連線的 9370 主電腦參數與 Communications Server 參數。

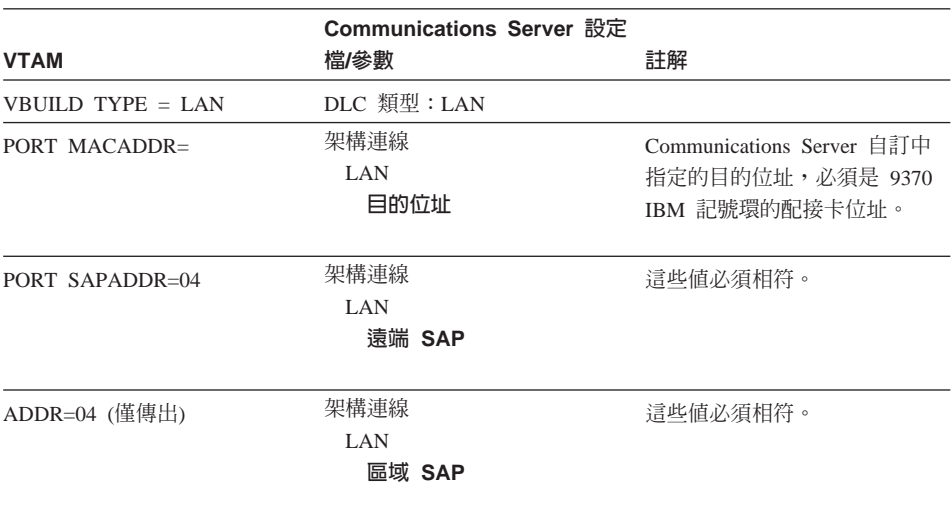

表 7. 主電腦/PC 參數交互參考: IBM 記號環網路 9370 VTAM LAN

## 3174 控制器和 Communications Server

第129頁的表 8 比較 IBM 記號環連線的 3174 控制器參數與 Communications Server。

表 8. 3174 記號環和 Communications Server 之間的參數相符

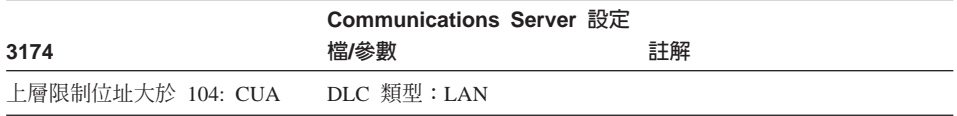

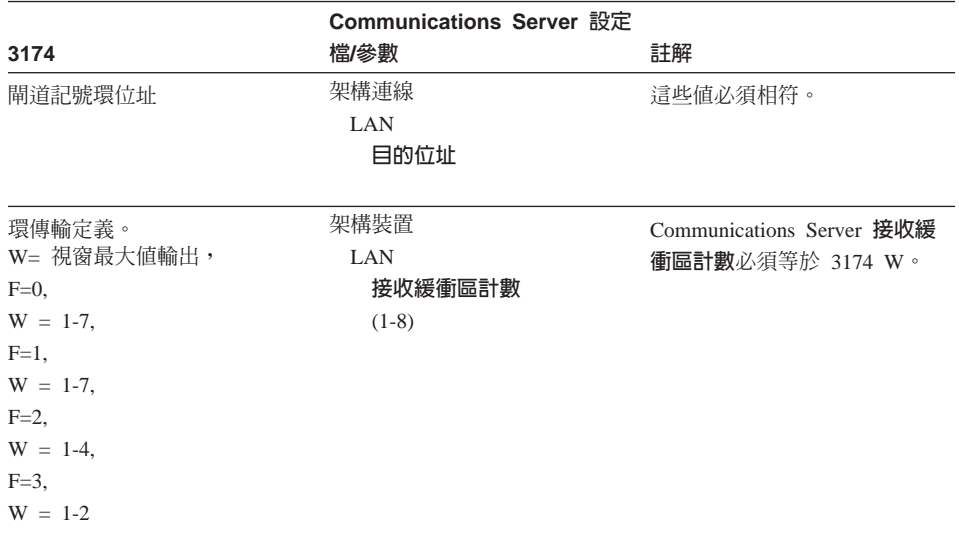

表 8. 3174 記號環和 Communications Server 之間的參數相符 (繼續)

# 3174 控制器 VTAM PU 及Communications Server

第130頁的表 9 比較 IBM 記號環連線的 3174 控制器 VTAM PU 參數與 Communications Server<sup>®</sup>

表 9. 主電腦/PC 參數交互參考: IBM 記號環網路 3174 控制器 VTAM PU 和 Communications Server

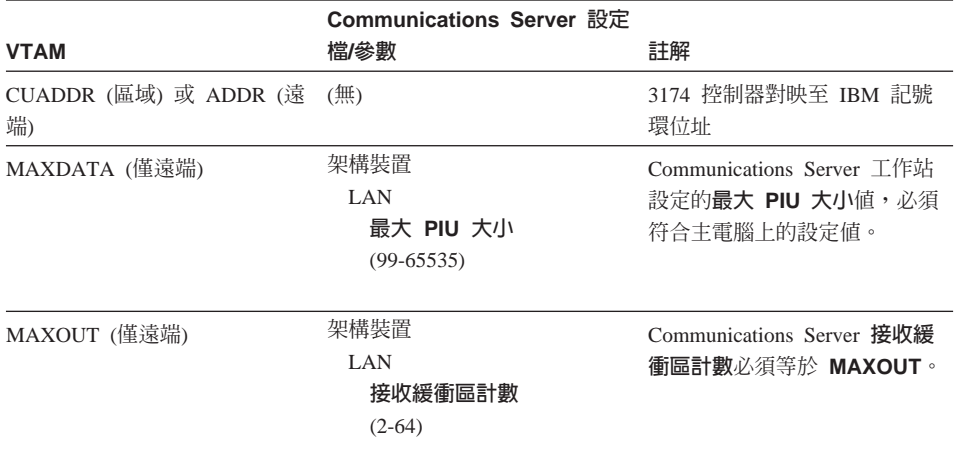

| <b>VTAM</b>    | Communications Server 設定<br>檔/參數                      | 註解                                                                                                    |
|----------------|-------------------------------------------------------|----------------------------------------------------------------------------------------------------|
| <b>LOCADDR</b> | 架構 LU 0 到 3<br>或:<br>架構閘道/主電腦連結<br>建立/變更 LU<br>NAU 位址 | 這些參數值必須相同。至於獨立<br>LU,VTAM 建議建立 CDRSC<br>定義或使用 DYNLU 渾算元取<br>代編寫 LOCADDR=0。有關獨<br>立 LU 編寫 CDRSC 定義的詳<br>細資訊,請參閱 VTAM Network<br><b>Implementation Guide</b><br>VTAM 3.4 或較新版本的獨立<br>LU 使用 SDDLU 或動熊定義<br>時,相依 LU 就不需要丰雷腦 |
|                |                                                       | 定義。                                                                                                    |

表 9. 主電腦/PC 參數交互參考: IBM 記號環網路 3174 控制器 VTAM PU 和 Communications Server (繼續)

## 乙太網路含 VTAM 撥接網路和 Communications Server

第131頁的表 10 比較乙太網路連線 (使用 VTAM 撥接網路) 的主電腦參數與 Communications Server 參數。

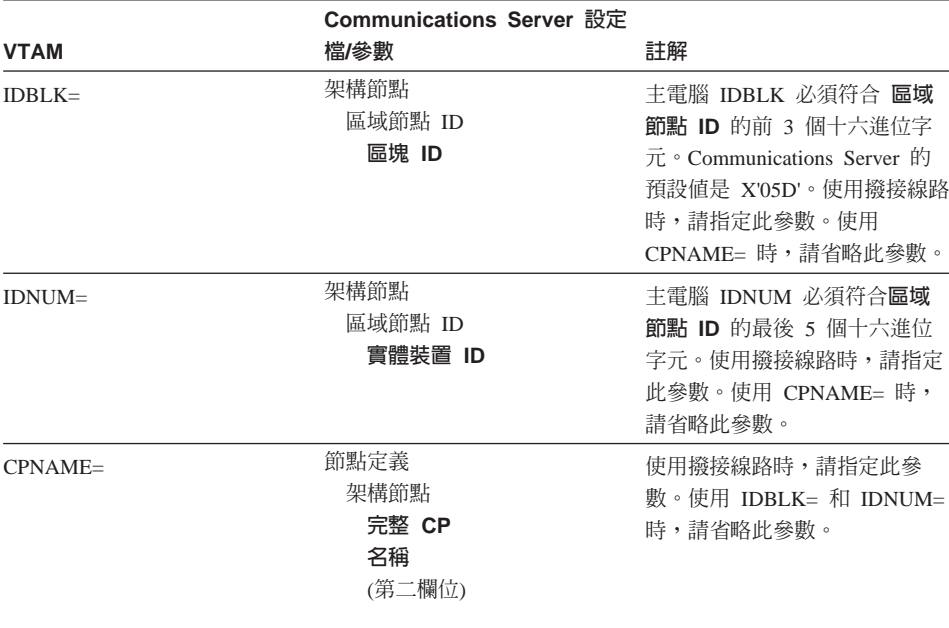

表 10. 主電腦/PC 參數交互參考: 乙太網路 VTAM 撥接網路

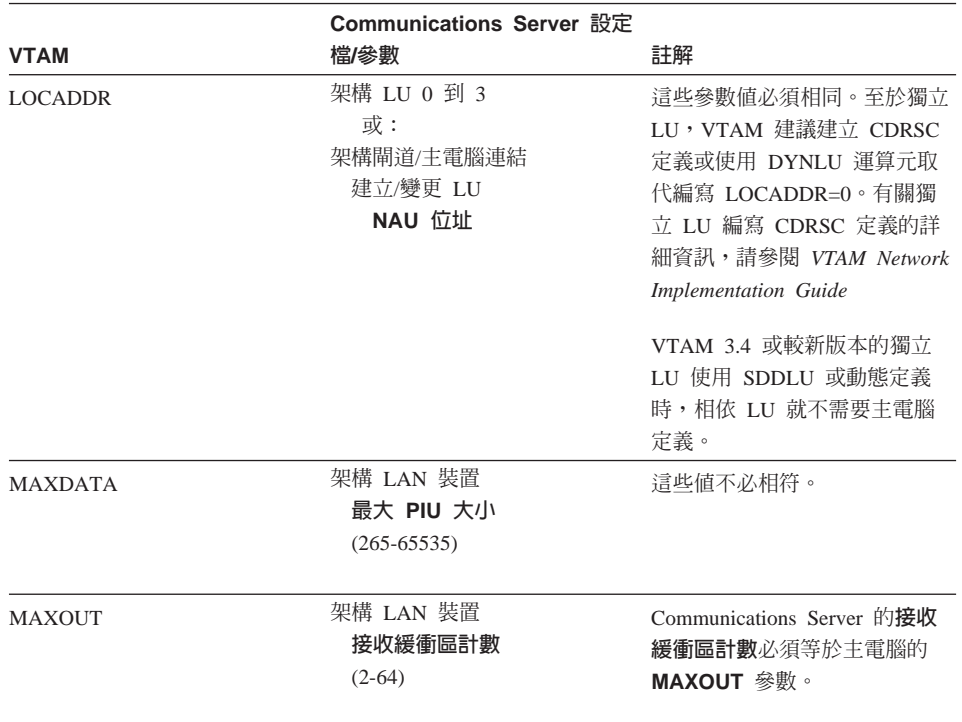

表 10. 主電腦/PC 參數交互參考: 乙太網路 VTAM 撥接網路 (繼續)

# VTAM/NCP 及Communications Server (SDLC)

第132頁的表 11 比較 SDLC 連線的 VTAM/NCP 主電腦參數與 Communications Server 參 數。

表 11. 主電腦/PC 參數交互參考: SDLC

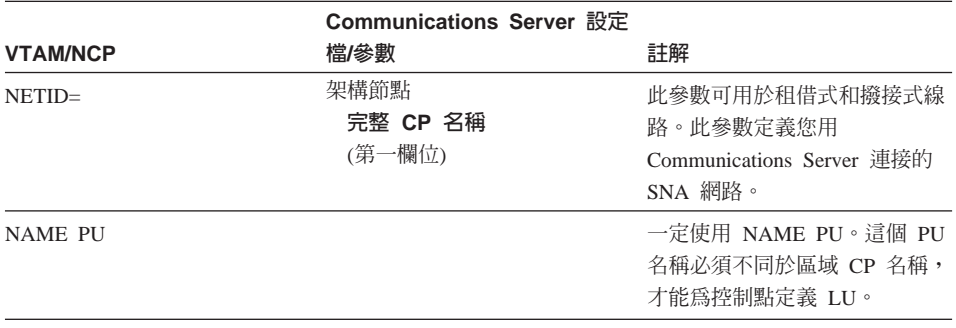

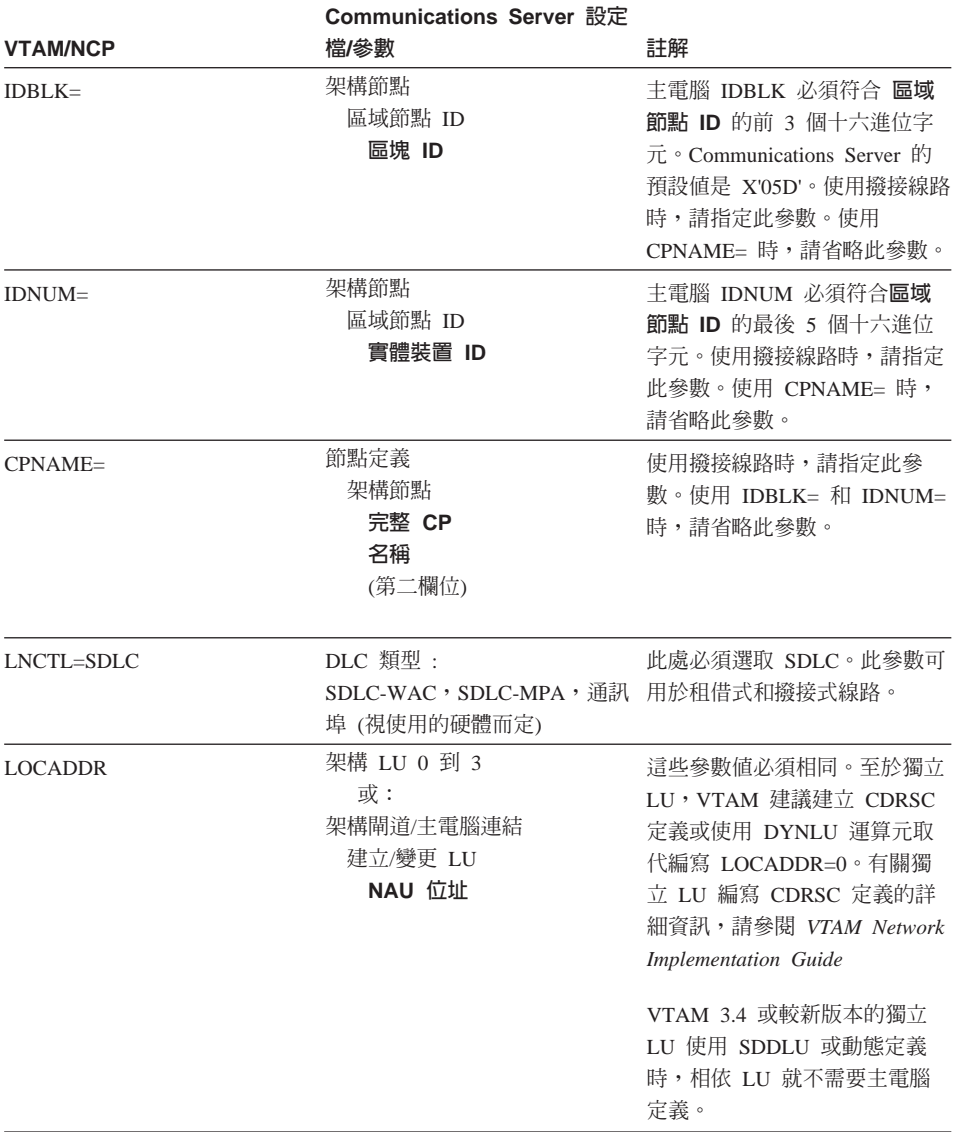

表 11. 主電腦/PC 參數交互參考: SDLC (繼續)

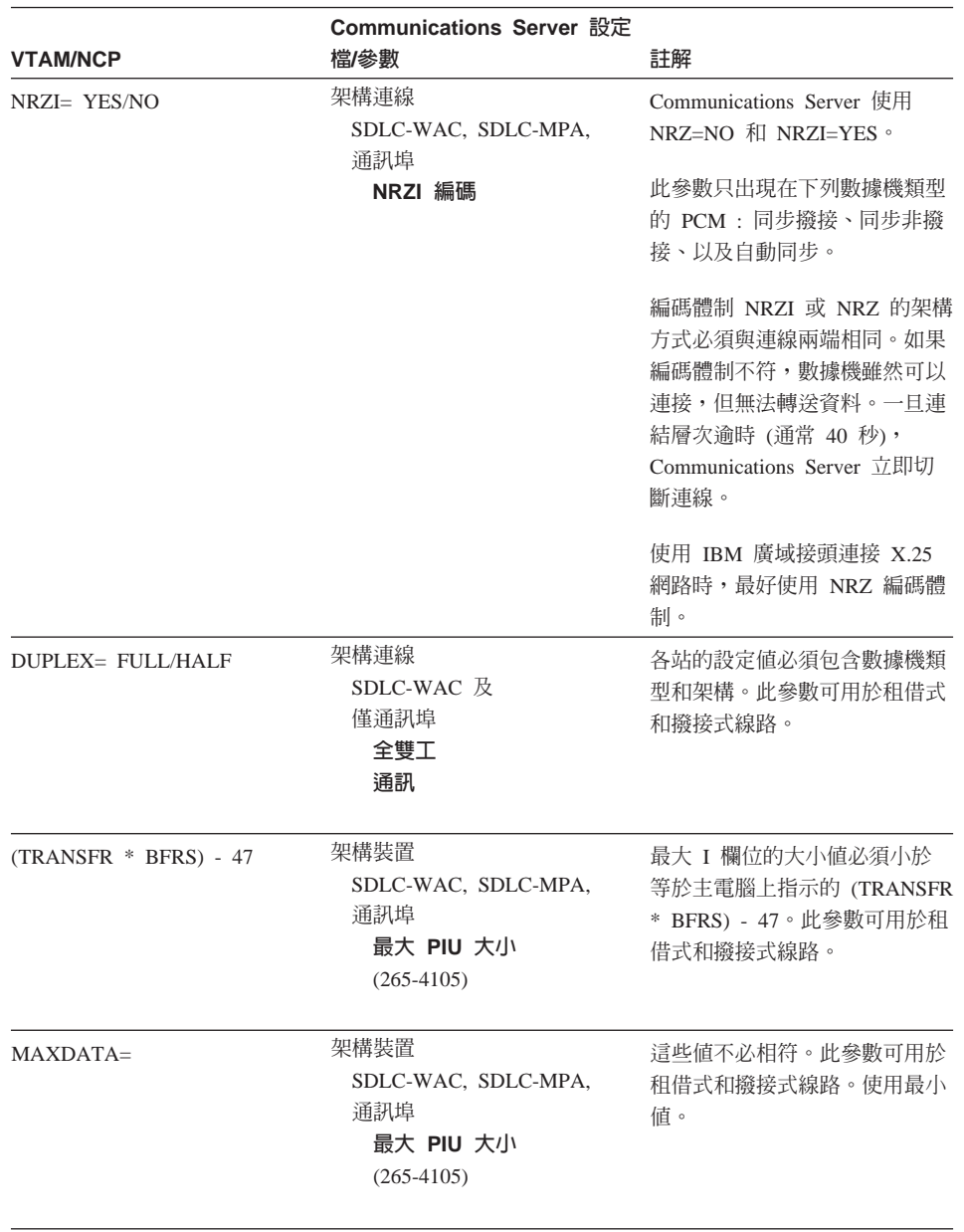

表 11. 主電腦/PC 參數交互參考: SDLC (繼續)

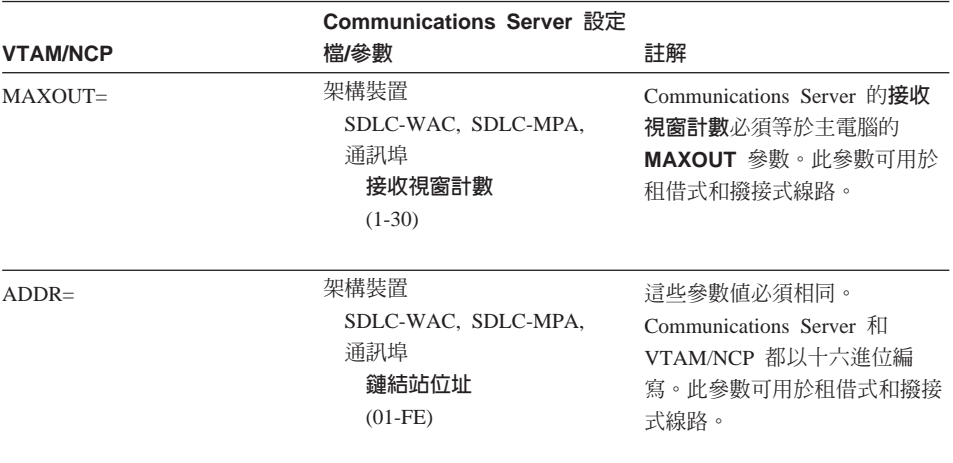

表 11. 主電腦/PC 參數交互參考: SDLC (繼續)

# VTAM 及 Communications Server (APPC)

第135頁的表 12 比較 APPC 連線的 VTAM 主電腦參數與 Communications Server 參數。

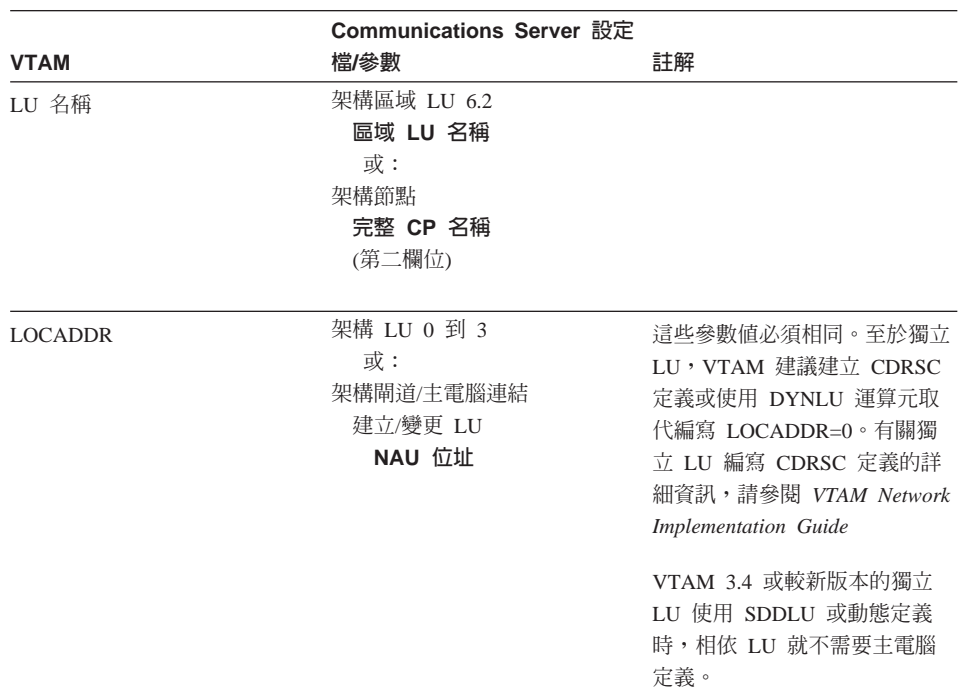

表 12. 主電腦/PC 參數交互參考: APPC

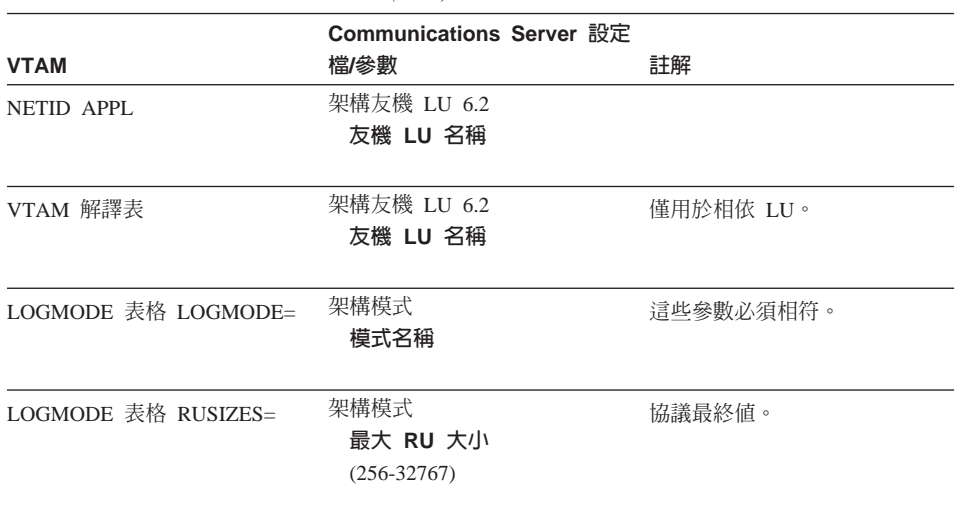

表 12. 主電腦/PC 參數交互參考: APPC (繼續)

# ES/9000 及Communications Server (SDLC)

第136頁的表 13 比較 SDLC 連線的「9370 資訊系統」參數與 Communications Server 參數。

表 13. 主電腦/PC 參數交互參考: 9370 資訊系統經由 SDLC

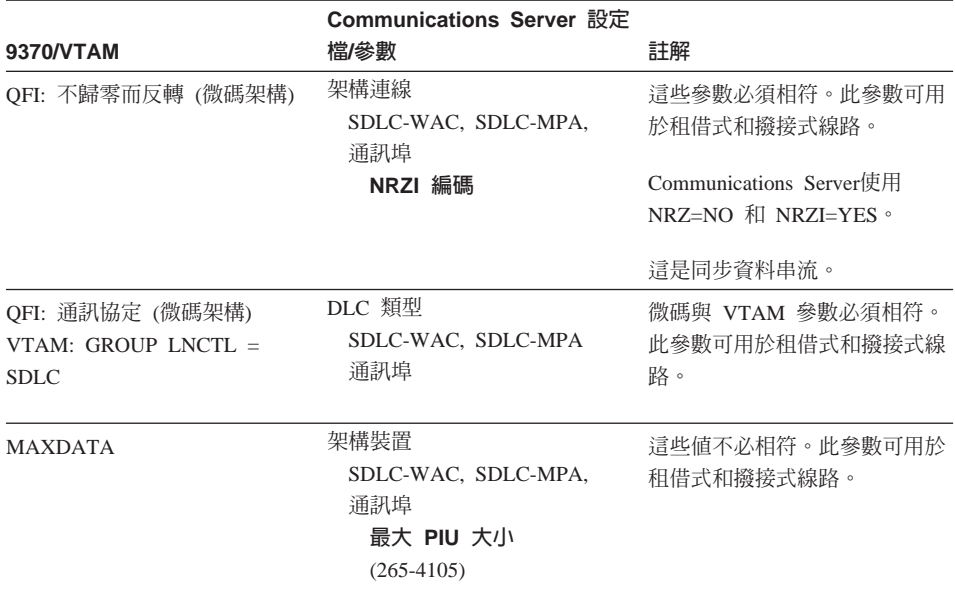

|                    | Communications Server 設定                                        |                                                                                                    |
|--------------------|-----------------------------------------------------------------|----------------------------------------------------------------------------------------------------|
| 9370/VTAM          | 檔/參數                                                            | 註解                                                                                                    |
| MAXBFRU * IOBUF 大小 | 架構裝置<br>SDLC-WAC, SDLC-MPA,<br>通訊埠<br>最大 PIU 大小<br>$(265-4105)$ | 最大 I 欄位的大小値必須小於<br>等於主電腦上指示的<br>MAXBFRU 乘 IOBUF 大小。<br>此參數可用於租借式和撥接式線<br>路。                                                                                                    |
| MAXOUT=            | 架構裝置<br>接收視窗計數<br>$(1-30)$                                      | Communications Server 的接收<br>視窗計數必須等於主電腦的<br>MAXOUT 參數。此參數可用於<br>租借式和撥接式線路。                                                                                                    |
| $ADDR=$            | 架構裝置<br>鏈結站位址<br>$(01-FE)$                                      | 這些參數值必須相符。此參數可<br>用於租借式和撥接式線路。                                                                                                    |
| $IDBLK=$           | 架構節點<br>區域節點 ID<br>區塊 ID                                        | 主電腦 IDBLK 必須符合 區域<br>節點 ID 的前 3 個十六進位字<br>元。Communications Server 的<br>預設値是 X'05D'。使用撥接線路<br>時,請指定此參數。使用<br>CPNAME= 時,請省略此參數。                                                           |
| $IDNUM=$           | 架構節點<br>區域節點 ID<br>實體裝置 ID                                      | 主電腦 IDNUM 必須符合區域<br>節點 ID 的最後 5 個十六進位<br>字元。使用撥接線路時,請指定<br>此參數。使用 CPNAME= 時,<br>請省略此參數。                                                                                                 |
| CPNAME=            | 架構節點<br>完整 CP 名稱<br>(第二欄位)                                      | 使用撥接線路時,請指定此參<br>數。使用 IDBLK= 或 IDNUM=<br>時,請省略此參數。                                                                                                    |
| <b>LOCADDR</b>     | 架構 LU 0 到 3<br>或:<br>架構閘道/主電腦連結<br>建立/變更 LU<br>NAU 位址           | LOCADDR 和 NAU 參數值必<br>須相同。至於獨立 LU,VTAM<br>建議建立 CDRSC 定義或使用<br>DYNLU 運算元取代編寫<br>LOCADDR=0。有關獨立 LU 編<br>寫 CDRSC 定義的詳細資訊,請<br>參閱 VTAM Network<br>Implementation Guide。此參數可<br>用於租借式和撥接式線路。 |

表 13. 主電腦/PC 參數交互參考: 9370 資訊系統經由 SDLC (繼續)

# 主電腦及 Communications Server (DLUR)

第138頁的表 14 比較 DLUR 的 VTAM 連線的主電腦與 Communications Server 參數。

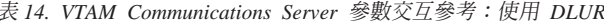

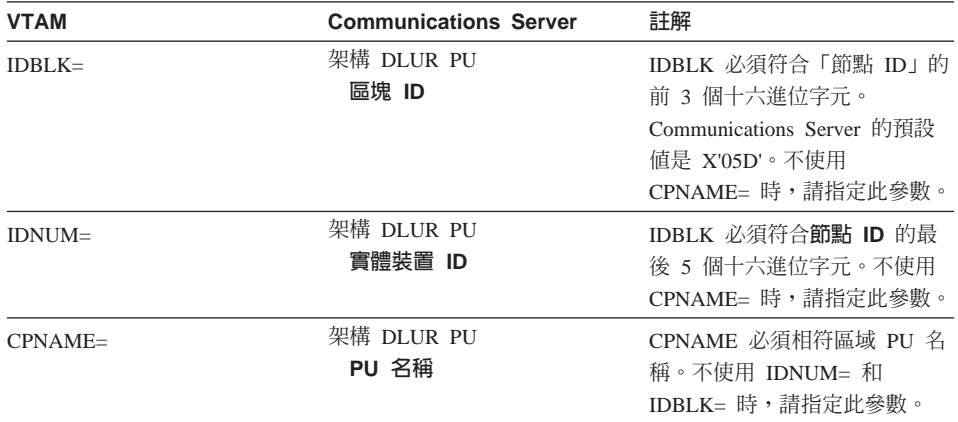

第138頁的表 15 列出 PATH 陳述式的下列參數,可用來連接主電腦與工作站。

表 15. 主電腦到工作站的 VTAM Communications Server DLUR 參數符合連線

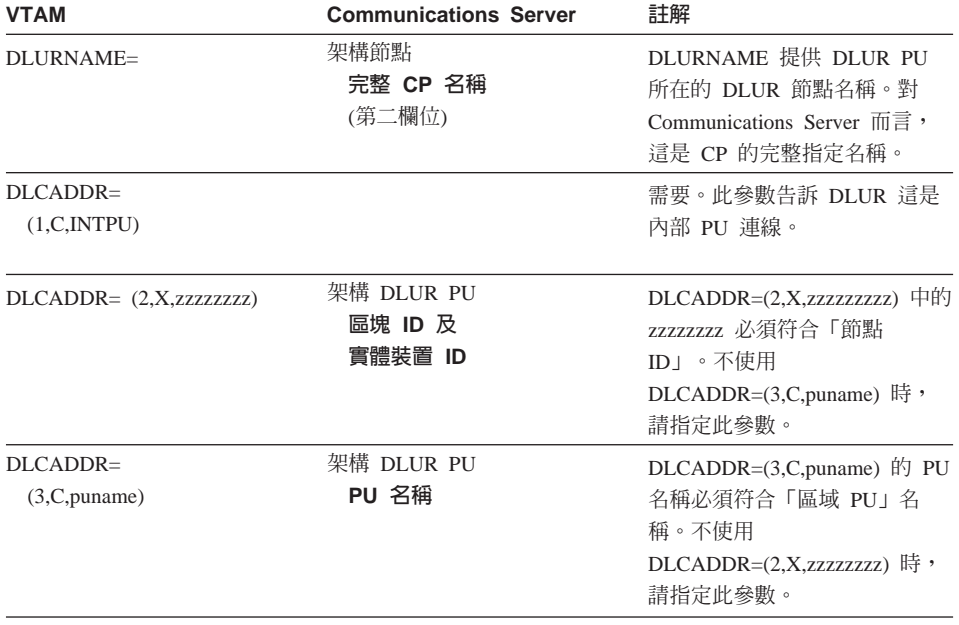

### NPSI 及 Communications Server (X.25)

Communications Server X.25 支援可以跨越 X.25 網路傳輸 SNA 資料框。X.25 將 SNA 資 料框視為原始資料,當作資料中的資料封包傳送。二個網路節點並不直接連接,而是連接 一個中間介質,稱作封包切換資料網路 (PSDN)。X.25 網路可以包含任何的 X.25 連通性。

這個軟體是 Communications Server 的構成要素,可以與 PSDN 交談、將 SNA 資料作成 封包後再完整的展開。S/370 主電腦站的 X.25 功能是由個別軟體產品「 X.25 網路控制程 式封包切換介面 (NPSI)」處理。NPSI 定義與 NCP 和 NPSI 軟體同時產生,這些軟體在同 一個 3705、3725、3720 或 3745 控制器下與 NCP 和協的共同執行。

Communications Server 和 NPSI 都能指定的大多數 X.25 參數,採用您和 X.25 網路供應 商同意的值,取代二個節點之間的值。例如,透過非撥接式線路執行 SDLC 連線時,則架 構主電腦控制器 (NCP) 去輪詢特定的次要位址。Communications Server 已架構成回應 Communications Server 工作站和主電腦之間的實體鏈結上的該位址。

### **NPSI Connections over X.25**

第139頁的表 16比較 NPSI connections over X.25 的主電腦和 Communications Server 參數。

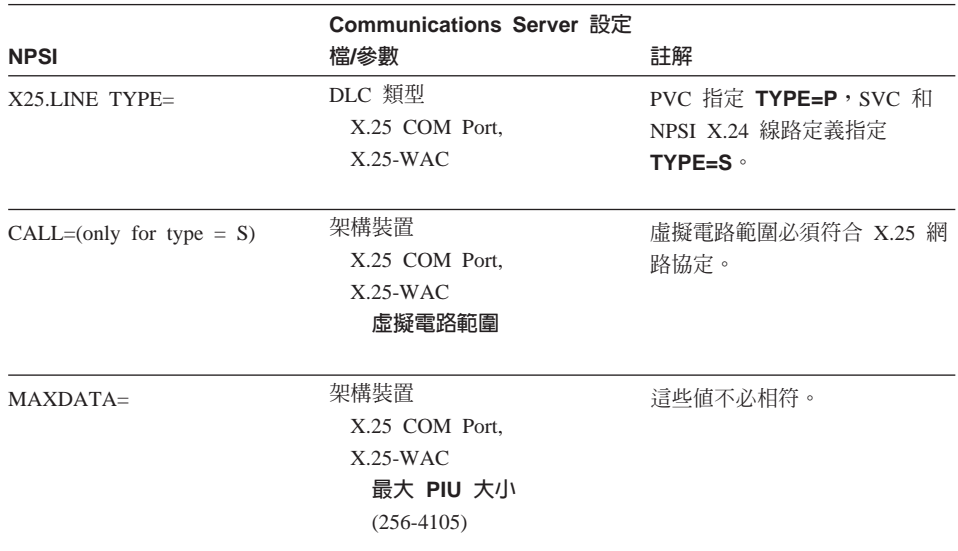

表 16. 主電腦/PC 參數交互參考: NPSI Connections over X.25

|                | Communications Server 設定 |                              |
|----------------|--------------------------|------------------------------|
| <b>NPSI</b>    | 檔/參數                     | 註解                           |
| <b>VWINDOW</b> | 架構裝置                     | SVC/PVC 視窗大小必須符合             |
|                | X.25 COM Port,           | X.25 協定。                     |
|                | $X.25-WAC$               |                              |
|                | 視窗大小                     |                              |
|                | $(1-7)$                  |                              |
| <b>MWINDOW</b> | 架構裝置                     |                              |
|                | X.25 COM Port,           |                              |
|                | $X.25-WAC$               |                              |
|                | 資料框值                     |                              |
|                | 視窗大小                     |                              |
|                | $(1-7)$                  |                              |
| <b>FRMLGTH</b> | 架構裝置                     | 主電腦執行 Modulo 8 時,            |
|                | X.25 COM Port,           | FRMLGTH 值至少要 MAXPKT          |
|                | $X.25-WAC$               | +3, 執行 Modulo 128 時, 值至      |
|                | 資料框順序                    | 少要 MAXPK +4。丰電腦和             |
|                | <b>Modulo</b>            | Communications Server Modulo |
|                |                          | 大小和封包大小必須符合 X.25             |
|                |                          | 協定。                          |
| MAXPKTL        | 架構裝置                     | 主電腦 SVC/PVC 封包大小必            |
|                | X.25 COM Port,           | 須符合 X.25 協定値。                |
|                | $X.25-WAC$               |                              |
|                | 封包大小                     |                              |
|                |                          |                              |

表 16. 主電腦/PC 參數交互參考: NPSI Connections over X.25 (繼續)

# VTAM/NCP 及Communications Server (X.25)

第140頁的表 17 比較 X.25 (VTAM/NCP) 的主電腦和 Communications Server 參數。

表 17. 主電腦/PC 參數交互參考: X.25 (VTAM/NCP)

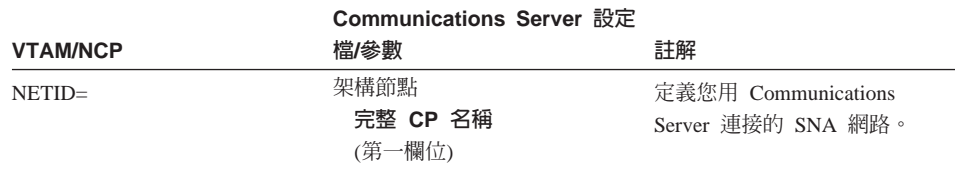

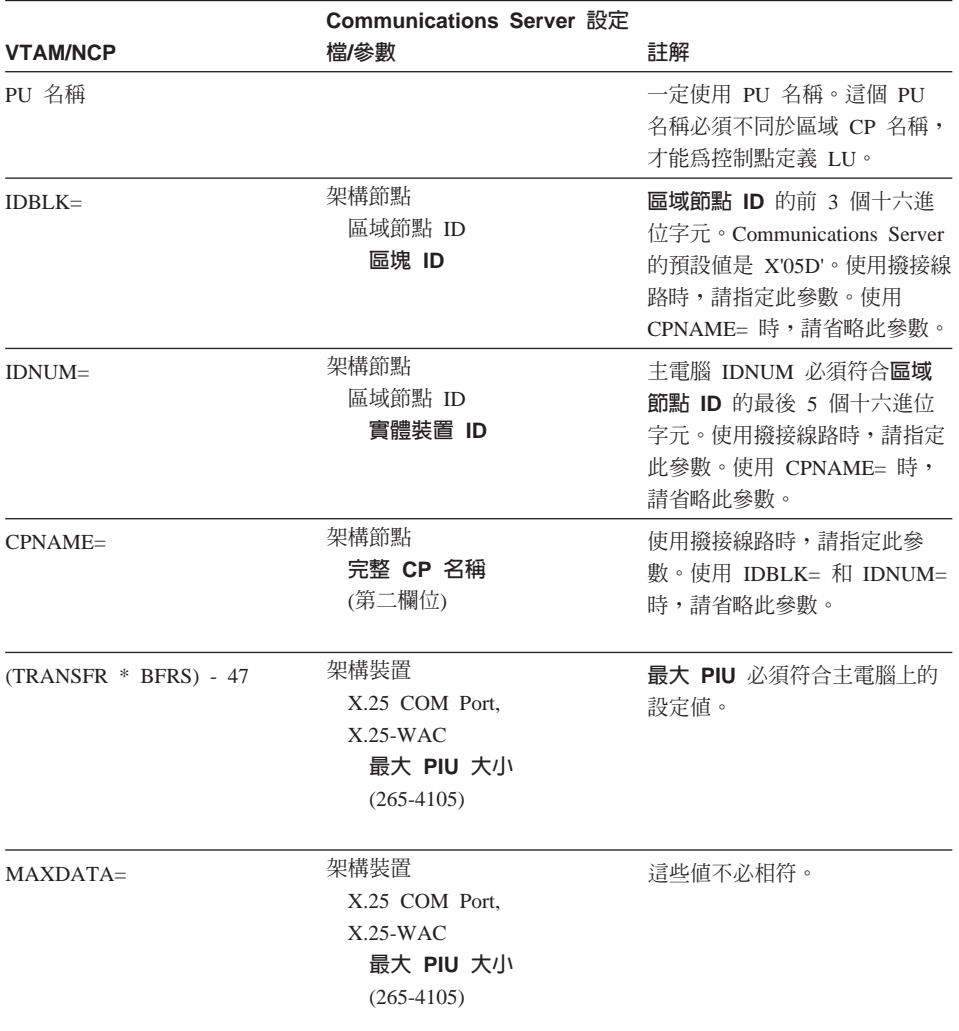

表 17. 主電腦/PC 參數交互參考: X.25 (VTAM/NCP) (繼續)

### 對映 Communications Server-主電腦參數

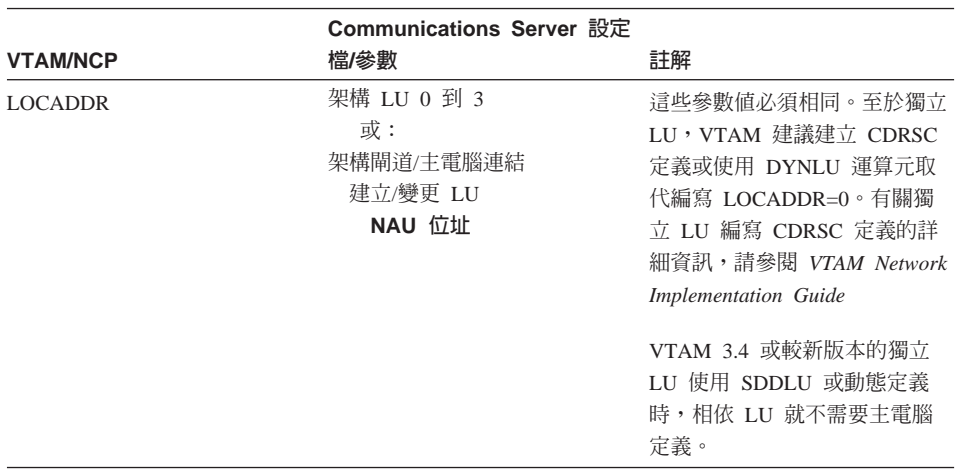

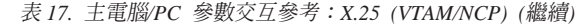

## APPC over X.25

第142頁的表 18 符合 Communications Server 工作站的參數, 此工作站透過 X.25 對主電腦 執行進階程式對程式通訊 (APPC) 連線。

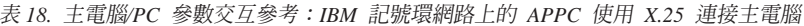

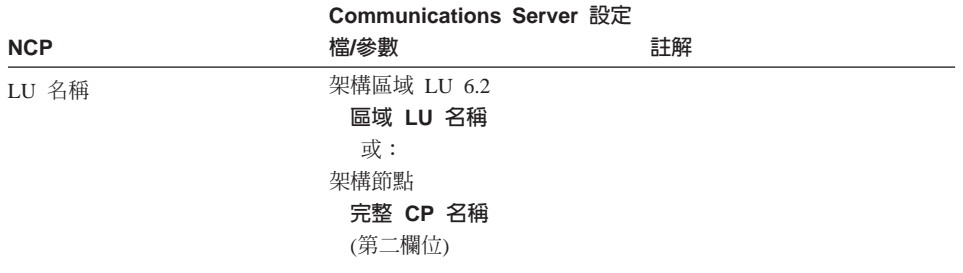

|                     | Communications Server 設定                              |                                                                                                    |
|---------------------|-------------------------------------------------------|----------------------------------------------------------------------------------------------------|
| <b>NCP</b>          | 檔/參數                                                  | 註解                                                                                                    |
| <b>LOCADDR</b>      | 架構 LU 0 到 3<br>或:<br>架構閘道/主電腦連結<br>建立/變更 LU<br>NAU 位址 | 這些參數值 <b>必須</b> 相同。至於獨<br>立 LU,VTAM 建議建立<br>CDRSC 定義或使用 DYNLU 運<br>算元取代編寫 LOCADDR=0。<br>有關獨立 LU 編寫 CDRSC 定<br>義的詳細資訊,請參閱 VTAM<br>Network Implementation Guide<br>VTAM 3.4 或較新版本的獨立<br>LU 使用 SDDLU 或動態定義<br>時,相依 LU 就不需要主電腦 |
|                     |                                                       | 定義。                                                                                                    |
| NETID APPL          | 架構友機 LU 6.2<br>友機 LU 名稱                               |                                                                                                    |
| VTAM 解譯表            | 架構友機 LU 6.2<br>友機 LU 名稱                               | 僅用於相依 LU。                                                                                                    |
| LOGMODE 表格 LOGMODE= | 架構模式<br>模式名稱                                          | 這些參數 <b>必須</b> 相符。                                                                                                    |
| LOGMODE 表格 RUSIZES= | 架構模式<br>最大 RU 大小<br>$(256 - 32767)$                   | 這些值必須相符。                                                                                                    |

表 18. 主電腦/PC 參數交互參考: IBM 記號環網路上的 APPC 使用 X.25 連接主電腦 (繼續)

## AS/400 主電腦線路定義

AS/400 主電腦線路定義包含比對 OS/400 主電腦程式參數與 Communications Server 參數。 第143頁的表 19內含 SDLC 線路參數。

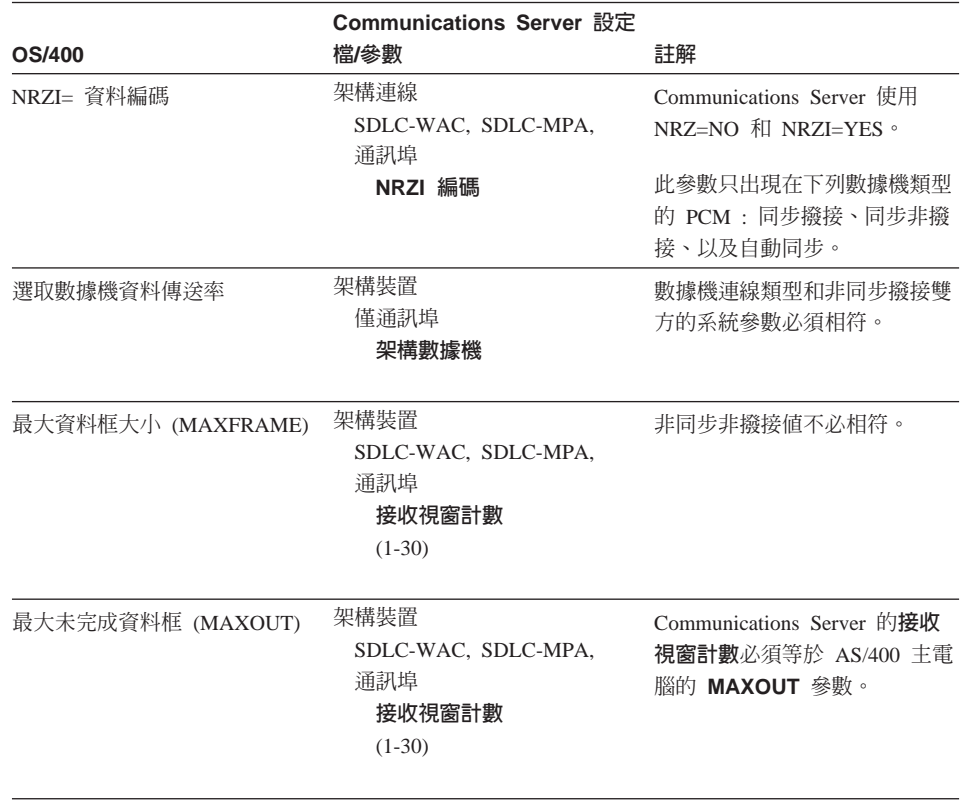

表 19. AS/400 Communications Server 參數交互參考: OS/400 主電腦程式線路定義

## AS/400 主電腦控制器定義

定義 AS/400 主電腦控制器,包括比對 OS/400 主電腦程式參數與 Communications Server 參數。

### 第144頁的表 20 顯現 OS/400 主電腦程式參數。

表 20. AS/400 Communications Server 參數交互參考: 控制器參數

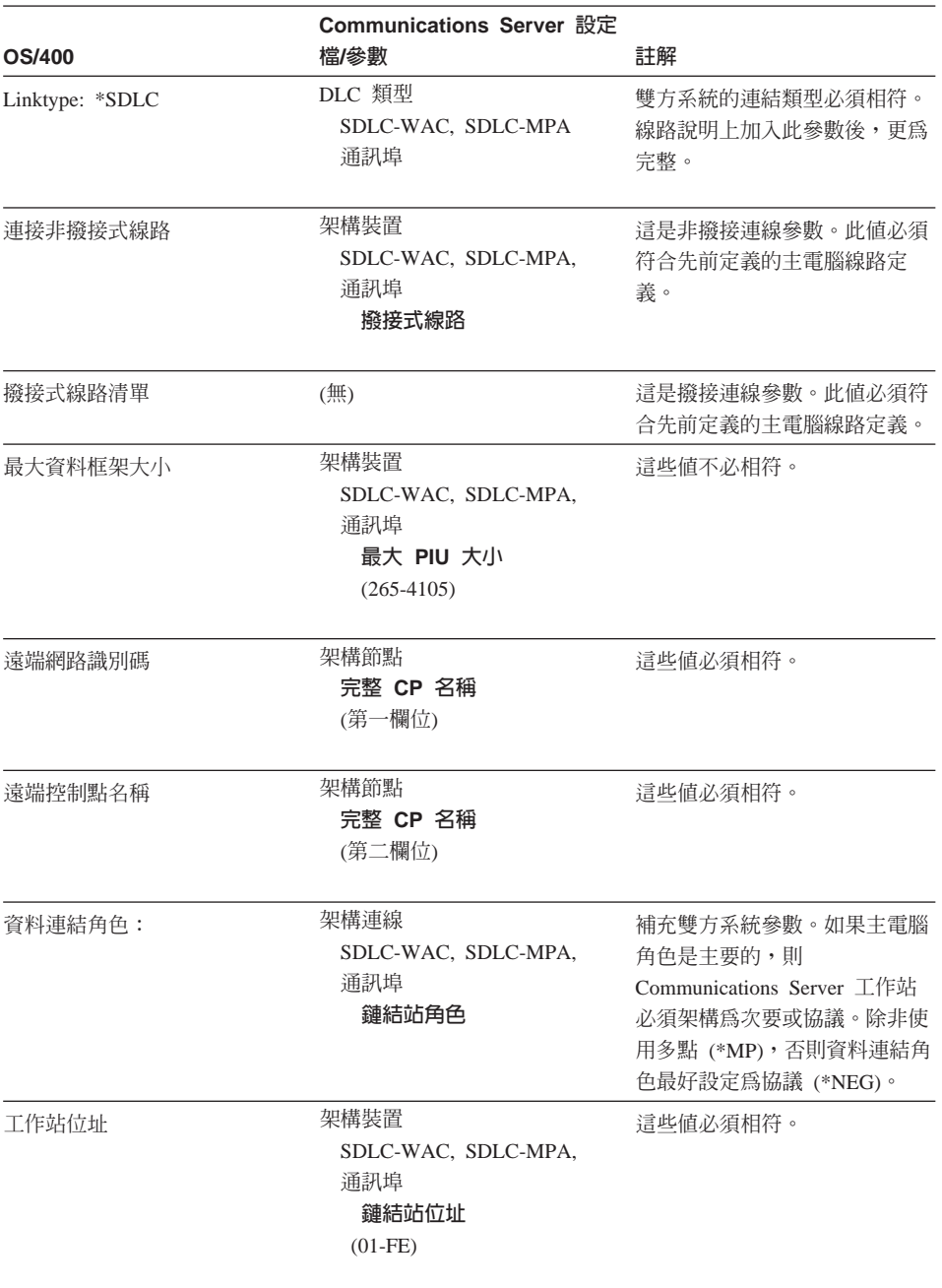

#### 對映 Communications Server-主電腦參數

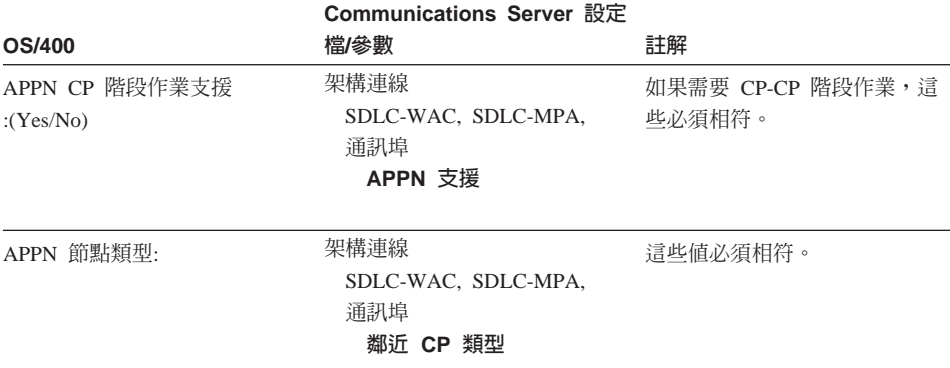

表 20. AS/400 Communications Server 參數交互參考: 控制器參數 (繼續)

## AS/400 主電腦裝置定義

Communications Server 工作站連接時如果沒有先前定義的裝置定義, AS/400 主電腦可以建 立一個裝置定義。

第146頁的表 21 內含 OS/400 主電腦程式裝置參數。

表 21. AS/400 Communications Server 參數交互參考: 裝置參數

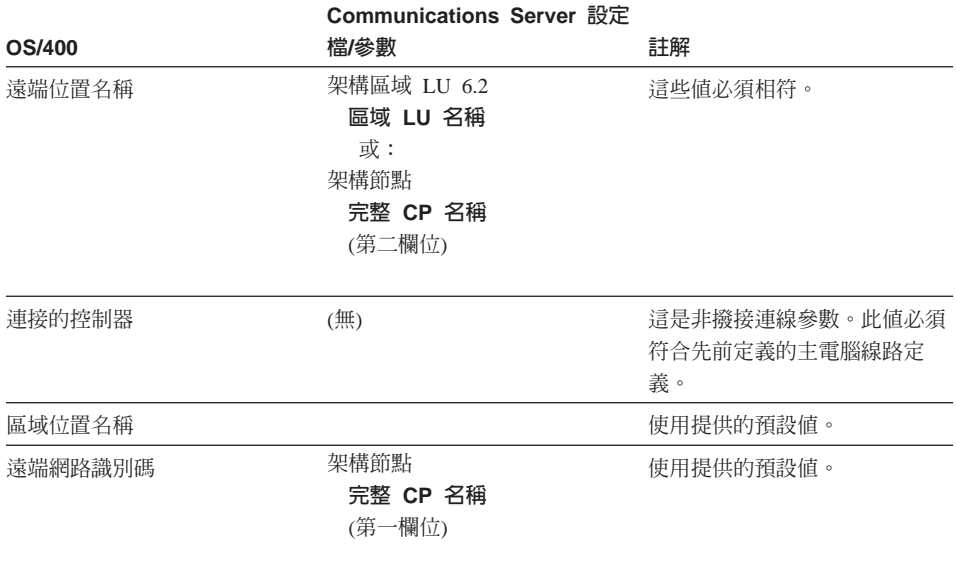

表 21. AS/400 Communications Server 參數交互參考: 裝置參數 (繼續)

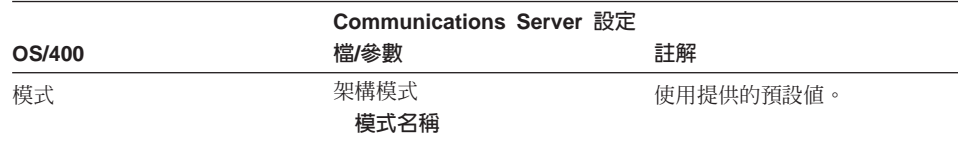

## AS/400 主電腦線路說明和 Communications Server

第146頁的表 22 內含 AS/400 主電腦程式線路說明。

表 22. 主電腦/PC 參數交互參考: 線路說明

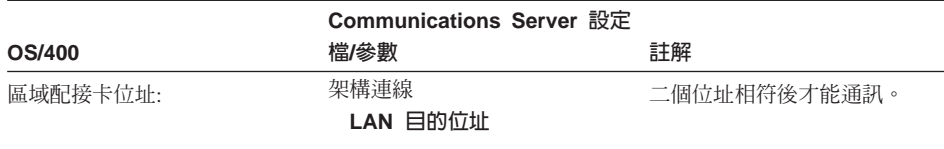

## AS/400 主電腦控制器說明及 Communications Server

第147頁的表 23 內含 OS/400 主電腦程式控制器說明。

表 23. 主電腦/PC 參數交互參考: 控制器說明

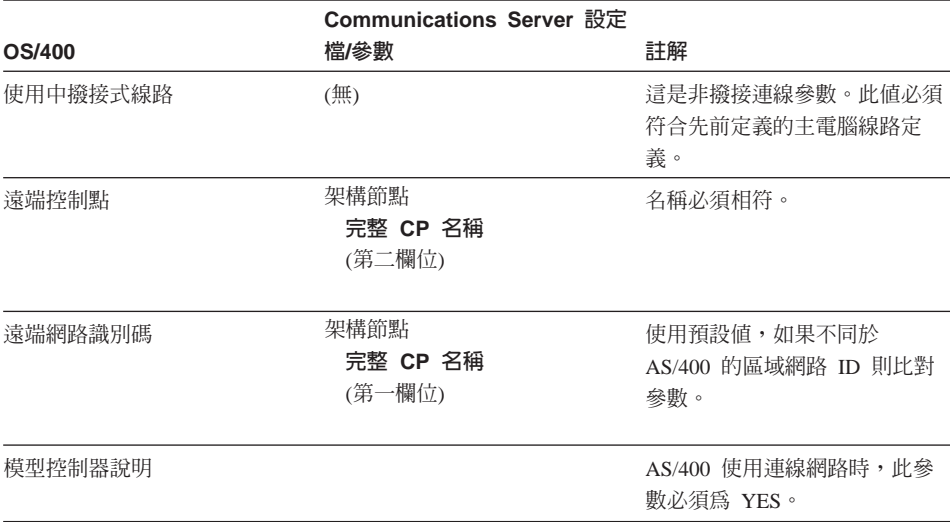

#### 對映 Communications Server-主電腦參數

表 23. 主電腦/PC 參數交互參考: 控制器說明 (繼續)

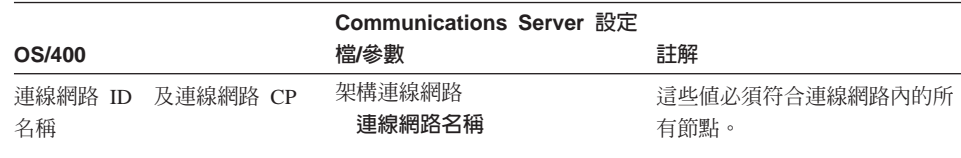

## AS/400 雙軸說明

第147頁的表 24 內含 AS/400 雙軸說明。

表 24. 主電腦/PC 參數交互參考: 控制器說明

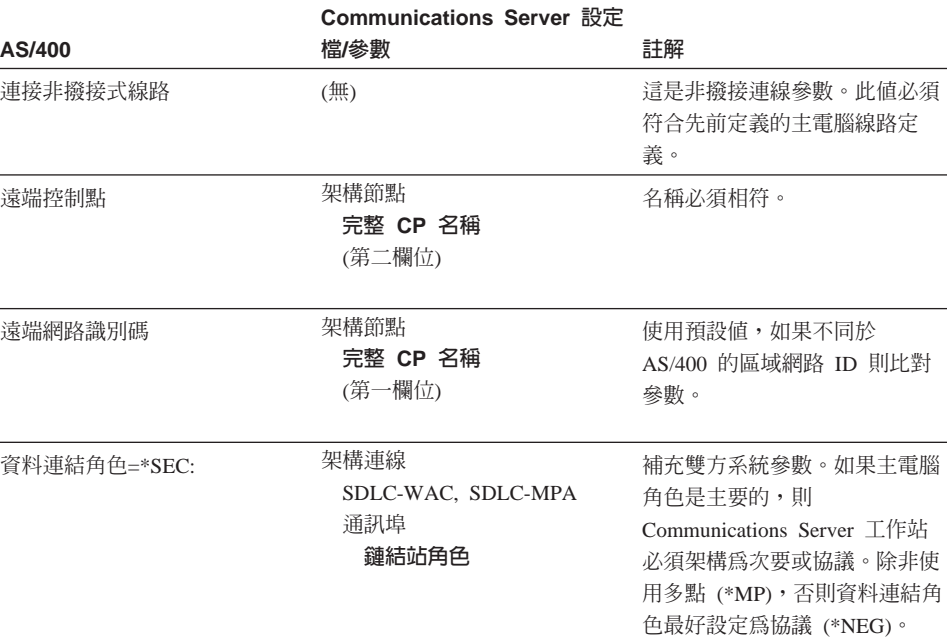

# AS/400 及Communications Server (X.25 PVC)

第148頁的表 25 內含 X.25 線路參數。

表 25. AS/400 Communications Server 參數交互參考: X.25 PVC 連線

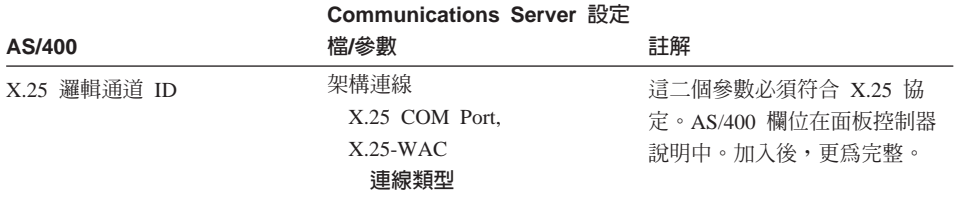

#### 表 26. AS/400通訊管理員參數交互參考: 控制器說明

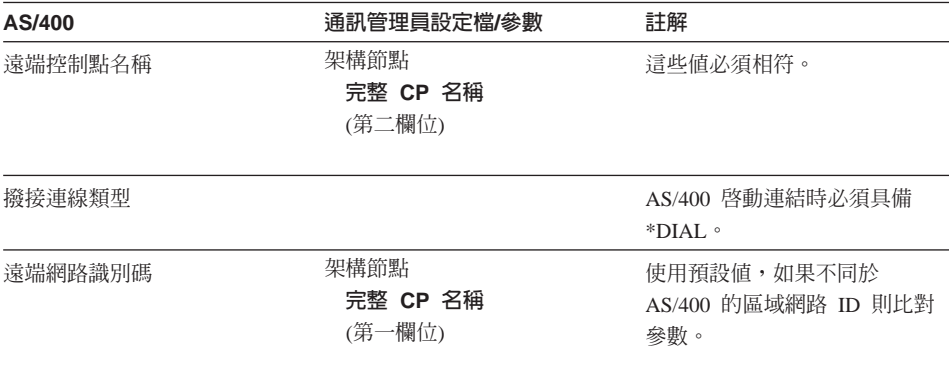

對映 Communications Server-主電腦參數

# 附錄B. 關於架構 AnyNet SNA over TCP/IP 的其他資訊

本章含有關於架構使用 AnyNet SNA over TCP/IP 時所需的其他詳細資訊。

### 對映 SNA 資源至 IP 位址

使用 SNA over TCP/IP 通訊所需的最重要步驟中,有一個不是透過 Communications Server 畫面來完成。在可以建立 SNA 階段作業或連線之前,SNA over TCP/IP 必須決定友機的 IP 位址。使用下列的步驟, 使友機的 SNA 識別碼對映至 IP 位址而達成上述的說明:

- 1. SNA over TCP/IP 從 Communications Server 中接收具有下列其中一種格式的 SNA 識 別碼:
	- 對 LU 名稱而言,是 netid.luname
	- 對 CP 名稱而言,是 netid.cpname
	- 對 IDBLK 及 IDNUM 值而言,是架構為鄰近節點 ID,具有的兩個欄位:區塊 ID 及 實體裝置 ID。
- 2. SNA over TCP/IP 採用此識別碼,並產生一個網域名稱:
	- 對 LU 名稱而言,是 luname.netid.snasuffix
	- 對 CP 名稱而言,是 cpname.netid.snasuffix
	- 對 IDBLK 及 IDNUM 值而言,是 bbbnnnnn.snasuffix

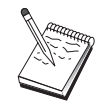

snasuffix 的預設値為 SNA.IBM.COM。關於 SNA 網域名稱字尾的額外資 訊,請參閱線上輔助說明。

第150頁的圖 10 顯示由 SNA over TCP/IP 產生的網域名稱的範例。

© Copyright IBM Corp. 1997

151

#### 網域名稱

<span id="page-169-0"></span>+-----------------------+

lul.netal.sna.ibm.com

+------------------------+ LU 名稱 netid SNA 網域名稱字尾

網域名稱

+------------------------+

cpl.netal.sna.ibm.com

+------------------------+

CP 名稱 netid SNA 網域名稱字尾

網域名稱

+------------------------+

2C69ABFF.sna.ibm.com

+-------------------------+ SNA 網域名稱字尾 idblk 及 idnum

圖 10. SNA over TCP/IP 所建立之網域名稱的格式

- 3. SNA over TCP/IP 要求網域名稱必須轉換為 IP 位址。
- 4. TCP/IP 使用 HOSTS 檔或網域名稱伺服器,將網域名稱轉換為 IP 位址 (例如,  $9.67.192.28$ <sup>o</sup>
- 當 IP 網路包括 SNA over TCP/IP 閘道時,請考慮下列額外的位址對映之事宜:
- 如果可透過閘道來達到友機 LU,則友機的網域名稱必須對映至閘道的 IP 位址。如果有 並行閘道,則網域名稱應該對映至每一個閘道 IP 位址。
- 欲減少 AnyNet 所需的位址對映資訊,請考慮使用命名慣例,在此您的 LU 名稱和 TCP/IP 主電腦名稱是相同的。例如,假定您的電腦之主電腦名稱為 JANEDOE.ANYNET.OURCORP.COM。如果您使用 LU 名稱是 JANEDOE 及網路 ID 是 ANYNET,而且設定 SNA 網域名稱字尾為 OURCORP.COM,則 AnyNet 要求 TCP/IP 解析此名稱為 JANEDOE.ANYNET.OURCORP.COM。這個名稱應該已在您的網域名稱伺 服器中。

### 定義網域名稱及 IP 位址

本節描述 TCP/IP 名稱解析功能,AnyNet 使用它,讓 SNA 資源對映至 IP 位址。這個功 能查詢區域 HOSTS 檔及任一網域名稱伺服器,以便將網域名稱(例如, lu1.neta1.sna.ibm.com)轉換為 IP 位址 (例如, 10.1.1.1) 。

#### HOSTS 檔

您可以使用 TCP/IP HOSTS 檔,讓網路之網域名稱對映至 IP 位址。然而,當您 的網路愈來愈大,且維護在每一終端使用者工作站上的 HOSTS 檔也愈之耗費時間 時,建議您使用網域名稱伺服器。

HOSTS 檔 (在您的 NT 系統目錄的 drivers\etc 子目錄下) 列出:

- IP 位址
- 網域名稱
- 網域名稱的其他別名

例如,如果您的 IP 位址為 10.1.1.1, 網路 ID 為 NETA1,SNA 資源名稱為 LUA1, 以及 SNA 網域名稱字尾為預設值 (sna.ibm.com),請在您的 HOSTS 檔 中輸入下列:

10.1.1.1 lual.netal.sna.ibm.com

#### 網域名稱伺服器

網域名稱及 IP 位址也可以定義在網域名稱伺服器資料庫中。

籍由網域名稱伺服器,每一個 SNA 識別碼會被對映至相對的 IP 位址。這些伺服 器的位置是在「控制台」的「網路」中架構。

關於 HOSTS 檔及網域名稱伺服器的其他詳細資訊,請參閱您的 TCP/IP 文件。如果您的工 作站使用 Windows NT 中的 TCP/IP 支援,請參閱 Windows NT 產品所附的線上 TCP/IP 說明文件。

### SNA over TCP/IP 閘道的考慮事項

下列資訊屬於閘道,但不屬於存取節點功能。

#### 定義唯一的 CP 名稱及連線網路名稱

對具有兩個或兩個以上的 SNA over TCP/IP 閘道 (使一個 SNA 網路與兩個或兩個以上的 IP 網路連線)的架構而言,您必須為每一個 IP 網路,定義一個唯一的 SNA 控制點 (CP) 名稱及一個唯一的 SNA 連線網路名稱。

所有存在於 IP 網路中的存取節點上之 LU,似乎是存在於具有這個 CP 名稱的節點中。

附錄B. 關於架構 AnyNet SNA over TCP/IP 的其他資訊 153

使用網域名稱伺服器的反向資料檔或 HOSTS 檔,對指定的 IP 網路定義 CP 名稱及連線 網路名稱。對映 IP 位址 127.0.0.3 至 CP 名稱,以及對映 IP 位址 127.0.0.4 至連線網路 名稱。

下列範例顯示位於反向資料檔中的項目。對具有 SNA 網路 ID 為 NETA、CP 名稱為 MYCPNAME 及連線網路名稱為 MYCNET 的 IP 網路而言,您將定義下列項目:

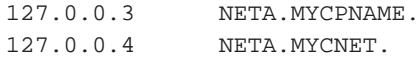

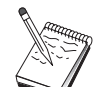

僅在 DNS 反向資料檔中的定義,才需要在名稱的尾端加上句點。在 HOSTS 檔中的定義,不使用句點。

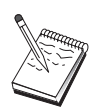

不包括 SNA 網域名稱字尾。

Communications Server 的 AnyNet SNA over TCP/IP 功能提供預設 CP 名稱 (\$ANYNET.\$GWCP), 及連線網路名稱 (\$ANYNET.\$GWCNET)。在架構一個 IP 網路 時,您可以經由不定義 CP 名稱或連線網路名稱,來使用預設值。在架構與多個 IP 網路連 線的多個閘道時,一個 IP 網路可以使用預設值。然而,您必須對所有其他的 IP 網路,定 義一個唯一的 CP 名稱及連線網路名稱。

第153頁的圖 11 顯示在架構兩個 IP 網路時,要如何定義 CP 名稱及連線網路名稱。

<span id="page-172-0"></span>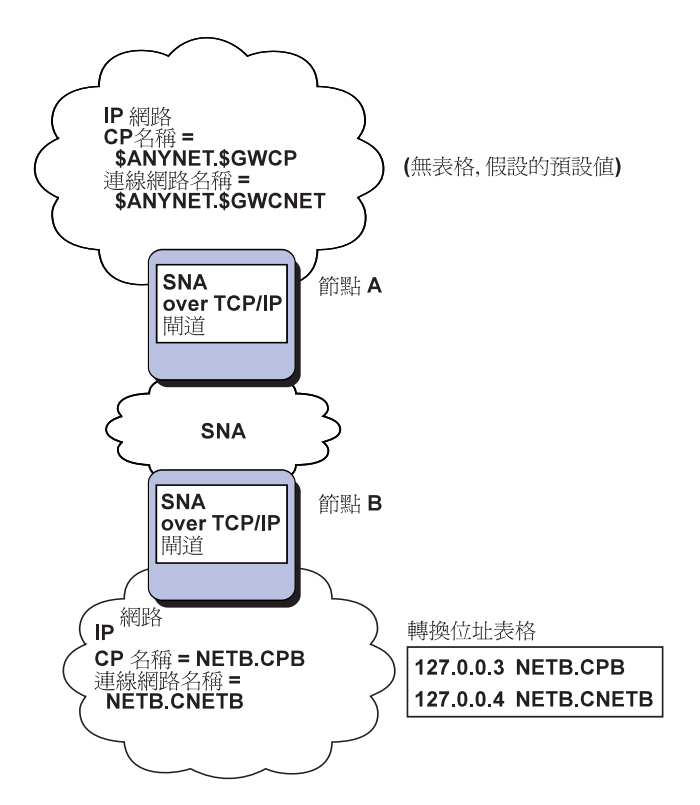

圖 11. 定義 CP 名稱及連線網路名稱

### 使用萬用字元項目來減少網域名稱伺服器定義

如果您使用 SNA/IP 閘道及您的架構符合下列命名限制,您可以經由對每一個可透過一個或 多個 SNA over TCP/IP 閘道來存取的 SNA 網路 ID 定義一個網域名稱項目,來減少網域 名稱伺服器項目的數目。

- 每一個 SNA 網路必須具有一個在所有 SNA 網路之間均是唯一的 SNA 網路 ID。
- 每一個 IP 網路必須具有一個在所有 IP 網路之間均是唯一的 SNA 網路 ID。
- SNA 網路及 IP 網路可以具有相同的 SNA 網路 ID。

經由編寫每一個 SNA 網路 ID 的單一網域名稱項目,您就不必對 SNA 網路中您想要透過 IP 網路與其涌訊的每一個 LU,定義一個網域名稱項目。您可以使用萬用字元項目 (\*) 來 指定所有具有相同 SNA 網路 ID 的 LU 之 LU 名稱。經由以萬用字元項目取代項目中的 luname,您即定義一個單一網域名稱伺服器項目,來代表該特殊網路中的所有 LU。

註: 如果您使用萬用字元項目,則您必須使用完整萬用字元。部份萬用字元(如 LUA\*)是 無效的。

附錄B. 關於架構 AnyNet SNA over TCP/IP 的其他資訊 155

萬用字元項目會對映至第一個用來到達具有該 SNA 網路 ID 的網路的 SNA over TCP/IP 閘道之 IP 位址。如第155頁的圖 12 中所示一般,邏輯單元 SNAAPPL1, APPC1, APPC2 及 LU5 存在於網路 NETB 中,且僅能透過 SNA over TCP/IP 閘道 (具有IP 位址 IPgwg), 才可以從 IP 網路中到達。如果 SNA 網域名稱字尾為 SNA.IBM.COM,請您在網域名稱伺 服器中定義下列項目:

\*. NETB. SNA. IBM. COM IPgwg

這個項目用於所有四個邏輯單元。

註:您具有個別定義每一個邏輯單元的選項。

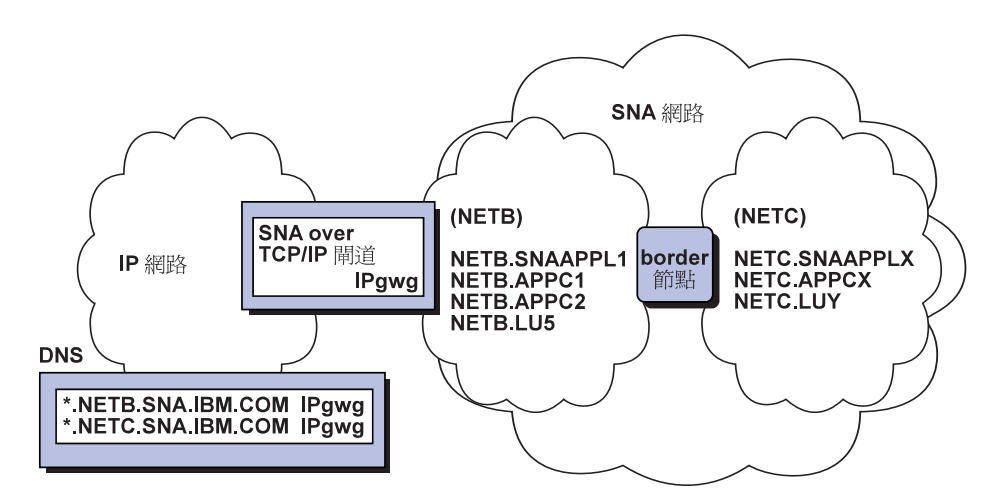

圖 12. 與具有兩個網路 ID 的 SNA 網路連接至單一閘道的網域名稱伺服器定義

每一個 SNA 網路必須具有一個唯一的項目。如第156頁的圖 12 中所示一般, 如果您有 SNAAPPLX,APPCX 及 LUY 在網路 NETC 中,且僅能透過 SNA over TCP/IP 閘道(具 有 IP 位址 IPgwg) 才能到達,則網域名稱伺服器項目如下:

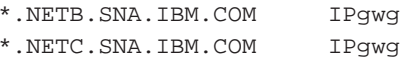

此外,每一個閘道必須具有一個唯一的項目。如果您新增一個並行 SNA over TCP/IP 閘道, 如第155頁的圖 13 中所示一般,而且具有先前範例的 IP 位址 IPgwh,則網域名稱伺服器項 目如下:

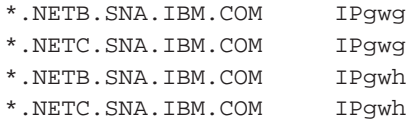

<span id="page-174-0"></span>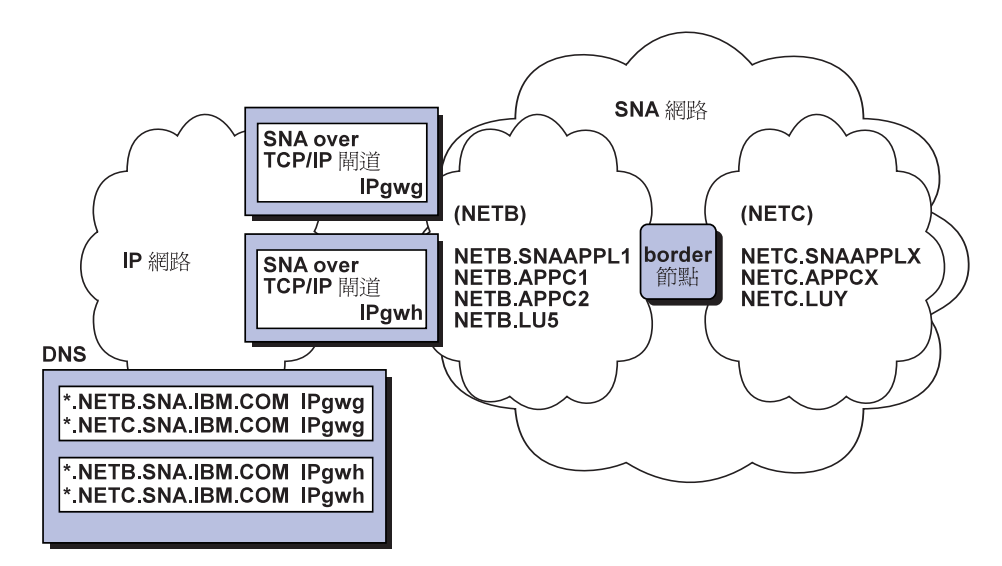

圖 13. 與具有兩個網路 ID 的 SNA 網路連接至並行閘道的網域名稱伺服器定義

### SNA over TCP/IP 存取節點功能的考慮事項

下列資訊僅屬於存取節點,不屬於閘道。

### 如何透過 AnyNet SNA over TCP/IP 來遞送 SNA 階段作業

當 SNA 應用程式起始一個階段作業時,Communications Server 首先必須決定將使用哪一 種傳送方式 - SNA、IP、或是兩者。

您可以經由設定遞送喜好設定,來架構您所喜歡的傳送方式。當定義友機 LU 時,可在 AnyNet over TCP/IP 裝置或每一個 LU 基礎上的預設遞送喜好設定,對整個節點設定遞送 喜好設定。

遞送喜好設定表格僅用於新的階段作業。先前存在的階段作業使用相同的傳送方式;如果 變更了遞送喜好設定表格,將不會刪除及重新遞送它們。

註: 節點的遞送喜好設定僅管理從節點(存取節點階段作業)中起始的階段作業。通過節 點的階段作業不會受到遞送喜好設定的影響。

您可設定或修改預設的遞送喜好設定為下列其中一:

#### 本地優先

透過 SNA 來遞送要求。如果沒有可用的 SNA 路徑,將透過 TCP/IP 來遞送要求。

附錄B. 關於架構 AnyNet SNA over TCP/IP 的其他資訊 157

非本地優先

透過 TCP/IP 來遞送要求。如果沒有可用的 TCP/IP 路徑,將透過 SNA 來遞送要 求。

僅本地 僅透過 SNA 來遞送要求。如果沒有可用的 SNA 路徑,連線將失敗。

僅非本地

僅透過 TCP/IP 來遞送要求。如果沒有可用的 TCP/IP 路徑,連線將失敗。

## AnyNet SNA over TCP/IP 架構範例

本節包括使用 SNA over IP 通訊的 AnyNet 之範例。下列的架構說明僅適用於 Windows NT 作業系統。在所有範例中, SNA 網域名稱字尾為 SNA.IBM.COM。

關於在本節中所提到為其他平台 (如 VTAM 或 AS/400) 架構 AnyNet 的其他詳細資訊, 請參閱適合的產品說明文件。

### 範例 1. 透過 TCP/IP 網路執行 APPC 或 CPI-C 應用程式

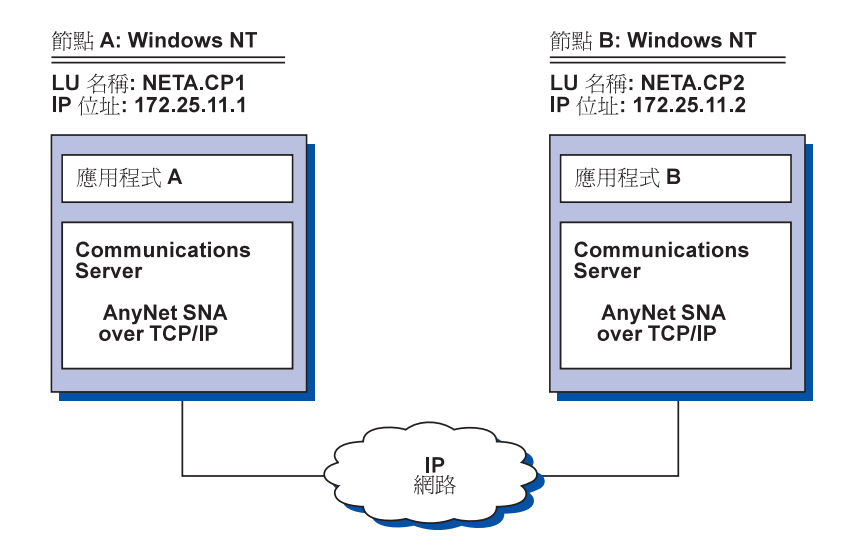

### 步驟

遵循這些步驟,來建立兩個 Windows NT 節點之間的通訊。請注意:在這個範例中,CP 名 稱將作為 LU 名稱。

對 Windows NT 節點 A 而言,請按照下列方式進行:

1. 將下列項目新增至區域 HOSTS 檔:

172.25.11.2 CP2.NETA.SNA.IBM.COM

- 2. 使用第87頁的『CPI-C、APPC 或 5250 模擬架構』,使用 NETA.CP1 作為「節點架構」 步驟中的「控制點名稱」。確定已設定的遞送喜好設定是透過 TCP/IP 來遞送階段作業。
- 對 Windows NT 節點 B 而言,請按照下列方式進行:
- 1. 將下列項目新增至區域 HOSTS 檔:

172.25.11.1 CP1.NETA.SNA.IBM.COM

2. 使用第87頁的『CPI-C、APPC 或 5250 模擬架構』,使用 NETA.CP2 作為「節點架構」 步驟中的「控制點名稱」。確定已設定的遞送喜好設定是透過 TCP/IP 來遞送階段作業。

### 範例 2. 透過 TCP/IP 網路,經由 DLUR 進行 3270 模擬

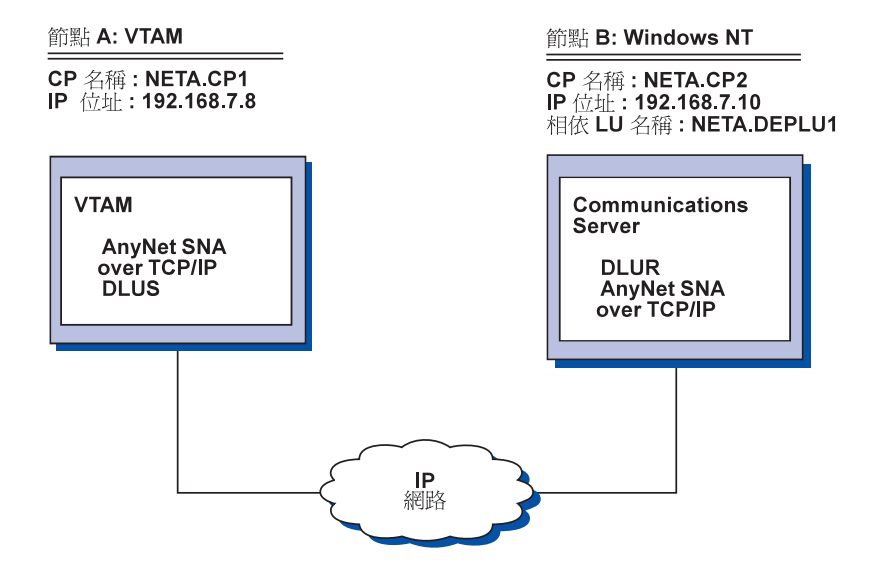

### 步驟

遵循這些步驟,來建立 VTAM 主電腦 (節點 A) 與 Windows NT 工作站 (節點 B) 之間 的通訊。

- 對 Windows NT 節點 B 而言,請按照下列方式進行:
- 1. 將下列項目新增至區域 HOSTS 檔:

192.168.7.8 CP1.NETA.SNA.IBM.COM

2. 使用第58頁的『區域 LU 的 DLUR 支援子作業』,及使用:

附錄B. 關於架構 AnyNet SNA over TCP/IP 的其他資訊 159

- NETA.CP2 作為「節點架構」步驟中的「控制點名稱」
- NETA.CP1 作為「DLUR PU 架構」步驟中的 DLUS 名稱。確定已設定的遞送喜好 設定是透過 TCP/IP 來遞送階段作業。

對 VTAM 節點 A 而言,將下列項目新增至 HOSTS 檔中:

192.168.7.10 CP2.NETA.SNA.IBM.COM 192.168.7.10 DEPLU1.NETA.SNA.IBM.COM

請注意:MVS AnyNet SNA over TCP/IP 目前需要 DLUS/DLUR,方可進行相依 LU 通訊。

### 範例 3. 利用 SNA 閘道來使用 SNA 與 TCP/IP 網路之間的 3270 模擬

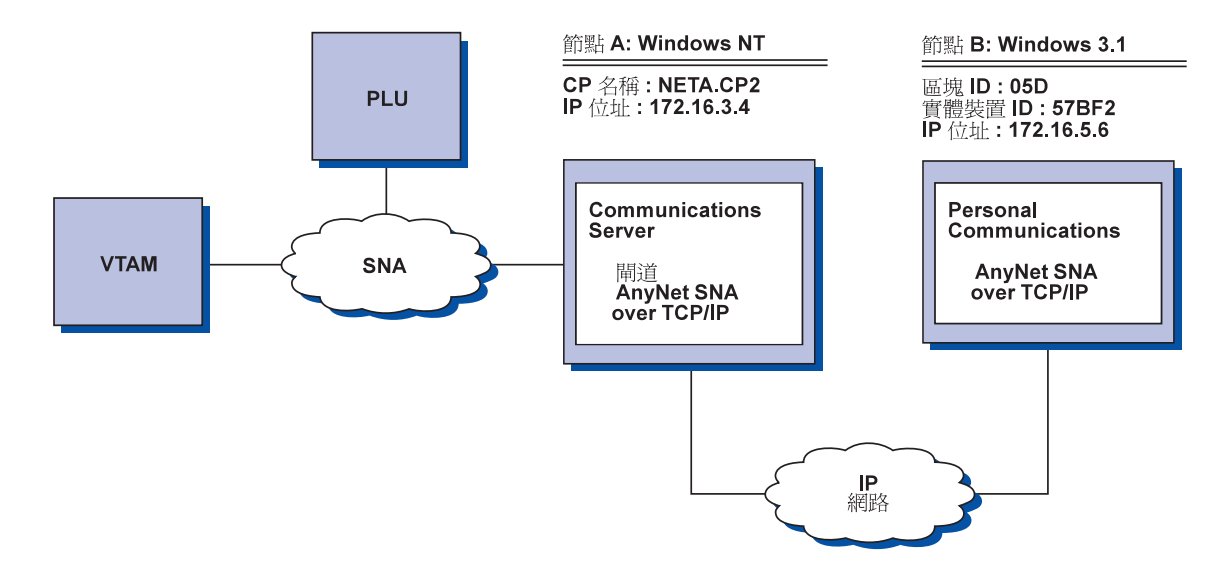

步驟

遵循這些步驟,來建立 Windows 3.1 工作站 (節點 B) 與 VTAM 主電腦之間的通訊。

- 對 Windows NT 節點 A 而言,請按照下列方式進行:
- 1. 將下列項目新增至區域 HOSTS 檔:

172.16.5.6 05D57BF2.SNA.IBM.COM

- 2. 使用第40頁的『SNA 閘道架構』,及使用:
	- NETA.CP2 作為「節點架構」步驟中的「控制點名稱」
	- 在「定義客戶端」步驟中,對其指定隱含範本的 ANYNET 裝置。
- 對 Windows 3.1 節點而言,將下列項目新增至區域 HOSTS 檔中:

172.16.3.4 CP2.NETA.SNA.IBM.COM

請注意: Windows 3.1 用戶端是目前唯一使用「區塊 ID」及實體裝置 ID 來進行 AnyNet 位址對映的 SNA over TCP/IP 客戶端。所有其他用戶端及伺服器均會使用完整的 CP 名稱, 與 SNA 閘道進行通訊。

### 範例 4. 透過 TCP/IP 網路,對 3270 模擬使用 SNA 閘道

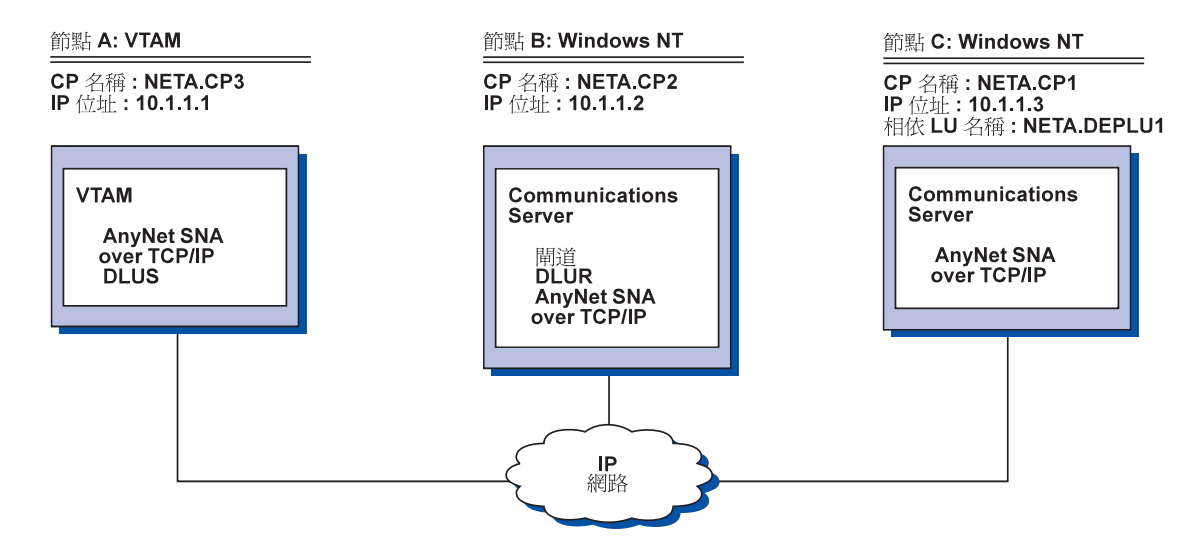

### 步驟

遵循這些步驟,來建立 Windows NT 工作站 (節點 C) 與 VTAM 主電腦 (節點 A) 之間 的通訊。

- 對 Windows NT 節點 B 而言,請按照下列方式進行:
- 1. 將下列項目新增至區域 HOSTS 檔:
	- 10.1.1.3 CP1.NETA.SNA.IBM.COM
- 2. 使用 第59頁的『下游 LU 的 DLUR 支援子作業』,及使用:
	- NETA.CP2 作為「節點架構」步驟中的「控制點名稱」
	- NETA.CP1 作為 「定義客戶端鏈結」 步驟中的 「AnyNet SNA over IP 連線」 定義上 的鄰近 CP 名稱
	- NETA.CP3 作為 「對客戶端鏈結指定 DLUS」 步驟中的 DLUS 名稱,確定 NETA.CP3 的遞送喜好設定已設定為非本地。
- 對 Windows NT 節點 C 而言,請按照下列方式進行:

附錄B. 關於架構 AnyNet SNA over TCP/IP 的其他資訊 161

- 1. 將下列項目新增至 HOSTS 檔:
	- 10.1.1.2 CP2.NETA.SNA.IBM.COM
- 2. 使用第99頁的『3270 架構』,及使用:
	- NETA.CP1 作爲「節點架構」步驟中的「控制點名稱」。
	- NETA.CP2 作爲 「連線架構」步驟中的 「AnyNet SNA over IP 連線」定義上的鄰近 CP 名稱。
- 對 VTAM 節點 A 而言,將下列項目新增至 HOSTS 檔:
	- 10.1.1.2 CP2.NETA.SNA.IBM.COM
	- 10.1.1.2 DEPLU1.NETA.SNA.IBM.COM
# 範例 5. 來自不同 IP 網路上的兩個 Windows NT 工作站的 3270 模擬

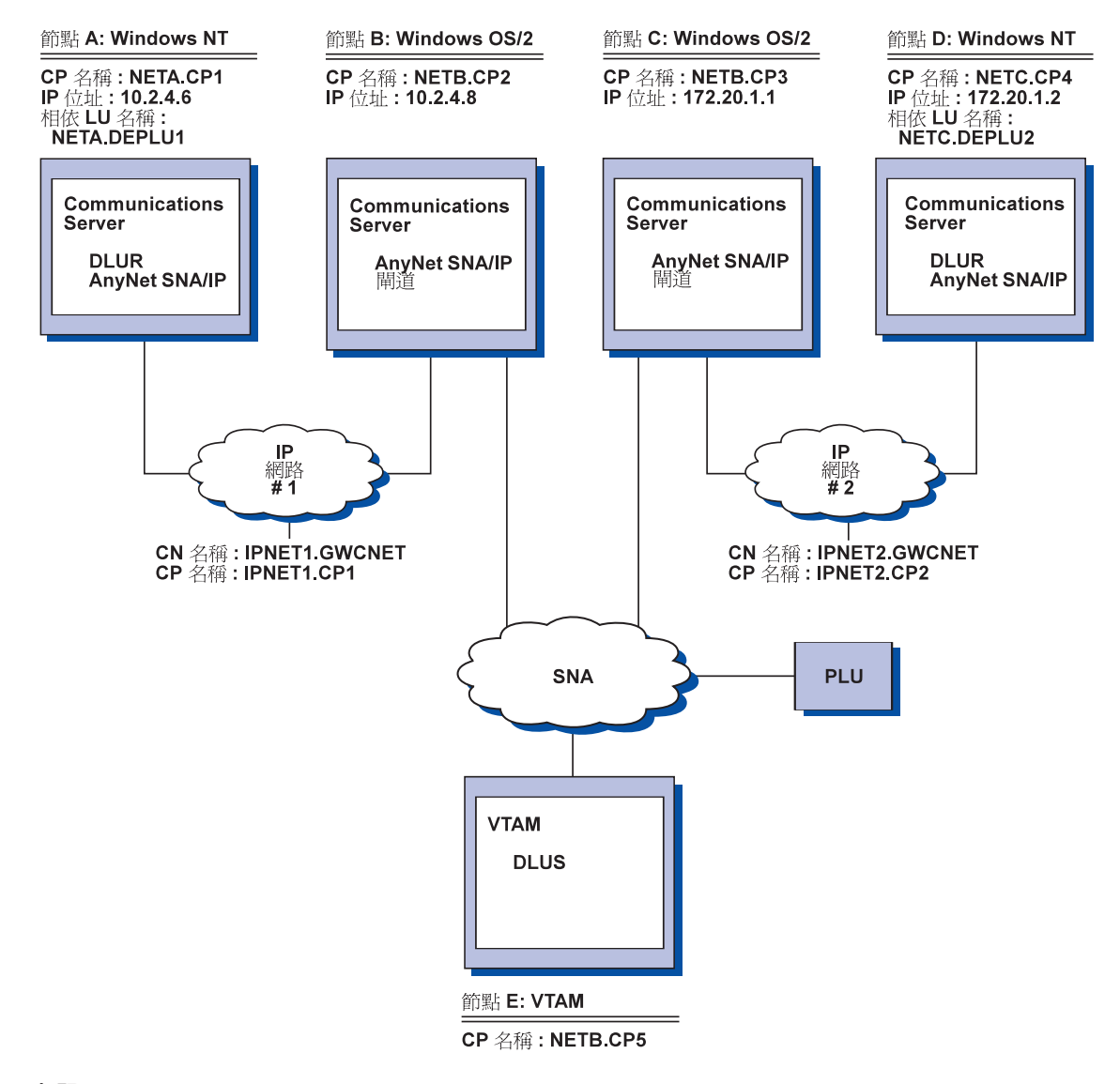

步驟

遵循這些步驟,來建立從 Windows NT 工作站 (節點 A 及 D) 到 VTAM 主電腦 (節點 E) 的通訊。

對 Windows NT 節點 A 而言,請按照下列方式進行:

附錄B. 關於架構 AnyNet SNA over TCP/IP 的其他資訊 163

1. 將下列項目新增至區域 HOSTS 檔:

10.2.4.8 CP5.NETB. SNA. IBM. COM

- 127.0.0.4 IPNET1.GWCNET
- 127.0.0.3 IPNET1.CP1
- 2. 使用第58百的『區域 LU 的 DLUR 支援子作業』,及使用:
	- NETA.CP1 作爲「節點架構」步驟中的「控制點名稱」
	- NETB.CP5 作為「DLUR PU 架構」步驟中的 DLUS 名稱,確定 NETB.CP5 的遞 送喜好設定已設定為非本地。

對 OS/2 節點 B 而言,將下列項目新增至 HOSTS 檔:

10.2.4.6 CP1.NETA.SNA.IBM.COM 127.0.0.2 DEPLU1.NETA.SNA.IBM.COM 10.2.4.6 DEPLU1.NETA.SNA.IBM.COM 127.0.0.4 IPNET1.GWCNET 127.0.0.3 IPNET1.CP1

對 OS/2 節點 C 而言,將下列項目新增至 HOSTS 檔:

172.20.1.2 CP4.NETC.SNA.IBM.COM 127.0.0.2 DEPLU2.NETC.SNA.IBM.COM 172.20.1.2 DEPLU2.NETC.SNA.IBM.COM 127.0.0.4 IPNET2.GWCNET 127.0.0.3 IPNET2.CP2

- 對 Windows NT 節點 D 而言,請按照下列方式進行:
- 1. 將下列項目新增至區域 HOSTS 檔:

172.20.1.1 CP5.NETB.SNA.IBM.COM 127.0.0.4 IPNET2.GWCNET 127.0.0.3 IPNET2.CP2

- 2. 使用第58頁的『區域 LU 的 DLUR 支援子作業』,及使用:
	- NETC.CP4 作為「節點架構」步驟中的「控制點名稱」
	- NETB.CP5 作為 「DLUR PU 架構」 步驟中的 DLUS 名稱,確定 NETB.CP5 的遞 送喜好設定已設定為非本地。

# 附錄C. 關於 Sockets over SNA 的其他相關資訊

本章含有如何架構 Sockets over SNA 的其他資訊。

Communications Server 的 Sockets over SNA 存取節點功能可讓 WinSock 相容應用程式, 透過 SNA 網路來通訊。Sockets over SNA 閘道功能可供 SNA 上及 IP 網路上的 socket 應用程式通訊。

## Sockets over SNA 如何運作?

第163頁的圖 14 顯示執行 Sockets over SNA 之 Windows NT 節點的結構,並舉例說明 Socket 應用程式及 Sockets over SNA 在 Windows NT 節點上的操作方式。

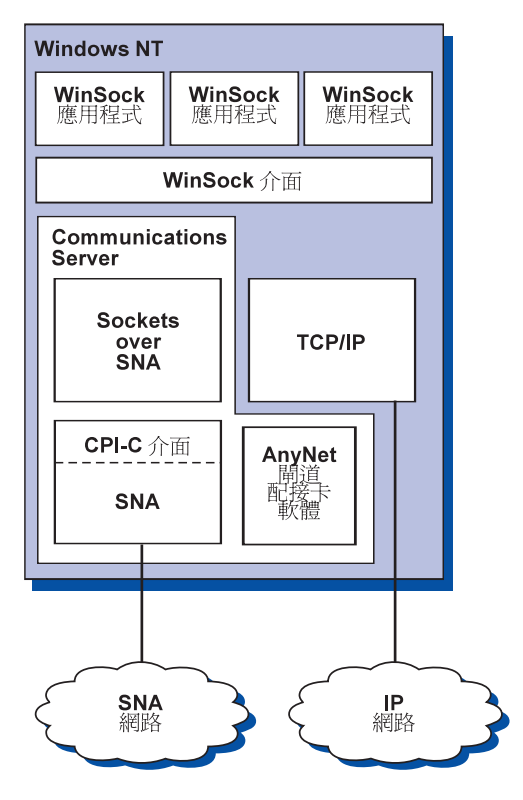

圖 14. 執行 Sockets over SNA 的 Windows NT 節點結構

© Copyright IBM Corp. 1997

165

WinSock 是可讓 Socket 應用程式在 Windows 環境中執行的 API。Windows NT 3.51 版 (及較舊版的 Windows NT) 中所附贈的 TCP/IP 堆疊是 WinSock 的 1.1 執行版。從 4.0 版開始, Windows NT 支援第 2 版的 WinSock API。

Sockets over SNA 並不會提供 WinSock 介面也不會處理 Socket 呼叫。WinSock 應用程式 會使用地區 TCP/IP 堆疊的 WinSock 介面。然後 Sockets over SNA 閘道可讓這些應用程 式透過 SNA 網路通訊。

Sockets over SNA 閘道可讓 IP 網路上所執行的 Socket 應用程式,與執行 Sockets over SNA 節點的 Socket 應用程式通訊。這可透過 SNA 及 IP 間的遞送封包來完成,並將它但在 SNA 及 IP 通訊協定之間傳輸。AnyNet 閘道裝置驅動程式可協助 TCP/IP 及 SNA 網路之間的 遞送封包,而 Sockets over SNA 碼會在兩個通訊協定之間轉換。

## 從 Socket 呼叫中產牛 LU 6.2 呼叫

若要使用 TCP/IP 格式化資訊在 SNA 上遞送,則 Sockets over SNA 會將 IP 位址對映到 SNA 網路完整 LU 名稱。應用程式呼叫 Sockets over SNA 以建立與另一個應用程式的串 流連線時,Sockets over SNA 會為此串流連線建立兩個半雙工 LU 6.2 對話。

Sockets over SNA 會為所有送到單一目的地之 datagram 建立一個 LU 6.2 對話。如果在指 定期間內未使用對話,則會解除專屬於 datagram 交通的這些對話。

## 將 IP 位址對映到 SNA 網路完整名稱

應用程式呼叫 Sockets over SNA 以與另一個應用程式通訊時,它會提供目的節點的 IP 位 址。Sockets over SNA 必須將 IP 位址對映到 SNA 位址以發出適當的 LU 6.2 呼叫。若 是確定節點的所有 IP 位址,則是對應的 SNA 網路完整名稱。

第165頁的『遞送與對映總覽』 解釋位址對映的運作方式,且提供設定 IP-LU 位址對映的準 則與需求。

## SNA 及 IP 網路上的遞送與對映資料

藉由結合含有通訊協定轉換之 TCP/IP 遞送功能與 Sockets over SNA 上的位址對映功能, Sockets over SNA 閘道可讓 IP 及 SNA 網路中的 Socket 應用程式通訊。

在使用不同傳輸通訊協定的節點之間遞送資料時,就需有通訊協定轉換及位址對映。 Sockets over SNA 閘道會在決定與目的 IP 位址有關的傳輸類型後,自動執行通訊協定轉 換。遞送及對映處理的摘要,請參閱第167頁的『Sockets over SNA 閘道遞送及對映資料的 方式』。

## <span id="page-184-0"></span>Sockets over SNA 所提供的應用程式支援

Sockets over SNA 支援使用 AF\_INET Socket 的 WinSock 1.1 及 WinSock 2.0 (只限 Windows NT 4.0) 應用程式。

Sockets over SNA 不支援使用廣播的應用程式。

如果您想要用 Sockets over SNA 閘道與用 VTAM V3R4.2 Sockets over SNA 功能架構的 MVS/ESA 節點遞送資訊,您必須先在 MVS/ESA 節點中安裝路徑功能。若要在 MVS/ESA 節點中安裝路徑功能,請安裝暫時修訂 (PTF) UW03567 程式。透過下列來源,您可取得  $PTF$ :

- 資訊存取
- SoftwareXcel Extended
- IBMLink (ServiceLink)

如果您沒有這些來源的存取權,請與 IBM 支援中心連絡。

## Sockets over SNA 的規劃

本節描述在用 Sockets over SNA 架構網路之前,網路規劃者所應考慮的項目。

## 遞送與對映總覽

本節解釋網際網路定址的基本概念及如何與遞送及對映相關的概念。包括下列資訊:

- 第165頁的『網際網路定址』
- 第166頁的『IP 遞送表』
- 第167頁的『Sockets over SNA 使用的 SNA 網路 ID』
- 第167頁的『IP 位址如何對映到 LU 名稱』
- 第167頁的『Sockets over SNA 閘道遞送及對映資料的方式』

### 網際網路定址

每個主電腦最少都指定有一個單一「網際網路通訊協定(IP)」位址,可用來透過網路遞 送資料。

註: 在 IP 通訊協定組中, 主電腦是指終端系統且可為任意工作站; 並不一定要是主機。

指定至主電腦的 IP 位址不是在網路上定義主電腦;而是將那個主電腦的網路介面定義到網 路上。例如, SNA 網路介面的位址會確定節點至 SNA 網路的連線。

附錄C. 關於 Sockets over SNA 的其他相關資訊 167

<span id="page-185-0"></span>HH道主電腦對每個網路介面都有一個唯一的 IP 位址。因為 Sockets over SNA 閘道遞送 SNA 及 TCP/IP 資料,所以您必須為 TCP/IP 及 SNA 介面設定唯一的 IP 位址。

下節描述 IP 位址格式、位址類別及網路遮罩。其他相關資訊,請參閱您的 TCP/IP 說明文 件。

### **IP** 位址格式及類別

IP 位址是由 2 個 32 位元欄位所組成:

- 位址欄位的第一部份中含有網路位址,而第二部份含有主電腦位址。
- 依據 IP 位址的位址類別,網路及主電腦部份之 IP 位址所用的位元數是可變動的。
- 網路遮罩可讓您將 IP 位址的主電腦部份當成子網路位址使用。

預設網路遮罩顯現在第166頁的表 27 中。

表 27. Sockets over SNA 所支援的 IP 位址遮罩

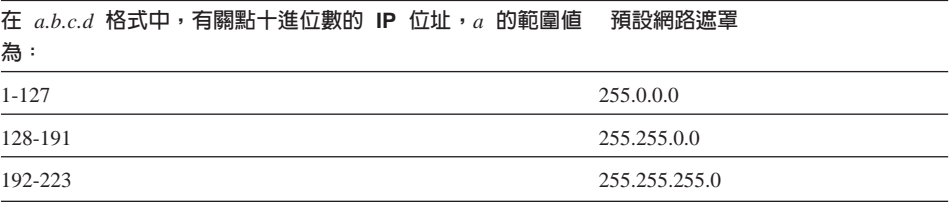

### **Sockets over SNA 使用的遮罩**

Sockets over SNA 使用兩種類型的遮罩:

• 子網路遮罩

子網路遮罩是用在遞送時,且是在區域節點及路徑的架構期間所指定。您可以接受預設 的子網路遮罩,或指定預設值以外的值以定義子網路位址。

• 位址遮罩

位址遮罩是用於產生的 IP-LU 位址對映,且是在架構期間所指定。

# **IP** 源没表

每個丰雷腦都有一個 IP 遞送表,可用來儲存可能之目的地及如何到達它們的資訊。路徑項 目的新增時機是:

- 定義區域 IP 位址時。相關資訊,請參閱線上說明。
- 可從「SNA 節點架構」視窗定路徑陳述式。按一下架構 AnyNet Sockets 然後按一下 路路徑。相關資訊,請參閱線上說明。
- 找到較少躍程的路徑。這會發生在 Sockets over SNA 閘道接收到 ICMP 重導或 RIP 訊 息時。相關資訊,請參閱第[168](#page-187-0)頁的『路徑發現功能』。

遞送表範例,請參閱第168頁的圖 15。

## <span id="page-186-0"></span>Sockets over SNA 使用的 SNA 網路 ID

若是透過 SNA 介面 (sna0) 所定義的每條路徑,就必須要有 IP 網路位址所對映的對應 SNA 網路 ID。您所定義的 SNA 網路 ID 個數是依據您要如何將 IP 網路對映到 SNA 網 路的方式而定。

例如,如果使用 SNA 的 Socket 應用程式是架構成使用 IP 子網路 9.67.0.0 及 9.77.0.0, 則您可定義對應到每個 IP 子網路的 SNA 網路 ID,或是定義一個對應到兩個子網路的 SNA 網路 ID。Sockets over SNA 並不需要 IP 網路位址及 SNA 網路 ID 之間的唯一的一對一 對映。

## IP 位址如何對映到 LU 名稱

您可使用明確或產生的對映去對映 SNA LU 名稱的 IP 位址:

- 在明確的對映中,所有 LU 名稱是事先定義的,而架構的過程中也可對每一個 IP 主電腦 位址指定至特定的 SNA LU 名稱。
- 在產生的對映中, LU 名稱是自動產生供您使用的。在架構的過程中,可指定網路 IP 位 址、位址遮罩、網路 ID 及 LU 範本値。

Sockets over SNA 使用位址遮罩將 IP 位址的網路部份對映到 SNA 網路 ID,及丰雷腦 部至 SNA LU 名稱。LU 範本值是用以決定用在 LU 名稱中的字元及字元位置。 使用 sxmap 指令行公用程式,您可顯示給定 IP 位址的產生 LU 名稱。此公用程式的 語法是:

sxmap 轉換 <IP 位址> <位址遮罩> <LU 範本>

### Sockets over SNA 閘道遞送及對映資料的方式

下列步驟簡短說明了 Sockets over SNA 閘道如何判定是要透過 SNA 或 TCP/IP 來遞送資 料,以及位址對映的處理方式:

- 1. Sockets over SNA 會搜尋它自己的路徑表以尋找可讓資料到達目的 IP 位址的路徑。如 果 Sockets over SNA 找不到任何符合的路徑,則會將此連線要求轉送給地區 TCP/IP 堆 疊。
- 2. 如果 Sockets over SNA 找到符合的路徑,路徑項目會指出如何到達目的地的方式:
	- a. 如果路由器位址是區域網路介面的位址(sna0),則會直接到達目的網路、子網路 及主電腦位址。
	- b. 如果路由器位址是閘道或路由器的位址, 則只有透過中間閘道或路由器才能到達目 的地。

<span id="page-187-0"></span>第169頁的圖 15 顯現 IP 遞送表的範例。

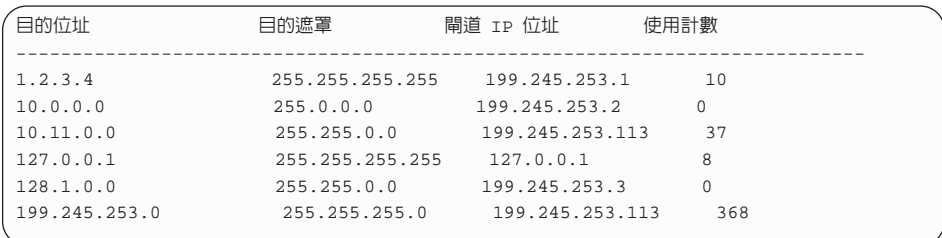

#### 圖 15. IP 遞送畫面範例

- 3. 如果在 Sockets over SNA 遞送表中找不到路徑,則 Sockets over SNA 會假設 TCP/IP 目的地可透過地區 IP 網路到達。TCP/IP 遞送資料的相關資訊,請參照您的 TCP/IP 說 明文件。
- 4. 如果所選擇的路徑指出資料應透過 SNA 介面 (sna0) 傳送, 則 Sockets over SNA 會查 閱 IP-LU 對映表中的下一個躍程位址:
	- a. 如果 Sockets over SNA 找到符合的項目,則會建立 LU 6.2 連線。
	- b. 如果 Sockets over SNA 找不到符合的項目, 則連線嘗試失敗且 Sockets over SNA 傳回完整的錯誤碼 WSA EHOSTUNREACH。
	- c. Sockets over SNA 會將目的位址及資料傳送給 Communications Server。
- 5. 定義到 Sockets over SNA 的所有路徑都會鏡映到地區 TCP/IP 堆疊中,這樣 IP 的封 包才能透過 SNA 遞送。

### 路徑發現功能

Sockets over SNA 閘道所提供的路徑發現功能可幫助您更有效地遞送 TCP/IP 交通,與減 少網路中所明確定義的路徑陳述式個數。您不必選取或架構此功能。

大型網路的其中一個問題是如何發現已加入的新網路或子網路,及用哪個路由器來取得新 網路或子網路。Sockets over SNA 的解決方式,是讓所有節點一開始都使用預設的路由器以 在發現數個直接路徑後通知其他節點。這比使用一般廣播遞送資訊的 TCP/IP 解決方案更有 效率。

註: 若要有效使用此功能,則應將 IP 位址的演算式對映 LU 名稱及 APPN 主要網路。否 則,必須明確定義與這些節點通訊之所有遠端節點的 LU 名稱及 IP 位址。

第169頁的圖 16 顯現架構範例。

<span id="page-188-0"></span>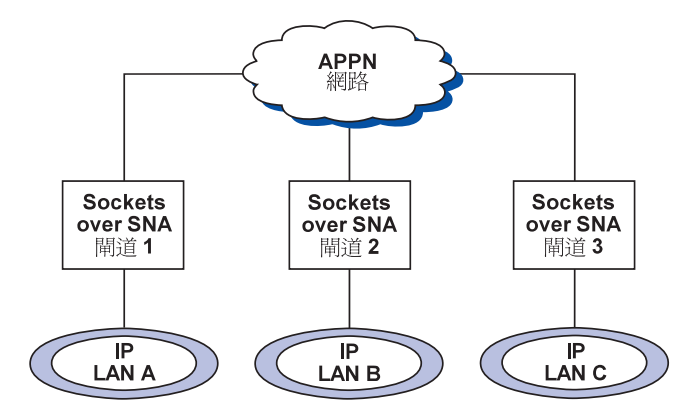

圖 16. 使用 Sockets over SNA 路徑發現功能的網路範例

在此内容:

- 閘道 1、2 及 3 是連接到 IP LAN 的 Sockets over SNA 閘道。這些閘道會將 IP LAN 連接到 APPN 主要網路。
- 閘道 1 是您可維護完整、永久遞送表的唯一閘道。 閘道 2 及 3 將閘道 1 定義成它們的預設路由器。如果遠端網路或子網路知道閘道 1、 閘道 2 及 3, 就不必明確定義這些路徑。
- 閘道 2 及 3 將資料遞送到未定義的網路或子網路時,這會要求會傳送到它們的預設路由 器閘道 1 中。

如果網路或子網路已知道閘道 1 且可取得更直接的路徑,則閘道 1 會將 ICMP 重導訊 息傳回給要求器,以指出未來所要採取的路徑。此 ICMP 重導訊息會更新要求器的遞送 表。因此,閘道 2 及 3 會依需要動態地為遠端網路及子網路建立它們的遞送表。

• 如果新增了閘道,就會更新閘道 1 的永欠遞送表。而閘道 2 及 3 則不需要明確的路徑 陳述式。

## 定義 Sockets over SNA 模式

Sockets over SNA 使用 LU 6.2 對話以使用 socket 應用程式之間的通訊。當 LU 6.2 對話 建立後,SNA 上的 Socket 會定義模式及連結階段作業的連線內容。Communications Server 使用該模式名稱確定在兩個 Sockets over SNA 節點之間的連線內容。

預設 Sockets over SNA 模式是「空白」。您可使用 Sockets over SNA 的預設模式,或是 另行定義。若要變更預設 Sockets over SNA 模式,請按一下「SNA 節點架構」視窗中的 架構 AnyNet Sockets Over SNA 然後按一下模式。您為所有 TCP/IP 交通指定另一個 預設的模式,以及將特定模式指定給特定 TCP/IP 埠。

> 附錄C. 關於 Sockets over SNA 的其他相關資訊 171

### 關於 AnyNet Sockets over SNA 的其他相關資訊

若您指定替用的模式,而不是 Communications Server 定義的,您必須定義與該 Communications Server 連結的階段作業內容。

## 變更閒置逾時間隔

「閒置逾時開始」可讓您調整在 Sockets over SNA 解除資料封對話之配置前所要閒置的秒 數。此間隔可供您維持使用系統資源以維護目前 datagram 對話,並以較長時間重新建立新 的 datagram 對話之間的平衡。例如,若設定的值較低,則未使用的 datagram 對話會快些 終止,但在傳送下次 datagram 時會需較長的時間。預設閒置逾時間隔是 90 秒。

若要修改開始選項,請按一下「SNA 節點架構」視窗中的架構 AnyNet Sockets over SNA, 按一下檢視/變更/新增, 再按進階欄標, 然後為此選項選取新值。

# 附録D. 注意事項

本書雖提到一些 IBM 產品、程式或服務程式,並不表示您可以在全球任何 IBM 營業地區 取得它們。本書雖提到一些 IBM 產品、程式或服務程式,但不表示或意味著只能使用 IBM 產品、程式或服務程式。在 IBM 有效智慧財產權或其它合法保護權利之下,任何功能性相 等的產品、程式或服務程式,都可用來代替 IBM 產品、程式或服務程式。除了 IBM 明確 指定的產品之外,若與其它產品一起使用,其操作結果的評估和驗證,使用者需自行負 青。

本文件所涵蓋的主要項目,IBM 已有專利或正在申請專利。文件內容並未賦予這些專利的軟 體使用權。關於軟體使用權若有任何問題,請以書面方式寄到:

台灣商業機器股份有限公司 法務部 台北市基隆路一段 206 號 18 樓

關於二位元組字集 (DBCS) 資訊的軟體使用權問題,可洽詢:

IBM World Trade Asia Corporation Commercial Relations

IBM Kamiya-cho Building, 4-3-9 Toranomon, Minato-ku

Tokyo, Japan

本程式的合法使用者若想要(i) 在獨立建立的程式和其它程式 (包括本程式) 之間交換資訊, 以及(ii) 共同使用交換的資訊,請連絡:

Site Counsel

IBM Corporation

P.O. Box 12195

3039 Cornwallis Road

Research Triangle Park, NC 27709-2195

USA

上述資訊需要在適當的條件和狀況下才可取得,包括可能需要付費。

本文件所描述的特許程式及其所有可用的特許資料,是由 IBM 根據「IBM 客戶契約」的條 款規定而提供的。

本文件不作生產之用,而且不提供任何保證,包括對商業性或特殊用途適用性的保證。

© Copyright IBM Corp. 1997 **173**

# **附錄E.** 商標

下列詞彙是美國、其它國家或兩者皆有的 IBM 公司之註冊商標:

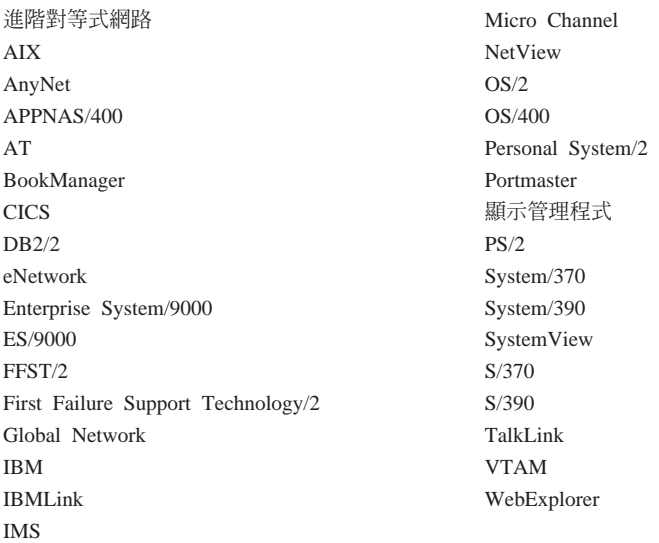

Adobe 是 Adobe Systems 公司的商標。

PC Direct 是 Ziff 通訊公司的商標,授權給 IBM 公司使用。

UNIX 是 X/Open 有限公司獨家授權在美國及其它國家的註冊商標。

C-bus 是 Corollary 公司的商標。

Microsoft、Windows 及 Windows 95 標誌是微軟公司的商標或註冊商標。

Java 與 HotJava 是 Sun Microsystems 公司的商標。

其它以雙星號 (\*\*) 標示的公司、產品及服務名稱,是其它公司的商標或服務標記。

© Copyright IBM Corp. 1997 **175**

# 名詞解釋

此辭彙包括下列項目中的術語及定義:

- 美國國家標準協會 (ANSI) 所發行的 American *National Standard Dictionary for Information Systems*(ANSI X3.172-1990), copyright 1990。可向 美國國家標準協會購得此份出版品, 地址 11 West 42nd Street, New York, New York 10036。在此定 義之後會用符號(A) 來加以確定這些定義。
- v The ANSI/EIA Standard--440-A, *Fiber Optic* Terminology可向 Electronic Industries Association 購 得此份出版本, 地址 2001 Pennsylvania Avenue, N.W., Washington, DC 20006。在此定義之後會用 符號 (E) 來加以確定這些定義。
- *Information Technology Vocabulary*  $\forall$  **E** International Organization for Standardization 及 InternationalElectrotechnical Commission (ISO/IEC JTC1/SC1) 的 Subcommittee 1 (Joint Technical Committee 1) 所開發。在此定義之後會用符號 (I) 來加以確定此字彙之已發行部份的定義;而從由 ISO/IEC JTC1/SC1 開發之國際性標準草稿、公文 式草稿及工作文件中取得的定義則會以符號(T) 加 以確定,以指出最後的協定尙不能參與 National Bodies of SC1 $\circ$
- *IBM Dictionary of Computing*, 地址 New York: McGraw-Hill, 1994。
- v Internet Request for Comments: 1208,*Glossary of Networking Terms*
- v Internet Request for Comments: 1392, *Internet Users' Glossary*
- v *Object-Oriented Interface Design: IBM Common User Access Guidelines* , Carmel, Indiana: Que, 1992.

此辭彙中會使用到下列交互參考:

#### 對照字:

參照到有相反或實質上不同意義的術語。

#### 同義字:

指出這個術語與偏好的術語有相同的意 義,而此偏好的術語則會在此辭彙的適當 位置中加以定義。

同義: 指已定義術語往回到所有其他有相同意義 之術語的參照。

#### 請參閱:

則會請讀者參照最後幾個字相同且由數個 字組成的術語。

### 亦請參閱:

則會請讀者參照相關但非同義的術語。

不適用術語:

指不應使用的術語。會參照到在辭彙之適 當位置中所定義的偏好術語。

# **A**

啓動 (activate). 讓資源就緒以執行它的功能。對照 字解除啓動。

**使用中 (active).** (1) 可作業。(2) 屬於所連接的節 點或裝置,或是適用於與另一個節點或裝置的連 線。

配接卡 (adapter). (1) 連接到 SDLC、LAN、非同 步、DFT 或其他通訊連接(可能是透過數據機連 接)的個人電腦必須安裝的硬體架構元件。(2) 以電 子式或實際將裝置連接到另一個電腦或裝置的組 件。

進階對等式網路 (APPN). SNA 功能的擴展功能 (a) 避免嚴重階層性相依的較大分散式網路控制,因 此可區隔出單一點的失敗影響; (b) 網路拓樸資訊的 動態交換以簡易連線、重新架構及適合的路徑選 項; (c) 網路資源的動態定義; 以及 (d) 自動化的資 源登錄及目錄查詢。APPN 將終端使用者服務程式 適用的 LU 6.2 對等方向延伸到網路控制,並支援 數種 LU 類型, 包括 LU 2、LU 3 及 LU 6.2。

© Copyright IBM Corp. 1997 **177**

進階對等式網路 (APPN) 終端節點. 提供大範圍終 端使用者服務程式,且支援其區域控制點 (CP) 及 鄰近網路節點中 CP 之間階段作業的節點。它會用 這些階段作業將它的資源動態登錄到鄰近 CP (它的 網路節點伺服器)中,以傳送與接收目錄搜尋要求 及取得管理服務程式。APPN 終端節點亦可連接到 其他終端節點。

進階對等式網路 (APPN). 互接網路節點及其用戶端 終端節點的集合。

進階對等式網路 (APPN) 網路節點. 提供大範圍終 端使用者服務程式的節點,且提供下列服務程式:

- 分散式目錄服務程式,含有其網域資源登錄到集 中式目錄伺服器的功能
- 與其他 APPN 網路節點的拓樸資料庫交換,可讓網 路上的網路節點依據所要求的服務程式類型來選 取 LU-LU 階段作業的最佳路徑
- 其區域 LU 及用戶端終端節點適用的階段作業服務 程式
- APPN 網路中的中間遞送服務程式

進階對等式網路 (APPN) 節點. APPN 網路節點或 APPN 終端節點。

進階程式對程式通訊 (APPC). (1) (2) 可讓互連系 統共用程式設計作業之 SNA 的 LU 6.2 邏輯裝置 通訊協定實行。一般機能可記述出產品中的 LU 6.2 架構及其不同實行。(3) 有時可用來參照 LU 6.2 架 構及其產品實行整體,或特別針對某個 LU 6.2 產 品功能,如 APPC 應用程式設計介面。

警示. (1) 傅送給網路中之管理服務程式焦點的訊 息,以確定問題或急切的問題。(2) 在 SNA 管理服 務程式 (SNA/MS) 中,是指需要立即注意的高優先 權事件。

配置. (1) 用來將階段作業指定給對話所用之對話的 LU 6.2 應用程式設計介面 (API) 動詞。(2) 對照字 解除配置。

美國國家標準協會 (ANSI). 由生產者、客戶及一般 利益團體組成的組織,而利益團體可建立認可組織 用來建立與維護美國之自願工作標準的操作程序。  $(A)$ 

ANR. 自動網路遞送

ANSI. 美國國家標準協會

AnyNet 系列產品. 一種 IBM 產品群組,可實行多 重通訊協定傳輸網路 (MPTN) 架構,因此可讓應用 程式與基礎網路傳輸通訊協定獨立通訊。

APAR. 授權的程式分析報告。

API. 應用程式設計介面。

APPC. 進階程式對程式通訊。

應用程式設計介面 (API). (1) (2) IBM 系統控制程 式之間或 IBM 授權程式及程式使用者之間的已定 義程式設計語言。此組程式設計語言建構或陳述式 可編碼到應用程式中,以取得由基礎作業系統或服 務程式所提供的特定功能及服務。(3) 在 VTAM 中,語言結構會用在控制區塊中,這樣應用程式才 能參照它們且可被 VTAM 確定。

APPN. 進階對等式網路。

APPN 終端節點. 請參閱進階對等式網路 (APPN) 終端節點。

APPN 網路. 請參閱進階對等式網路 (APPN) 網 路。

ASCII (美國資訊交換標準碼). 使用由 7 位元編碼 (包括同位檢查共 8 位元) 所組成之編碼字元的標 準碼,可用於資料處理系統、資料通訊系統及相關 設備中的資訊互換。ASCII 集是由控制字元及圖形 字元組成。 (A)

ASYNC. 非同步。

非同步 (ASYNC). (1) 屬於不依據特定事件 (一般 計時信號)的兩個以上的處理。 (T)(2) 沒有一定的 時間關聯; 意外或無法預測的程式指示執行。

連接 (attach). (1) 在程式設計中,可建立與主程式 碼的執行非同步執行的作業。(2) 可將裝置邏輯連接 到環狀網路。

授權的程式分析報告 (APAR) (authorized program analysis report (APAR)). 由目前無法 改變之程式中的可疑問題報告所產生的問題報告。

自動網路遞送 (ANR). 在「高效能遞送 (HPR) 中, 可诱過路徑上的中間節點來減少遞送網路層封包之 循環及儲存需求的高效能遞送通訊協定。

# B

基本輸入/輸出系統 (BIOS). 控制基本硬體作業(如 與軟碟機、硬碟機及鍵盤的互動)的程式碼。

批次. (1) 所要處理之資料的累積。(2) 一組放在一 起以供處理或傳輸的記錄或資料處理。(3) 屬於較少 或無使用者動作的活動。對照字互動式 (interactive)。(4) 在 SNA 中,是指啓動兩個邏輯裝 置(LU)間之階段作業的要求。亦請參閱階段作業 啓動要求。對照字 UNBIND。

BIOS. (1) 基本輸入/輸出系統。(2) 亦請參閱  $NetBIOS \circ$ 

bps. 每秒的位元數。

# $\mathbf C$

呼叫. (1) 帶出電腦程式、常式或子常式的動作,通 常是指定輸入條件與跳到輸入點。(I) (A) (2) 在 資料通訊中,產生撥接式線路上之兩個站台間連線 所需的動作。(3) 在通訊中,則是兩個使用者之間的 對話。(4) 可將控制轉送給操作程序、程式、常式或 子常式。(5) 不論嘗試成功是否,都會嘗試與使用者 連繫。

呼叫. (1) 建立資料站間連線之傳輸選取信號的處 理。(I) (A) (2) 在 X.25 通訊中,屬於產生呼叫 的位置或使用者。

取消. 不會應用視窗中所作的任意變更, 而會移除 視窗的按鈕。

CD. 光碟。

CD-ROM. 光學式讀取光碟式的高容量唯讀記憶 體。

用戶端. (1) 接收伺服器之共用服務程式的功能性裝 置。(T) (2) 使用者。

主/從 (client/server). 在通訊中,是指分散式資料 處理中的互動模型,而某站台上的程式可在此處理 中將要求傳送給另一個站台上的程式,與等待回 應。要求程式稱為用戶端;而回應程式稱為伺服 器。

剪貼簿. 程式提供來暫時保留資料的集區。

叢集 (cluster). 由控制裝置 (叢集控制器) 及連接 到它的終端機所組成。

字碼頁 (code page). (1) 藉由將字元意義指定給 某個語言或國家適用之表格中的所有字碼點字元, 而定義編碼字元集的表格。(2) 字元與其內部二進位 呈現之間的對映。(3) 所有字碼點的圖形字元及控制 意義指定;例如,8 位元字碼的字元及意義指定是 256 個字碼點,而 7 位元字碼的字元及意義指定是 128 個字碼點。(4) 在「列印管理機能」中,是可將 字碼點及字元識別碼產生關聯的字型程式庫成員。 字碼頁也可確定無效的字碼點。(5) 對圖形字元的特 殊十六進位識別碼指定。(6) 在 AFP 支援中,可將 字碼點與圖形字元識別碼產生關聯的字型檔。

COM. 請參閱 ACDI 埠。

指令 (command). (1) 用於作業效能或特定程式執 行的終端機要求。(2) 在 SNA 中,是指在傳輸表頭 (TH)、要求表頭 (RH),有時是要求裝置 (RU) 部份 中所設定的任意欄位,可起始設定動作或開始通訊 協定;例如: (a) 連結階段作業 (階段作業控制要求 裝置),可啓動 LU-LU 階段作業的指令、(b) 在串 列最後一個 RH 中之 RU 的變更方向指示器、(c) FID4 傳輸表頭中的虛擬路徑重設視窗。

指令區 (command area). 在基本 CUA 架構中, 是指含有指令輸入欄位的畫面上的區域。

指令行 (command line). (1) 在顯示螢幕上, 通常 是指螢幕底端只可輸入指令的顯示行。(2) 在 CUA 架構中,是指令區的不適用術語。

指令行介面 (CLI). 輸入指令是文字字串的電腦介面 類型。對照字圖形使用者介面 (GUI)。

指令名稱 (command name). 指令中的第一個術 語,通常後面接有一個運算元。

**一般作業服務程式 (COS) (common operations** services (COS)). 屬於受限遠端作業控制之主要向 量的 SNA 管理服務程式部份。

通訊共用程式設計介面 (CPI-C). 發展的應用程式設 計介面 (API),包括功能以符合不同應用程式環境所 衍生的需求,與變成通訊程式設計的工業標準。 CPI-C 提供程式間之服務程式的存取,如(a) 傳送 與接收資料、(b) 程式間的同步處理,以及(c) 通知 友機在通訊時發生錯誤。

通訊配接卡 (communication adapter). (1) 與可 將處理器、控制器或其他裝置連接到網路之軟體有 關的電路卡。(2) 可將通訊機能連接到主電腦處理器 的機制。

光碟機 (CD) (compact disc (CD)). (1) 通常是直 徑 4.75 吋的磁碟,而透過雷射,您可從它中以光學 方式讀取資料。(2) 此磁碟中含有以凹洞形式與渦狀 磁軌儲存在一起的資訊。可用光碟機播放器將這些 資訊解碼,並將它解譯成大多數電腦可以處理的數 位音效資料。

編譯 (compile). (1) 將以高階語言表示的所有或部 份程式轉譯成以中間語言、組合語言或機器語言所 表示的電腦程式語言。(T) (2) 藉由使用程式的整 體邏輯結構,或為每個符號陳述式產生數個電腦指 示(或兩者都使用),以及執行組譯器的功能,都 可從語言所寫的電腦程式來準備機器語言程式。

(A) (3) 將來源程式轉譯成可執行程式 (物件程 式)。(4) 將用高階程式設計語言所寫的程式轉譯成 機器語言程式。

**架構 (confiquration).** (1) 組織與互連資訊處理系 統之硬體及軟體的方式。 (T) (2) 組成系統、子系 統或網路的裝置及程式。(3) 在 Personal Communications 中, 是指依據數種連接類型而連接 到一或數個主電腦系統的排列。, 範例為: SDLC、LAN、ASYNCH、X.25 或 DFT。

 $R$  **#檔 (configuration file).** 指定系統裝置或網路 之特性的檔案。

**架構服務程式.** 控制點 (SSCP、NNCP 或 ENCP) 中的其中一種網路服務程式。架構服務程式可啓 動、解除啓動與記錄實體裝置、鏈結及鏈結站。

架構 (configure). 將系統中所安裝的裝置、選用性 功能及程式告知系統。

控制點 (CP). (1) 管理那個節點之資源的 APPN 或 LEN 節點架構元件。在 APPN 節點中,CP 可參與 與其他 APPN 節點間的 CP-CP 階段作業。在 APPN 網路節點中, CP 也可將服務程式提供給 APPN 網路中的鄰近終端節點。(2) 管理那個節點之 資源,以及選用性將服務程式提供給網路上其他節 點的節點架構元件。範例是位在類型 5 子區節點中 的系統服務程式控制點 (SSCP)、APPN 網路節點中 的網路節點控制點 (NNCP)以及 APPN 或 LEN 終 端節點中的終端節點控制點 (ENCP)。SSCP 及 NNCP 都可將服務程式提供給其他節點。

控制程式 (CP) (Control Program (CP)). 在 VM/ESA 中, 是指管理單一電腦之資源的架構元 件,這樣才同同時存在數個電腦系統。這些出現的 系統或虛擬計算機皆與 IBM System/370、370-XA 或 ESA 電腦的功能相同。

對話 (conversation). 兩個使用 LU 6.2 階段作業 之異動程式的邏輯連線。對話是用括弧隔開,以取 得階段作業的獨佔使用。

CP. (1) 控制點。(2) 在 VM 中,是指「控制程 式」。

CPI-C. 通訊共用程式設計介面。

CP 名稱. 控制點 (CP) 的網路完整名稱,是由確定 CP 節點所屬網路 (或名稱空間)的網路 ID 定義式 ,及確定 CP 之網路 ID 範圍中的單一名稱。每個 APPN 或 LEN 節點都有一個 CP 名稱,是在系統 定義時指定給它。

自訂. 架構以

SDLC、LAN、ASYNCH、X.25、DFT 或其他連接 方式連接到系統之一或數個個人電腦的處理。自訂 是在 Personal Communications 安裝之後, 且包括 Personal Communications 所執行的階段作業定義。

# D

資料鏈結. 在 SNA 中,是指同義詞鏈結。

資料鏈結控制 (DLC). 資料鏈結 (如 SDLC 鏈結或 記號環) 上之節點所用的一組規則, 以依序完成資 訊的交換。

資料鏈結控制 (DLC) 層 (data link control (DLC) layer). 在 SNA 中, 此層的組成是透過兩個 節點間之鏈結來排訂資料轉送的鏈結站與執行鏈結 的錯誤控制。資料鏈結控制的範例是 SDLC 適用於 serial-by-bit 鏈結連線,而 System/370 管道則是資 料鏈結控制。

註: DLC 層通常與實體傳輸機制無關,並確認到達高 層的資料整合性。

DBCS. 雙位元組字元集。

解除啓動 (deactivate). 可取出服務程式的節點資 源、將它轉譯作無法執行或將它放到它無法執行為 它所設計之功能的狀況。對照字啓動。

解除配置 (deallocate). 終止對話的 LU 6.2 應用 程式設計介面 (API) 動詞,因此而釋出以後對話的 階段作業。對照字配置。

預設值. 屬於未明確指定任何項目時, 所假設的屬 性、狀態、值或選項。 (I)

删除. 移除所選取物件的選項。所佔用的空格涌常 是由視窗中其餘的物件所取代。

相依 LU (dependent LU). 請參閱 SSCP 相依  $LU \circ$ 

相依 LU 要求器 (DLUR) (dependent LU requester (DLUR)). 具有相依 LU 的 APPN 終端 節點或 APPN 網路,但要求相依 LU 伺服器提供 這些 LU 的 SSCP 服務程式。

相依 LU 伺服器 (DLUS) (dependent LU server (DLUS)). 在 APPN 自己或其他 APPN 網路中, 可 將 SSCP 服務程式提供給相依 LU。對照字相依 LU 要求器。

装置驅動程式. (1) 含有使用連接裝置所需程式碼的 檔案。(2) 可讓電腦與特定週邊裝置通訊的程式;例 如,印表機、視訊播放器或 CD 磁碟機。(3) 控制 I/O 裝置配接卡與處理器間之介面的子常式集合。

對話 (dialog). (1) 使用者與電腦之間的互動。(2) 在互動式系統中,是指與兩個人之間的對話類似的 一連串相關詢問及回應。

目錄 (directorv). (1) 對應到資料項目的識別碼及 參照表。 (I) (A) (2) 檔案系統中的檔案已命名階 層群組。(3) APPN 節點中的資料庫,可列出資源名 稱 (特別是邏輯裝置),與記錄每個資源所在之節點 的 CP 名稱。請參閱分散式目錄資料庫及區域目錄 資料庫。

目錄服務程式 (DS) (directory services (DS)). APPN 節點的控制點架構元件,可維護網路資源位 置的知識。

分散式目錄資料庫 (distributed directory

database). 網路中所有資源的完整清單,而此資源 是散置在 APPN 網路的個別目錄中。每個節點都有 一個完整目錄,但並不是任意一個節點都需要整個 清單。而透過系統定義、操作員動作、自動登錄及

出去網路搜尋處理程式可建立、修改與刪除項目。 與分散式網路目錄及網路目錄資料庫同義。

分散式網路目錄 (distributed network directory). 同義詞分散式目錄資料庫。

分散處理 (distributed processing). 發生在兩個 以上所鏈結系統上的處理。

DLC. 資料鏈結控制。

DLUR. 相依 LU 要求器

網域操作員. 在多重網域網路中, 是指控制由一個 系統服務程式控制點 (SSCP) 所控制之資源作業的 人或程式。亦請參閱網路操作員。

DOS. 磁碟作業系統。請參閱 IBM 磁碟作業系統。

雙位元組字元集 (DBCS) (double-byte character set (DBCS)). 一組每個字元都是由 2 個位元組呈 現的字元。語言例如日文、中文及韓文,其包含超 過 256 個字碼所能表示的符號,則需要雙位元組字 元集。而因每個字元都需要有 2 個位元組,所以 DBCS 的輸入、顯示及列印都需要有支援 DBCS 的 硬體及程式。對照字單位元組字元集 (SBCS)。

按兩下滑鼠左鍵 (double-click). 指標位在使用者 爲作業環境所指定的限制中時,是指連續按與釋出 定位裝置上的按鈕。

下載 (download). (1) 將程式或資料從電腦轉送到 所連接的裝置 (一般是指個人電腦)。 (T)(2) 將資料 從電腦轉送到所連接的裝置 (如工作站或微電腦)。 對照字上載。

下游 (downstream). 是主電腦到使用者的資料流 方向。對照字上游。

磁碟機 (drive). 週邊裝置, 特別是指有已定位儲存 媒體的裝置。

DS. 目錄服務程式。

DTE. 資料終端機設備。(A)

DTR. 資料終端機就緒。

182 CS/NT 快速入門

雙工 (duplex). 屬於可同時傳送及接收資料的通 訊。與全雙工同義。對照字半雙工。

動態 (dynamic). (1) 在程式設計語言中, 是屬於只 可在程式執行期間所建立的內容;例如,可變動長 度資料物件的長度就是動態的。 (I)(2) 屬於發生在 需要時,而不是事先決定或固定時間中的作業。(3) 對照字靜態。

# F

EBCDIC. 擴充式二進位碼十進位交換碼。256 個 8 位元字元的已編碼字元集。

EGA. 增強型圖形配接卡。

EHLLAPI. 模擬高階語言應用程式程式設計介面。

元素 (element). (1) 網路位址中的欄位。(2) 在 SNA 中, 是指由元素位址所確定之子區域中的特殊 資源。亦請參閱子區域。

模擬程式 (emulator). 可讓裝置模擬不同類型裝置 的程式。例如, Personal Communications 可讓所支 援的個人電腦及印表機模擬 3270 系列的工作站。

模擬高階語言應用程式程式設計介面 (Emulator **High-Level Language Application** Programming Interface (EHLLAPI)). 在

Communications Manager/2 中,是指將程式設計存 取提供給電腦記憶體之區域的應用程式設計介面, 而此區域對應到使用者螢幕影像(記憶體中的這個 區域為『呈現空間』)。

終端節點 (EN) (end node (EN)). (1) 請參閱進階 對等式網路 (APPN) 終端節點及低登錄網路 (LEN) 終端節點。(2) 在通訊中,是指經常連接到單一資料 鏈結的節點, 但它不能執行中間遞送功能。

輸入欄位 (entry field). 使用者輸入或放置文字的 區域。通常會指出它的界限。

環境變數 (environment variable). 變數,可指定 (a) 作業系統或其他程式的執行方式, 或是 (b) 作業 系統可識別的裝置。

ER. Explicit路徑。

錯誤 (error). 計算、保留或測量値或狀態與眞實、 指定或理論性正確値或狀態的差異。(I) (A)

乙太網路 (Ethernet). 10 Mbp 基頻區域網路,可 讓數個站台不需事先協調即可存取傳輸媒體,以避 免使用載波感測及遞延的競爭,與解決使用碰撞感 測及延遲重新傳輸的競爭。乙太網路使用含有碰撞 感測的載波感測多重存取 (CSMA/CD)。

事件 (event). 對工作有意義的項目;例如, SNMP 陷阱、視窗或子對映的開啓或非同步作業的完成。

例外 (exception). 不正常的狀態, 如發生在處理資 料集或檔案時的 I/O 錯誤。

明確路徑 (ER) (explicit route (ER)). 在 SNA 中,是指連接到兩個子區域節點的一組一或數個傳 輸群組。明確路徑是由原始子區域位址、目的子區 域位址、正確路徑號碼及反向正確路徑號碼所確 定。對照字虛擬路徑 (VR)。

擴充式二進位碼十進位交換碼 (EBCDIC) (extended binary-coded decimal interchange code (EBCDIC)). 使用由 8 位元編碼字元所組 成, 而 Personal Communications 用於個人電腦及主 電腦系統間之資訊交換的標準碼。亦請參閱美國資

E1. 請參閱 T1。

訊交換標準碼。

# F.

功能 (feature). 使用者需個別訂購的 IBM 產品組 件。

檔案轉送 (file transfer). 透過資料鏈結, 從系統轉 送一個或多個檔案。

檔案轉送通訊協定 (FTP) (File Transfer Protocol (FTP)). 在網際網路通訊協定組中,是指使用 TCP 及 Telnet 服務程式來轉送機器及主電腦間之巨量資 料檔的應用程式層通訊協定。

焦點 (FP) (focal point (FP)). 請參閱管理服務程 式焦點 (MSFP)。

資料夾 (folder). 用來組織物件的專屬群組。

FP. Focal point.

資料框 (frame). (1) 在「開放式系統互連」架構 中,屬於特定知識領域且由接受特定屬性值的磁格 所組成的資料結構,而適當的程序性連接可由此理 出推論。(T)(2) 某些區域網路中的傳輸裝置,包括 IBM 記號環網路。它包括分隔字元、控制字元、資 訊及檢查字元。(3) 在 SDLC 中,使用 SDLC 操作 程序所傳輸的所有指令、所有回應及所資訊的媒 介。(4) 由符合通訊協定類型之欄位規格的欄位所組 成的資料結構 (資料框)。資料框是用來控制透過資 料鏈結的資料轉送。(5) 在 SDLC 中, 是指由開始 或結束旗號所分隔的位元順序。在 X.25 封包切換 資料網路中,資料框是由開始及結束旗號隔開之 8 位元位元組順序所組成;而 X.25 中的資料框可控 制不同功能、資料轉送及傳輸檢杳。

FTP. 檔案轉送通訊協定。

全雙工 (FDX) (full-duplex (FDX)). 同義詞雙工。

## G

閘道 (gateway). (1) 互連兩個不同網路架構之電腦 網路的功能性裝置。閘道可連接不同架構的網路或 系統。而橋接器可互連兩個有相同或類似架構的網 路或系統。(T) (2) 機器與程式的組合,而此類程 式提供相依 SNA 網路間的位址轉換、名稱轉換及 系統服務程式控制點 (SSCP) 重新取徑以讓那些網 路通訊。閘道是由一個閘道 NCP 及至少需一個閘 道 VTAM 所組成。(3) 在 IBM 記號環網路中,是 指裝置及其相關軟體,而此類軟體可將區域網路連 接到另一個區域網路或使用不同邏輯鏈結通訊協定

的主電腦。(4) 在 AIX 作業系統中, 是指在鏈結上 方作業,且將某個網路所用的介面及通訊協定轉換 (需要時) 成另一個不同網路可用之項目的實體。(5) 在 TCP/IP 中, 同義詞路由器。(6) 區域網路中的站 台,透過它可建立主電腦系統或個別網路的連線。

通用取消繫結 (generic unbind). 同義詞階段作業 解除作用要求。

GMT. 格林威治標準時間

圖形使用者介面 (GUI) (graphical user interface (GUI)). (1) 由實際影像 (通常是桌面) 的視覺隱喻 組成的電腦介面。在那個影像中含有呈現實際物件 的圖示,使用者可用它來存取與處理定位裝置。(2) 對照字指令行介面 (CLI)。

## н.

半雙工 (HD、HDX) (half-duplex (HD, HDX)). 在 資料通訊中,是指同一時間只能有單向的傳輸。對 照字雙工。

硬碟 (hard disk). 硬式磁碟機, 如個人電腦之系統 裝置與外部硬碟機 (亦稱為固定磁碟) 所用的內部磁 碟。

HD. 半雙工。

表頭 (header). (1) 處理使用者資料的系統已定義 控制資訊。(2) 這部份的訊息含有訊息的控制資訊, 如一個以上的目的欄位、發送端站台的名稱、輸入 順序號碼、指出訊息類型的字串,及訊息的優先權 等級。

高階語言應用程式程式設計介面 (HLLAPI) (high-level language application programming interface (HLLAPI)). (1) 可支援主電腦程式及在終 端機模擬 (通常是 3270 終端機模擬) 的個人電腦 上執行之應用程式間互動的軟體產品。(2) 通常是與 模擬程式 (如 3270 模擬) 搭配作業的程式設計介 面,可讓主電腦及遠端應用程式使用 3270 資料流 來互動。

高效能遞送 (HPR) (High-Performance Routing (HPR)). 可增強資料遞送效能及階段作業可信度的 APPN 附加功能。

高效能遞送 (HPR) 節點 (High-Performance Routing (HPR) node). 含有「高效能遞送」支援 的 APPN 終端節點或網路節點。

主電腦 (host). (1) 在網際網路通訊協定組中,是指 終端系統。終端系統可以是任意工作站;並不一定 要是主機。(2)請參閱主電腦處理器。

主電腦字碼頁 (host code paqe). 閘道所連接之主 電腦系統所用的字元字碼頁。

主電腦 ID (host ID). 在網際網路通訊協定組中, 用來定義網路上之主電腦系統的 IP 位址中的那個 部份。主電腦 ID 的長度會依據網路類型或網路類 別(A、B或C)而有所不同。

主電腦列印 (host print). 由主電腦系統所引導之 區域個人雷腦上的印表機階段作業。

主電腦處理器 (host processor). (1) 控制所有或 部份使用者應用程式網路的處理器。 (T)(2) 在網路 中,是指資料通訊存取法常駐的處理裝置。

主電腦階段作業 (host session). 可讓個人電腦與 主電腦系統通訊的邏輯連線。階段作業可用 LU 位 址、LT 號碼或階段作業 ID 加以確定。請參閱 DOS 階段作業。亦請參閱邏輯終端機。

HPR. 高效能遞送..

# п

IBM 磁碟作業系統 (DOS) (IBM Disk Operating System (DOS)). 架構在 MS-DOS 中且能與所有 IBM 個人電腦搭配作業的磁碟作業系統。

圖示 (icon). 物件的圖形呈現,由影像、影像背景 及標籤所組成。

ID. (1) 識別碼(2) 識別代號。

IEEE. 美國電機暨電子工程師學會。

IEEE 802.2. 用來描述如何將資料格式成用於 LAN 傳輸的 IEEE 標準。亦請參閱類型 1 資料框及類型 2 資料框。

入埠 (inbound). 在通訊中, 是指從網路上所接收 到的資料。

安装 (installation). (1) 在 Personal

Communications 中,是指從 Personal

Communications 磁片載入微碼的處理。(2) 在系統 開發中,是指準備與將功能性裝置放置到可使用的 位置。(T) (3) 特殊的電腦系統,包括它所處理的 工作,以及管理它、操作它、將它應用到問題、提 供服務給它與使用它所產生之結果的人。

介面 (interface). (1) 兩個功能性裝置之間的共用 界限,是由功能性特性、信號特性或其他特性所適 當地定義。此概念亦包括兩個擁有不同功能之裝置 的連線規格。(T) (2) 鏈結系統、程式或裝置的硬 體、軟體或兩者。

中間節點 (intermediate node). 在數個分支尾端 的節點。(T)

網際網路 (Internet). 由一組可讓網路當成單一、大 型網路運作之路由器所互連的網路集合。亦請參閱 Internet  $\circ$ 

網際網路 (Internet). Internet Architecture Board (IAB) 所管理的網際網路,是由全世界的大型國家 主幹網路及許多區域及校際網路組合而成。網際網 路使用網際網路通訊協定組。

網際網路通訊協定 (IP) (Internet Protocol (IP)). 透過網路或互連網路遞送資料的無連線通訊協定。 IP 是當成較高通訊協定層及實體網路之間的媒介。 但是,此通訊協定不提供錯誤回復及流程控制,且 不保證實體網路的可信度。

### 網際封包交換 (IPX) (Internetwork Packet

Exchange (IPX)). 可將 Novell 伺服器或執行 IPX 之工作站或路由器連接到其他工作站的網路通訊協 定。雖與「網際網路通訊協定 IPX 使用的是不同的 封包格式及技術。

I/O. 輸入輸出。

IP. 網際網路通訊協定..

IPX. 網際封包交換。

ISO. 國際標準化組織。

# K

漢字 (kanji). 日本語意符號。在漢字中,每個字元 都是以 2 個位元組呈現。亦請參閱平假名及片假 名。

片假名 (katakana). 兩種常用日本語音符號 (另一 種是平假名) 的其中一種。在片假名中,每個字元 都是以 1 個位元組呈現。片假名主要是用語音來撰 寫外來語。亦請參閱漢字。

kbp. 每秒所傳輸的千位元。

核心 (kernel). 執行基本功能之作業系統 (如配置硬 體資源)的部份。

鍵盤範本 (keyboard template). 放在鍵盤上的透 明紙,可解釋每個按鍵的功能。

關鍵字 (keyword). (1) 在程式設計語言中,是在特 定上下文中可指出一些語言建構的詞彙單元;例 如,在一些上下文中,IF 指出了 if 陳述式。關鍵 字一般是識別碼的形式。(I) (2) 是一種人造語言 的預先定義字。(A) (3) 是描述那份文件內容的標 題或文件中的有意義及資訊性文字。

### L

LAN. 區域網路。

鏈結 (link). (1) 鏈結連線 (傳輸媒體) 及兩個鏈結 站的組合, 在鏈結連線的兩端各有一個站台。在多 點或記號環架構中,多重鏈結可共用鏈結連線。(2) 可互連資料項目或一個以上電腦程式的部份:例 如,利用鏈結編輯程式鏈結物件、用指標鏈結資料 項目。(T) (3) 在 SNA 中, 與資料鏈結同義。

鏈結連接 (link-attached). (1) 屬於資料鏈結所連 接之控制裝置的裝置。(2) 對照字管線連接。(3) 與 遠端同義。

鏈結連線 (link connection). (1) 提供一個鏈結站 及一個以上鏈結站間之雙向通訊的實體設備;例 如, 電訊線路及資料電路終止設備 (DCE)。(2) 在 SNA 中, 與資料電路同意。

鏈結連線區段 (link connection segment). 位在 兩個資源之間的架構部份,而這兩個資源必須是連 續列示在服務程式點指令服務程式 (SPCS) 查詢鏈 結架構要求清單中。

鏈結通訊協定 (link protocol). (1) 鏈結層中,傳 送與接收資料的規則。(2) 與線路控制調整線及線路 調整線同意。

鏈結站 (link station). (1) 透過特定鏈結而連接到 鄰近節點之節點中的硬體及軟體架構元件。例如, 如果節點 A 是連接到三個鄰近節點之多點線路的主 要一端,則節點 A 將會有三個鏈結站以呈現與鄰近 節點的連接。(2) 在 VTAM 中,是指 APPN 或子 區域節點中的已命名資源,而此節點會呈現連接到 另一個 APPN 或由 APPN 或子區域鏈結所連接的 子區域節點。在子區域網路的資源體系中,鏈結站 是附屬於子區域鏈結。(3)亦請參閱鄰近鏈結站  $(ALS)$ 

鏈結狀態 (LS) (link status (LS)). 區域及遠端數 據機所維護的資訊。

載入 (load). (1) 可將所有或部份電腦程式從輔助儲 存體帶入到記憶體,這樣電腦就能執行程式。(2)將 磁片放入到軟碟機。

區域 (local). (1) 屬於不需使用電訊線路即可直接 存取的裝置。(2) 對照字遠端。(3) 同義詞管線連 接。

區域網路 (LAN) (local area network (LAN)). (1) 位在限制地理區中以使用者為前提的電腦網路。區 域網路中的通訊並不是要用於外部調整;但橫跨 LAN 界限的通訊則是要用於一些形式的調整。 (T) (2) 為通訊緣故,而將一組裝置連接到另一組 裝置的網路,且可連接到大型網路。(3)亦請參閱乙 太網路及記號環。(4) 對照字都會區網路 (MAN) 及 廣域網路。

區域目錄資料庫 (local directory database). 在 網路可識別的特殊節點上的那組資源 (LU)。所含的 資源是節點網域以及任意快取記憶體項目中的所有 資源。

區域 LU (local LU). 未散佈在 LAN 中的邏輯裝 置,但由閘道個人電腦所控制。一般是指實體裝 置,如工作站、印表機及終端機。

找尋 (Locate). 同義詞找尋/CD 起始設定。

找尋/CD 起始設定 (Locate/CD-Initiate). (1) 縮寫 的術語,用於含有下列一組一般資料流 (GDS) 變數 之 APPN 節點間交換的訊息:

- 用於網路搜尋要求的「找尋」、「尋找資源」及 「網域間起始設定 GDS」變數
- 找到網路資源時,用於搜尋回應的「找尋」、 「尋找資源」及「網域間起始設定 GDS」變數。

這些訊息結構對應到執行分散式網路目錄搜尋的 CP 架構元件,與建立階段作業。「找尋 GDS」變數中含 有網路中用來控制搜尋訊息之傳遞所需的資訊。 「尋找」及「找到 GDS」變數中含有在這些目錄中所 用的資訊:原始快取記憶體資料(控制點資訊)及搜尋 引數 (目的 LU 名稱),以及各別找到的資源資訊。 「網域間起始設定 GDS」變數中含有選取階段作業之 路徑時所用的端點 TG 向量資訊。「找尋/CD 起始設 定」訊息的長度是限制成 1024 位元組。(2) 與找尋 及找尋搜尋訊息同義。

找尋搜尋訊息 (Locate search message). 同義詞 找尋/CD 起始設定。

鎖定 (lock). (1) 用這個方法可預防一個以上的使用 者在相同時間存取或變更相同資料或物件,以確定 資料的整合。(2) 在 Communications Manager/2 中,是指可用來預防一些進階功能之存取的密碼保 護系統。亦請參閱密碼鎖定。

**邏輯鏈結 (logical link).** (1) 鏈結站 (這兩個鄰近 節點中都各有一個) 及其基本鏈結連線 (可提供這兩 個節點之間的單一鏈結層連線) 的配對。多重邏輯 鏈結共用連接到兩個節點的相同實體媒體時,可區 分它們。範例是用在區域網路 (LAN) 機能的 802.2 邏輯鏈結,及用在兩個節點間之相同點對點實體鏈 結上的 LAP E 邏輯鏈結。術語邏輯鏈結也包括共 用從 DTE 到 X.25 網路之存取鏈結的多重 X.25 邏輯管道。(2) 在 APPNTAM 中,是指鏈結節點中 的單向早現。

邏輯記録 (logical record). 從邏輯觀點來看,被視 為記錄的一組相關資料或文字。(T)

**邏輯終端機 (logical terminal).** (1) 與一或數個實 體終端機有關的目的名稱。(2) 特定 3270 或 5250 模擬階段作業的定義。

邏輯裝置 (LU) (logical unit (LU)). 可讓使用者存 取網路資源且互相通訊的網路可存取裝置類型。

低登錄網路 (LEN) 終端節點 (low-entry **networking (LEN) end node).** 從鄰近 APPN 網 路節點中接收網路服務程式的 LEN 節點。

**LS.** 鏈結狀能。

**LU.** 邏輯裝置。

LU-LU 階段作業 (LU-LU session). SNA 網路 ( 一般用來提供兩個使用者間通訊的)中的兩個邏輯 裝置 (LU) 間的邏輯連線。

LUS. 邏輯裝置服務程式。

**LU 類型 (LU type).** 依據特定一組 SNA 通訊協定 及它為特定階段作業所提供的選項,而命名的 LU 類別。

- 階段作業啓動要求中所許可的強制及選用性值。
- 資料流控制、功能管理表頭 (FMHs)、要求裝置參 數及感應資料值的使用。
- 呈現服務程式通訊協定,如與 FMH 用法有關的通 訊協定。

LU 類型有 0、1、2、3、4、6.1、6.2 及 7。

LU 2. 在互動式環境中與單一顯示工作站通訊之應 用程式的 LU 類型, 使用的是 SNA 3270 資料 流。

LU 3. 與單一印表機通訊之應用程式的 LU 類型, 使用的是 SNA 3270 資料流。

LU 6.2. (1) 支援一般分散處理環境中之程式間通訊 的邏輯裝置類型。LU 6.2 的特性為: (a) 階段作業 友機間的對等關聯、(b) 將階段作業有效使用在多重 異動中、(c) 大量的連結兩端錯誤處理,及(d) 由對 映到產品實行的結構動詞所組成的通用應用程式設 計介面 (API)。(2) LU 類型,支援使用 SNA 一般 資料流之分散式資料處理中兩個應用程式間的階段 作業。

**LU 6.2 動詞 (LU 6.2 verb).** 用來代表作業之 LU 6.2 應用程式設計介面中的文法裝置。

### **M**

管理服務程式 (MS) (management services

**(MS)).** (1) 控制點 (CP) 及實體裝置 (PU) 中的其 中一種網路服務程式。管理服務程式是用來協助 SNA 網路管理的服務程式,如問題管理、效能及會 計管理、架構管理以及變更管理。(2) 協助區域中系 統及網路管理的服務程式,如問題管理、效能管 理、商業管理、作業管理及變更管理。

### 管理服務程式焦點 (MSFP) (management

services focal point (MSFP)). 若是任何給定的 管理服務程式調整線(例如,問題判定或回應時間

監視),則為負責控制sphere所用之網路管理類型的 控制點。此責任包括收集、儲存或顯示資料,或上 述的所有項目。(例如,問題判定焦點是收集問題判 定資料的控制點,但它也會儲存或顯示問題判定資 料)。

對映 (mapping). 轉換資料的處理,而此資料是寄 件者以一種格式傳輸成接收者可接受的資料格式。

MB. 百萬位元組。

百萬位元組 (MB) (megabyte (MB)). (1) 若是處理 器儲存體、眞實及虛擬儲存體以及管道磁區,則是 220 或 1 048 576 位元組。(2) 若是磁碟儲存體容量 及通訊磁區,則是 1 000 000 位元組。

記憶體 (memory). 在處理裝置及其他內部儲存體 中可用來執行指示的所有可定址儲存體空間。(T)

功能表列 (menu bar). 靠近視窗頂端 (標題列下方 及其他視窗上方),且含有存取其他功能表之選項的 區域。

移轉 (migration). 安裝新版本或新版次的程式以取 代較舊的版本。

模式 (mode). 請參閱模式名稱。

### 數據機 (調變器/解調器) (modem

(modulator/demodulator)). (1) 可調變與解調信號 的功能裝置。數據機的其中一種功能是用類比傳輸 機能來傳輸數位資料。 (T) (A)(2) 從電腦將數位資 料轉換成可透過電訊線路傳輸之類比信號的裝置, 並可將所接收到的類比信號轉換成電腦的資料。

模式名稱 (mode name). 階段作業的起始設定者用 來指派階段作業所需之特性的名稱,如交通速度 值、訊息長度限制、同步點及加密選項,以及傳輸 網路中的服務程式類別。

模組 (module). 分開且可確定編譯、與其他裝置的 結合及載入的程式裝置;例如,組譯器、編譯器、 鏈結編輯程式或可執行常式的輸入與輸出。 (A)

監視器 (monitor). (1) 用來觀察與記錄資料處理系 統中所選取之活動,以供分析的裝置。可能會用在 指出標準中的有意義結束,或決定特殊功能裝置的 使用層次。(T) (2) 觀察、監督、控制或驗證系統 作業的軟體或硬體。(A) (3) 需要有此功能才能在 遺失記號、計算資料框或其他困難中,起始設定環 上的記號傳輸,與提供軟體錯誤回復。所有的環狀 站台上都有此功能。(4) 會在 NetView Graphic Monitor Facility 中,開啓一個可接收 NetView 程 式之狀態變更的檢視。可直接從此檢視中執行間題 的判定及更正。對照字瀏覽。

MS. 管理服務程式。

MSFP. 管理服務程式焦點。

多重虛擬儲存體 (MVS) (Multiple Virtual Storage (MVS)). 請參閱 MVS。

MVS. 多重虚擬儲存體。包含 MVS/390、MVS/XA 及 MVS/ESA。

## N

國別語言支援 (NLS) (national language support (NLS)). 美國英文版產品的修改與轉換, 以適應其他語言或國家的需求。包括產品及專用 語、機器可讀取資訊 (MRI) 之轉換, 或產品之說明 文件的的使用或反調整。NLS 亦稱為『國際化』。

負回應 (NR) (negative response (NR)). 在 SNA 中,是指出要求未成功到達,或接收者未成功處理 的回應。對照字正回應。

NetBIOS. (1) 網路基本輸入/輸出系統。網路、IBM 個人電腦 (PC) 及相容 PC 適用的標準介面,是在 LAN 上使用以提供訊息、列印伺服器及檔案伺服器 功能。使用 NetBIOS 的應用程式並不需處理 LAN 資料鏈結控制 (DLC) 通訊協定的明細。(2) 亦請參 閱 BIOS。

網路 (network). (1) 節點及連接分支的排列。 (T) (2) 供資訊交換所連接的資料處理裝置及軟體 的架構。(3) 節點及將它們連接在一起之鏈結的群 組。

網路目錄資料庫 (network directory database). 同義詞分散式目錄資料庫。

網路管理 (network management). 規劃、組織與 控制通訊型資訊處理或資訊系統的處理。

網路管理向量傳輸 (NMVT) (network management vector transport (NMVT)). 在實體 控制點管理服務程式與控制點管理服務程式 (SSCP-PU 階段作業) 間之使用中階段作業上流動的 管理服務程式要求/回應裝置 (RU)。

網路節點 (NN) (network node (NN)). 請參閱進 階對等式網路 (APPN) 網路節點。

網路節點伺服器 (network node server). 將網路 服務程式提供給它自己的區域 LU 及用戶端終端節 點的 APPN 網路節點。

**NLS.** 國別語言支援。

**NMVT. 網路管理向量傳輸。** 

**NN. 網路節點。** 

 $\widehat{I}$  **(node).** (1) 在網路中,一或數個功能裝置可 在其上連接管道或資料電路的點。(I) (2) 連接到 網路且可傳輸與接收資料的任意裝置。(3) 網路中兩 個以上鏈結共用的鏈結或聯接的端點。節點可以是 處理器、通訊控制器、叢集控制器或終端機。節點 也會依據路徑及其他功能而有所不同。

# **O**

物件 (object). (1) 在物件導向設計或程式設計中, 是指與那個資料相關之資料及作業所組成的摘要。 亦請參閱類別。(2) 使用者可當成單一裝置來執行工 作的項目。物件可以文字、圖示或兩者的形式出 現。

關閉 (Off). 出現在「更新整理」選項之階式排列選 擇項目中的選項。它會將更新整理功能設成關閉。

離線 (offline). (1) 屬於與電腦主要作業獨立或平行 發生的功能裝置作業。 (T)(2) 不是由電腦控制,也 無法與電腦通訊。對照字線上。

OIA. 操作員資訊區。

**作業系統 (OS) (operating system (OS)).** 控制程 式執行且可提供服務程式的軟體,服務程式包括資 源配置、排訂、輸入/輸出控制與資料管理。雖然作 業系統是是較主要的軟體,但部份硬體實行也是可 能的。 $(T)$ 

操作員 (operator). (1) 在語言陳述式中, 指出運算 元上所要執行之動作的詞彙實體。亦請參閱定義陳 述式。(2) 負責管理由特定軟體 (如 MVS、NetView 程式或 IMS) 所控制之活動的人或程式。(3) 操作裝 置的人。(4) 可讓系統繼續執行的人。(5) 亦請參閱 autotask、登入操作員、網路操作員及操作員站或工 作。

操作員資訊區 (OIA) (operator information area (OIA)). 靠近顯示區底端的區域,其中會顯示終端機 或系統狀態資訊。

操作員站台工作 (OST) (operator station task (OST)). 用網路操作員建立與維護線上階段作業的 NetView 工作。登入到 NetView 程式的每個網路操 作員都會有一個操作員站台。請參閱 *NetView-NetView* 工作。

**原始 (origin).** 產生訊息或其他資料的外部邏輯裝置 (LU) 或應用程式。亦請參閱目的地。

**OS.** 作業系統。

## **P**

速度 (pacing). (1) 接收架構元件用來控制傳送架 構元件的傳輸率以避免過度執行或擁塞的技術。(2) 請參閱接收速度、傳送速度、階段作業層速度及虛 擬路徑 (VR) 速度。(3) 亦請參閱流程控制。

速度群組 (pacing group). 同義詞速度視窗。

速度視窗 (pacing window). (1) 在接收到虛擬路 徑速度回應之前,可在虛擬路徑上傳輸的路徑資訊 裝置 (PIUs), 以指出虛擬路徑接收者已可在路徑上 接收其他 PIU。(2) 在接收到階段層速度回應之前, 可單向在階段作業的一般流量上傳輸的要求,以指 出接收者已可再接受下個要求群組。(3) 與速度群組 同義。

封包 (packet). (1) 在資料通訊中, 是指被傳輸及 當成混合物之二進位數值 (包括資料與信號) 的順 序。資料、控制信號及錯誤控制資訊都會以特定的 格式排列。(I) (2) 包括與相同及其他傳輸順序的 其他封包插配在一起之可傳送定址及順序資訊的各 別資訊裝置。由 X.25 通訊協定類之封包撥接通訊 協定所傳送的資料並不一定會以傳送的順序,甚至 PSDN 的相同路徑到達。

平行階段作業 (parallel sessions). 使用不同網路 位址或區域式階段作業識別碼配對之相同兩種網路 可存取裝置 (NAU)間的兩個以上的並行使用中階段 作業。每個階段作業都有獨立的階段作業參數。

頁面 (page). (1) 在虛擬儲存體系統中,擁有虛擬 位址且在真實及輔助儲存體間當成裝置轉送的固定 長度區塊。(I) (A) (2) 在顯示裝置的螢幕上同時 顯示的資訊。(3) 會用相同檔案中的重要或連續資訊 取代螢幕上所顯示的資訊。

參數 (parameter). (1) 將常數值給予所指定之應用 程式的變數,且可能表式應用程式。(I) (A) (2) 在基本 CUA 架構中, 與指令搭配以影響其結果的 變數。(3) 功能表中的項目,在解譯功能表後,使用 者可為它指定值或系統可將值提供給它。(4) 傳送給 使用者或其他程式所用之程式或操作程序的資料, 被命名成語言陳述式中的運算元、功能表中的項目 或共用資料結構。

密碼 (password). 電腦系統或使用者認得的單一字 串,但使用者必須指定存取系統及它所儲存之資訊 的字串。

路徑 (path). ⑴ 在網路中,任意兩個節點之間的任 意路徑。路徑可能會包含一個以上的分支。 (T) (2) 由兩個網路可存取裝置間所交換之資訊所 轉送的一串傳輸網路架構元件(路徑控制及資料鏈結 控制)。亦請參閱明確路徑 (ER)、路徑延伸 (REX) 及虛擬路徑 (VR)。

路徑控制 (PC) (path control (PC)). 在網路中的 網路可存取裝置間遞送訊息與提供它們之間之路徑 的功能。它可將傳輸控制 (或許將它們分成區段) 的 基本資訊裝置 (BIU) 轉換成路徑資訊裝置 (PIU), 且與資料鏈結控制交換含有一個以上 PIU 的基本傳 輸。路徑控制會依據節點類型而有所不同:某些節 點 (如 APPN 節點) 會用區域產生的階段作業識別 碼來遞送,而其他節點 (子區域節點) 則用網路位址 來遞送。

路徑控制網路 (path control network). 同義詞傳 輪網路。

週邊 LU (peripheral LU). 在 SNA 中, 是週邊節 點的邏輯裝置。對照字子區域 LU。

週邊節點 (peripheral node). 用區域位址來遞送的 節點,因此並不會受網路位址變更的影響。週邊節 點需有鄰沂子區域節點的界限功能協助。週邊節點 可以是連接到子區域界限節點的類型 1、2.0 或 2.1 節點。

週邊 PU (peripheral PU). 在 SNA 中, 是週邊節 點的實體裝置。對照字子區域 PU。

實體電路 (physical circuit). 不是用多工處理所建 立的電路。亦請參閱資料電路。對照字虛擬電路。

實體連線 (physical connection). (1) 建立電子電 路的連線。(2)點對點或多點連線。(3)與連線同 義。

實體裝置 (PU) (physical unit (PU)). (1) 可在 SSCP 透過 SSCP-PU 階段作業要求時,管理與監 視與節點有關的資源(如連接的鏈結及鄰新鏈結站)。 爲了要透過 PU 直接管理節點 (如連結之鏈結) 的 資源, SSCP 會用實體裝置來啓動階段作業。此術

語只適用於類型 2.0、類型 4 及類型 5 節點。(2) 亦請參閱*週邊 PU* 及*子*區域 *PU*。

實體裝置 (PU) 服務程式 (physical unit (PU) services). 在 SNA 中, 是指位在提供 SSCP-PU 階段作業之架構服務程式及維護服務程式之實體裝 置 (PU) 中的架構元件。

埠 (port). (1) 資料輸出或結束的存取點。(2) 裝置 上的接頭,可連接其他裝置的排線,如顯示器站台 及印表機。(3) 實體連線到鏈結硬體的呈現。埠有時 也稱為配接卡;而在配接卡上可有一個以上的埠。 單一 DLC 處理可控制一個以上的埠。(4) 在網際網 路通訊協定組中, 16 位元的號碼可用來在 TCP、 使用者資料封通訊協定 (UDP) 及較高層通訊協定或 應用程式之間通訊。有些通訊協定(如檔案轉送通 訊協定 (FTP) 及簡易郵件轉送通訊協定 (SMTP)會 在所有的 TCP/IP 實行中使用同一個已知埠號。(5) 傳輸通訊協定用來區分主電腦機器中之多重目的地 的摘要。(6) 與 socket 同義。

正回應 (positive response). 在 SNA 中, 是指出 要求已到達且處理完成的回應。對照字負回應。

基元 (primitive). 同義詞服務程式基元。(T)

問題判定 (problem determination). 判定問題 所在的處理;例如,問題元件、機器失敗、電訊機 能、使用者或承約者安裝程式或配備,或缺電之類 的環境失敗,或使用者錯誤。

操作程序 (procedure). (1) 在程式設計語言中, 區 塊 (不管有沒有正式參數) 的執行都是由操作程序呼 叫所呼叫。(I) (2) 為解決問題所採取之動作的說 明。(A)

產品識別代號 (PSID) (product-set identification (PSID)). (1) 在 SNA 中,用來確定執行網路架構 元件之硬體及軟體產品的技巧。(2) 傳輸在定義 (1) 中所描述之資訊的管理服務程式一般子向量。

設定檔 (profile). 用來描述使用者、使用者群組或 一個以上電腦資源之有意義字元的資料。

程式暫存修訂 (PTF) (program temporary fix (PTF)). 在目前無法改變的程式版本中,由 IBM 所 診斷出之問題的暫時解決方案台或先略過。

通訊協定 (protocol). (1) 在通訊時,可用來決定功 能裝置行為的一組語意及語法規則。(I) (2) 在 「開放式系統互連」架構中,可用來決定執行通訊 功能之相同層級中之功能裝置行爲的一組語意及語 法規則。 (T) (3) 在 SNA 中,是指管理網路、轉 送資料及同步化網路架構元件狀態時所用的要求及 回應方式及其後的規則。與線路控制調整線及線路 調整線同意。請參閱框套通訊協定及鏈結通訊協 定。

PTF. 程式暫時修訂。

PU. 實體裝置。

## R

圓鈕 (radio button). 文字旁邊的圓形。圓鈕會組 合在一起以顯示使用者可選取的固定組選項。選取 其中選項後,圓形會被部份填滿。

快速傳輸通訊協定 (RTP) (Rapid Transport Protocol (RTP)). 可在「高效能遞送 (HPR)」路徑 上攜帶階段作業交通的連線導向、全雙工傳輸通訊 協定。亦請參閱自動網路遞送 (ANR) 及快速傳輸通 訊協定 (RTP) 連線。

快速傳輸通訊協定 (RTP) 連線 (Rapid Transport Protocol (RTP) connection). 兩個「高效能遞送 (HPR)」節點之間的連線,而此節點可橫跨一個以上 的中間 HPR 節點及鏈結。連線端點提供連線交通 的錯誤回復及可調速率型流程控制,以及在路徑出 去用法中之基本實體路徑的不同中斷撥接。使用自 動網路遞送 (ANR) 通訊協定,中間 HPR 節點可減 少它們的遞送費用,是依靠表頭資訊來允許有效的 來源路徑及 RTP 連線的優先式傳輸。

唯讀記憶體 (ROM) (read-only memory (ROM)). 除非在特殊狀態下, 否則使用者不能修改 儲存資料的記憶體。

接收的線路信號偵測器 (RLSD) (received line signal detector (RLSD)). 在 EIA 232 標準中, 是用來指出資料終端機設備 (DTE) 的信號,而此設 備是從遠端資料電路終止設備 (DCE) 中接收到信 號。與載波感測及資料載波感測 (DCD) 同義。

接收速度 (receive pacing). 在 SNA 中, 是指架 構元件接收訊息裝置的速度。對照字傳送速度。

釋出, 版次 (release). (1) 新產品或新功能的發 佈,以及現有產品的 APAR 修訂。一般而言,之前 版本的程式設計支援會在新版次可用的特定期間後 中止。第一版的產品是宣告為版次 1 修訂層 0。(2) 在 VTAM 中,會重新產生資源的語言控制 (通訊控 制器或實體裝置)。亦請參閱資源接管。對照字取 得。

遠端 (remote). (1) 屬於透過電訊線路存取的系 統、程式或裝置。(2) 同義詞鏈結連接。(3) 對照字 匾域。

要求器 (requester). 透過伺服器存取共用網路資源 的電腦。同義詞用戶端。

資源 (resource). 工作或任務所需之電腦系統或作 業系統的機能,包括主儲存體、輸入/輸出裝置、處 理裝置、資料集以及控制或處理程式。

資源登錄 (resource registration). 確定網路節點 伺服器或集中式目錄伺服器之資源 (如 LU) 名稱的 處理。

資源接管 (resource takeover). 在 VTAM 中, 由 網路操作員起始設定的動作可將資源控制從一個網 路轉送到另一個網路,而不會中斷或岔斷連接上之 現有 LU-LU 階段作業的連線。亦請參閱取得及釋 出。

資源類型 (resource types). 在 NetView 程式 中,用來描述面板組織的概念。可將資源類型定義 成某個類別的集中式處理裝置、管道、控制裝置及 I/O 裝置;而定義成另一類別的通訊控制器、配接 卡、鏈結、叢集控制器及終端機。資源類型與資料 類型及顯示類型組合在一起以描述顯示組織。亦請 參閱資料類型及顯示類型。

回應 (response). (1) 在資料通訊中, 呈現在回應 框之控制欄立中的回應。它會向次要或其他組合式 站台所採取之動作的主要或組合式站台建議一個以 上的指令。(2) 亦請參閱指令。

回覆碼 (return code). (1) 用來反應指示之執行成 功與否的程式碼。(A) (2) 傳回給程式的值可指出 那個程式所要求之作業的結果。

**REX.** 路徑延伸。

環狀 (ring). 請參閱環狀網路。

環狀網路 (ring network). 裝置可在此網路架構中 藉由單向鏈結以形成關閉式路徑。

**ROM.** 唯讀記憶體。(A)

路徑 (route). (1) 呈現原始節點到目的節點 (透過 它們之間所交換的交通來橫跨) 間之路徑的節點順 序及傳輸群組 (TG)。(2) 網路交通用來取得來源與 目的地之間的路徑。

路徑延伸 (REX) (route extension (REX)). 在 SNA 中, 是指組成子區域節點及鄰沂週邊節點之網 路可定址裝置 (NAU)間之路徑的路徑控制網路架構 元件,包括週邊鏈結。亦請參閱明確路徑 (ER)、路 |徑及虛擬路徑 (VR)。

路由器 (router). (1) 決定網路交通流量之路徑的電 腦。依據從特定通訊協定中所取得的資訊、嘗試確 定最短且最佳路徑的演算法,及其他如公制或通訊 協定之特定目的位址的準則,都可從數個路徑中產 生路徑選取。(2) 在參照模型網路層中,用來連接兩 個擁有類似或不同架構之 LAN 區段的連接裝置。 (3) 在 OSI 術語中,是指用來決定實體可到達之路 徑的功能。(4) 在 TCP/IP 中,與閘道同義。(5) 對 照字橋接器。

RTP. 快速傳輸通訊協定。

RTP 連線 (RTP connection). 請參閱快速傳輸通 訊協定 (RTP) 連線。

RU 串列 (RU chain). 在 SNA 中, 是指在特別正 式或快速之資料流上連續傳輸的一組相關要求/回應 裝置 (RUs)。如果串列中的其中一個 RU 無法被處 理,就會捨棄整個串列,此時要求 RU 串列就是回 復的裝置。每個 RU 都只屬於一個串列,而串列中 擁有利用 RU 串列之要求/回應表頭中的控制位元所 指出的開始及結束。每個 RU 都可指定成先進鏈結 (FIC)、後進鏈結 (LIC)、串列中間 (MIC)、或位在 串列中 (OIC)。回應裝置及快速流量要求裝置通常 是以位在串列中的形式來傳送。

# S

SAP. (1) 服務程式存取點。(2) 服務程式廣告通訊 協定。

SBCS. 單位元組字元集。

捲動 (scroll). 垂直或水平移動顯示影像以檢視無法 在顯示螢幕界限中所看到的資料。

捲動列 (scroll bar). 用來將可在特定方向中使用的 資訊顯現給使用者,且可捲動以供檢視的視窗架構 元件。捲動列可以是水平或垂直的。

SCS. SNA 字串。

SDLC. 同步資料鏈結控制。

區段 (segment). 在網際網路通訊中, 在不同機器 的 TCP 功能之間轉送的裝置。每個區段都含有控 制及資料欄位;而目前的位元組串流位置及實際資 料位元組是與 checksum 搭配確定以驗證所接收的 資料。

傳送速度 (send pacing). 在 SNA 中,是指架構 元件傳送訊息裝置的速度。對照字接收速度。

序列 (serial). (1) 所有事件都是循序發生的處理; 例如,依據 V24 CCITT 通訊協定之字元位元的序 列傳輸。(T) (2) 單一裝置或管道中連續發生的兩

個以上相關活動。 (A) (3) 整體之個別部份的連續 性處理,如字元位元或文字的字元,可將相同機能 用於連續部份。(A) (4) 對照字平行。

伺服器 (server). (1) 將共用服務程式提供給網路上 之工作站的功能性裝置;例如,檔案伺服器、列印 伺服器及郵件伺服器。(T) (2) 在網路中,將機能 提供給其他站台的資料站;例如,檔案伺服器、列 印伺服器及郵件伺服器。 (A)

### 伺服器-要求器程式設計介面 (SRPI) (Server-Requester Programming Interface (SRPI)). 要求器及伺服器程式用來與個人電腦或主 電腦路由器通訊的 IBM 應用程式設計介面 (API)。

服務程式存取點 (SAP) (service access point (SAP)). (1) 在「開放式系統互連 (OSI)」架構中, 層級服務程式之實體會將此點上的那個層級服務程 式提供給下個較高層級的實體中。 (T) (2) 接收與 傳輸資訊之配接卡可用的邏輯點。單一服務程式存 取點可以有數個鏈結終止。(3)控制器的閘道位址。 SAP 提供將控制器鏈結到主電腦系統的點。

## 服務程式廣告通訊協定 (SAP) (Service Advertising Protocol (SAP)). 在「網際封包交換

(IPX)」中,用來提供下列項目的通訊協定:

- 可讓網際網路上的 IPX 伺服器依名稱及類型來宣 傳它們自己之服務程式的機制。使用此通訊協定 的伺服器會將它們的名稱、服務程式類型及 IP 位 址記錄在執行 NetWare 的所有檔案伺服器中。
- 可讓工作站廣播杳詢以發現所有類型之伺服器的 身份、特定類型的所有伺服器或最近之特定類型 伺服器的機制。
- 可讓工作站杳詢執行 NetWare 的檔案伺服器,以 發現特定類型之所有伺服器之名稱及位址的機 制。

服務程式點 (SP) (service point (SP)). 支援將網 路管理提供給資源之應用程式的輸入點,而不直接 以輸入點的形式控制它自己。每個資源不是直接由 其他輸入點控制, 就是不直接受任意輸入點的控 制。而存取這些資源的服務程式點並不需要使用

SNA 階段作業 (與焦點相異)。某些網路管理功能尙 無法使用輸入點支援時,就需要有服務程式點。

## 服務程式點應用程式 (SPA) 路由器 (Service Point Application (SPA) Router). 在

Communications Sersver 中,可用來接收從 NetView 程式所發出之指令,與將這些指令傳送給 在 OS/2 工作站上所處理之應用程式的程式。

階段作業 (session). (1) 在網路架構中, 若是功能 性裝置間的資料傳輸,則在連線的建立、維護及釋 出期間所發生的所有活動都是。(T) (2) 兩個可啓 動、整理以提供不同通訊協定與依要求解除啓動之 網路可存取裝置 (NAU) 間的邏輯連線。在含有階 段作業期間所交換之任意傳輸的傳輸表頭 (TH) 中 會單一確定每個階段作業。(3)在伺服器與由共用資 源之成功要求所起始設定的要求器之間的邏輯連 線。亦請參閱主電腦階段作業及 DOS 階段作業。

### 階段作業啓動要求 (session activation

request). 在 SNA 中, 要求可用來啓動兩個網路可 存取裝置 (NAU) 間之階段作業, 以及在階段作業 活動期間指定可用來控制不同通訊協定的階段作業 參數,例如 BIND 及 ACTPU。對照字階段作業解 除作用要求。

階段作業控制 (SC) (session control (SC)). 在 SNA 中,是指下列其中一種:

- 傳輸控制的其中一個架構元件。在發生無法回復 的錯誤後,會用階段作業控制來清除階段作業中 的資料流、在發生此類錯誤後重新同步化資料 流,以及執行加密驗證。
- 用於階段作業之階段作業控制架構元件間所交換 之要求及回應,以及階段作業的啓動及解除作用 要求及同應的要求裝置 (RU) 類別。

階段作業資料 (session data). 由階段作業查覺資 料、階段作業追蹤資料及階段作業應答時間資料所 組成的階段作業(由 NetView 程式收集) 相關資料。

階段作業解除作用要求 (session deactivation request). 在 SNA 中,用於兩個網路可存取裝置 (NAU) 間之階段作業的解除啓動要求;例如, UNBIND 及 DACTPU。與通訊取消繫結同義。對 照字階段作業啓動要求。

階段作業 ID (session ID). Personal Communications 指定給每個階段作業或螢幕的英文 字母 ID (a 到 h)。此適用於主電腦階段作業的所有 類型,與在檔案轉送中使用。亦請參閱短名稱。

階段作業層速度 (session-level pacing). (1) 可讓 接收半階段作業或階段作業接頭控制一般流量上之 資料轉送速率 (接收要求裝置的速率) 的流程控制技 術。在傳送者產生要求的速度比接收者處理它們的 速度還快時,它可預防過度載入含有未處理要求的 接收者。(2) 亦請參閱適應用的階段作業層速度、固 定階段作業層速度及虛擬路徑 (VR) 速度。

階段作業參數 (session parameters). 在 SNA 中,是指指定或限制兩個網路可存取裝置間之階段 作業的通訊協定 (如括弧通訊協定及速度)。亦請參 閱登入模式。

階段作業服務程式 (SS) (session services (SS)). 控制點 (CP) 及邏輯裝置 (LU) 中的其中一 種網路服務程式類型。這些服務程式提供機能給 LU 或網路操作員以要求控制點 (ENCP、NNCP 或 SSCP)協助起始設定或終止邏輯裝置間的階段作業。 只有 SSCP 相依 LU 才需要階段作業終止的協助。 請參閱架構服務程式、維護服務程式及管理服務程 式。

單位元組字元集 (SBCS) (single-byte character set (SBCS)). 每個字元都是由 1 個位元組碼所呈 現的字元集。對照字雙位元組字元集 (DBCS)。

SNA. 系統網路架構。

SNA 字元字串 (SCS) (SNA character string (SCS)). 在 SNA 中,是指組成 EBCDIC 控制的字 串,可選用性與終端使用者資料混合,而此控制是 位在要求/回應裝置中。

SNA 網路 (SNA network). 與「系統網路架構」 之格式及通訊協定一致的使用應用程式網路部份。 它會啓動使用者間之資料的可信轉送,並提供通訊 協定以控制不同網路架構的資源。SNA 網路是由網 路可存取裝置 (NAUs)、界限功能、閘道功能及中間 階段作業遞送功能架構元件以及傳輸網路所組成。

**SO.** 移出字元。(I) (A)

socket. 處理或應用程式間的通訊端點。

SP. 服務程式點。

SS. 階段作業服務程式。

SSCP. 系統服務程式控制點。

SSCP 相依 LU (SSCP-dependent LU). 若要起 始設定一個 LU-LU 階段作業, LU 必須從系統服 務控制點 (SSCP) 要求協助。它需要有 SSCP-LU 階段作業。

SSCP-LU 階段作業 (SSCP-LU session). 在 SNA 中,是指系統服務程式控制點 (SSCP) 及邏輯 裝置 (LU) 之間的階段作業 (LU)。此階段作業可讓 LU 要求 SSCP 協助起始設定 LU-LU 階段作業。

升階 (stage). 處理 NetView 管線中訊息的程式。 升階會依序互相傳送訊息。

靜態 (static). (1) 在程式設計語言中,是屬於可在 程式執行之前所建立的內容;例如,固定長度變更 的長度就是靜態的。(I) (2) 屬於發生在事先決定 或固定時間中的作業。(3) 對照字動態。

串流 (stream). (1) 將資料從某個裝置傳送到另一 個裝置。(2)請參閱資料流。

子區域 (subarea). 由子區域節點、所連接的週邊 節點及相關的資源組成的 SNA 網路部份。在子區 域節點中,所有的網路可存取裝置 (NAU)、鏈結, 以及子區域中可設定位址的鄰近鏈結站(位在連接的 週邊或子區域節點中)都共用一般的子區域位址, 且有明確的元素位址。

子區域 LU (subarea LU). 在 SNA 中, 是子區域 節點的邏輯裝置。對照字週邊 LU。

子區域節點 (SN) (subarea node (SN)). 使用網 路位址來遞送,與維護用來反應網路架構之遞送表 的節點。子區域節點可提供閘道功能以連接數個子 區域網路、中間遞送功能及週邊節點的界限功能支 援。類型 4 及類型 5 節點都可以是子區域節點。

子區域 PU (subarea PU). 在 SNA 中, 是子區域 節點的實體裝置。對照字週邊 PU。

子目錄 (subdirectory). 在檔案系統體系中, 包含 在另一個目錄中的目錄。

子系統 (subsystem). 次要或輔助系統,通常可獨 立或與控制系統非同步操作。(T)

子系統管理 (subsystem management). 在 Communications Manager/2 中,用於診斷與問題解 決的進階功能群組。這些功能通常是由系統管理員 及應用程式設計師所使用。

同步點 (synchronization point). 同義詞同步點。

同步 (synchronous). (1) 屬於依據特定事件 (一 般計時信號)的兩個以上的處理。 (T) (2) 會以一 定或可預測的時間關聯發生。

同步資料鏈結控制 (SDLC) (Synchronous Data Link Control (SDLC)). 調整線, 適合於「美國國 家標準協會 (ANSI)」之「進階資料通訊控制操作程 序 (ADCCP)」之子集合及用來管理鏈結連線上之同 步、程式碼透通、serial-by-bit資訊轉送之「國際標 準化組織」的「高層資料鏈結控制 (HDLC)」的調 整線。在撥接或非撥接鏈結上的傳輸交換可能是雙 工或半雙工。鏈結連線的架構可以是點對點、多點 或迴路。(I)

同步點 (sync point). 異動處理期間的中間或端點 處理,在此處理中對一個以上之異動預防資源的更 新或修改都會邏輯性完成,並將錯誤釋出。與同步 點同義。

系統 (system). 在資料處理中, 組織以完成一組特 定功能人、機器及方法的集合。(I) (A)

系統服務程式控制點 (SSCP) (system services control point (SSCP)). 在子區域網路中用來管理 架構、協調網路操作員與間題判定要求的架構元 件,並可將目錄服務程式及其他階段作業服務程式 提供給網路中的使用者。與以對等形式與另一個互 相操作的數個 SSCP 可將網路分割成控制網域,而 每個 SSCP 對它自己網域中的實體裝置及邏輯裝置 都有階層控制關聯。

系統服務程式控制點 (SSCP) 網域 (system services control point (SSCP) domain). SSCP 可透過啓動與解除啓動要求來控制控制系統服務程 式控制點、實體裝置 (PU)、邏輯裝置 (LU)、鏈 結、鏈結站及所有資源。

系統網路架構 (SNA) (Systems Network Architecture (SNA)). 用於網路上之傳輸資訊裝置 的邏輯結構、格式、通訊協定及操作性順序,與控 制網路之架構及作業的說明。SNA 的層級式結構可 讓資訊的首要來源及目的地 (即使用者)且不受資訊 交換所用的特定 SNA 網路服務程式及機能影響。

# т

TCP. 傳輸控制通訊協定。

TCP/IP. 傳輸控制通訊協定/網際網路通訊協定。

範本 (template). 請參閱鍵盤範本。

記號 (token). (1) 在區域網路中,權限符號成功從 一個資料站傳送到另一個站台以指出由傳輸媒體暫 時控制的站台。每個資料站都可機會取得與使用記 號來控制媒體。記號是表示可傳輸之特定訊息或位 元類型。(T) (2) 在 LAN 中,利用傳輸媒體將位 元從一個裝置傳送到另一個裝置的順序。有資料附 加到此記號時,它就變成資料框。

記號環 (token ring). (1) 依據 IEEE 802.5, 是指 藉由傳送媒體連接站間之記號 (特殊封包或資料框) 以控制媒體存取的網路技術。(2) 含有環狀拓樸且可

196 CS/NT 快速入門

將記號從某個連接環狀站 (節點) 傳送給另一個站台 的 FDDI 或 IEEE 802.5 網路。(3) 亦請參閱區域 網路 (LAN)。

異動程式 (TP) (transaction program (TP)). 處 理 SNA 網路中異動的程式。異動程式的種類有兩 種:應用異動程式與服務異動程式。亦請參閱對 話。

轉換表 (translation table). 用來取代含有替代字 元之數個字元的表格;例如,將代表虛擬位址的字 元轉換成代表實際位址的字元、代表事件的字元轉 換成代表操作程序呼叫的字元、將代表國別字元集 的字元轉換成另一個國家語言,或將代表重新配置 位址的字元轉換成代表絕對位址的字元。

傳輸控制通訊協定 (TCP) (Transmission Control Protocol (TCP)). 用在網際網路及任何遵循網際通 訊協定之 U.S. Department of Defense 標準之網路 中的通訊通訊協定。在封包撥接通訊網路及此類網 路的互連系統中, TCP 提供可信之主電腦間的主電 腦與主電腦通訊協定。它將「網際網路通訊協定 (IP)」當成基本。

傳輸控制通訊協定/網際網路通訊協定 (TCP/IP) (Transmission Control Protocol/Internet Protocol (TCP/IP)). 一組支援區域及廣域網路之對 等式連通性的通訊協定。

## $\mathbf U$

UNBIND. 在 SNA 中,是指解除兩個邏輯裝置 (LU) 間之啓動的要求。亦請參閱階段作業解除作用 要求。對照字 BIND。

上游 (upstream). 是使用者到主電腦的資料流方 向。對照字下游。

使用者 (user). (1) 任何可發出或接收與資訊處理系 統之間的指令及訊息的任何人或事物。(T) (2) 任 何需要電腦系統服務程式的人。

**V**

動詞 (verb). 請參閱 LU 6.2 動詞。

版本 (version). 通常是指有很明顯新程式碼或新功 能的個別授權程式。

VGA. 影像圖形配接卡。

影像圖形配接卡 (VGA) (video graphics adapter (VGA)). 提供高解析度圖形及總計 256 色的電腦電 腦電腦配接卡。亦請參閱增強型圖形配接卡  $(EGA)$ <sup>o</sup>

虚擬電路 (virtual circuit). (1) 在封包切換中,是 指將外觀給予實際連線之使用者之網路所提供的機 能。 (T) 亦請參閱資料電路。對照字*實際電路*。 (2) 兩個 DTE 之間所建立的邏輯連線。

虚擬路徑 (VR) (virtual route (VR)). (1) 在 SNA 中, 是指 (a) 被視為實際上是特別明確路徑之兩個 子區域節點之間的邏輯連線,(b) 完全包含在節點間 階段作業中的邏輯連線。明確子區域節點之間的虛 擬路徑,可在基本明確路徑中強制傳輸優先權、透 過虛擬路徑速度提供流程控制,且透過路徑資訊裝 置 (PIU) 的順序編號以提供資料整合性。(2) 對照 字明確路徑 (ER)。亦請參閱路徑及路徑副檔名  $(REX)$ <sup>o</sup>

### 虚擬電信存取法 (VTAM) (Virtual **Telecommunications Access Method**

(VTAM)). 控制 SNA 網路中之通訊及資料流量的 IBM 授權程式。它提供單一網域、多重網域及互連 網路功能。

**VR.** 虛擬路徑。

**VTAM.** (1) 虛擬電信存取法。(2) 與 *ACF/VTAM* 同 義。

V.25. 在資料通訊中,定義「一般撥接電話網路」 上之自動回應設備及平行自動呼叫設備的 CCITT 規格,包括取消手動與自動所建立之呼叫的回聲控 制裝置的處理程序。

## **W**

**WAN.** 廣域網路。

重量 (weight). 若是用於路徑選取的目的,則是指 符合特殊服務程式類別所指定之基準的資源(如節點 及傳輸群組)。在 APPN 路徑選取中,會選擇重量 最少的路徑。

廣域網路 (WAN) (wide area network (WAN)). (1) 將通訊服務程式提供比區域網路或都會區網路大 之地理區域的網路,且使用或提供公用通訊機能。 (T) (2) 資料通訊網路是被設計成提供給上百或上 千英哩區域的服務;例如,公用及私人封包型撥接 網路,以及全國電話系統。(3) 對照字區域網路 *(LAN)* 及都會區網路 *(MAN)*。

**WinSock 應用程式設計介面 (API) (WinSock** application programming interface (API)). 爲 Windows 作業系統系統所開發的 socket 型傳輸介 面。
### 索引

索引順序以中文字,英文字,及特殊符號之次序排 列。

#### [一劃]

乙太網路 (VTAM) 主電腦參數 131 子區域網路應用程式 14 工具 診斷 27 網路管理 (network management) 27

### [六劃]

日誌 訊息 27 錯誤 (error) 27 日誌檢視工具公用程式 121 主電腦連線參數 127 出版書籍 125

## [七劃]

存取節點 SNA over TCP/IP 21 Sockets over SNA 21 安全性 階段作業 (session) 25 對話 (conversation) 25 總覽 26 安裝 (installation) 分割堆疊用戶端 36 規劃 31 遠端 (remote) 32 SNA 用戶端服務程式 36 自動啓動 Communications Server 116 自動網路遞送 (ANR) 12

# (八劃)

快速傳輸通訊協定 (RTP) (Rapid Transport Protocol) 12 技術協助 124 決定架構內容 39

系統網路架構 (SNA) (Systems Network Architecture  $(SNA)$ ) 9

### [九劃]

取代預設架構 110 服務程式供應器的「發現」 13

### [十劃]

架構 Communications Server 39 決定架構內容 39 架構 (configuration) 主電腦參數 127 相依 LU 伺服器 13 相依 LU 要求器 13 訂購出版書籍 125

#### 〔十一劃〕

記號環 (VTAM) 主電腦參數 128 記號環主電腦連線 9370 網路配接卡 129 NCP 含 VTAM 127 VTAM 撥接網路 128 訊息 檢視 121 訊息日誌 27 追蹤資料 121 高效能遞送 12

#### 〔十二劃〕

區域網路 (LAN) (local area network (LAN)) 通訊管理員 需求 31 參考書目 125 參數 主電腦連線 127 商標 175 問題判定 (PD) 問題來源識別 (PSI) 120 問題重建 120

© Copyright IBM Corp. 1997

199

問題判斷 (PD) 症狀 119 問題區 120 問題類型 120 輔助 27 環境 119 問題報告 (PR) 122 基本模擬程式 28 啓動磁碟機,需求 32 規劃 安裝 (installation) 31 軟體使用權同意書 173 軟體需求 Communications Server 31 涌訊 通訊協定 9 通訊共用程式設計介面 25 通訊協定轉換裝置 14 通訊協定, 通訊 9 連接遠端 TCP/IP 網路 22 連絡 IBM 124, 119

#### 〔十三劃〕

程式設計支援 25 診斷工具 27 進階程式對程式通訊 25 進階對等式網路 12

## [十四劃]

節點作業 111 解除 Communications Server 的安裝 35 資訊 列印 125 訂購出版書籍 125 檢視 125 資源監視 27 路徑發現功能 170 閘道 (gateway) SNA over TCP/IP 21 Sockets over SNA 21 閘道支援 子區域網路上的應用程式 14 功能表 14 功能摘要 14

閘道支援 (繼續) 作爲通訊協定轉換裝置 14 說明 13 簡介 9 LAN 網路管理員 14 NetView 指令 14 NMVT 的傳輸 14 預設架構, 取代 110

#### [十五劃]

疑難排解 119 監視資源 27 磁碟空間 32 管理作業 設定 IBMCSADMIN 帳號 116 管理服務程式 27 網路管理向量傳輸 (NMVT) 14 網路管理者 10 說明文件 125 遠端安裝 32

### [十六劃]

模擬程式產品 10

〔十七劃〕 錯誤日誌 27

# [十九劃]

簡介 Communications Server 9 雙軸主雷腦參數 148

# [數字]

3174 控制器 Communications Server 主電腦參數 129 VTAM PU 丰電腦參數 130 802.2 31 9370 Communications Server 主電腦參數 129 SDLC 主電腦參數 136

## A

AnyNet 用來連接不同平台上的 SNA 應用程式 19

200 CS/NT 快速入門

AnyNet (繼續) 定義唯一的 CP 名稱及連線網路名稱 153 透過 AnyNet SNA over TCP/IP 來遞送 SNA 階段作 業 157 透過 TCP/IP 執行 APPC 或 CPI-C 應用程式 19 對映 SNA 資源至 IP 位址 151 AnyNet 範例 158 AnyNet 架構 18 APPC 效能, 已增強 12 總覽 25 VTAM 主電腦參數 135 X.25 主電腦參數 142 **APPN** 功能 12 取代預設値 110 說明 12 總覽 12  $AS/400$ 主電腦控制器 (Communications Server) 主電腦參數 1 47 主電腦控制器主電腦參數 144 主電腦裝置主電腦參數 146 主電腦線路 (Communications Server) 主電腦參數 147 主電腦線路主電腦參數 144 雙軸主電腦參數 148 X.25 PVC 主電腦參數 149

# C

Communications Server 10 使用 109 保障您的投資 10 軟體需求 31 彈性 9 模擬程式產品 10 應用程式設計介面 9 簡介 9 SNA 網路的管理 10 Communications Server CD-ROM 內容 33 Communications Server CD-ROM 套裝軟體 33 CPI-C 效能, 已增強 12 總覽 25 CSLIC 116

CSQUERY 116 CSSTART 116 CSSTOP 116

#### D

**DLUR** 主電腦參數 138 說明 13 DLUS 13

#### Е

```
ES/9000 主電腦連線參數 136
```
#### н

HPR 12

### П

IBMCSADMIN 116 IEEE 802.2 31

# L

LAN 網路管理員 14 LU 支援 26 LU 集區 14

#### M

MPTS, Communications Server 需求 31

#### N

NCP (NTRI) Communications Server 主電腦參數 127 NDIS<sub>31</sub> NMVT 14 NPSI 主電腦參數 139

#### P

PD/PSI 27

索引 201

#### $\mathsf{R}$

README 檔案 31

#### S

SDDLU 支援主電腦參數 138 SDLC 主電腦連線 9370 136 VTAM/NCP 132 **SNA** 進階對等式網路 12 閘道 9, 13 管理服務程式 27 APPN 總覽 12 Communications Server 規則 26 LU 支援 26 SNA over TCP/IP 存取節點及閘道支援 21 SNA over TCP/IP 架構 18 SNA 用戶端服務程式 36 SNA 節點作業 111, 27 SNA 閘道支援 透過 TCP/IP 網路使用 3270 模擬 20 說明 13 簡介 9 SNA 網路的管理 10 sockets over SNA 使用 sockets over SNA 閘道 21 透過 SNA 網路進行通訊 21 路徑發現功能 170 Sockets over SNA 說明 21

#### T

Telnet 3270 標準擴充功能 15 TN3270E 伺服器 15

#### $\mathbf V$

VTAM (APPC) 主電腦參數 135 VTAM 撥接網路主電腦連線 乙太網路 (Ethernet) 131 記號環 128 VTAM/NCP NTRI 主電腦參數 127

202 CS/NT 快速入門

VTAM/NCP (繼續) SDLC 主電腦參數 132 X.25 主電腦參數 140

#### W

WinSock 165, 166

## X

 $X.25$ APPC 主電腦連線參數 142 AS/400 主電腦參數 149 NPSI 主電腦連線參數 139 VTAM/NCP 主電腦連線參數 140

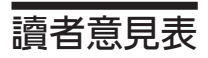

名稱

地址

公司或組織

電話號碼

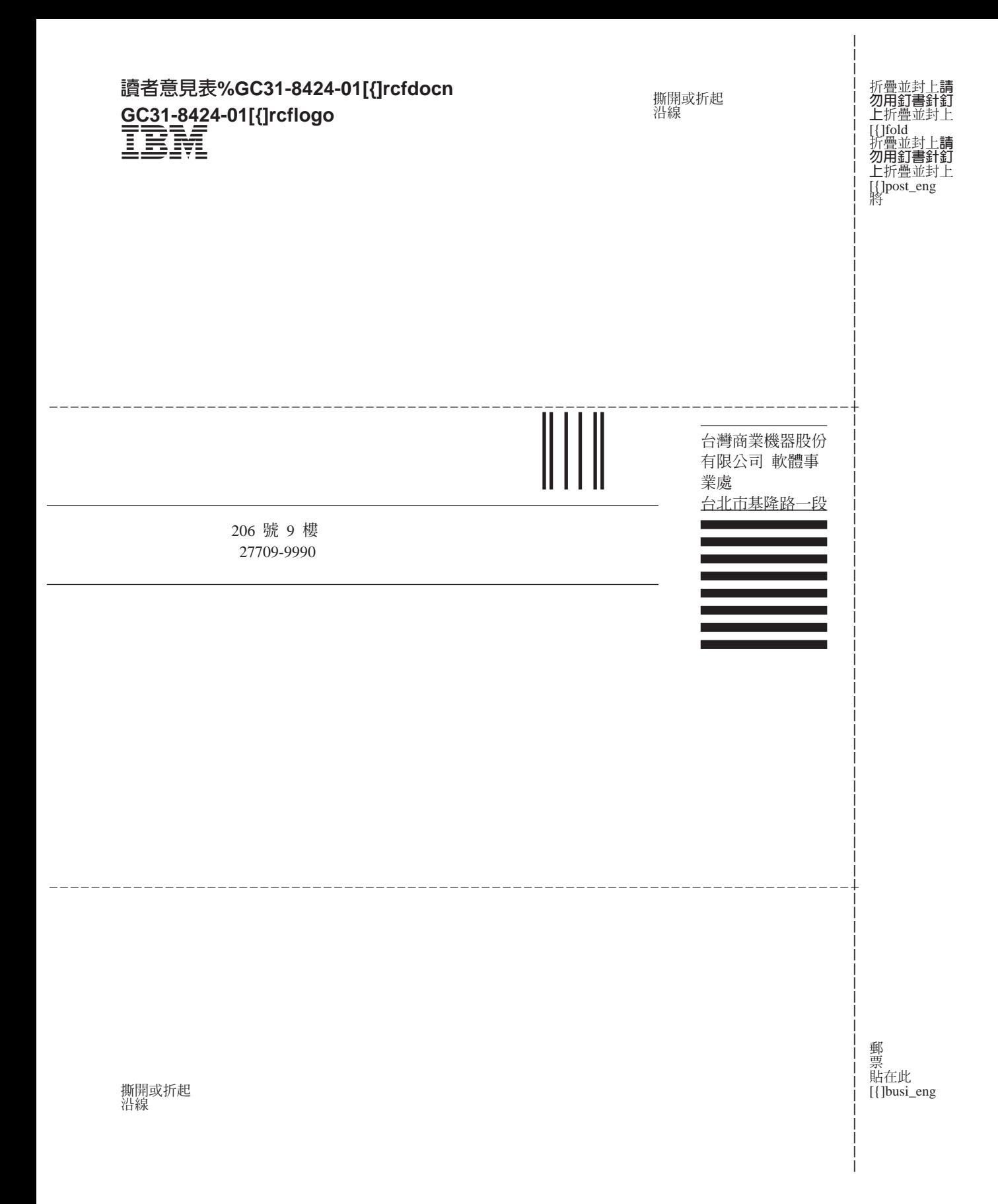

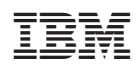

Printed in Taiwan

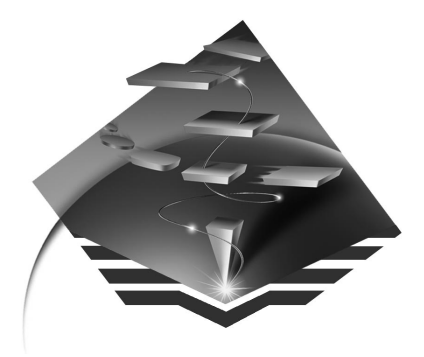

GC31-8424-01

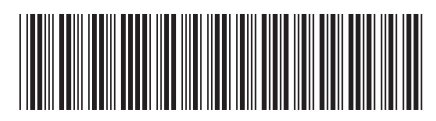